# **ΑΝΩΤΑΤΟ ΤΕΧΝΟΛΟΓΙΚΟ ΕΚΠΑΙΔΕΥΤΙΚΟ** ΙΔΡΥΜΑ ΠΑΤΡΑΣ

# ΣΧΟΛΗ ΤΕΧΝΟΛΟΓΙΚΩΝ ΕΦΑΡΜΟΓΩΝ

## **ΤΜΗΜΑ ΗΛΕΚΤΡΟΛΟΓΙΑΣ**

# **ΠΤΥΧΙΑΚΗ ΕΡΓΑΣΙΑ**

# Αριθμός 1115

## ΘΕΜΑ: ΔΙΑΜΟΡΦΩΣΗ ΙΣΤΟΣΕΛΙΔΑΣ ΕΡΓΑΣΤΗΡΙΟΥ ΣΥΣΤΗΜΑΤΩΝ ΑΥΤΟΜΑΤΟΥ ΕΛΕΓΧΟΥ ΚΑΙ ΨΗΦΙΑΚΗΣ ΕΠΕΞΕΡΓΑΣΙΑΣ ΣΗΜΑΤΩΝ **Δ ΠΔΡΙΒΑΛΛΟΝ ADOBE DREAMWEAVER**

**ΕΙΣΗΓΗΤΕΣ:** 

## **ΑΠΟΣΤΟΛΟΣΥΦΑΝΤΗΣ**

**ΕΥΑΓΓΕΛΟΣ ΤΟΠΑΛΗΣ** 

ΣΠΟΥΔΑΣΤΕΣ:

## ΚΑΤΣΑΜΑΓΚΟΣ ΑΝΤΩΝΙΟΣ

## ΧΡΙΣΤΟΔΟΥΛΟΠΟΥΛΟΣ ΒΑΣΙΛΕΙΟΣ

**ΠΑΣΡΑ 2010**

### **ΠΡΟΛΟΓΟ**

Σε αυτήν την πτυχιακή αναλύεται η πολύπλοκη σχεδίαση μιας ιστοσελίδας με χρήση ανάλογων λειτουργιών και εργαλείων, καθώς επίσης και κάποιες από τις πιο μοντέρνες τεχνικές που χρησιμοποιούνται στο Internet.

Η ανάλυση αυτή απευθύνεται σε σχεδιαστές και προγραμματιστές του Web, καθώς επίσης και σε αρχάριους χρήστες του Dreamweaver και της HTML. Έτσι ώστε ο χρήστης να μπορεί να δημιουργήσει, να σχεδιάσει, να υλοποιήσει, να διαχειριστεί, να επεξεργαστεί, να δημοσιεύσει και να συντηρήσει μια ζωντανή και βιώσιμη τοποθεσία στο Web.

Η πτυχιακή αυτή απαρτίζεται από σύντομες αναφορές σε βασικές γνώσεις, όπως το περιβάλλον εργασίας και τα τμήματα του Dreamweaver. Δηλαδή μια περιγραφή του περιβάλλοντος εργασίας και των νέων εργαλείων. Αναφέρεται στην δημιουργία μιας τοποθεσίας και ενός έγγραφου, όπως επίσης και στις ιδιότητες, στους χρωματισμούς και την προσαρμονή σε νέα στοιχειά κ.ά. Επιπλέον, γίνεται λόγος για την διάταξη μιας ιστοσελίδας, την ομοιομορφία και το στυλ, την χρήση εικόνων, την προσθήκη οπτικών ερεθισμάτων - εισαγωγή πολυμέσων.

Παράλληλα, γίνεται ανάλυση των παράπλευρων προγραμμάτων που είναι απαραίτητα κατά τη διάρκεια της σχεδίασης μιας ιστοσελίδας, όσον αφορά το design και τα διάφορα οπτικά ερεθίσματα που προαναφέρθηκαν. Τα προγράμματα που χρησιμοποιήθηκαν κατά τη διάρκεια της συγκεκριμένης πτυχιακής εργασίας είναι το Adobe Photoshop CS4, το οποίο ήταν απαραίτητο για τη σχεδίαση εικόνων και οπτικής απόδοσης της ιστοσελίδας, το macromedia flash mx που δίνει τη δυνατότητα να δημιουργηθούν πολυμέσα – οπηκά ερεθίσματα, του οποίου η χρήση όμως, δεν κρίθηκε αναγκαία στη τελική έκδοση της ιστοσελίδας και τέλος, το wampServer το οποίο είναι ένα περιβάλλον ανάπτυξης παραθύρων web που επιτρέπει τη δημιουργία web εφαρμογών με Apache, PHP και MySQL βάσεις δεδομένωνκαι δίνει τη δυνατότητα να συντονιστεί ένας σέρβερ.

Τέλος αναφέρεται η διαχείριση και οι τρόποι ανανέωσης και συντήρησης της ιστοσελίδας.

2

# **Περιεχόμενα**

- 1) ΕΙΣΑΓΩΓΗ ΣΤΟ ADOBE DREAMWEAVER CS4
- 1.1) Tι είναι το DREAMWEAVER CS4
- 1.2) Η Περιοχή Εργασίας του Dreamweaver
- 1.2.1) Η Αρχική Σελίδα
- 1.2.2) Η Γραμμή Μενού
- 1.2.3) Η Γραμμή Εισαγωγής
- 1.2.4) Το Παράθυρο Έγγραφου
- 1.2.5) Η Γραμμή Εργαλείων Έγγραφου
- 1.2.6) Η Γραμμή Κατάστασης
- 1.2.7) Ο Property Inspector
- 2) ΕΙΣΑΓΩΓΗ ΣΤΗ ΓΛΩΣΣΑ ΗΤΜL
- $2.1$ ) Τι είναι η HTML
- 2.2) Με τι μοιάζει η HTML
- 2.3) Το Λογισμικό που χρησιμοποιείται
- 2.4) Η δομή ενός εγγράφου HTML
- 2.5) Ένα έγγραφο σε γλώσσα HTML
- 2.6) Αποθήκευση ενός εγγράφου
- 2.7) Εμφάνιση ενός έγγραφου
- 2.8) Τίτλος εγγράφου
- 2.9) Προσθήκη κειμένου
- 2.10) Δήλωση παραγράφων
- 2.11) Πώς συμπεριλαμβάνονται τα line breaks (=τα κενά μεταξύ των γραμμών)
- 2.12) Εργασία με κείμενο
- 2.13) Τονισμός με έντονα γράμματα σε ένα κείμενο
- 2.14) Μορφοποίηση γραμμάτων σε ITALICS (πλάγια)
- 2.15) Κεντράρισμα Κειμένου
- 2.16) Επικεφαλίδα ενός κειμένου
- 2.17) Εισαγωγή πολλαπλών επκετών
- 2.18) Δημιουργία ομαδοποιημένων καταλόγων
- 2.19) Δημιουργία αριθμημένων καταλόγων
- 2.20) Δημιουργία οριζόντιων γραμμών
- 2.21) Εισαγωγή εικόνων στις ιστοσελίδες
- 2.21.1) Παράμετροι των εικόνων
- 2.22) Καθορισμός του μεγέθους και του χρώματος των γραμμάτων
- 2.22.1) Αλλαγή στο χρώμα του φόντου (Background Color)
- 2.23) Χρήση μιας εικόνας για φόντο
- 2.24) Πώς συμπεριλαμβάνονται Πίνακες
- 2.24.1) Πλαίσια σε πίνακες
- 2.24.2) Στοίχιση του κειμένου των κελιών
- 2.24.3) Διάταξη των Κελιών
- 2.25) Πως μπορούν οι ιστοσελίδες να εντοπίζονται από τις μηχανές αναζήτησης
- 2.26) Πρόσθεση σχολίων στις ιστοσελίδες
- 2.27) Πως συνδέετε σελίδες μεταξύ τους
- 2.27.1) Δημιουργία συνδέσμων (Hyperlinks) στις ιστοσελίδες
- 2.27.2) Πώς συμπεριλαμβάνονται σύνδεσμοι μέσα στην ίδια σελίδα
- 2.27.3) Πώς συμπεριλαμβάνονται τα Hyperlinks σε ένα εξωτερικό κόμβο
- 2.28) Πώς δίνεται στο χρήστη τη δυνατότητα να αποστέλλει μηνύματα (=E-mail) σε κάποιον
- 2.29) Αλλαγή του χρώματος των συνδέσμων
- 3) Ti είναι το Flash
- 3.1) Διανυσματικά γραφικά
- 3.2) Δυνατότητες του Flash MX
- 3.2.1) Ήχος στο Flash MX
- 3.2.2) Ενέργειες (Δυνατότητα Αλληλεπίδρασης)
- 3.3) Διαχειριστές αντικειμένων και μετασχηματισμών
- 3.3.1) Φόρμες εισαγωγής πεδίων
- 3.3.2) Βελτιωμένη χρονογραμμή
- 3.4) Βιβλιοθήκη
- 3.5) Εντολή έκδοσης
- 3.6) Σετ χρωμάτων
- 4) Εισαγωγή στο Adobe Photoshop
- 4.1) Τι είναι το Adobe Photoshop
- 4.2) Στοιχεία που αφορούν τη χρήση του Photoshop
- 4.2.1) Η αρχική σελίδα
- 4.2.2.) Το βασικό menu
- 4.2.3) Βασικά εργαλεία σχεδίασης
- 5) ΠΟΡΕΙΑ ΠΤΥΧΙΑΚΗΣ
- 5.1) Σχεδιασμός των υποσέλιδων του οριζοντίου menu
- 5.1.1) Σχεδιασμός υποσέλιδου που αφορά την Εκπαίδευση
- 5.1.2) Σχεδιασμός υποσέλιδου που αφορά τις Δραστηριότητες
- 5.1.3) Σχεδιασμός υποσέλιδου που αφορά τις Ερευνητικές Δραστηριότητες
- 5.1.4) Σχεδιασμός υποσέλιδου που αφορά το Προσωπικό
- 5.1.5) Σχεδιασμός υποσέλιδου που αφορά τον Εξοπλισμό
- 5.1.6) Σχεδιασμός υποσέλιδου που αφορά τον Ανακοινώσεις
- 6) ΕΓΧΕΙΡΙΔΙΟ ΔΙΑΧΕΙΡΙΣΗΣ ΙΣΤΟΣΕΛΙΔΑΣ
- 6.1) ΔΙΑΧΕΙΡΙΣΗ ΚΕΙΜΕΝΩΝ
- 6.2) ΔΙΑΧΕΙΡΙΣΗ ΕΙΚΟΝΩΝ
- 6.3) ΔΙΑΧΕΙΡΙΣΗ ΤΩΝ LINK
- 6.4) ΔΙΑΧΕΙΡΙΣΗ ΙΣΤΟΣΕΛΙΔΑΣ ΠΡΟΣΩΠΙΚΟΥ
- 6.5) ΔΙΑΧΕΙΡΙΣΗ ΙΣΤΟΣΕΛΙΔΑΣ ΕΞΟΠΛΙΣΜΟΥ
- 6.6) ΔΙΑΧΕΙΡΙΣΗ ΙΣΤΟΣΕΛΙΔΑΣ ΑΝΑΚΟΙΝΩΣΕΩΝ
- 6.7) Εισαγωγή μιας εικόνας
- 6.7.1) Ορισμός ιδιοτήτων εικόνας
- 7) WampServer 2.0
- 7.1) Λειτουργίες του WampServer
- 7.2) Πώς να ξεκινήσετε

Παράρτημα

Βιβλιογραφία

## **1) ΔΙΑΓΧΓΗ ΣΟ ADOBE DREAMWEAVER CS4**

### **1.1) Ση είλαη ην DREAMWEAVER CS4**

Το Adobe Dreamweaver CS4 είναι η νεότερη έκδοση του Macromedia Dreamweaver, ενός κορυφαίου προγράμματος επεξεργασίας HTML (Hypertext Markup Language) και εργαλείου ανάπτυξης εφαρμογών για το Web.

Το Adobe Dreamweaver CS4 είναι εξαιρετικό για την δημιουργία ιστοσελίδων, που περιλαμβάνουν μορφοποιημένο κείμενο, γραφικά, φόρμες, πλαίσια, πίνακες και αλλά αντικείμενα. Το Dreamweaver είναι καλύτερο από την DHTML (Δυναμική HTML), καθώς επιτρέπει την κίνηση γραμμής χρόνου, την απόλυτη τοποθέτηση περιεχομένων και την συγγραφή σκριπτ. Δηλαδή το Dreamweaver περιλαμβάνει συμπεριφορές, έτοιμα σκριπτ, στις οποίες με ένα απλό κλικ μπορεί να προστεθεί ένα συγκεκριμένο κείμενο.

Το Adobe Dreamweaver SC4 επιτρέπει επίσης τη δημιουργία και εφαρμογή πρότυπων διαδοχικών στιλ (Cascading Style Sheets, CSS) για τη μορφοποίηση της εμφάνισης των ιστοσελίδων σας μέσα στο πρόγραμμα περιήγησης. Με άλλα λόγια το πρόγραμμα προσφέρει τη δυνατότητα διαμόρφωσης της σελίδας ανάλογα με την επιθυμητή μορφή. Επίσης με το πρόγραμμα αυτό είναι εύκολη η σχεδίαση διατάξεων σελίδων.

Τέλος, το Adobe Dreamweaver CS4 δίνει τη δυνατότητα σχεδίασης ιστοσελίδων κάτω από πραγματικές συνθήκες ενός παγκόσμιου browser, καθώς επίσης και τη δυνατότητα απευθείας και ταυτόχρονης πρόσβασης στον κώδικα. Αυτό σημαίνει ότι παράλληλα με τη δημιουργία της σελίδας είναι δυνατή η απεικόνισή της σαν να βρίσκεται σε πραγματικές συνθήκες λειτουργίας σε όλα τα στάδια της σχεδίασης.

### 1.1) **Η Περιοχή Εργασίας του Dreamweaver**

## 1.2.1) Η Αρχική Σελίδα

Με την εκκίνηση του προγράμματος, στην αρχική σελίδα εμφανίζεται ένα παράθυρο διαλόγου στο οποίο μας δίνεται η δυνατότητα επιλογής ανάμεσα στη δημιουργία ενός νέου template ή την περεταίρω επεξεργασία ενός ήδη υπάρχοντος. Έχοντας ολοκληρώσει αυτή πην ενέργεια εμφανίζεται η επιφάνεια εργασίας του προγράμματος η οποία χωρίζεται σε τέσσερα τμήματα. Το μεγαλύτερο μέρος καταλαμβάνει το παράθυρο εγγράφου όπου γίνονται όλες οι διαδικασίες επεξεργασίας της ιστοσελίδας. Τα υπόλοιπα τμήματα της επιφάνειας εργασίας είναι η γραμμή μενού, η γραμμή εισαγωγής και η γραμμή εργαλείων. Η πρώτη εντύπωση του προγράμματος είναι αυτή που εμφανίζεται στην παρακάτω εικόνα.

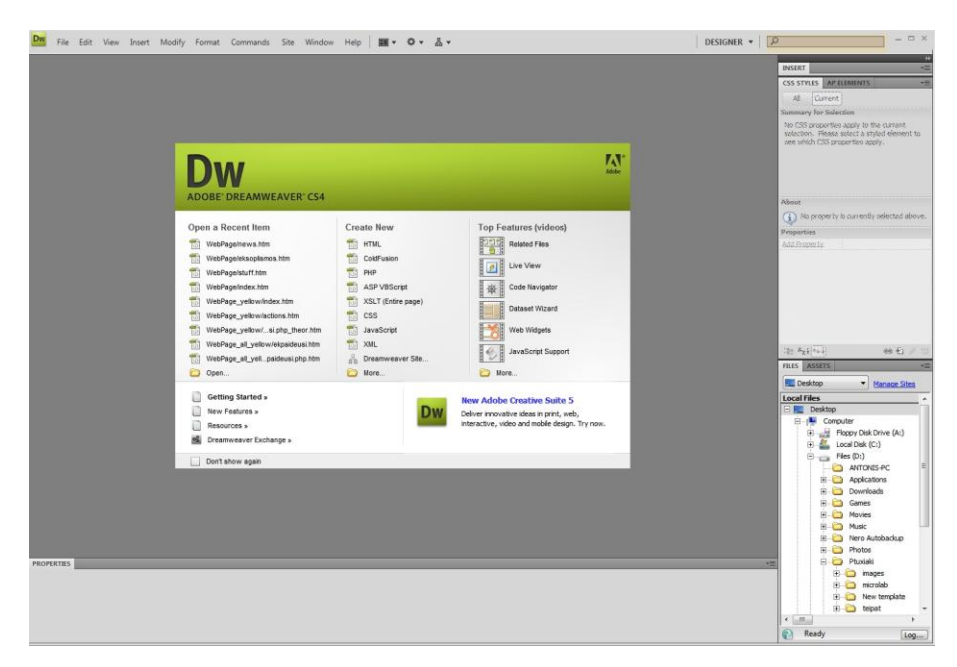

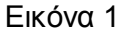

### 1.2.2) Η Γραμμή Μενού

Τα μενού File και Edit (Εικόνα 2) είναι τα ίδια στα περισσότερα προγράμματα. Εμπεριέχουν επιλογές που αφορούν τη διαχείριση αρχείων όπως: δημιουργία, αποθήκευση, αντιγραφή, επικόλληση κ.τ.λ. Το μενού View (Εικόνα 3α) ενεργοποιεί και απενεργοποιεί την προβολή των περιεχομένων της μετωπίδας, των αόρατων στοιχείων, της διάταξης, του πίνακα, και των περιγραμμάτων πλαισίων, της γραμμής κατάστασης και των χαρτών

εικόνων. Το μενού View περιέχει επίσης εντολές για την ενεργοποίηση του χάρακα και του πλέγματος, την αναπαραγωγή προσθέτων και για την εμφάνιση μιας εικόνας αντιγραφής.

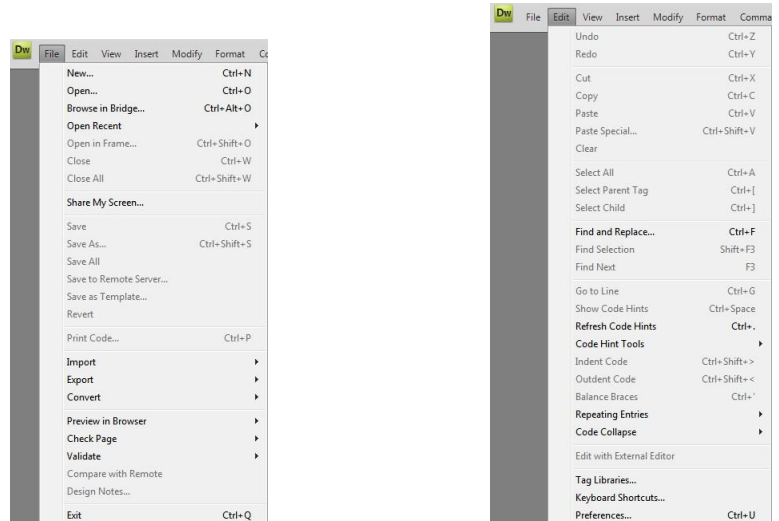

Εικόνα 2

Το μενού Insert (Εικόνα 3β) ισοδυναμεί με την γραμμή Εισαγωγής. Μέσω αυτού μπορεί κανείς να εισάγει όλα τα στοιχεία που είναι απαραίτητα για τη δημιουργία της σελίδας, όπως για παράδειγμα εικόνες, πίνακες, διάφορα links κ.α. Τα στοιχεία αυτά άλλοτε αποτελούν μέρος του προγράμματος είτε μπορούν να είναι αρχεία του χρήστη.

| ✓ | Zoom In<br>Zoom Out<br>Magnification<br>Fit Selection<br>Fit All<br>Fit Width | $Ctrl + =$<br>$Ctrl+1$<br>k<br>$Ctrl + Alt + 0$ |
|---|-------------------------------------------------------------------------------|-------------------------------------------------|
|   |                                                                               |                                                 |
|   |                                                                               |                                                 |
|   |                                                                               |                                                 |
|   |                                                                               |                                                 |
|   |                                                                               | Ctrl+Shift+0                                    |
|   |                                                                               | Ctrl+Alt+Shift+0                                |
|   | Code                                                                          |                                                 |
|   | Split Code                                                                    |                                                 |
|   | Design                                                                        |                                                 |
|   | Code and Design                                                               |                                                 |
|   | Split Vertically                                                              |                                                 |
|   | Design View on Top                                                            |                                                 |
|   | Switch Views                                                                  | Ctrl+"                                          |
|   | Refresh Design View                                                           | F <sub>5</sub>                                  |
|   | Live View                                                                     | $Alt + F11$                                     |
|   | Live View Options                                                             | ï                                               |
|   | Live Code                                                                     |                                                 |
|   |                                                                               |                                                 |
| ✔ | <b>Head Content</b>                                                           | Ctrl+Shift+H                                    |
| ✓ | <b>Noscript Content</b><br><b>Table Mode</b>                                  |                                                 |
|   | <b>Visual Aids</b>                                                            |                                                 |
|   |                                                                               |                                                 |
|   | <b>Style Rendering</b><br><b>Code View Options</b>                            |                                                 |
|   |                                                                               |                                                 |
|   | <b>Rulers</b>                                                                 |                                                 |
|   | Grid                                                                          |                                                 |
|   | Guides                                                                        |                                                 |
|   | <b>Tracing Image</b>                                                          |                                                 |
|   | Plugins                                                                       |                                                 |
| ✓ | <b>Display External Files</b>                                                 |                                                 |
|   | Color Icons                                                                   |                                                 |
|   | <b>Hide Panels</b>                                                            | F4                                              |
|   | Toolbars                                                                      |                                                 |
|   | <b>Related Files</b>                                                          |                                                 |
|   | Code Navigator                                                                | $Ctrl + Alt + N$                                |
| ✓ | Show Spry Tooltips                                                            |                                                 |

Εικόνα 3α Δηθέτεια Εικόνα 3β

 $ds = 5$ Alt+I

 $Alt+T$ 

Alt+A

Το μενού Modify (Εικόνα 4α) επιτρέπει την τροποποίηση των ιδιοτήτων του εκάστοτε επιλεγμένου αντικειμένου. Με άλλα λόγια είναι δυνατή η επεξεργασία της ιστοσελίδας όσον αφορά τα πλαίσια, τις μονάδες μέτρησης των πλαισίων, τη διευθέτηση των αντικειμένων της σελίδας κ.τ.λ.

Στο μενού Format (Εικόνα 4β) παρέχεται πρόσβαση σε διάφορους τρόπους ρύθμισης πης εμφάνισης του κειμένου στην ιστοσελίδα. Έτσι μπορεί ένα κείμενο να έχει εσοχή, είναι εύκολη η δημιουργία μιας λίστας και η τροποποίηση των ιδιοτήτων γραμματοσειράς.

| Modify              | Format                      | Commands | Site          | Window    |
|---------------------|-----------------------------|----------|---------------|-----------|
|                     | Page Properties             |          |               | $Ctrl+1$  |
| Template Properties |                             |          |               |           |
| √                   | <b>Selection Properties</b> |          |               |           |
| √                   | <b>CSS Styles</b>           |          | $Shift + F11$ |           |
|                     | Edit Tag                    |          |               |           |
|                     | Quick Tag Editor            |          |               | $Ctrl+T$  |
|                     | Make Link                   |          |               | $C$ trl+1 |
|                     | Remove Link                 |          | Ctrl+Shift+L  |           |
|                     | Open Linked Page            |          |               |           |
|                     | <b>Link Target</b>          |          |               | ٠         |
|                     | Table                       |          |               | ٠         |
|                     | Image                       |          |               | ٠         |
|                     | Frameset                    |          |               | k         |
|                     | Arrange                     |          |               | ٠         |
|                     | Convert                     |          |               | ×         |
|                     | Navigation Bar              |          |               |           |
|                     | Library                     |          |               | ٠         |
|                     | <b>Templates</b>            |          |               | ٠         |

| ormat |        | Commands          | Site                           | Window |  |  |  |
|-------|--------|-------------------|--------------------------------|--------|--|--|--|
|       | Indent |                   | $Ctrl + Alt + 1$<br>Ctrl+Alt+[ |        |  |  |  |
|       |        | Outdent           |                                |        |  |  |  |
|       |        | Paragraph Format  |                                |        |  |  |  |
|       | Align  |                   |                                |        |  |  |  |
|       | List   |                   |                                | ٠      |  |  |  |
|       | Font   |                   |                                |        |  |  |  |
|       | Style  |                   |                                |        |  |  |  |
|       |        | <b>CSS Styles</b> |                                |        |  |  |  |
|       |        | Color             |                                |        |  |  |  |
|       |        |                   |                                |        |  |  |  |

Εικόνα 4α Δηθόλα της Εικόνα 4β

Το μενού Commands (Εικόνα 5) παρέχει χρήσιμες εντολές σαν τις Clean Up HTML και Clean Up Word HTML. Μπορεί να καταγραφεί και να αναπαραχθεί μια κίνηση (π.χ. η κινούμενη εμφάνιση ενός μέρους του κειμένου), ή να μορφοποιηθεί και να ταξινομηθεί ένας πίνακας. Επιτρέπει τον καθορισμό ενός συνδυασμού χρωμάτων και επίσης τη μετάβαση στο Adobe Photoshop για να βελτιστοποιηθεί μια εικόνα.

| Commands                             |                       | Site Window            | Help |  | o                  | 品 |  |  |  |
|--------------------------------------|-----------------------|------------------------|------|--|--------------------|---|--|--|--|
| <b>Start Recording</b>               |                       |                        |      |  | $Ctrl + Shift + X$ |   |  |  |  |
|                                      | Play Recorded Command |                        |      |  |                    |   |  |  |  |
| Edit Command List                    |                       |                        |      |  |                    |   |  |  |  |
|                                      | Get More Commands     |                        |      |  |                    |   |  |  |  |
| Get AIR Extension                    |                       |                        |      |  |                    |   |  |  |  |
| Manage Extensions                    |                       |                        |      |  |                    |   |  |  |  |
| <b>Check Spelling</b>                |                       |                        |      |  | Shift+F7           |   |  |  |  |
| <b>Apply Source Formatting</b>       |                       |                        |      |  |                    |   |  |  |  |
| Apply Source Formatting to Selection |                       |                        |      |  |                    |   |  |  |  |
| Clean Up XHTML                       |                       |                        |      |  |                    |   |  |  |  |
|                                      |                       | Clean Up Word HTML     |      |  |                    |   |  |  |  |
|                                      |                       | Externalize JavaScript |      |  |                    |   |  |  |  |
|                                      |                       | Remove FLV Detection   |      |  |                    |   |  |  |  |
| Optimize Image                       |                       |                        |      |  |                    |   |  |  |  |
|                                      |                       | Create Web Photo Album |      |  |                    |   |  |  |  |
| Sort Table                           |                       |                        |      |  |                    |   |  |  |  |
|                                      |                       | Insert Mark of the Web |      |  |                    |   |  |  |  |

Εικόνα 5

Το μενού Site (Εικόνα 6α) περιέχει τις εντολές που έχουν σχέση με όλη την ιστοθέση του site του εργαστηρίου. Καθορίζει τον ορισμό και την διαμόρφωση μιας ιστοθέσης, την εκφόρτωση και την κοινή χρήση ενός έργου στο Web και την διαχείριση και επεξεργασία μιας ιστοθέσης.

Το μενού Window (Εικόνα 6β) εμφανίζει όλες τις παλέτες και τους επιθεωρητές του Dreamweaver. Τέλος το μενού Help είναι αντίστοιχο με πολλών προγραμμάτων.

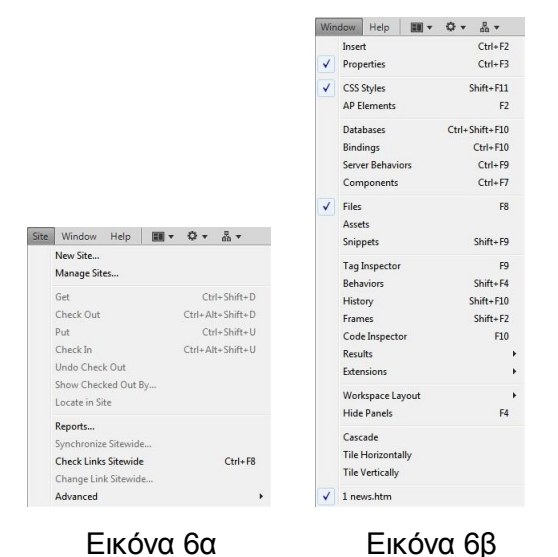

## 1.2.3) Η Γραμμή Εισαγωγής

Η γραμμή εισαγωγής βρίσκεται ακριβώς κάτω από την γραμμή μενού στα Windows. Περιέχει κουμπιά για εισαγωγή στοιχείων ιστοσελίδας, όπως εικόνων, πινάκων, φορμών, και υπερσυνδέσμων. Όλα τα αντικείμενα της γραμμής Εισαγωγής είναι επίσης προσπελάσιμα από το μενού Insert.

Η γραμμή Εισαγωγής περιέχει ένα αναπτυσσόμενο μενού στα αριστερά της, που σας επιτρέπει να επιλέξετε μια από επτά διαφορετικές κατηγόριες αντικειμένων που έχει : Common, Layout, Forms, Text, HTML, Application και Favorites.

## 1.2.4) Το Παράθυρο Έγγραφου

Όπως ειπώθηκε και νωρίτερα το παράθυρο εγγράφου καταλαμβάνει το μεγαλύτερο μέρος της επιφάνειας εργασίας του προγράμματος. Εκεί γίνεται ουσιαστικά η σχεδίαση της σελίδας. Όλες οι εντολές που δίνονται παίρνουν μορφή στο συγκεκριμένο χώρο.

### 1.2.5) Η Γραμμή Εργαλείων Έγγραφου

Η γραμμή εργαλείων Έγγραφου, που φαίνεται στην Εικόνα 7, παρέχει ταχεία πρόσβαση σε σημαντικές εντολές. Τα τρία κουμπιά αριστερά της γραμμής των εργαλείων επιτρέπουν να γίνει εναλλαγή ανάμεσα σε προβολή Κώδικα, σε προβολή Σχεδίασης και σε μια διαιρεμένη προβολή, με ορατές και τις δυο προβολές κώδικα και σχεδίασης.

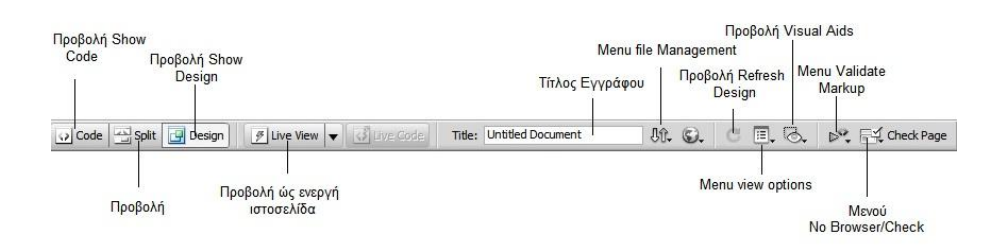

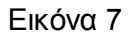

Το πλαίσιο κειμένου μέσα στην γραμμή Εργαλείων Έγγραφου είναι το σημείο όπου δίνεται ο τίτλος μιας ιστοσελίδα. Αυτός ο τίτλος ιστοσελίδας εμφανίζεται στην γραμμή τίτλου του προγράμματος περιήγησης του χρηστή, όταν αυτή προβληθεί (Εικόνα 1).

Υπάρχουν έξι αναπτυσσόμενα μενού στην γραμμή εργαλείων:

- Συ Το μενού No Browser/Check Errors επιτρέπει τον έλεγχο του κατά πόσο η ιστοσελίδα λειτουργεί σωστά σε διάφορα προγράμματα περιήγησης.
- α Το μενού Validate Markup ελέγχει αν ο κώδικας έχει γράφει σωστά.
- Σι Το μενού File Management εμφανίζει εντολές, σαν αυτές που απαιτούνται για τη λήψη αρχείων από ένα διακομιστή Web ή για την αποστολή αρχείων σε ένα διακομιστή Web.
- $\square$  Το μενού Preview/Debug in Browser παρέχει ταχεία πρόσβαση στην λίστα των προγραμμάτων περιήγησης που θα χρησιμοποιηθούν για να γίνει προεπισκόπηση των ιστοσελίδων.
- μ Το μενού View Options αλλάζει ανάλογα με το αν υπάρχει ανοιχτή η προβολή Design ή Code. Όταν είναι σε προβολή Design, αυτό το μενού εμφανίζει εντολές που βρίσκονται επίσης στο μενού View. Όταν είναι σε προβολή Code, το μενού View Options περιέχει εντολές που επηρεάζουν τον τρόπο εμφάνισης του κώδικα.

α Το μενού Visual Aids είναι ενεργό μόνο σε λειτουργία Design. Το μενού αυτό παρέχει πρόσβαση σε επιλογές ενεργοποίησης και απενεργοποίησης όλων των οπτικών βοηθημάτων

## 1.2.6) Η Γραμμή Κατάστασης

.

Το παράθυρο Έγγραφου του Dreamweaver έχει μια γραμμή κατάστασης στο κάτω μέρος της σελίδας. Αυτή περιέχει τον επιλογέα σήμανσης, το αναπτυσσόμενο μενού Μεγέθους Παραθύρου, εργαλεία μεγέθυνσης και επιλογής και στατιστικά στοιχεία φόρτωσης όπως φαίνεται στην Εικόνα 8.

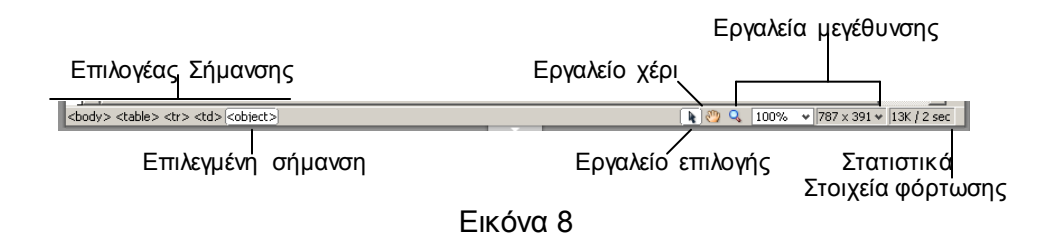

Ο επιλογέας σήμανσης στην κάτω αριστερή γωνία της οθόνης, παρέχει εύκολη πρόσβαση στις σημάνσεις HTML που χρησιμοποιούνται σε οποιοδήποτε αντικείμενο στην οθόνη.

Στην δεξιά πλευρά της γραμμής κατάστασης είναι τρία εικονίδια, τα οποία ελέγχουν τον τρόπο εμφάνισης του δρομέα και τις λειτουργίες που μπορούν να γίνουν μέσα στο παράθυρο έγγραφου.

## **1.2.7) Ο Property Inspector**

Ο Property Inspector (Εικόνα 9) εμφανίζει όλες τις ιδιότητες του εκάστοτε επιλεγμένου αντικειμένου. Ο Property Inspector είναι σαν χαμαιλέοντας∙ παίρνει διαφορετικές μορφές, εμφανίζοντας τις κατάλληλες ιδιότητες, ανάλογα με τα διάφορα αντικείμενα μέσα στην ιστοσελίδα.

Από τον Property Inspector μπορεί να καθοριστεί :

- **α** η επιλογή γραμματοσειράς κειμένου
- **αι αλλαγή μεγέθους κειμένου**
- $\Box$  η μετονομασία ενός στυλ που δημιουργεί το Dreamweaver

**ΘΥΝΩΣ ΕΡΓΑΣ** 

 $\begin{array}{ccccc}\n\bullet & \mathbf{B} & I & \mathbb{H} & \mathbb{H} & \mathbb$ 

 $\begin{tabular}{c|c|c} $\textbf{w}$ & Class None \\ \hline $\textbf{w}$ & link \\ \hline \hline \textbf{w}$ & Nonapp} & \textbf{Bg} & \textbf{w} \\ \hline \textbf{w}$ & H & Header & \end{tabular}$ 

88. CA

ΕΡΓΑΣΤΗΡΙΟ ΣΥΣΤΗΜΑΤΩΝ ΑΥΤΟΜΑΤΟΥ ΕΛΕΓΧΟΥ ΚΑΙ ΣΗΜΑΤΩΝ

**E. B. p. F. < che** 

13

DESIGNER . P

Εικόνα 9

Page Prop ertes...  $\bigcirc$  contact us

α η στοίχιση κειμένου

<mark>이</mark>Ode|<del>프</del>Spit<br>미 - 인 - 인

 $\boxed{\blacksquare}$ 

 $\begin{tabular}{|c|c|c|c|c|} \hline \multicolumn{3}{|c|}{\text{O-HTM}} & \multicolumn{3}{|c|}{\text{Formal}} & \multicolumn{3}{|c|}{\text{Norm}} & \multicolumn{3}{|c|}{\text{Norm}} & \multicolumn{3}{|c|}{\text{W}} \\ \hline \text{Eb } \text{CSS} & \multicolumn{3}{|c|}{\text{ID}} & \text{Nore} & \multicolumn{3}{|c|}{\text{W}} \\ \hline \hline \text{Eb} & \multicolumn{3}{|c|}{\text{Col}} & \text{Morz (Defaut: $\mathbf{w}$)} & \multicolumn{3$ 

c.

α η δημιουργία λιστών και η τοποθέτηση κειμένου με εσοχή

Dr File Edit View Insert Modify Format Commands Site Window Help | II v O v 3 v

## **2) ΔΙΑΓΧΓΗ ΣΗ ΓΛΧΑ HTML**

## **2.1) Τιείναι η ΗΤΜL**

HTML είναι η συντομογραφία για την Hyper Text Markup Language, η οποία χρησιμοποιείται για τη δημιουργία σελίδων του World Wide Web, τα λεγόμενα HTML έγγραφα.

Πιο απλά, η γλώσσα HTML αναλαμβάνει την ευθύνη να πει στον browser (στον Netscape Navigator ή στον Internet Explorer κ.α.), πού να τοποθετήσει τα διάφορα bits του κειμένου ή πότε να συμπεριλάβει εικόνες.

Σε μία σελίδα, τα διάφορα bits του κειμένου μορφοποιούνται με τη χρήση των **HTML ετικετών**. Για παράδειγμα, υπάρχει μια ετικέτα που ζητάει από τον browser να φωτίσει με έντονα γράμματα (=bold letters) ένα κείμενο.

#### **2.2) Με ηη κνηάδεη ε HTML**

Τα έγγραφα σε γλώσσα HTML γράφονται σε μορφή απλού κειμένου.

#### Περιλαμβάνουν δύο πράγματα:

1. Το περιεχόμενο του ίδιου του εγγράφου

2. Τις ετικέτες, που υποδεικνύουν στον browser πώς να παρουσιάσει το περιεχόμενο.

Όλες σχεδόν οι HTML επκέτες έχουν την εξής μορφή:

#### <Ετικέτα> Περιεχόμενο </ Ετικέτα >

Η πρώτη ετικέτα ανοίγει την ενέργεια και η δεύτερη (με την κάθετο (/)) κλείνει πην ενέργεια. Όλο το περιεχόμενο μεταξύ των δύο ετικετών υφίσταται την αλλαγή.

Οι επικέτες HTML μπορούν να γράφονται ή σε κεφαλαία ή σε πεζά γράμματα ή σε συνδυασμό αυτών, π.χ. η ετικέτα <HTML> είναι η ίδια με την <html> και την <HtMl>. Καλύτερα είναι να χρησιμοποιούνται τα κεφαλαία γράμματα στη θέση των ετικετών. Αυτό διευκολύνει τη διάκριση των ετικετών HTML από το υπόλοιπο περιεχόμενο.

#### **2.3) Σν Λνγηζκηθό πνπ ρξεζηκνπνηείηαη**

Για τη δημιουργία, επεξεργασία και παρουσίαση σελίδων, συνήθως χρησιμοποιούνται:

1. Ένας text editor - notepad (= σημειωματάριο-επεξεργαστής κειμένου) (PC)

2. Έλαο World Wide Web browser - Netscape Navigator - Internet Explorer

Ο text editor θα χρησιμοποιηθεί για τη δημιουργία και επεξεργασία των σελίδων HTML. Ο browser θα χρησιμοποιηθεί για την παρουσίαση-επιθεώρηση αυτών των σελίδων. Αν χρησιμοποιηθεί notepad(=σημειωματάριο) ενεργοποιείται η δυνατότητα διευκόλυνσης Word Wrap (Αναδίπλωση Λέξεων) μέσα από την επιλογή Edit (Επεξεργασία).

#### **2.4) Η δνκή ελόο εγγξάθνπ HTML**

Ένα έγγραφο σε γλώσσα HTML χωρίζεται σε δύο βασικές περιοχές:

- 1. Την επικεφαλίδα (head).
- 2. Το σώμα (body).

Η επικεφαλίδα περιλαμβάνει πληροφορίες σχετικές με τη δημιουργία του εγγράφου και τον τίτλο του. Το σώμα περιλαμβάνει το κυρίως περιεχόμενο του εγγράφου.

#### **2.5) Ένα έγγραφο σε γλώσσα HTML**

Σ΄ αυτή την περιοχή χρησιμοποιούμε τις πρώτες ετικέτες HTML.

Η πρώτη ετικέτα σε οποιοδήποτε έγγραφο HTML, που είναι απαραίτητη, είναι η ετικέτα <HTML>. Αυτό υποδεικνύει στον browser, ότι το έγγραφο είναι ένα έγγραφο HTML. Η αντίστοιχη ετικέτα κλεισίματος είναι: </HTML>, που δηλώνει το τέλος ενός εγγράφου HTML.

**<HTML> ...your document </HTML>**

#### **Η** ΕΠΙΚΕΦΑΛΙΔΑ

Η επόμενη επκέτα που χρησιμοποιείται είναι η επκέτα <HEAD> και το κλείσιμό της με την ετικέτα </HEAD>. Αυτές οι ενδείξεις υποδεικνύουν την αρχή και το τέλος της ΕΠΙΚΕΦΑΛΙΔΑΣ του εγγράφου. Και ανήκουν στο πλαίσιο των ετικετών <HTML>. Η εισαγωγή κενών μεταξύ των ετικετών στο έγγραφό σας κάνει ευκολότερη πην παρακολούθηση.

#### **ΣΟ ΧΜΑ**

Η τελική ετικέτα, που ασχολείται με τη δομή του κυρίως εγγράφου είναι η ετικέτα <BODY> και η αντίστοιχή της του κλεισίματος </BODY>. Αυτό ανήκει στις ετικέτες HTML, μετά όμως από την ΕΠΙΚΕΦΑΛΙΔΑ.

#### **Παξάδεηγκα:**

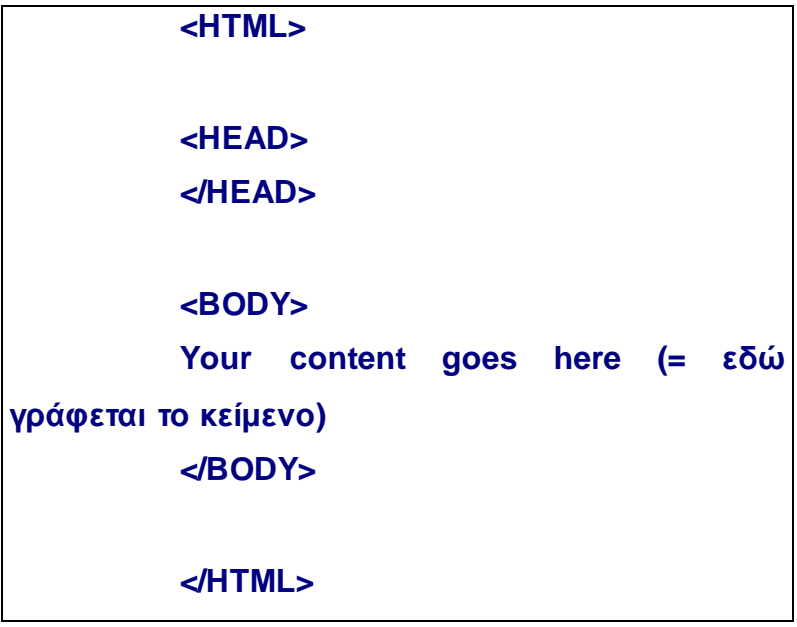

#### **2.6)** Αποθήκευση ενός εγγράφου

Για να μπορέσετε να δείτε τη σελίδα που φτιάχνετε και να κάνετε αλλαγές στο έγγραφο στο οποίο δουλεύετε, πρέπει πρώτα να το υποθηκεύσετε. Πρέπει να πάτε στην ένδειξη **File (αρχείο)** από την γραμμή εντολών και να επιλέξετε την εντολή **Save(αποθήκευση).** Εάν αποθηκεύετε ένα έγγραφο για πρώτη φορά, πρέπει να δώσετε ένα όνομα. Μπορείτε να το ονομάσετε όπως θέλετε (καλύτερα μέχρι 8 λατινικούς χαρακτήρες).

Πρέπει να δώσετε στο έγγραφο ένα όνομα και να προσθέσετε την κατάληξη .htm π.χ. my1stdoc.htm. Να ανοίξετε το directory στο οποίο δουλεύετε και να πληκτρολογήσετε ΟΚ για να υποθηκεύσετε το κείμενο. Η κατάληξη .htm δηλώνει στα άλλα προνράμματα, ότι αυτό είναι ένα αρχείο HTML. Η τρέχουσα έκδοση του εγγράφου θα αποθηκευτεί στο δίσκο.

### 2.7) Εμφάνιση ενός έγγραφου

Για να ανοίξετε ένα έγγραφο HTML στον browser πρέπει να επιλέξετε file (αρχείο) και μετά open file (Άνοιγμα αρχείου). Χρησιμοποιώντας το κουμπί browse μπορείτε να βρείτε το αρχείο από το directory που το έχετε αποθηκεύσει.

#### **2.8)** Τίτλος εγγράφου

Ο τίτλος του εγγράφου εμφανίζεται στη γραμμή που βρίσκεται ακριβώς στην αρχή της οθόνης. Ο τίτλος θα πρέπει να είναι μικρός, αλλά να χαρακτηρίζει το έγγραφο.

Για την εισαγωγή του τίτλου ενός εγγράφου χρησιμοποιείται η ετικέτα της γλώσσας HTML:

#### **<TITLE> Σίηινο ζειίδαο </TITLE>**

Αυτές είναι οι μοναδικές ετικέτες, που ανήκουν στην ΕΠΙΚΕΦΑΛΙΔΑ του εγγράφου. Ολόκληρο το κείμενο, που βρίσκεται μεταξύ των ετικετών <TITLE> θα είναι ο τίτλος.

#### **Παξάδεηγκα:**

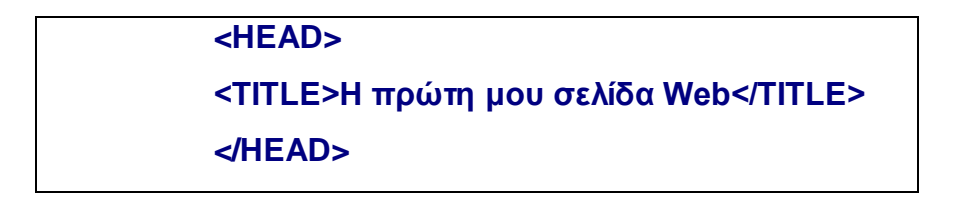

## **2.9)** Προσθήκη κειμένου

Όπως ήδη διευκρινίστηκε οι ετικέτες HTML έχουν την ευθύνη να κατευθύνουν τον browser για το πώς θα εμφανιστεί ή θα μορφοποιηθεί το περιεχόμενο. Όλες οι δυνατότητες που υπάρχουν για την μορφοποίηση παραγράφων και κειμένων πρέπει να καθορίζονται.

### **2.10)** Δήλωση παραγράφων

Όπως είναι γνωστό ο browser δεν αναγνωρίζει τα διαστήματα μεταξύ των γραμμών στο κείμενο. Υπάρχει μια ετικέτα που υποδεικνύει τη νέα παράγραφο. Αυτή η επικέτα είναι η <P>. Η επικέτα αυτή εισάγεται κάθε φορά που χρειάζεστε το κενό μιας παραγράφου στο κείμενο. Η ετικέτα <P> δε χρειάζεται αντίστοιχη ετικέτα κλεισίματος.

#### **Παξάδεηγκα:**

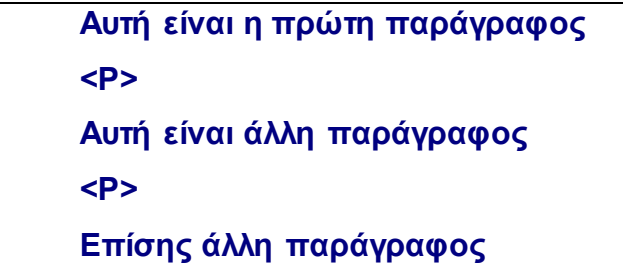

**Παραδείγματα:** 

| $\langle P \rangle$ | $\Delta LIGN=CENTER> η \pi\alpha\rho\alpha\gamma\rho\alpha\varphi o\varsigma \alpha\upsilon\eta \gamma \theta\alpha \kappa\upsilon\upsilon\rho\alpha\rho\upsilon\upsilon\upsilon\upsilon\upsilon$ |                     |
|---------------------|----------------------------------------------------------------------------------------------------|---------------------|
| $\langle P \rangle$ | $\langle P \rangle$                                                                                                    | $\langle P \rangle$ |
| $\langle P \rangle$ | $\langle P \rangle$                                                                                                    | $\langle P \rangle$ |
| $\langle P \rangle$ | $\langle P \rangle$                                                                                                    | $\langle P \rangle$ |

# **2.11)** Πώς συμπεριλαμβάνονται τα line breaks (=τα κενά μεταξύ **ηωλ γξακκώλ)**

Όπως έχουμε δει ο browser δεν αναγνωρίζει τα διαστήματα που υπάρχουν στο κείμενο. Υπάρχει όμως, μια ετικέτα παρόμοια με αυτήν των παραγράφων, που δημιουργεί διαστήματα (=κενά) στο κείμενο. Αυτή η ετικέτα είναι η: <BR> (συντομογραφία του BReak (=σπάζω)) και δε χρειάζεται ετικέτα κλεισίματος.

**Παξάδεηγκα:**

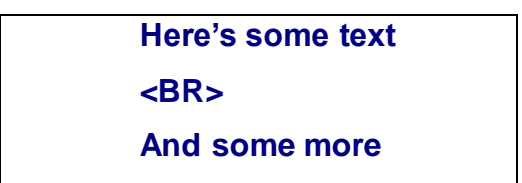

## **2.12)** Εργασία με κείμενο

Η μορφοποίηση ενός τμήματος κειμένου είναι πολύ εύκολη.

### **Παξάδεηγκα:**

 $\langle \text{TAG}\rangle$  **text** to be formatted(=κείμενο προς **μορφοποίηση) </TAG>** 

### 2.13) Τονισμός με έντονα γράμματα σε ένα κείμενο

Για να τονιστεί ένα κείμενο θα πρέπει να το περικλείσετε στις σχετικές HTML ετικέτες. Αυτές είναι: η <STRONG> για το άνοιγμα της ενέργειας και η </STRONG> για το κλείσιμό της ( ισοδύναμη με την <B> κείμενο </B>).

Οπδήποτε υπάρχει ανάμεσα σε αυτές τις δύο ετικέτες θα εμφανισθεί με πιο έντονα γράμματα από ότι συνήθως.

#### **Παξάδεηγκα:**

**<STRONG> This text will be bold (=απηό ην θείκελν ζα ηνληζηεί) </STRONG> ή <B> This text will be bold (=αυτό το κείμενο θα ηνληζηεί) </B>**

### 2.14) Μορφοποίηση γραμμάτων σε **ITALICS** (πλάγια)

Για να γίνει ένα κείμενο με πλάγια γράμματα χρειάζεται να το περικλείσετε στις αντίστοιχες HTML ετικέτες.

Αυτές είναι οι: < EM > που ανοίγει τη διαδικασία και </ EM > για κλείσει (θα μπορούσε να χρησιμοποιηθεί και η <**I> κείμενο </I>**).

To EM προέρχεται από τη λέξη έμφαση ενώ το I από τη λέξη italic. Οπδήποτε περιέχεται μεταξύ των δύο ετικετών, θα γραφεί με πλάγια γράμματα.

#### **Παξάδεηγκα**:

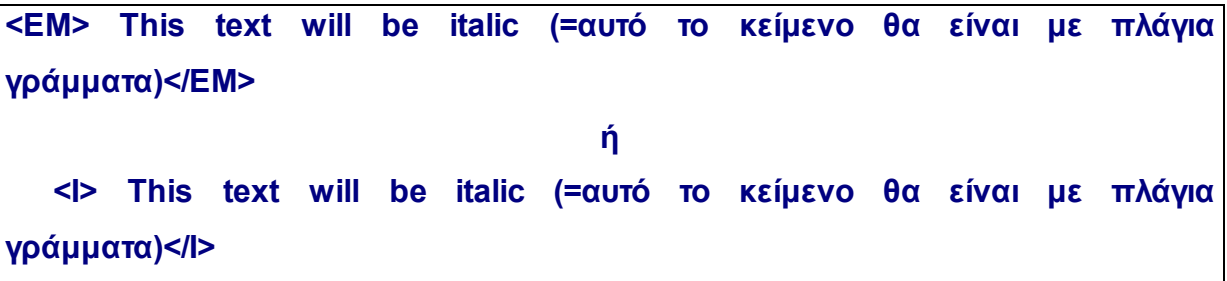

### **2.15) Κεντράρισμα Κειμένου**

Για να κεντραριστεί ένα κείμενο πρέπει να το περιβάλετε με τις αντίστοιχες ετικέτες. Αυτές είναι οι: <CENTER> που ανοίγει την διαδικασία και </CENTER> που πην κλείνει. Οπδήποτε περιέχεται μεταξύ των δύο επκετών θα κεντραριστεί.

#### **Παξάδεηγκα**:

**<CENTER>this text** will be centered (=αυτό το κείμενο θα **θεληξαξηζηεί)</CENTER>**

### **2.16)** Επικεφαλίδα ενός κειμένου

Σε ένα κείμενο μπορούν να μπουν ενδιάμεσα επικεφαλίδες. Ποικίλλουν σε μέγεθος από το 1 (το μεγαλύτερο) μέχρι το 6 (το μικρότερο). Οι αντίστοιχες ετικέτες είναι: <Hn> που ανοίγει τη διαδικασία και </Hn> που την κλείνει, όπου n=1,2,3,4,5,6.

Αν θέλουμε να στοιχίσουμε μία επικεφαλίδα στο κέντρο ή αριστερά ή δεξιά μπορούμε να χρησιμοποιήσουμε την παράμετρο **ALIGN** με τις αντίστοιχες τιμές **CENTER** ή **LEFT** ή **RIGHT**.

#### **Παραδείγματα**

<H1 ALIGN=CENTER> η επικεφαλίδα αυτή θα **θεληξαξηζηεί </H1>** <Η1 ALIGN=LEFT> η επικεφαλίδα αυτή θα **ζηνηρηζεί αξηζηεξά </H1>** <H1 ALIGN=RIGHT> η επικεφαλίδα αυτή θα **ζηνηρεζεί δεμηά </H1>**

### **2.17)** Εισαγωγή πολλαπλών ετικετών

Εάν πρέπει να μπουν περισσότερες από μία ετικέτες σε ένα κείμενο, τότε η σωστή μορφοποίηση είναι η εξής:

```
<TAG1><TAG2> το κείμενο σας </TAG2></TAG1>
```
Παρατηρήστε ότι όποια ετικέτα ανοίγει πρώτη, αυτή κλείνει τελευταία.

### **Παξάδεηγκα:**

<EM><STRONG>Το κείμενο είναι με έντονα και πλάγια **γξάκκαηα</STRONG></EM>**

## 2.18) Δημιουργία ομαδοποιημένων καταλόγων

Οι ομαδοποιημένοι κατάλογοι χρησιμοποιούνται για να παρουσιάσουν καταλόγους πληροφοριών, με τη μορφή κουκίδων (bullets). Υπάρχουν δύο πακέτα σχετικών εντολών: <UL> και </UL>, που υποδηλώνουν την αρχή και το τέλος ενός Unordered List (=Μη Αριθμημένου Καταλόγου). Και η εντολή <LI> που υποδηλώνει το πεδίο του καταλόγου.

Ένας απλός Κατάλογος έχει την παρακάτω μορφή:

### **Παξάδεηγκα**:

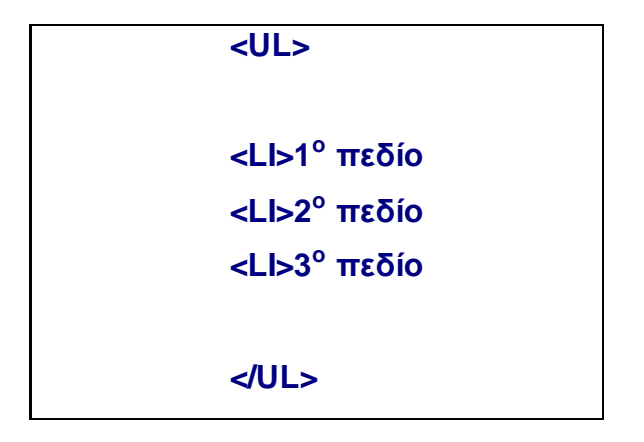

### 2.19) Δημιουργία αριθμημένων καταλόγων

Οι αριθμημένοι κατάλογοι μοιάζουν πολύ με τους ομαδοποιημένους, με τη διαφορά ότι αντί για κουκίδες υπάρχουν αριθμοί. Υπάρχουν δύο πακέτα σχετικών εντολών: <OL> και </OL>, που υποδηλώνουν την αρχή και το τέλος ενός Ordered List (=Αριθμημένου Καταλόγου). Και η εντολή <Ll>, που υποδηλώνει το πεδίο του καταλόγου.

Ένας απλός αριθμημένος κατάλογος έχει την παρακάτω μορφή:

### **Παξάδεηγκα:**

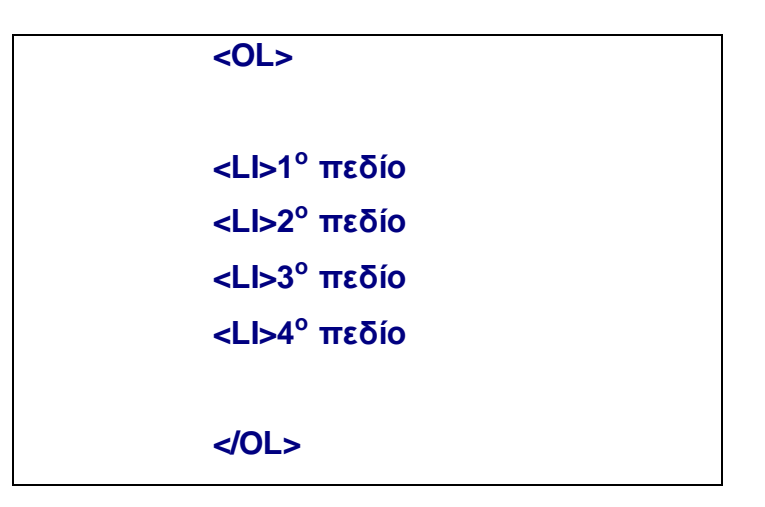

### 2.20) Δημιουργία οριζόντιων γραμμών

Ένας χρήσιμος τρόπος για να διαχωρίζονται διάφορα τμήματα του κειμένου είναι να συμπεριλαμβάνονται οριζόντιες γραμμές. Αυτή η ετικέτα είναι η: <HR> (συντομογραφία του Horizontal Rule) και δεν χρειάζεται ετικέτα κλεισίματος.

Η ετικέτα <HR> μπορεί να δεχτεί δύο παραμέτρους: την WIDTH που δηλώνει το μήκος της οριζόντιας γραμμής και την SIZE που δηλώνει το πάχος της οριζόντιας γραμμής.

### **Παξάδεηγκα**

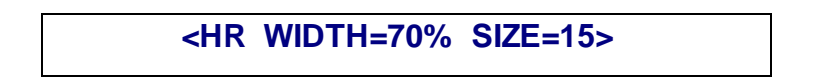

#### 2.21) Εισαγωγή εικόνων στις ιστοσελίδες

Οι εικόνες που θα πρέπει να μπουν στις σελίδες θα πρέπει να είναι σε .GIF ή .JPG format. To .GIF format είναι κατάλληλο για σχέδια και εικόνες που περιέχουν και κείμενο. Το .JPG format είναι κατάλληλο για εικόνες και φωτογραφίες.

Όταν εισάγεται μία εικόνα σε μία σελίδα θα πρέπει να δηλώνεται στον browser που μπορεί να βρει αυτή την εικόνα και με τι όνομα.

H επικέτα που χρησιμοποιείται είναι <IMG SRC="filename"> (IMaGe SouRCe). To όνομα της εικόνας θα πρέπει να συμπεριλαμβάνεται σε εισαγωγικά (quotes).

#### **Παξάδεηγκα:**

 **<IMG SRC="pi-sign.gif">**

#### 2.21.1) Παράμετροι των εικόνων

Η παράμετρος **WIDTH** χρησιμοποιείται για τον καθορισμό του πλάτους της εικόνας ενώ η παράμετρος **HEIGHT** για το ύψος της εικόνας. Αν το μέγεθος της εικόνας προκαθορίζεται, τότε ο browser γνωρίζει τι χώρο καταλαμβάνει η εικόνα. Με αυτό τον τρόπο ο browser μπορεί να κατεβάζει / εμφανίζει πρώτα το κείμενο πριν κατεβάσει τις εικόνες που χρειάζονται περισσότερο χρόνο. Το μέγεθος μιας εικόνας καθορίζεται σε **pixels (picture elements)** και όχι σε εκατοστά ή ίντσες. Η παράμετρος ALT (ALTernative tag) χρησιμοποιείται για να δίνει, ο χρήστης, κάποιο πίλο που περιγράφει την εικόνα, ώστε να καταλαβαίνουν οι χρήστες το περιεχόμενο των εικόνων πριν αυτές κατέβουν στην σελίδα ή όταν βλέπουν τις σελίδες χωρίς γραφικά. Μία μικρή και αντιτροσωπευτική περιγραφή είναι πάντοτε χρήσιμη. Υπάρχει δυνατότητα στοίχισης της εικόνας χρησιμοποιώντας την παράμετρο ALIGN κε ηηο δπλαηέο ηηκέο **LEFT, RIGHT** θαη **CENTER.**

#### **Παξάδεηγκα:**

**<IMG SRC="pi-sign.gif" HEIGHT=200 WIDTH=150 ALT="ήκα Παηδαγωγηθνύ" ALIGN=LEFT>**

### 2.22) Καθορισμός του μεγέθους και του χρώματος των γραμμάτων

#### **Μέγεθος Γραμμάτων**

Μπορείτε να αλλάξει το μέγεθος της γραμματοσειράς σε ολόκληρες προτάσεις, λέξεις ή μόνο γράμματα. Η ετικέτα που χρησιμοποιείτε είναι:

**<FONT SIZE=n>** ..... Κείμενο....... </FONT>

Το n καθορίζει το μέγεθος και μπορεί να πάρει τιμές από 1 έως 7. Η προκαθορισμένη τιμή, αν δεν καθοριστεί το μέγεθος χρησιμοποιώντας τη συγκεκριμένη επκέτα, είναι 3. Επίσης έχετε τη δυνατότητα να δώσετε όπου η τις τιμές  $+1$ ,  $+2$  ....ή -1, -2, -3 κ.λπ. αν θέλετε να αυξήσετε ή να ελαπώσετε αντίστοιχα το μέγεθος των γραμμάτων κατά 1 ή κατά 2, κ.λπ.

#### **Υξώκα Γξακκάηωλ**

Για τον καθορισμό του χρώματος του κειμένου σε ολόκληρο το αρχείο, χρησιμοποιείται η ετικέτα TEXT= "RGB", η οποία περικλείεται στην ετικέτα BODY.

#### **Παξάδεηγκα**

**<BODY TEXT=''FF0000''>**

Η παραπάνω επκέτα θα κάνει τα γράμματα το κειμένου σας κόκκινα.

Το RGB είναι μία μέθοδος για την περιγραφή των χρωμάτων. Το RGB προέρχεται από τις λέξεις Red, Green, Blue. Κάθε τιμή RGB παίρνει έναν αριθμό

#### **Παραδείγματα Χρωμάτων**

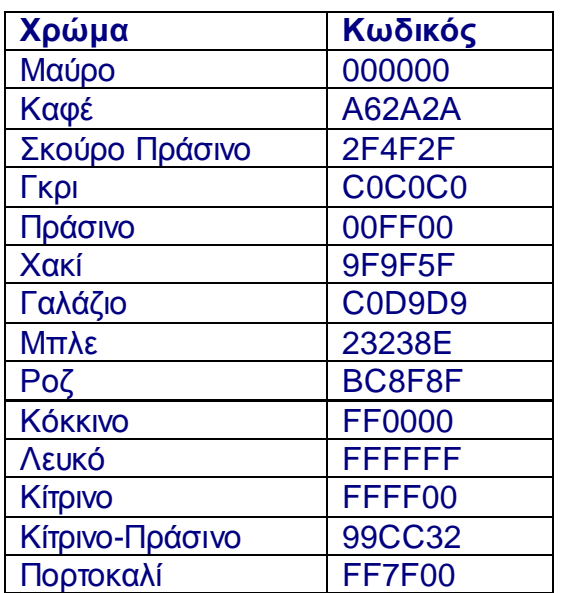

Επίσης, υπάρχει διαθέσιμος ένας κατάλογος χρωμάτων με τους αντίστοιχους κωδικούς σε δεκαεξαδική μορφή στη διεύθυνση http://www.maran.com.

#### Αλλαγή χρώματος συγκεκριμένου τμήματος κειμένου

Η ετικέτα TEXT="RGB" χρησιμοποιείτε για τον καθορισμό του χρώματος σε ολόκληρο κείμενο. Αν πρέπει να αλλάξει το χρώμα σε συγκεκριμένο τμήμα κειμένου (πρόταση, λέξη, γράμμα), τότε χρησιμοποιείται η ετικέτα:

<FONT COLOR="RGB" > ... Κείμενο..... </FONT>

#### **Παξάδεηγκα:**

<FONT COLOR="ff0000" > Καλημέρα σας </FONT>

Το παραπάνω παράδειγμα θα έχει ως αποτέλεσμα την εμφάνιση της πρότασης "Καλημέρα σας" με κόκκινα γράμματα.

#### **2.22.1) Αλλαγή στο χρώμα του φόντου (Background Color)**

Για να καθοριστεί το χρώμα του φόντου της ιστοσελίδας, χρησιμοποιείται η εηηθέηα: **BGCOLOR=''RGB'',** κέζα ζηελ εηηθέηα **BODY**.

**Παξάδεηγκα:**

 **<BODY BGCOLOR=''ff0000'' >** 

Το παραπάνω παράδειγμα θα έχει ως αποτέλεσμα την εμφάνιση της σελίδα σας σε κόκκινο φόντο.

### 2.23) Χρήση μιας εικόνας για φόντο

Μπορείτε να χρησιμοποιήσετε μία εικόνα για φόντο στη σελίδα σας. Αν η εικόνα που χρησιμοποιείτε έχει μικρότερο μέγεθος από την επιφάνεια της σελίδας (ενδείκνυται να χρησιμοποιείτε εικόνες μικρού μεγέθους), τότε ο browser χρησιμοποιεί την εικόνα τόσες φορές όσες χρειάζεται για να καλύψει όλη την επιφάνεια. Η ετικέτα είναι η εξής:

**BACKGROUND="image name", μέσα στην ετικέτα BODY.** 

**Παξάδεηγκα:**

**<BODY BACKGROUND=''**spiral.gif**''>**

### 2.24) Πώς συμπεριλαμβάνονται Πίνακες

Οι πίνακες χρησιμοποιούνται για την παρουσίαση πληροφοριών σε δομημένη μορφή. Οι επικέτες που χρησιμοποιούνται για να δηλώσουν την αρχή και το τέλος του πίλαθα είλαη αληίζηνηρα: **<TABLE>** θαη **</TABLE>**.

Στη συνέχεια χρησιμοποιούνται ετικέτες για να δηλωθούν οι γραμμές και οι στήλες του πίνακα. Οι πίνακες περιγράφονται γραμμή-γραμμή. Η ετικέτα <TR> χρησιμοποιείται για την αρχή της γραμμής ενώ η ετικέτα </TR> για το τέλος της γραμμής.

### **Παράδειγμα:**

Ένας πολύ απλός πίνακας με 2 γραμμές θα μοιάζει με:

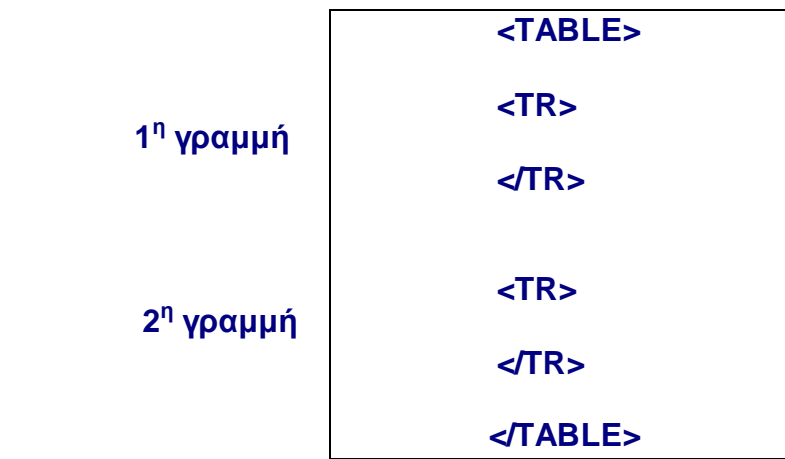

Σε κάθε γραμμή μπορούν να φπαχτούν "κουτάκια" στα οποία μπαίνουν οι πληροφορίες. Κάθε τέτοιο κουτάκι λέγεται κελί (data cell).

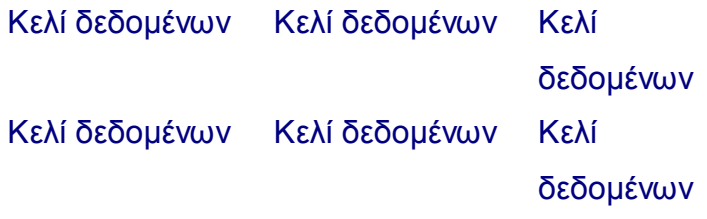

Η επικέτα <TD> δηλώνει την αρχή του κελιού και η επικέτα <TD> το τέλος. Οι ετικέτες αυτές μπαίνουν ανάμεσα στις ετικέτες γραμμών.

### **Παράδειγμα:**

Για να δημιουργηθεί ο ακόλουθος πίνακας:

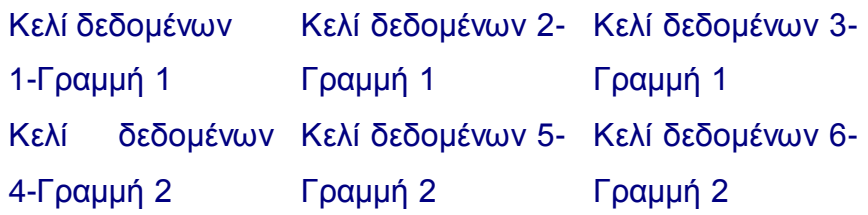

Θα πρέπει να γράφουν τα ακόλουθα σε HTML:

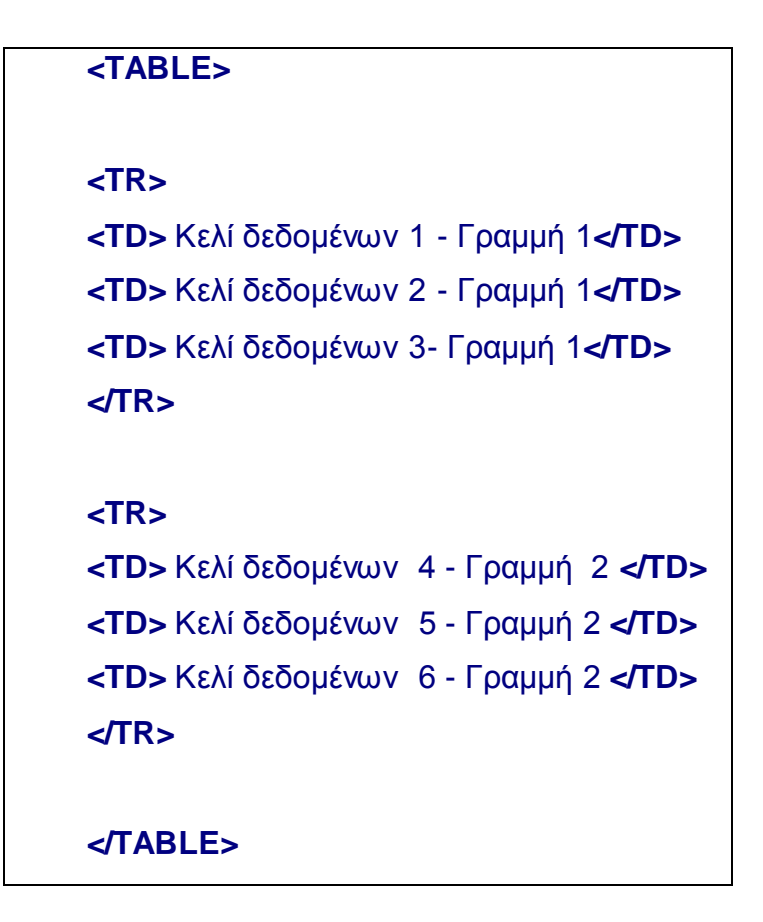

## 2.24.1) Πλαίσια σε πίνακες

Η επικέτα <**BORDER>** χρησιμοποιείται για να μπουν πλαίσια σε πίνακα.

#### **Παξάδεηγκα:**

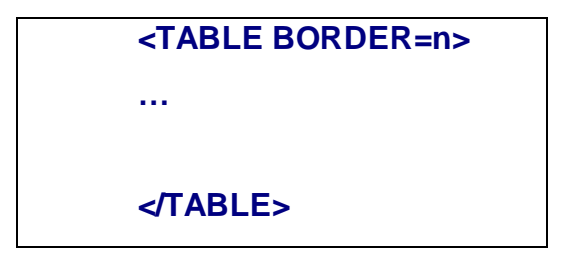

Το *n* καθορίζει το πλάτος του πλαισίου (σε pixels).

## 2.24.2) Στοίχιση του κειμένου των κελιών

Η επκέτα <ALIGN> χρησιμοποιείται για τη στοίχιση των πληροφοριών στα κελιά, και πρέπει να βρίσκεται μέσα στην ετικέτα <TD>. Οι δυνατές επιλογές είναι: **LEFT:** στοίχιση αριστερά **RIGHT:** στοίχιση δεξιά **CENTER:** στοίχιση στο κέντρο

#### **Παξάδεηγκα:**

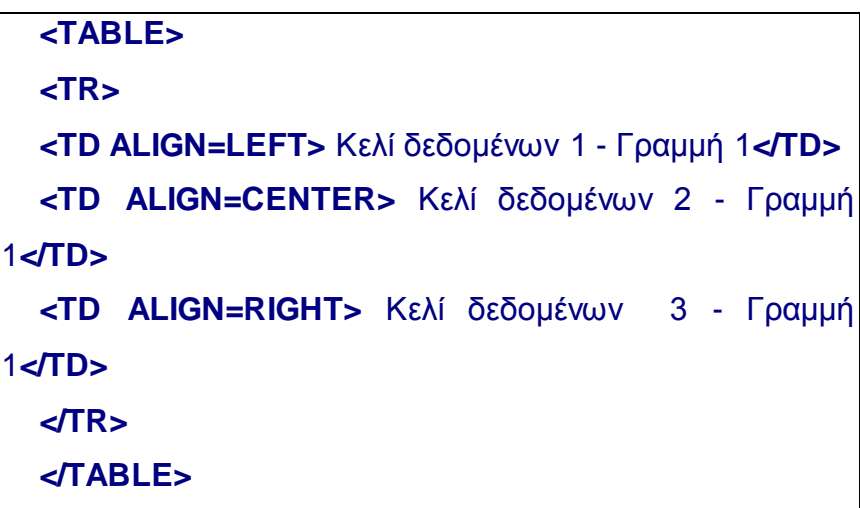

## 2.24.3) Διάταξη των Κελιών

Η επικέτα CELLSPACING=η καθορίζει την απόσταση μεταξύ των κελιών. Η ετικέτα **CELLPADDING=η** καθορίζει την απόσταση μεταξύ των πλαισίων του κελιού και του περιεχομένου του κελιού. Το *n* μετριέται σε pixels. Οι ετικέτες αυτές πρέπει να βρίσκονται στην ετικέτα <TABLE>.

**Παξάδεηγκα:**

**<TABLE CELLSPACING=15 CELLPADDING=5 BORDER=5> <TR> <TD > Κελί δεδομένων 1 - Γραμμή 1</TD>**  $\langle$ TD > Κελί δεδομένων 2 - Γραμμή 1</TD  $\langle$ TD > Κελί δεδομένων 3 - Γραμμή 1</TD **</TR> </TABLE>**

# 2.25) Πως μπορούν οι ιστοσελίδες να εντοπίζονται από τις μηχανές **αναζήτησης**

Οι μηχανές αναζήτησης έχουν τη δυνατότητα να εντοπίζουν σελίδες βάση κάποιων προγραμμάτων που ψάχνουν στο Internet και αυτόματα δημιουργούν ομαδοποιημένους καταλόγους. Για να είναι δυνατή η εύρεση της σελίδας σας από τα προγράμματα αυτά θα πρέπει να περιλάβετε στη σελίδα σας την ακόλουθη ετικέτα:

#### **Παξάδεηγκα:**

```
<META NAME="type of document" CONTENT="keywords">
```
Η παράμετρος **ΝΑΜΕ** δηλώνει τον τύπο των πληροφοριών ενώ η παράμετρος CONTENT σας επιτρέπει να δηλώσετε κάποιες λέξεις κλειδιά σχετικές με το περιεχόμενο της σελίδας σας. Η ετικέτα αυτή θα πρέπει να περικλείεται μέσα στην ετικέτα <HEAD> και δεν εμφανίζεται από τον browser.

### 2.26) Πρόσθεση σχολίων στις ιστοσελίδες

Για να προστεθούν σχόλια στις ιστοσελίδες χρησιμοποιείται η ακόλουθη ετικέτα σε οποιοδήποτε σημείο της ιστοσελίδας.

**Παξάδεηγκα:**

<! Αυτό είναι ένα σχόλιο>

Το θαυμαστικό δηλώνει ότι πρόκειται για σχόλια και το κείμενο του σχολίου δεν θα εμφανιστεί από τον browser.

#### **2.27) Πως συνδέετε σελίδες μεταξύ τους**

Το World Wide Web αποτελείται από σελίδες που συνδέονται μεταξύ τους μέσω συνδέσμων (hyperlinks). Οι σύνδεσμοι είναι περιοχές της οθόνης στις οποίες μπορείτε να πατήσετε με το ποντίκι (το ποντίκι παίρνει τη μορφή χεριού) και να μεταβείτε σε άλλες σελίδες. Οι σύνδεσμοι μπορεί να είναι κείμενο ή εικόνες.

### 2.27.1) Δημιουργία συνδέσμων (Hyperlinks) στις ιστοσελίδες

Οι επικέτες HTML που δημιουργούν τους συνδέσμους χωρίζονται σε δύο μέρη. Το πρώτο μέρος είναι η εντολή <A> και η αντίστοιχή της ετικέτα για το κλείσιμο </A>. Αυτό ενημερώνει τον browser ότι αυτό που ακολουθεί θα είναι μια Anchor (= άγκυρα) για τη σύνδεση με άλλο κείμενο.

Το δεύτερο μέρος της ετικέτας είναι το HREF="filename" (= όνομα αρχείου) και ανήκει στην πρώτη ετικέτα <**A>.** 

Το Hypertext REFerence (= αναφορά στο Hypertext κείμενο) δείχνει στον browser το HTML έγγραφο που θα πρέπει να φορτώσει όταν ενεργοποιηθεί το συγκεκριμένο Hyperlink.

Ο συνδυασμός αυτών των δύο δίνει την ετικέτα:

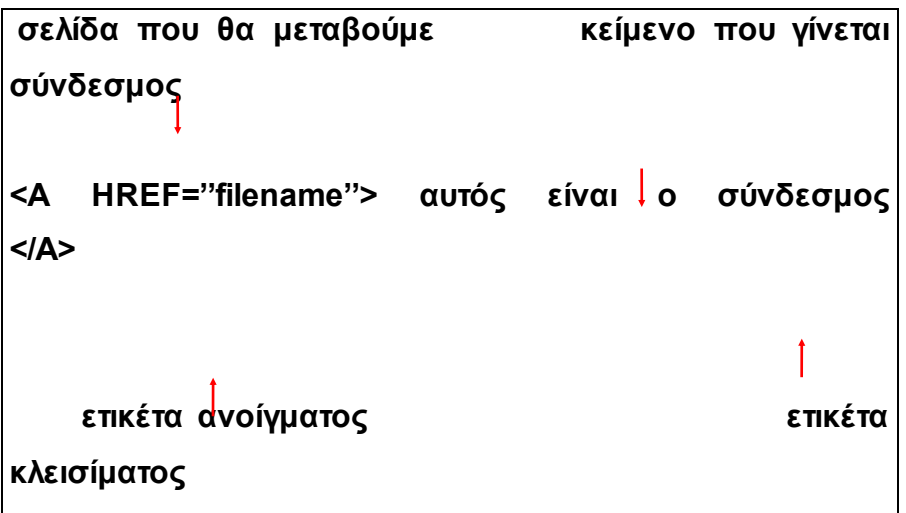

Όλο το κείμενο που παρεμβάλλεται ανάμεσα στην ετικέτα ανοίγματος και την ετικέτα κλεισίματος Anchor θα γίνει σύνδεσμος. Είναι ευκολότερο να γίνει μορφοποίηση πρώτα στο κείμενο του εγγράφου και μετά να προστεθούν οι σύνδεσμοι.

#### **Παξάδεηγκα:**

<A HREF="table.htm"> Πίνακας Αποτελεσμάτων </A>

## 2.27.2) Πώς συμπεριλαμβάνονται σύνδεσμοι μέσα στην ίδια σελίδα

Είναι χρήσιμο μερικές φορές να μετακινείστε σε συγκεκριμένα σημεία της σελίδας χρησιμοποιώντας συνδέσμους. Υπάρχουν δύο ετικέτες που χρησιμοποιούνται για την εγκατάσταση ενός ειδικού συνδέσμου μέσα στη σελίδα.

Πρέπει πρώτα να εισαχθεί μία anchor(=άγκυρα) στο σημείο του κείμενο που πρέπει να μετακινηθούν χρησιμοποιώντας το Hyperlink.

Μία anchor (=άγκυρα) χαρακτηρίζεται από την ετικέτα:

**<Α ΝΑΜΕ="anchor-name">** κείμενο </A>

Η ετικέτα αυτή σηματοδοτεί το **NAME Anchor**(=ΟΝΟΜΑ Άγκυρα). Στην Anchor μπορεί να δοθεί όποιο όνομα επιλέξει ο χρήστης. Το </A> λέει στον browser ότι η ετικέτα Anchor έχει τελειώσει.

Το κείμενο που υπάρχει ανάμεσα στις ετικέτες Anchor ανοίγματος και Anchor κλεισίματος είναι το σημείο όπου θα μετακινηθεί ο browser, χρησιμοποιώντας το Hyperlink. Στη συνέχεια πρέπει να μπει το Hyperlink για το συγκεκριμένο σημείο.

Αυτό είναι παρόμοιο με την εξής κανονική ετικέτα:

<Α HREF="html-filename#anchor-name"> κείμενο </A> html-filename: το όνομα του HTML εγγράφου όπου βρίσκεται το Anchor **anchor-name:** το όνομα του Anchor, όπως δόθηκε στην προηγούμενη ετικέτα **κείμενο:** το κείμενο που θα αποτελεί Hyperlink

To όνομα του εγγράφου και το όνομα της Anchor διαχωρίζονται από το σημείο: #

#### **Παξάδεηγκα:**

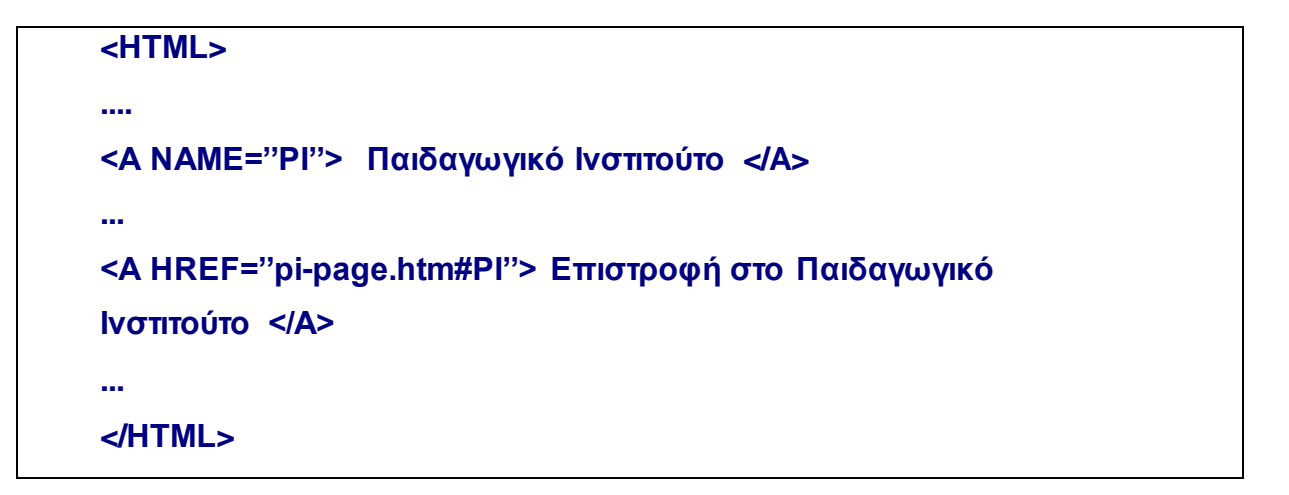

# **2.27.3) Πώς συμπεριλαμβάνονται τα Hyperlinks σε ένα εξωτερικό θόκβν**

Τα Hyperlinks σε εξωτερικούς κόμβους συμπεριλαμβάνονται με τον ίδιο τρόπο όπως και με οποιοδήποτε άλλο Hyperlink. Σ' αυτή την περίπτωση, αντί να υποδεικνύει ο browser κάποια σελίδα στο μηχάνημα του χρήστη, υποδεικνύει ένα άλλο έγγραφο στο Internet.

Για να γίνει αυτό, στην ετικέτα που χρησιμοποιείται για τη δημιουργία Hyperlinks, το όνομα του αρχείου αντικαθίσταται από τη διεύθυνση ενός εγγράφου σ' ένα remote computer (=απομακρυσμένο κομπιούτερ).

Θυμηθείτε το σύνηθες format:

# <Α HREF="όνομα αρχείου και θέση">αυτός είναι ο **ζύλδεζκνο</Α>**

Το όνομα και η θέση του εγγράφου στο Internet εμφανίζονται από τον browser, καθώς επισκεφτείτε ο κάθε χρήστης διάφορους άλλους κόμβους και σελίδες.

#### **Παξάδεηγκα:**

<Α HREF="http://trends.pi-schools.gr">...κείμενο... </A>

#### Σημείωση:

Αντί για κείμενο, μπορείτε να χρησιμοποιήσετε μία εικόνα που θα παρέχει σύνδεσμο σε κάποιο σημείο του εγγράφου, σε κάποια άλλη σελίδα σας ή σε κάποιο εξωτερικό κόμβο.

#### **Παξάδεηγκα:**

<A HREF="http://www.yahoo.com"> <IMG SRC="yahoo.gif"> </A>

# 2.28) Πώς δίνεται στο χρήστη τη δυνατότητα να αποστέλλει **μηνύματα (=E-mail) σε κάποιον**

Υπάρχει η δυνατότητα αποστολής μηνυμάτων από τους χρήστες που επισκέπτονται τη ιστοσελίδα σε κάποιον (ενδεχομένως σε εσάς). Αυτό επιτρέπει να αποσταλούν στιγμιαία σχόλια και κρίσεις (=feedback) σχετικά με τις σελίδες του κόμβου.

Η ετικέτα που χρησιμοποιείται είναι παρόμοια με αυτή της δημιουργίας Hypelinks:

<A HREF="MAILTO:e-mail address"> Όνομα </A>

e-mail address: η ηλεκτρονική διεύθυνση του παραλήπτη **Όνομα:** το όνομα του παραλήπτη (που γίνεται hypelink)

Αυτό λέει στον browser ότι ο χρήστης θέλει να στείλει ένα μήνυμα σε κάποιον, καθώς και τη διεύθυνση στην οποία θα αποσταλεί αυτό που πρόκειται να ταχυδρομηθεί. Όταν ενεργοποιείται το συγκεκριμένο hyperlink, τότε εμφανίζεται το παράθυρο του mailer, για να γράψει ο χρήστης το μήνυμά του και να το στείλει.

#### **Παξάδεηγκα:**

**<A HREF=''MAILTO:webadmin@pi-schools.gr''> WEB Administrator </A>**

### **2.29)** Αλλαγή του χρώματος των συνδέσμων

Ο χρήστης μπορεί να καθορίσει το χρώμα των φράσεων / λέξεων που είναι σύνδεσμοι (Hyperlinks), χρησιμοποιώντας την ετικέτα: LINK ="RGB", η οποία μπαίνει μέσα στην ετικέτα **BODY.** Επίσης, υπάρχει δυνατότητα καθορισμού του χρώματος των φράσεων που είναι σύνδεσμοι και τους έχετε επισκεφτεί (Visited
Links), χρησιμοποιώντας την ετικέτα: VLINK ="RGB", η οποία μπαίνει και αυτή μέσα στην ετικέτα **BODY**.

### Παράδειγμα:

```
<BODY TEXT="FF0000" LINK="00FF00" VLINK="0000FF" >
```
Στο παραπάνω παράδειγμα τα γράμματα του κειμένου θα γίνουν κόκκινα, τα γράμματα των συνδέσμων θα γίνουν πράσινα ενώ τα γράμματα των συνδέσμων που έχετε ήδη επισκεφτεί θα γίνουν μπλε.

### **3) Ση είλαη ην Flash**

Το Macromedia Flash ουσιαστικά ενσωματώνει 3 προγράμματα σε ένα: ένα authoring εργαλείο, an animation sequencer και ένα vector-based σχεδιαστικό πρόγραμμα.

Μπορεί να χρησιμοποιηθεί για δημιουργία διαδραστικών αρχείων πολυμέσων που στο Flash καλούνται «ταινίες» (movies).

Επίσης μπορούμε να χρησιμοποιήσουμε το Flash για την δημιουργία κίνησης στην οθόνη. Το Flash χρησιμοποιεί μία ακολουθία από πλαίσια (frames) στις ταινίες του. Κάθε πλαίσιο της ταινίας μπορεί να έχει ένα ή περισσότερα από τα αντικείμενα του να αλλάζουν θέση, μέγεθος, χρώμα κτλ από το προηγούμενο πλαίσιο για να δημιουργηθεί έτσι η εντύπωση της κίνησης. Ακόμα μπορεί να εισαχθεί ψηφιακός ήχος σε μία ταινία Flash και να συγχρονιστεί με συγκεκριμένα συμβάντα ή να παίζει για όσο χρόνο παρουσιάζεται η ταινία.

Το Flash είναι ένα Vector-Based σχεδιαστικό πρόγραμμα κάτι που σημαίνει ότι το πρόγραμμα σχεδιάζει εικόνες στην οθόνη χρησιμοποιώντας σημεία με συγκεκριμένες συντεταγμένες (διανύσματα) για να καθορίσει τις καμπύλες. Διανύσματα που ενώνονται μεταξύ τους ορίζουν ένα μονοπάτι (path). To Flash χρησιμοποιεί όλες τις πληροφορίες των διανυσμάτων που περιγράφουν ένα «κλειστό» σχήμα για να δημιουργήσει το περίγραμμα των σχημάτων αυτών αλλά και οπδήποτε περιέχεται μέσα σε αυτά (fill). Τα γραφικά που δημιουργούνται ως συλλογές διανυσματικών πληροφοριών είναι ουσιαστικά μαθηματικές εξισώσεις. Αυτό δίνει στα διανυσματικά γραφικά ένα πλεονέκτημα έναντι των bitmaps.

### **3.1)** Διανυσματικά γραφικά

Τα περισσότερα multimedia animation προγράμματα εξαρτώνται από bitmap εικόνες για κάθε στοιχείο της κίνησης. Έτσι εάν ένα σχήμα αλλάζει μέγεθος, σχήμα ή άξονα περιστροφής χρειάζεται να γίνει pre-rendered πριν την εμφάνιση της κίνησης. Το Flash προβαίνει σε render των εικόνων όταν τις χρειάζεται). Οι εικόνες που δημιουργούνται με διανύσματα απαιτούν πολύ λιγότερο χώρο αποθήκευσης από τις εικόνες bitmap. Τα διανύσματα είναι μαθηματικές εξισώσεις που καθορίζουν πολλούς από τους ίδιους τύπους εικόνων που δημιουργούνται με bitmaps. Οι vector-based εικόνες δεν είναι μόνο μικρότερες από τις εικόνες bitmap τις περισσότερες φορές, αλλά μπορούν επίσης να δεχτούν αλλαγές στο μέγεθός τους χωρίς καμία απώλεια της ανάλυσης (resolution). Οι άκρες μιας εικόνας που σχεδιάστηκε με διανύσματα είναι το ίδιο ευδιάκριτες ακόμα και όταν η εικόνα προβληθεί με μεγέθυνση 100% του αρχικού της μεγέθους.

### **3.2) Δυνατότητες του Flash MX**

# **3.2.1) Ήρνο ζην Flash ΜΥ**

Το Flash MX υποστηρίζει συμπίεση ήχου mp3 επιτρέποντας σε ένα μεγάλο εύρος εφαρμογών ήχου να δημιουργηθούν στο διαδίκτυο. Με την συμπίεση mp3 μπορούμε να συγγράψουμε εφαρμογές κίνησης (animation) με μουσική παρασκηνίου (background music) και τα αρχεία μας να παραμείνουν αρκετά μικρά ώστε να μπορούν να μεταφερθούν και σε δίκτυα με χαμηλό εύρος ζώνης. Μπορούμε να συγχρονίσουμε κινούμενα πλαίσια με ήχο και να βάλουμε ανεξάρτητα μουσικά κομμάτια σε οποιοδήποτε πάτημα κουμπιού.

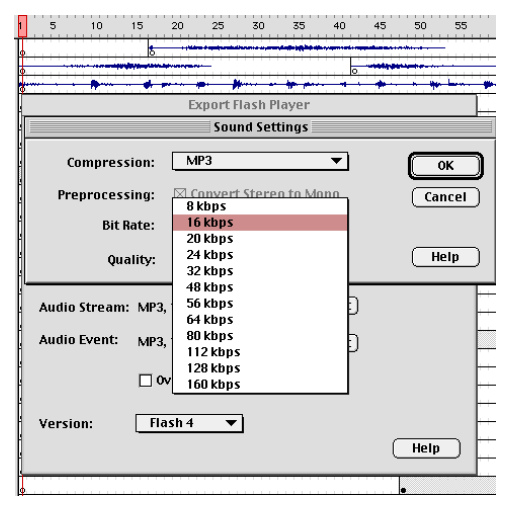

Εικόνα 10

# 3.2.2) Ενέργειες (Δυνατότητα Αλληλεπίδρασης)

Η ανάπτυξη ιστοσελίδων μπορεί να γίνει με αποτελεσματικότητα χωρίς την χρήση προγραμματισμού. Οι νέες λειτουργίες του Flash ΜΧ επιτρέπουν στους σχεδιαστές να σχεδιάσουν συρόμενα (draggable) περιβάλλοντα που μπορούν να τροποποιηθούν εύκολα, ιεραρχικά μενού και κουμπιά που διατηρούν την κατάστασή τους. Τα περιβάλλοντα διατηρούν συνέπεια για όλους τους φυλλομετρητές και για όλες τις πλατφόρμες ώστε οι φυλλομετρητές να μπορούν να παρουσιάζουν τις σελίδες με συνέπεια ανεξάρτητα της διαμόρφωσής τους.

| <b></b><br>$\blacktriangleright$ Properties |                                                                                             |                        |                                                                                            | 具                                            |
|---------------------------------------------|---------------------------------------------------------------------------------------------|------------------------|--------------------------------------------------------------------------------------------|----------------------------------------------|
| Frame<br>ш<br><frame label=""/>             | $\sqrt{ }$ Scale<br>Motion<br>$\checkmark$<br>Tween:<br>Ease: 0<br>$\overline{\phantom{a}}$ | Sound:<br>♨<br>Effect: | Beam Scan<br>v<br>Edit<br>Fade In                                                          | $^{\circ}$<br>$\circledcirc$                 |
| Named Anchor                                | -<br>⊪∝<br>To.<br>Rotate:<br>Auto<br>Orient to path<br>$\overline{\phantom{a}}$ Sync ,      | times<br>Sync:<br>Snap | Loop: 10<br>Start<br>times<br>$\overline{\phantom{a}}$<br>22 kHz Mono 16 Bit 2.1 s 90.9 kB | $\boldsymbol{\Omega}$<br>$\overline{\wedge}$ |

Εικόνα 11

### 3.3) Διαχειριστές αντικειμένων και μετασχηματισμών

Μέσω των Object και Transform inspectors μπορούμε να διαχειριστούμε σύμβολα και γραφικά. Μέσω του Scene Inspector μπορούμε να διαμορφώσουμε πολλαπλές σκηνές, μπορούμε να χρησιμοποιήσουμε τα εργαλεία hand, κύκλος και παραλληλόγραμμο που είναι διαθέσιμα στο tool palette. Μπορούμε επίσης να δημιουργήσουμε στρογγυλεμένα παραλληλόγραμμα με το εργαλείο παραλληλογράμμου.

### **3.3.1) Φόξκεο εηζαγωγήο πεδίωλ**

Είναι δυνατή η ενσωμάτωση φορμών πεδίων εισαγωγής για συλλογή δεδομένων και για εφαρμογές Ηλεκτρονικού Εμπορίου. Επίσης είναι δυνατή η χρήση πεδίων τροποποίησης κειμένου για πεδία κωδικού(password). Το κείμενο που εισάγεται σε τέτοια πεδία τροποποιείται αυτόματα σε άλλη μη αναγνωρίσιμη μορφή. Είναι δυνατή η χρήση δικών μας γραμματοσειρών που είναι ενσωματωμένες στην σελίδα μας ή γραμματοσειρές κοινής χρήσης που υπάρχουν στους φυλλομετρητές. Η χρήση CGI scripts για καλύτερη διασύνδεση με τα Active Server Pages, ColdFusion ή Macromedia Generator dynamic graphic servers είναι δυνατή.

| <b>MATERIAL REPORT</b><br>$\rightarrow$ Properties |                                                                                                    | 法。 |
|----------------------------------------------------|----------------------------------------------------------------------------------------------------|----|
| <b>Static Text</b>                                 | <b>Times New Roman</b><br>$\vee$                                                                              | ⊚∣ |
|                                                    | $\odot$<br>V   V Auto Kern<br>AļV<br>$A^{\frac{a}{2}}$<br> 0 <br>Format<br>$\overline{\phantom{a}}$<br>Normal |    |
| X: 219.0<br>W: 137.2                               | $\boxed{A}$<br>$\circ$ $\Box$<br>Use Device Fonts<br>AB                                                       |    |
| Y: 151.3<br>H: 17.4                                | 馋<br>$\vee$<br>Target:                                                                                        | A. |

Εικόνα 12

# 3.3.2) Βελτιωμένη χρονογραμμή

Το FLASH MX, περιορίζει τον χρόνο που χρειάζεται για δημιουργία κινουμένων σχεδίων στο δίκτυο, βελτιώνοντας τα εργαλεία και προσθέτοντας νέες διασυνδέσεις για τη σχεδίαση. Η χρονογραμμή τώρα παρέχει μια εντολή «create motion tween», αντικειμενοστρεφή πλαίσια κλειδιά (keyframes) και διαχείριση επιπέδων. Η μορφοποίηση «χρώματα περιγράμματος» παρέχει εύκολο διαχωρισμό μεταξύ των αντικειμένων που ανήκουν σε διαφορετικά επίπεδα. Με τα επίπεδα έξυπνου οδηγού, τα αντικείμενα κίνησης tween, αυτόματα προσαρμόζονται σ' ένα σχεδιασμένο μονοπάτι. Με την προσαρμογή της χρονογραμμής σε οποιοδήποτε, εύρος του παραθύρου και την υποστήριξη για πολλαπλές οθόνες, παρέχεται μια ρυθμιζόμενη διασύνδεση.

|                | Timeline      | Main Movie |                                     |                 |                 |                 |                          |        |                 |    |    |                      |    |                        |         | 100%       |  |
|----------------|---------------|------------|-------------------------------------|-----------------|-----------------|-----------------|--------------------------|--------|-----------------|----|----|----------------------|----|------------------------|---------|------------|--|
|                |               | $\bullet$  | <b><i>BB</i></b><br>$\overline{30}$ | $\overline{35}$ | 1 1 1 1 1<br>40 | 1 1 1 1 1<br>45 | 50                       | 55     | $\overline{60}$ | 65 | 70 | .<br>$\overline{75}$ | 80 | <b><i>BB</i></b><br>85 | 90      | 1111<br>95 |  |
| $\circledcirc$ | Stream Sound  |            |                                     |                 |                 |                 |                          |        |                 |    |    |                      |    |                        |         |            |  |
|                | Event Sound L |            | B                                   |                 | B               |                 |                          |        |                 |    |    | E                    |    |                        |         |            |  |
| - 7            | Action Layer  | $\circ$    |                                     |                 |                 |                 |                          |        |                 |    |    |                      |    |                        | ю<br>١ã |            |  |
| -5             | Layer 7       | $\bullet$  |                                     |                 |                 |                 |                          |        |                 |    |    |                      |    |                        |         |            |  |
|                | Layer 6       | $\bullet$  |                                     |                 |                 |                 |                          |        |                 |    |    |                      |    |                        |         |            |  |
|                | Layer 5       | Ð          |                                     |                 |                 |                 |                          |        |                 |    |    |                      |    |                        |         |            |  |
|                | Layer 4       | Ð          |                                     |                 | lo.             |                 |                          |        |                 |    |    |                      |    |                        |         |            |  |
|                | Layer 3       | Ð          |                                     |                 |                 | ۰K              | h o o>  <mark>o o</mark> |        |                 |    |    |                      |    |                        |         |            |  |
|                | Layer 2       | $\bullet$  |                                     |                 |                 |                 |                          |        |                 |    |    |                      |    |                        |         |            |  |
|                | Layer 1       | $\bullet$  |                                     |                 |                 |                 |                          |        |                 |    |    |                      |    |                        |         |            |  |
|                |               |            |                                     |                 |                 |                 |                          |        |                 |    |    |                      |    |                        |         |            |  |
|                |               |            |                                     |                 |                 |                 |                          |        |                 |    |    |                      |    |                        |         |            |  |
|                |               |            |                                     |                 |                 |                 |                          |        |                 |    |    |                      |    |                        |         |            |  |
|                |               |            |                                     |                 |                 |                 |                          |        |                 |    |    |                      |    |                        |         |            |  |
|                |               | 马童         | Frame Label                         |                 | 47              | 1.5s            | 31 fps                   | $\leq$ | $\mathbf{m}$    |    |    |                      |    |                        |         |            |  |

Εικόνα 13

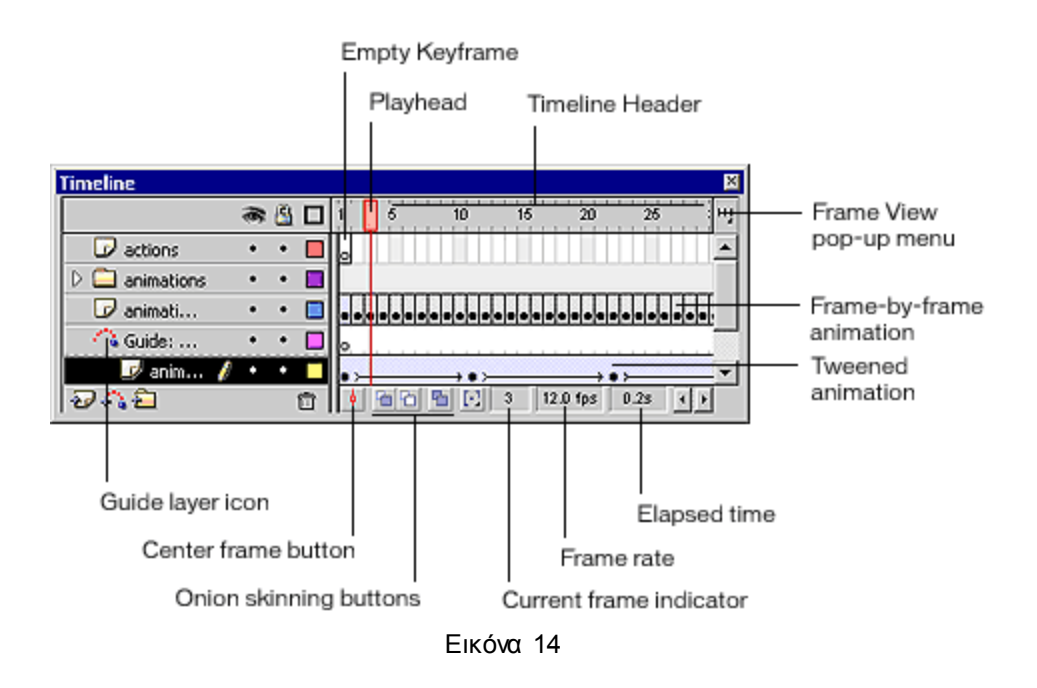

# 3.4) **Βιβλιοθήκη**

Το FLASH MX, βοηθά της σχεδιαστές να δημιουργήσουν περιεχόμενα, παρέχοντάς της μια ενσωματωμένη βιβλιοθήκη. Η γνώριμη μεταφορική έννοια της βιβλιοθήκης, παρέχει της σχεδιαστές μια αποδοτική διασύνδεση για διαχείριση των δημιουργημάτων της. Βασικά χαρακτηριστικά της βιβλιοθήκης είναι:

- Ταξινόμηση κατά όνομα, ημερομηνία δημιουργίας, είδος, φορές που έχει χρησιμοποιηθεί Οργάνωση των αντικειμένων που συχνά χρησιμοποιούνται μαζί σε κοινούς φακέλους,
- Ένα παράθυρο προεπισκόπησης για τα αντικείμενα,
- Επιλογή από τα αντικείμενα που τώρα δεν είναι σε χρήση,

Επεκτάσιμες όψεις για βελτιστοποίηση του οπτικού πεδίου σε μεγάλες και μικρές οθόνες, Επαναχρησιμοποίηση, Ταξινόμηση, οργάνωση, προεπισκόπηση.

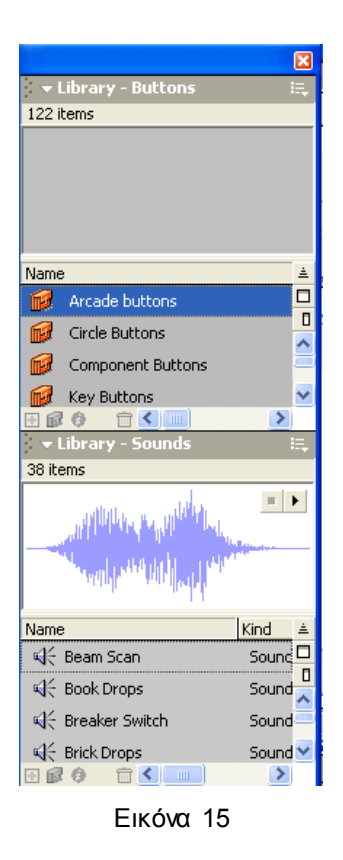

# 3.5) Εντολή έκδοσης

Το FLASH MX, παρέχει την εντολή Έκδοση(publish). Οι σχεδιαστές, επιλέγουν τους διάφορους τύπους μορφοποίησης των δημιουργημάτων τους, και βάσει αυτών των επιλογών το σωστό φορμάτ γίνεται export. Κάθε τύπος μπορεί να έχει ατομικές ιδιότητες, οι οποίες είναι προσαρμόσιμες από το μενού έκδοσης. Οι σχεδιαστές μπορούν να χρησιμοποιήσουν δικές του ρυθμίσεις για να δημιουργήσουν συγγραφή συγκεκριμένης μορφής σύνταξης HTML από τον εκδότη.

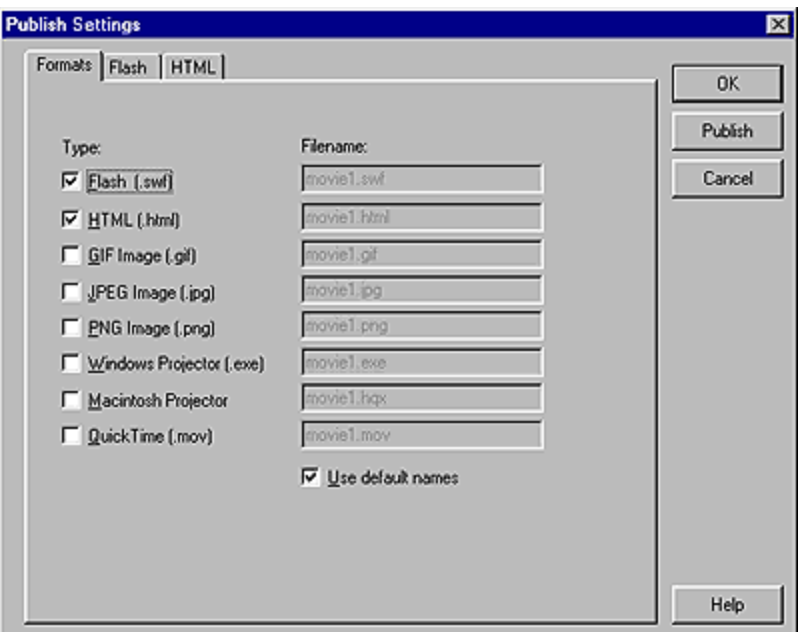

Εικόνα 16

# **3.6) Σετ χρωμάτων**

Ένα κοινό πρόβλημα είναι η διατήρηση των σωστών σετ χρωμάτων σε ολόκληρο το Site. Οι σχεδιαστές συνήθως χρησιμοποιούν μια παλέτα 216 χρωμάτων που είναι καθορισμένη, αλλά πολύ συχνά οι εκδότες χρησιμοποιούν υποσύνολα των χρωμάτων αυτών για να δημιουργήσουν άλλα χρώματα. Το Flash, υποστηρίζει τα 216 βασικά χρώματα, αλλά δίνει την ευχέρεια στους σχεδιαστές να εισάγουν και να φυλάξουν δικά τους σετ χρωμάτων, για να διασφαλίζουν την χρωματική συνέπεια ολόκληρου του site.

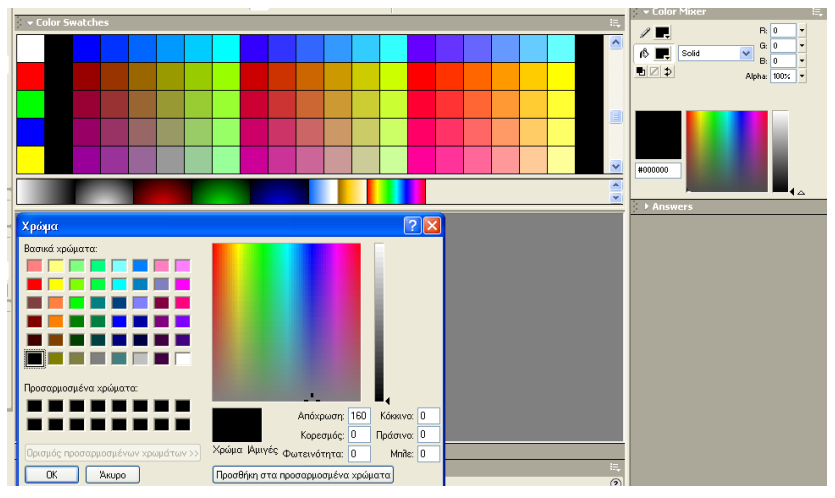

Εικόνα 17

### **4) Δηζαγωγή ζην Adobe Photoshop**

### **4.1) Ση έηλαη ην Adobe Photoshop**

To Photoshop αποτελεί το γνωστότερο πρόγραμμα επεξεργασίας εικόνας, αφήνοντας πίσω του πλήθος ανάλογων προγραμμάτων (π.χ. Coreldraw, Inkscape  $K.T.\lambda$ .).

H Adobe, εταιρία παραγωγής, διέθεσε στην αγορά το 1990 την πρώτη έκδοση του Photoshop (1.0) που απευθυνόταν σε γραφήστες, visual artists, αποκλειστικά χρήστες των mac. Κάθε επόμενη έκδοση ήταν βελτιωμένη και εμπλουτισμένη με καινούρια στοιχεία. Για παράδειγμα στην τρίτη έκδοση πρωτο εμφανίστηκαν τα layers, στην τέταρτη κάποια adjustments ενώ στην πέμπτη έκδοση εντάχθηκαν εργαλεία για web εφαρμογές. Η έκτη έκδοση έγινε γνωστή στο ευρύ κοινό. Η έκδοση 7 που είχε πολλές βελτιώσεις έφερε στο προσκήνιο το elements. Αυτό αποτελεί μια ελαφρύτερη version του Photoshop η οποία απευθύνεται σε πιο ερασιτεχνικό κοινό κρατώντας ωστόσο τις δυνατότητες σε υψηλό επίπεδο διευκολύνοντας όμως τη χρήση, καθώς το Photoshop είχε αρχίσει να γίνεται αρκετά δύσχρηστο για το μη εξοικειωμένο κοινό. Η όγδοη έκδοση του Photoshop μετονομάζεται σε CS ( creative suite). Σήμερα, 20 χρόνια μετά κυκλοφορεί το Photoshop CS4 (σε basic και extended έκδοση), ενώ ήδη το CS5 είναι στα σκαριά. Πλέον, έχουν ενσωματωθεί στοιχεία που αφορούν και στην επεξεργασία της εικόνας σε τρείς διαστάσεις.

Τα αρχεία του Photoshop (psd) είναι συμβατά και με άλλα προγράμματα επεξεργασίας εικόνας και animation της Adobe. Μπορεί να πει κανείς ότι είναι αρχεία εμπλουπσμένης εικόνας καθώς μπορούν να αποθηκεύσουν πληροφορίες για τα layers τους, τυχόν κείμενο που υπάρχει στην εικόνα, τη διαφάνεια της εικόνας κ.τ.λ. και οι παράγοντες αυτοί να ρυθμίζονται αν είναι απαραίτητο. Παρόλα αυτά, από το πρόγραμμα μπορεί κανείς να εξάγει και τα γνωστά αρχεία εικόνας jpg, bitmap, gif κ.τ.λ. Είναι πολύ σημαντικό το γεγονός ότι το Photoshop είναι pixel-based πρόγραμμα διαχείρισης εικόνας σε αντίθεση με άλλα αντίστοιχα που χαρακτηρίζονται ως vector-based.

Η λειτουργικότητα του Photoshop μπορεί να επεκταθεί με πρόσθετα προγράμματα, τα λεγόμενα Photoshop plugins που λειτουργούν σαν

«μικροεπεξεργαστές» τροποποίησης της εικόνας. Τα πιο συνηθισμένα είναι τα plugins φίλτρων που παρέχουν διάφορα εφέ εικόνας.

Η χρήση του προγράμματος είναι τόσο εκτενής και διαδεδομένη που πλέον παράγωγα του ονόματός του έχουν «εισβάλει» στο καθημερινό λεξιλόγιο της τεχνολογίας, ιδιαίτερα στην αγγλική γλώσσα. Λέξεις όπως «φωτοσοπιά» και «photoshopped» κ.τ.λ. σημαίνουν ακριβώς αυτό: ψηφιακά επεξεργασμένη εικόνα κάθε τύπου ακόμα κι αν ακόμα δεν είναι αποτέλεσμα χρήσης του Photoshop.

# **4.2) Στοιχεία που αφορούν τη χρήση του Photoshop**

Όπως ειπώθηκε και νωρίτερα το Adobe Photoshop έχει απεριόριστες δυνατότητες οι οποίες είναι αδύνατο να εξερευνηθούν από τους χρήστες που δε το χρησιμοποιούν για πιο εξειδικευμένες εργασίες. Παρόλα αυτά, μία κάπως επιφανειακή επαφή με το πρόγραμμα, κρίνεται απαραίτητη για διάφορες εργασίες που έχουν ως βάση την τροποποίηση οπτικών ψηφιακών δεδομένων.

Στα πλαίσια αυτής της εργασίας γίνεται μια μικρή αναφορά στα βασικά εργαλεία σχεδίασης που προσφέρει το πρόγραμμα όπως επίσης και μια γρήγορη ανασκόπηση στις πιο κύριες λειτουργίες του menu.

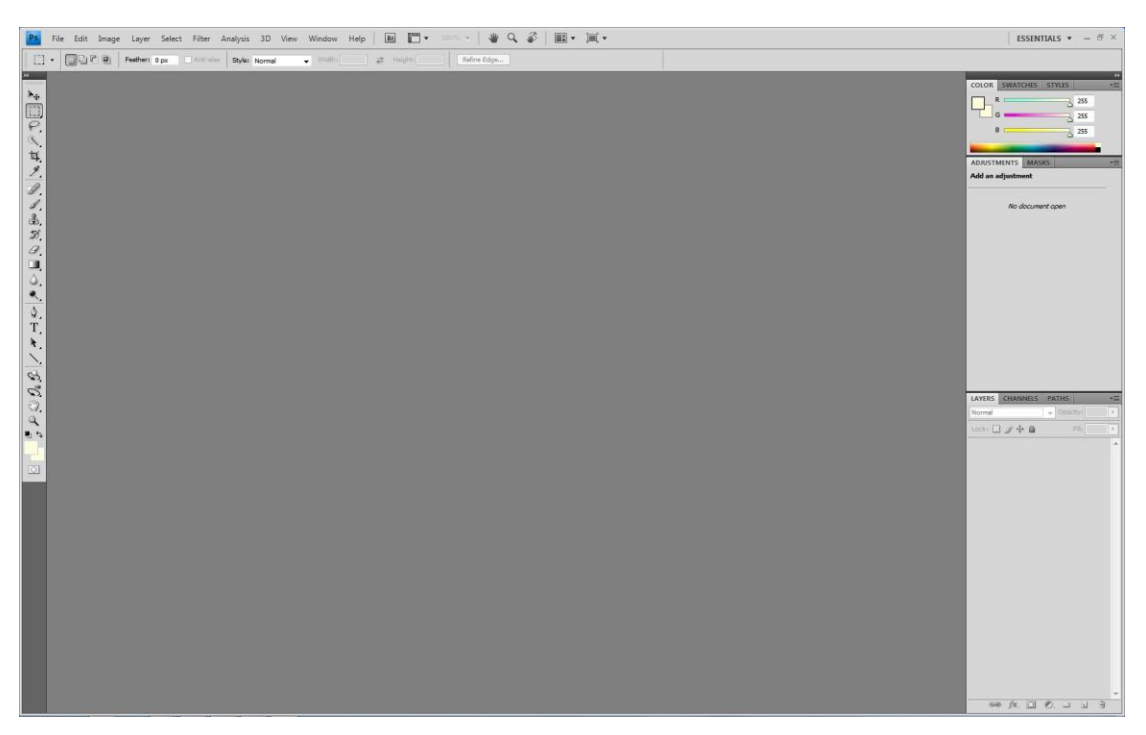

Εικόνα 18

### **4.2.1) Η αρχική σελίδα**

Με την εκκίνηση του προγράμματος ο χρήστης ρωτάται εάν επιθυμεί να δημιουργήσει ένα νέο αρχείο ή να επεξεργαστεί ένα ήδη υπάρχων. Η αρχική εικόνα του προγράμματος 'όπως φαίνεται στην εικόνα 18 χωρίζεται σε 4 μέρη. Το μεγαλύτερο μέρος καταλαμβάνεται από την επιφάνεια εργασίας. Ψηλά υπάρχει η γραμμή του βασικού menu, αριστερά μια στήλη με τα βασικότερα εργαλεία σχεδίασης και επεξεργασίας εικόνας και στο χώρο δεξιά αναπτύσσονται παράθυρα τα οποία βρίσκονται στην εντολή window της γραμμής του βασικού menu.

### **4.2.2.) Το βασικό menu**

Όπως στα περισσότερα προγράμματα στο βασικό menu περιλαμβάνεται η εντολή file που αφορά τη διαχείριση των αρχείων σε θέματα αποθήκευσης, εισαγωγής, εξαγωγής, εκτύπωσης κ.τ.λ.

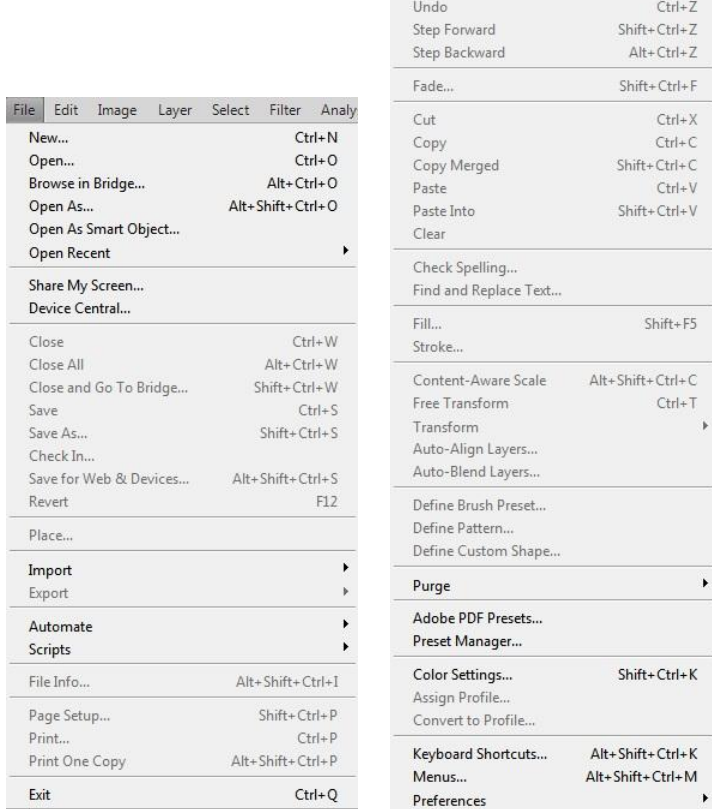

Εικόνα 19α Δηθέτει Εικόνα 19β

Edit Image Layer Select Filter Analysis

Η εντολή edit αφορά λειτουργίες όπως αντιγραφή, αποκοπή, επικόλληση, αναίρεση της τελευταίας ενέργειας κ.τ.λ.

| Image      |                | Layer Select Filter |                          | Analysis           |
|------------|----------------|---------------------|--------------------------|--------------------|
| Mode       |                |                     |                          |                    |
|            | Adjustments    |                     |                          |                    |
| Auto Tone  |                |                     |                          | $Shift + Crit + L$ |
|            | Auto Contrast  |                     | $Alt + Shift + CtrI + L$ |                    |
| Auto Color |                |                     |                          | $Shift + Crit + B$ |
|            | Image Size     |                     |                          | $Alt + CtrI + I$   |
|            | Canvas Size    |                     |                          | $Alt + Ctrl + C$   |
|            | Image Rotation |                     |                          |                    |
| Crop       |                |                     |                          |                    |
| Trim       |                |                     |                          |                    |
| Reveal All |                |                     |                          |                    |
| Duplicate  |                |                     |                          |                    |
|            | Apply Image    |                     |                          |                    |
|            | Calculations   |                     |                          |                    |
| Variables  |                |                     |                          |                    |
|            | Apply Data Set |                     |                          |                    |
| Trap       |                |                     |                          |                    |

Εικόνα 20

Στη συνέχεια υπάρχει η εντολή image μέσω της οποίας ελέγχεται το μέγεθος του καμβά της εικόνας, η περιστροφή της εικόνας, το μοντέλο χρώματος που χρησιμοποιείται κ.τ.λ.

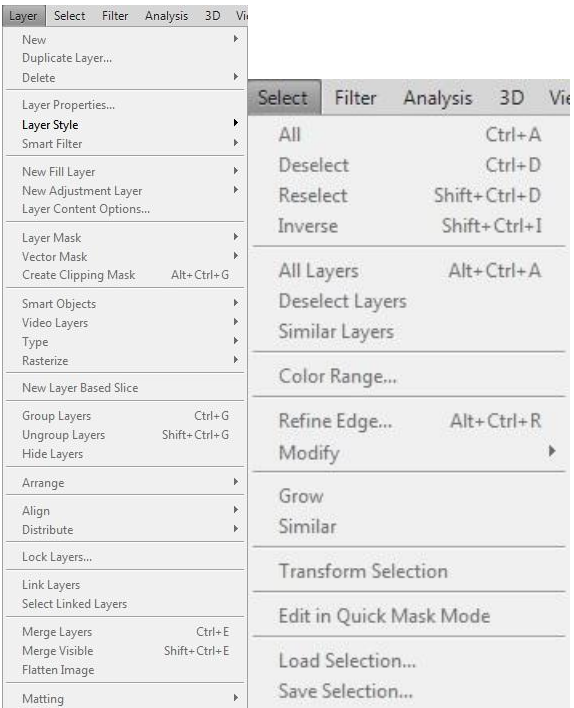

Η εντολή layer σχετίζεται με τον έλεγχο των layers της εικόνας. Με την εντολή select γίνεται η επιλογή μέρους ή όλων των τμημάτων της εικόνας, ενός συγκεκριμένου layer, το εύρος των χρωμάτων κ.τ.λ.

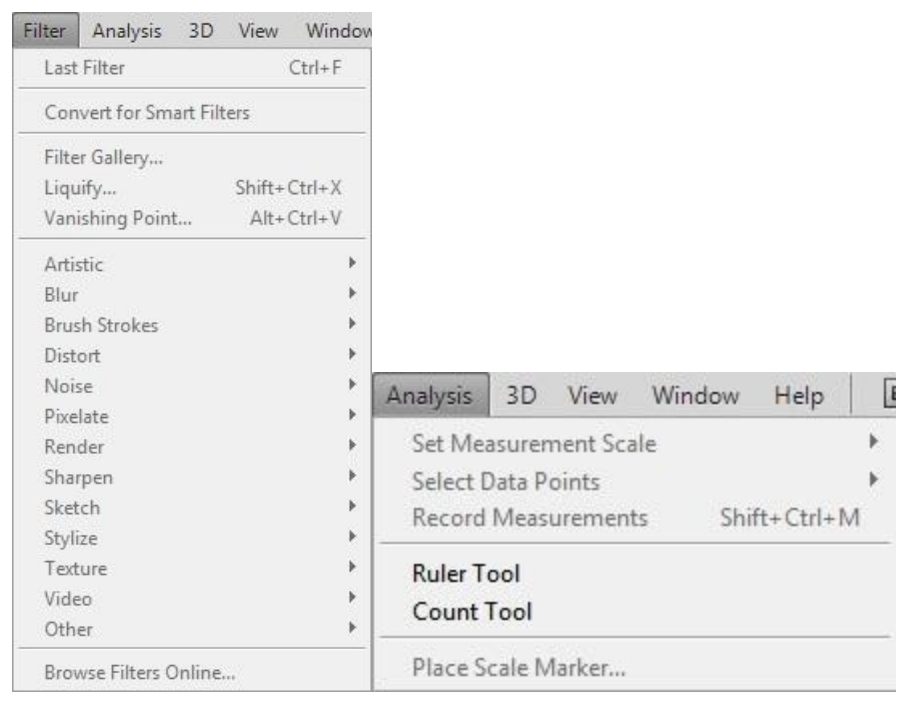

Εικόνα 22

Με τη εντολή filter μπορούν να εφαρμοστούν διάφοροι τύποι φίλτρων και εφέ στην εικόνα. Με την επιλογή analysis γίνεται η ρύθμιση της κλίμακας της ανάλυσης.

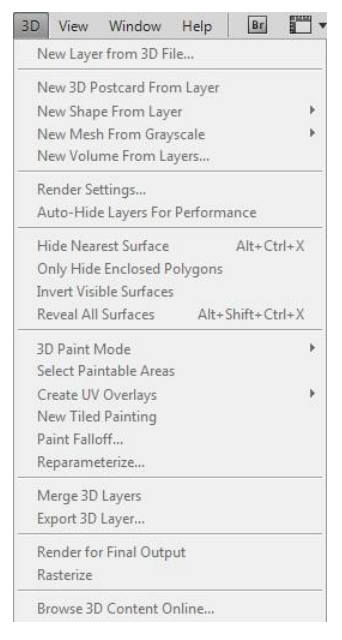

Εικόνα 23

Το menu 3D είναι το καινούριο menu το οποίο προστέθηκε στην έκδοση CS4 του Adobe Photoshop και ρυθμίζει όλες τις παραμέτρους επεξεργασίας της εικόνας σαν τρισδιάστατο αντικείμενο.

| View   | Window                        | Help | Br.          |            |
|--------|-------------------------------|------|--------------|------------|
|        | Proof Setup                   |      |              |            |
|        | Proof Colors                  |      |              | $Ctrl+V$   |
|        | Gamut Warning                 |      | Shift+Ctrl+Y |            |
|        | Pixel Aspect Ratio            |      |              |            |
|        | Pixel Aspect Ratio Correction |      |              |            |
|        | 32-bit Preview Options        |      |              |            |
|        | Zoom In                       |      | $Ctrl++$     |            |
|        | Zoom Out                      |      |              | $Ctrl + -$ |
|        | Fit on Screen                 |      |              | $C$ frl+0  |
|        | <b>Actual Pixels</b>          |      |              | $Ctrl + 1$ |
|        | Print Size                    |      |              |            |
|        | Screen Mode                   |      |              | ۰          |
| Extras |                               |      | $CtrI + H$   |            |
| Show   |                               |      |              |            |
| Rulers |                               |      |              | $Ctrl + R$ |
| Snap   |                               |      | Shift+Ctrl+: |            |
|        | Snap To                       |      |              |            |
|        | Lock Guides                   |      | Alt+Ctrl+;   |            |
|        | Clear Guides                  |      |              |            |
|        | New Guide                     |      |              |            |
|        | Lock Slices                   |      |              |            |
|        | Clear Slices                  |      |              |            |

Εικόνα 24

Η εντολή view περιλαμβάνει ρυθμίσεις που αφορούν το zoom, την εισαγωγή χάρακα στην επιφάνεια εργασίας κ.τ.λ.

| Help<br>Window             | Br             |
|----------------------------|----------------|
| Arrange                    | þ              |
| Workspace                  | ١              |
| Extensions                 | ١              |
| 3D                         |                |
| Actions                    | $Alt + F9$     |
| Adjustments                |                |
| Animation                  |                |
| <b>Brushes</b>             | F <sub>5</sub> |
| Channels                   |                |
| Character                  |                |
| <b>Clone Source</b>        |                |
| $\sqrt{\phantom{a}}$ Color | F <sub>6</sub> |
| Histogram                  |                |
| History                    |                |
| Info                       | F8             |
| Layer Comps                |                |
| Layers                     | F7             |
| Masks                      |                |
| Measurement Log            |                |
| Navigator                  |                |
| Notes                      |                |
| Paragraph                  |                |
| Paths                      |                |
| Styles                     |                |
| Swatches                   |                |
| <b>Tool Presets</b>        |                |
| ✔ Options                  |                |
| ✔ Tools                    |                |

Εικόνα 25

Η εντολή window έχει όλα τα παράθυρα διαλόγου των εργαλείων επεξεργασίας της εικόνας.

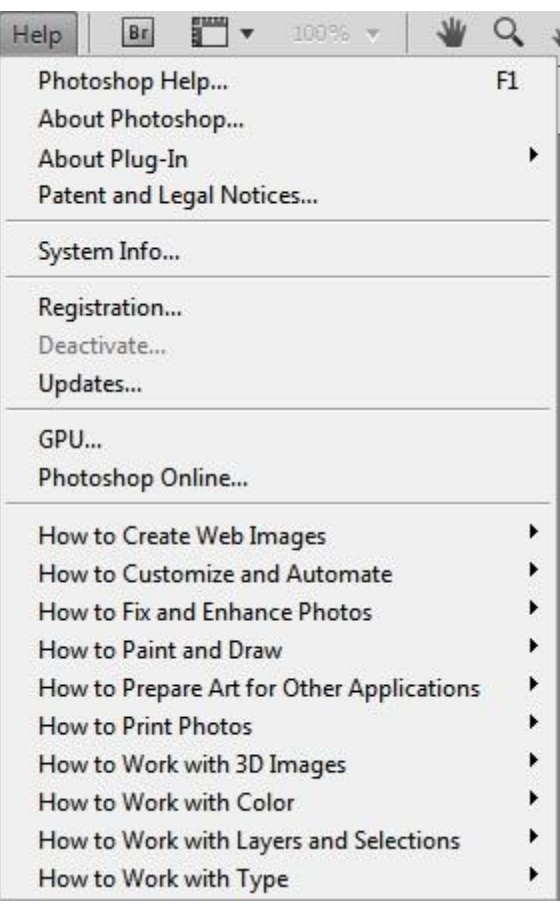

#### Εικόνα 26

Τέλος η εντολή Help περιλαμβάνει χρήσιμες συμβουλές για τη λειτουργία του προγράμματος.

# 4.2.3) Βασικά εργαλεία σχεδίασης

- · The marquee tool: Κάνει ορθογώνιες, ελλειπτικές μονής σειράς ή μονής στήλης επιλογές.
- · The move tool: Κινεί layers και επιλεγμένα αντικείμενα
- The lasso tool: Χρησιμοποιείται για επιλογές με ελεύθερο χέρι, πολυγωνικές (ίσιες πλευρές) και επιλογές «μαγνητικά» αναγνωρίζοντας χρώματα, περιγράμματα, κ.τ.λ.
- The magic wand tool: Επιλογή παρόμοια χρωματισμένων περιοχών
- The crop tool: «Κομμάτιασμα» εικόνας
- The slice tool: Δημιουργία slices της εικόνας
- The slice select tool: επιλογή των slices της εικόνας
- The healing brush tool: ζωγραφίζει με βάση ένα δείγμα ή ένα μοτίβο έτσι ώστε να επιδιορθώσει ατέλειες σε μία εικόνα.
- The patch tool: επιδιόρθωση ατελειών σε μια επιλεγμένη περιοχή της εικόνας χρησιμοποιώντας ένα δείγμα για ένα μοτίβο
- The brush tool: σχεδιάζει πινελιές
- The pencil tool: σχεδιάζει σκληρά ίχνη (καθορισμένου περιγράμματος)
- The color replacement tool: αντικατάσταση ενός επιλεγμένου χρώματος με ένα νέο
- The clone stamp tool: βάφει-ζωγραφίζει με βάση ένα δείγμα της εικόνας
- The pattern stamp tool: αναπαράγει ένα δείγμα μιας εικόνας σαν σφραγίδα
- The history brush tool: χρωματίζει ένα αντίγραφο κάποιας επιλεγμένης εικόνας στην εικόνα του τρέχοντος παραθύρου
- The art history brush tool: σχεδιάζει με πινελιές συγκεκριμένο στιλ που προσομοιώνουν το ύφος διάφορων ζωγραφικών στιλ
- The eraser tool: σβήνει pixels και επαναφέρει μέρη της εικόνας σε μια προηγούμενη σωσμένη κατάσταση
- The background eraser tool: σβήνει περιοχές της εικόνας μετατρέποντας τες σε διαφάνεια σέρνοντας το ποντίκι πάνω σε αυτές.
- The magic eraser tool: σβήνει περιοχές αμιγούς χρώματος μετατρέποντάς τες σε διαφάνεια με ένα κλικ
- The gradient tool: δημιουργεί καθρεφτικές μίξεις χρωμάτων
- The paint bucket tool: γεμίζει ενιαίες περιοχές με χρώμα
- The blur tool: θολώνει τα σκληρά περιγράμματα μιας εικόνας
- The sharpen tool: Οξύνει τα απαλά περιγράμματα μιας εικόνας
- The smudge tool: «μουτζουρώνει» μια εικόνα
- The burn tool: σκουραίνει περιοχές μιας εικόνας
- The sponge tool: αλλάζει την πυκνότητα του χρώματος σε μια περιοχή της εικόνας
- The path selection tool: επιλογές σχημάτων ή τμημάτων μίας εικόνας δείχνοντας κορυφαία σημεία, κατευθυντήριες γραμμές και σημεία
- The type tool: Δημιουργία γραμμάτων-χαρακτήρων μέσα στην εικόνα
- The type mask tool: Δημιουργία επιλογής στο σχήμα ενός γράμματοςχαρακτήρα
- The pen tool: δυνατότητα σχεδιασμού γραμμών με απαλό περίγραμμα
- The custom shape tool: Δημιουργία κοινών σχημάτων επιλεγμένων από μια υπάρχουσα λίστα

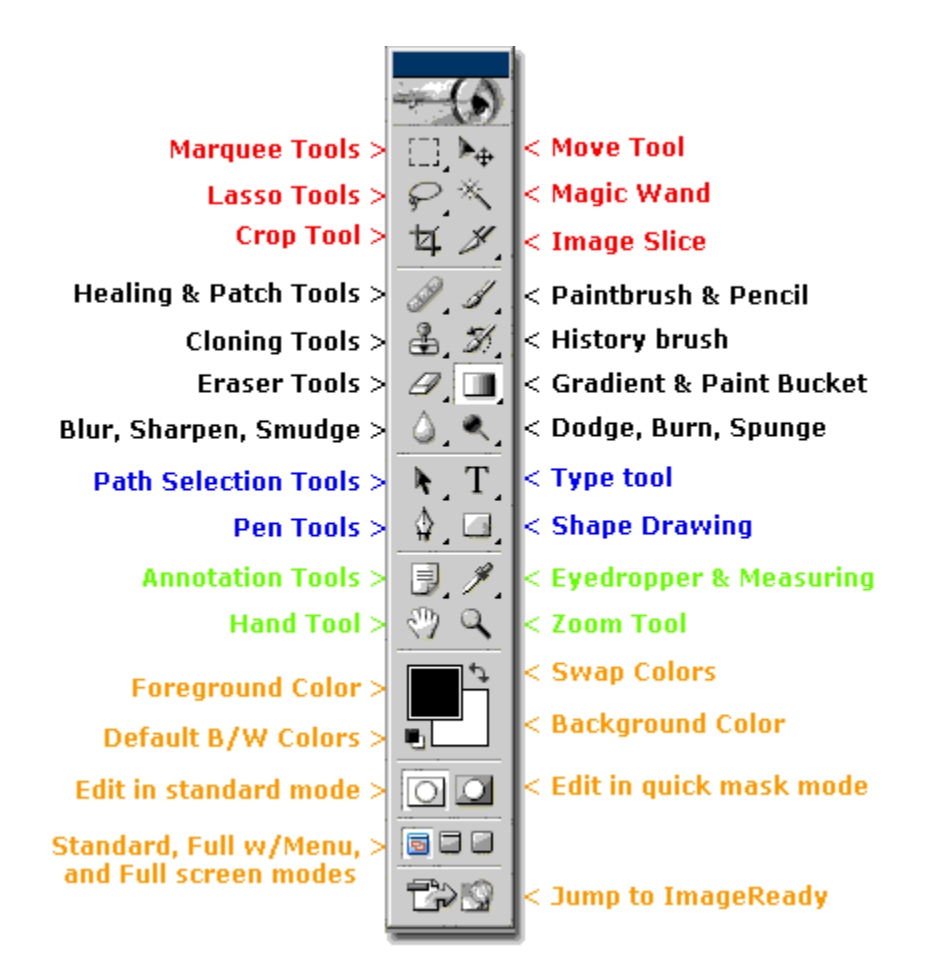

Εικόνα 27

# **5) ΠΟΡΔΙΑ ΠΣΤΥΙΑΚΗ**

Κατά την έναρξη της πτυχιακής εργασίας, έπρεπε να αποφασιστεί το κατάλληλο στυλ και μορφή της ιστοσελίδας που θα σχεδιαζόταν ώστε να καλύπτει τις βασικές ανάγκες του site. Σαν βασικός στόχος του σχεδιασμού τέθηκε η ιστοσελίδα να είναι όσο το δυνατόν πιο εύχρηστη και ευανάγνωστη καθώς απευθύνεται κυρίως σε φοιτητές. Παρόλα αυτά, δεν παραμελήθηκε το εικαστικό μέρος της ιστοσελίδας και έγινε προσπάθεια ώστε το τελικό αποτέλεσμα να είναι ευχάριστο στη χρήση.

Η λειτουργικότητα της σελίδας είναι απαραίτητη καθώς ζητείται να περιέχει πληροφορίες οι οποίες αφορούν τόσο το θεωρητικό, όσο και το εργαστηριακό μέρος των μαθημάτων του συγκεκριμένου εργαστηρίου. Παράλληλα, να γίνεται εύκολα η πρόσβαση σε ανακοινώσεις που σχετίζονται με την ανάρτηση των βαθμολογιών των εξετάσεων που διεξάγονται στα εργαστήρια. Επιπλέον, ζητούμενο ήταν να δίνονται πληροφορίες για δραστηριότητες που λαμβάνει μέρος το εργαστήριο Αυτομάτου Ελέγχου και Αυτοματισμών, ερευνητικές και μη.

Ξεκινώντας το πρώτο κομμάτι της εργασίας, έπρεπε να σχεδιαστούν διάφοροι τύποι templates έτσι ώστε να αποφασιστεί πιο θα είναι πιο εύχρηστο και λειτουργικό. Για να διευκολυνθεί η διαδικασία σχεδίασης, επιλέχθηκαν σαν βάση κάποια ήδη υπάρχοντα και δοκιμασμένα στη χρήση templates γνωστών sites. Στη συνέχεια, σε κάθε ένα από αυτά αναλύθηκαν τα υπέρ και τα κατά έτσι ώστε να αποφασιστεί με βάση ποιο από αυτά θα σχεδιαστεί τελικά η μορφή της ιστοσελίδας.

Στη συνέχεια, επιλέχθηκαν τα παρακάτω δυο (2) templates.

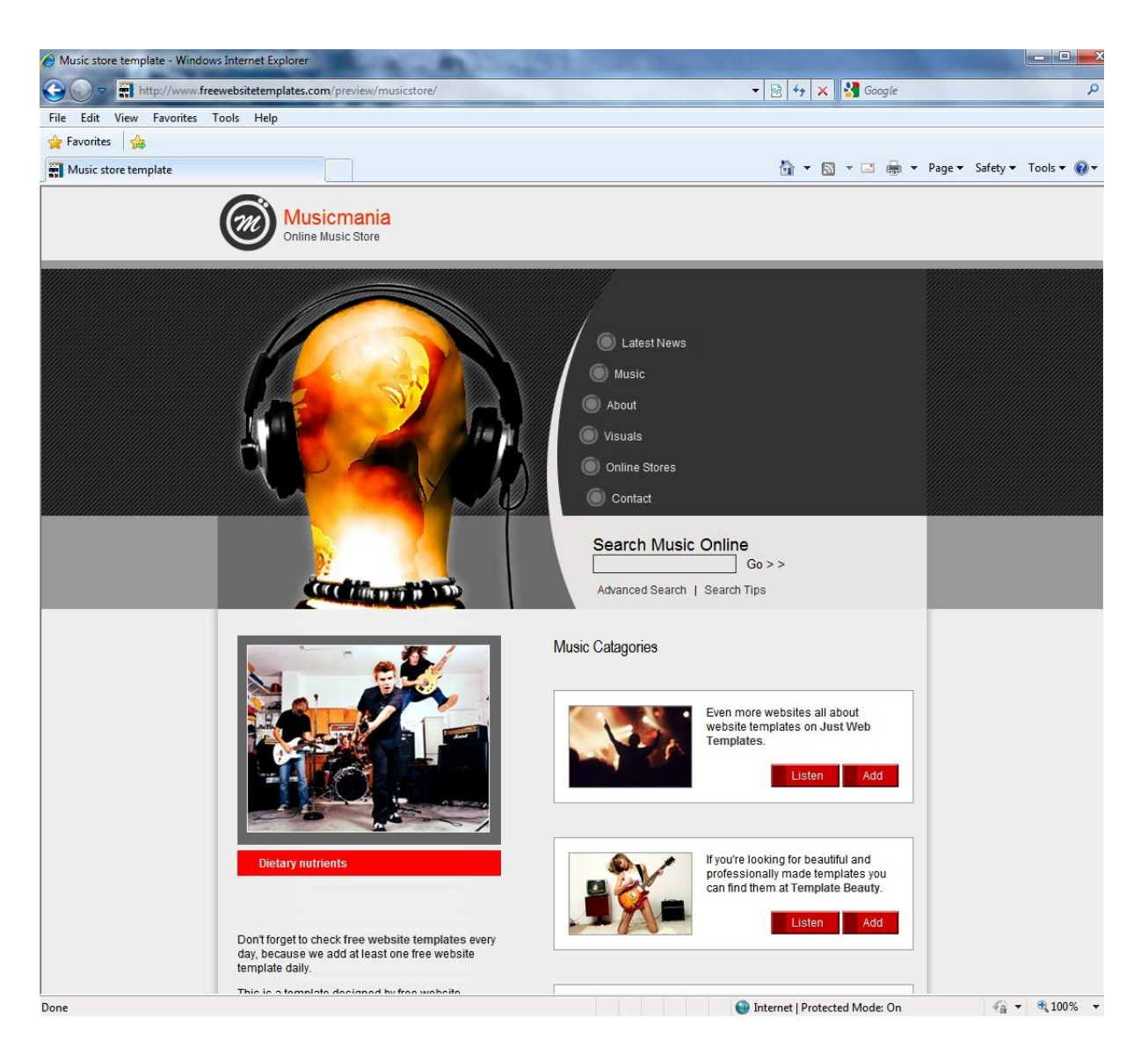

Εικόνα 28α

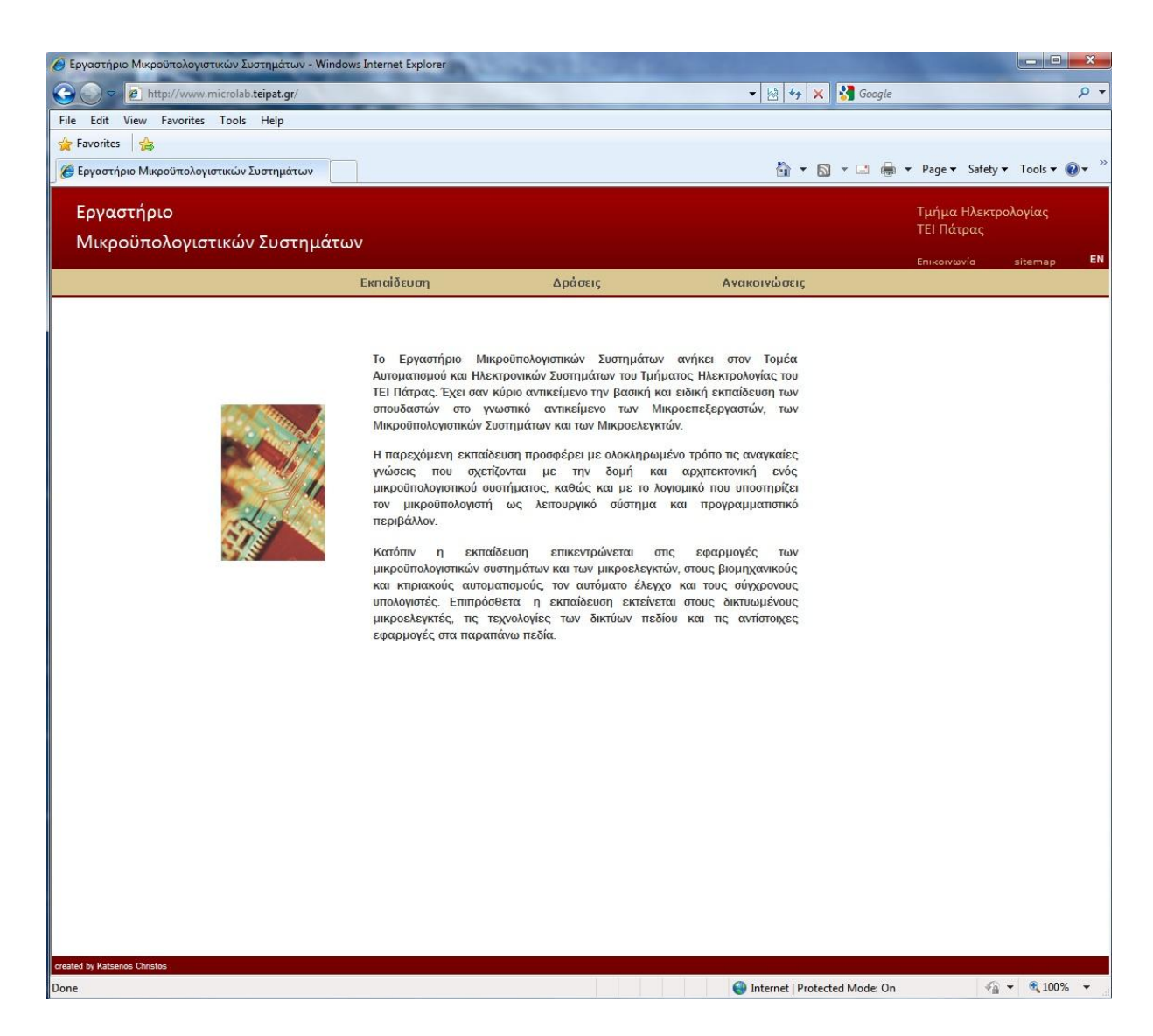

Εικόνα 28β

Με βάση αυτά, σχεδιάστηκαν οι παρακάτω τρεις (3) ιστοσελίδες πριν γίνει η επιλογή της καταλληλότερης για το Εργαστήριο Συστημάτων Αυτομάτου Ελέγχου και Αυτοματισμών.

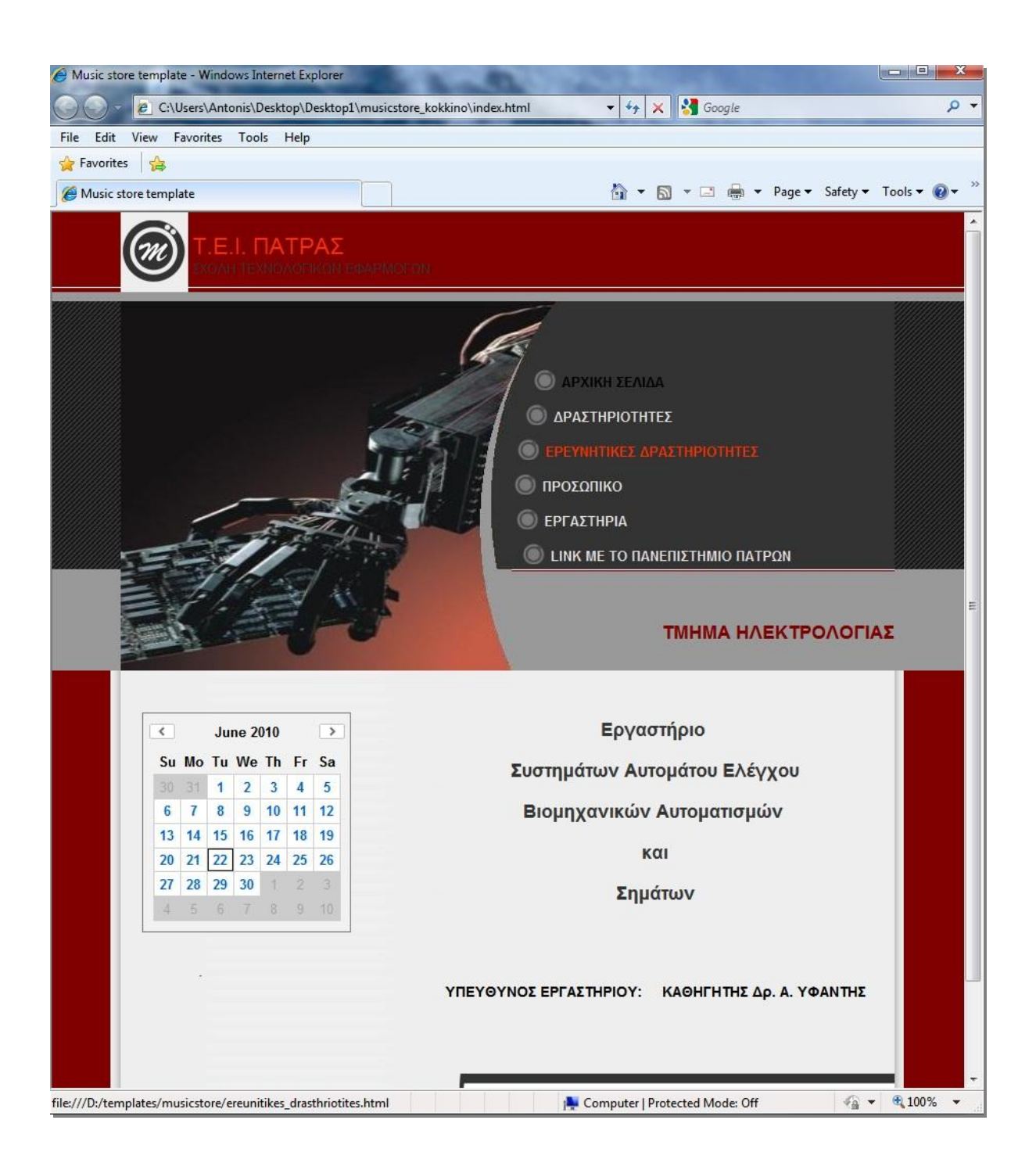

#### Εικόνα 29α

Στην εικόνα 28α φαίνεται η πρώτη ιστοσελίδα που δημιουργήθηκε με πρότυπο το template της εικόνας 28α. Όπως διακρίνεται, είναι χωρισμένη σε τρία τμήματα: την κεφαλίδα όπου αναγράφεται το τμήμα της σχολής, το menu της ιστοσελίδας και το κατώτερο τμήμα το οποίο ονομάζεται body, όπου θα αναγραφόταν οπδήποτε θα είχε

σχέση με το site. Το χρωματολόγιο στο συγκεκριμένο παράδειγμα κινείται σε τόνους του γκρι και του κόκκινου, οι οποίοι θεωρήθηκαν έντονοι και κουραστικοί για τα μάτια.

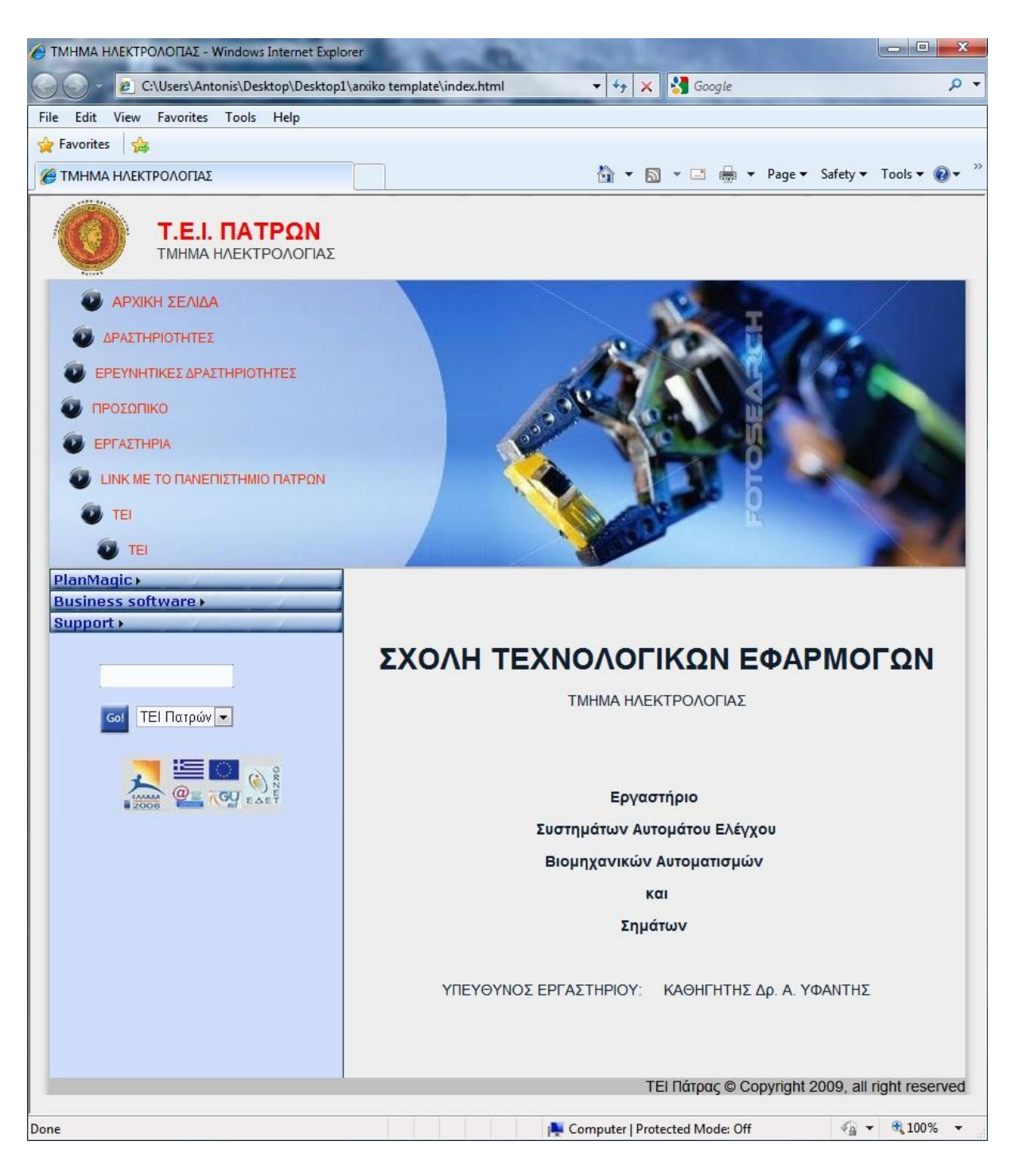

#### Εικόνα 29β

Στο δεύτερο υπόδειγμα (εικόνα 29β), παρόλο που υπάρχουν αρκετές ομοιότητες με το πρώτο παρατηρεί κανείς μία εξέλιξη τόσο στη γενική διαμόρφωση,

όσο και στα χρώματα. Στο τριπλό χωρισμό της σελίδας προστίθεται ακόμα ένα κομμάτι όπου βρίσκεται ένα επιπλέον κατακόρυφο menu, το οποίο θα εμφανιζόταν μόνο σε περιπτώσεις που θα ήταν αναγκαία η περαιτέρω ανάπτυξη του κεντρικού menu της ιστοσελίδας. Το παράδειγμα αυτό είναι βασισμένο στη κλίμακα του μπλε και δεν υπάρχουν τόσο έντονες χρωματικές αντιθέσεις, έτσι ώστε να μην κουράζει το χρήστη και να είναι ευανάγνωστο.

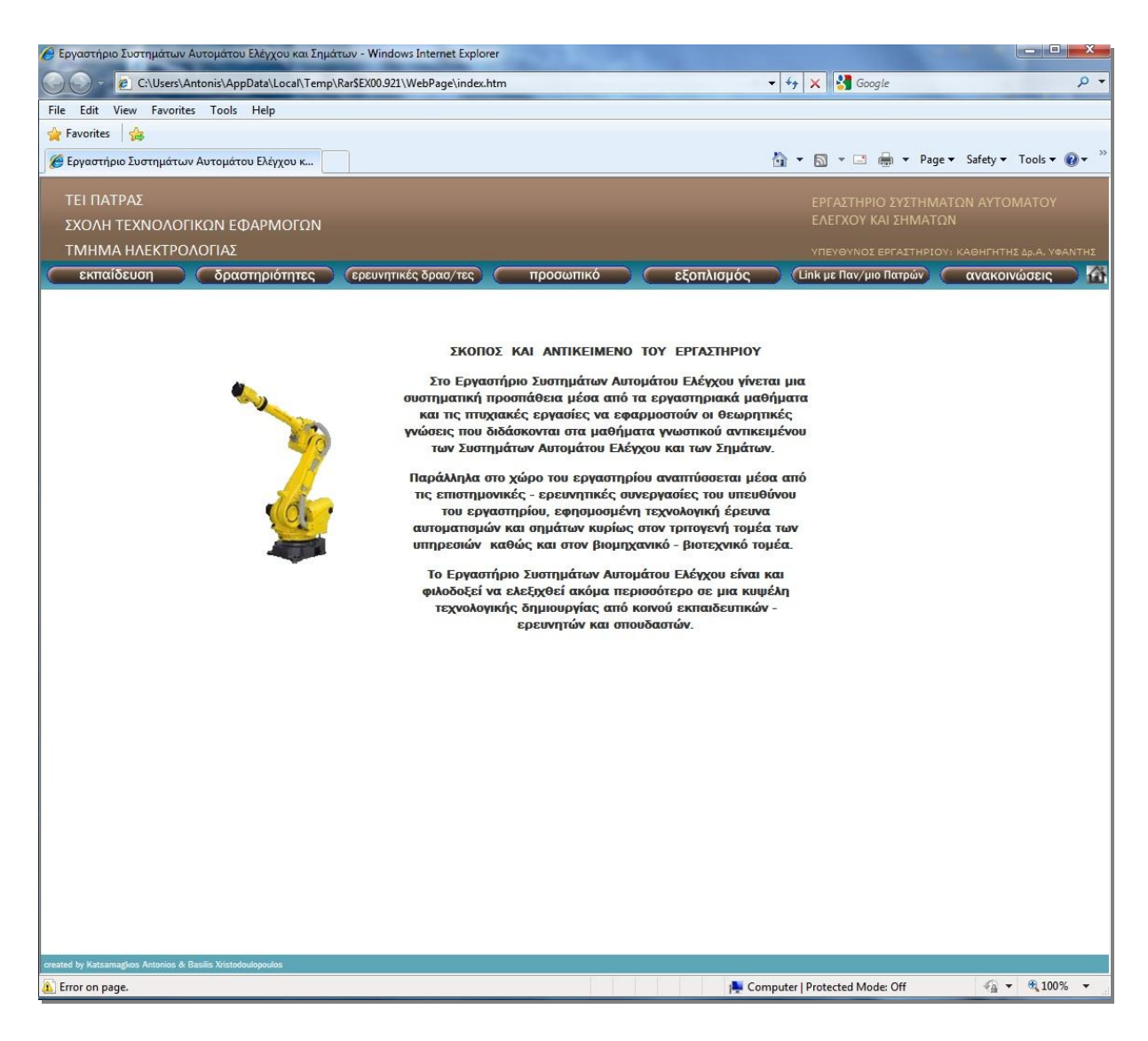

Εικόνα 29ν

Στην εικόνα 29γ φαίνεται η πρώτη ιστοσελίδα που δημιουργήθηκε με πρότυπο το template της εικόνας 28β. Η ιστοσελίδα αυτή αποτελείται από το index.html το οποίο ανακαλεί πέντε αρχεία σχεδιασμένα στη γλώσσα html και με τη βοήθειά τους,

ολοκληρώνεται η σύνθεση της. Τα αρχεία αυτά είναι τα εξής: UntitledFrame-2.html, UntitledFrame-4.html, UntitledFrame-5.html, main.php.htm και UntitledFrame-3.html.

Το χρωματολόγιο στο συγκεκριμένο παράδειγμα κινείται σε τόνους μπλε, καφέ και λευκό. Αυτές οι χρωματικές αποχρώσεις επιλέχθηκαν με σκοπό τη λιτότητα των εκφραστικών μέσων του site ώστε το αποτέλεσμα να μην κουράζει και να είναι τα κουμπιά των menu και τα κείμενα ευανάγνωστα.

Στη κεντρική σελίδα του site αυτού βλέπουμε την κεφαλίδα η οποία χωρίζεται σε δυο μέρη. Το αριστερό τμήμα στο οποίο αναγράφεται το ΤΕΙ και το τμήμα της Ηλεκτρολογίας και δεξί τμήμα στο οποίο αναγράφονται το όνομα του εργαστηρίου καθώς και το όνομα του υπεύθυνου καθηγητή. Ανάμεσα στη κεφαλίδα και το «σώμα» της ιστοσελίδας (body) βρίσκεται το κεντρικό οριζόντιο menu, το οποίο παραμένει σταθερό καθ' όλη τη περιήγηση στη σελίδα. Κάτω από το body υπάρχει το τελευταίο μέρος το οποίο ονομάζεται υποσέλιδο.

Στη συνέχεια με τη πολύτιμη βοήθεια του Υπεύθυνου Εργαστηρίου Συστημάτων Αυτομάτου Ελέγχου και Αυτοματισμών Καθηγητή Δρ. Απόστολου Υφαντή και του Μέλους Ε.Τ.Π. Παναγιώτη Ράπτη, αποφασίστηκε πώς το site της εικόνας 29γ ήταν το προτιμότερο διότι είναι λιτό και καλύπτει τις ανάγκες που κρίθηκαν απαραίτητες. Επίσης, σημαντικό ρόλο στην επιλογή αυτή έπαιξε πως το στυλ της ιστοσελίδας αυτής είναι παρόμοιο με αυτή του τμήματος της Ηλεκτρολογίας καθώς και του ΑΤΕΙ.

Βάση αυτής πλέον έγιναν οι τελικές διορθώσεις που κρίθηκαν απαραίτητες από τον Υπεύθυνου Εργαστηρίου Συστημάτων Αυτομάτου Ελέγχου και Αυτοματισμών Καθηγητή Δρ. Απόστολου Υφαντή. Κύριο μέλημα ήταν να αποδοθεί η ιστοσελίδα και σε άλλους χρωματικούς συνδυασμούς για να αποφασιστεί ο προτιμότερος. Μετά από επεξεργασία των εικόνων με τη βοήθεια του Photoshop CS4 αποδόθηκαν τα παρακάτω site.

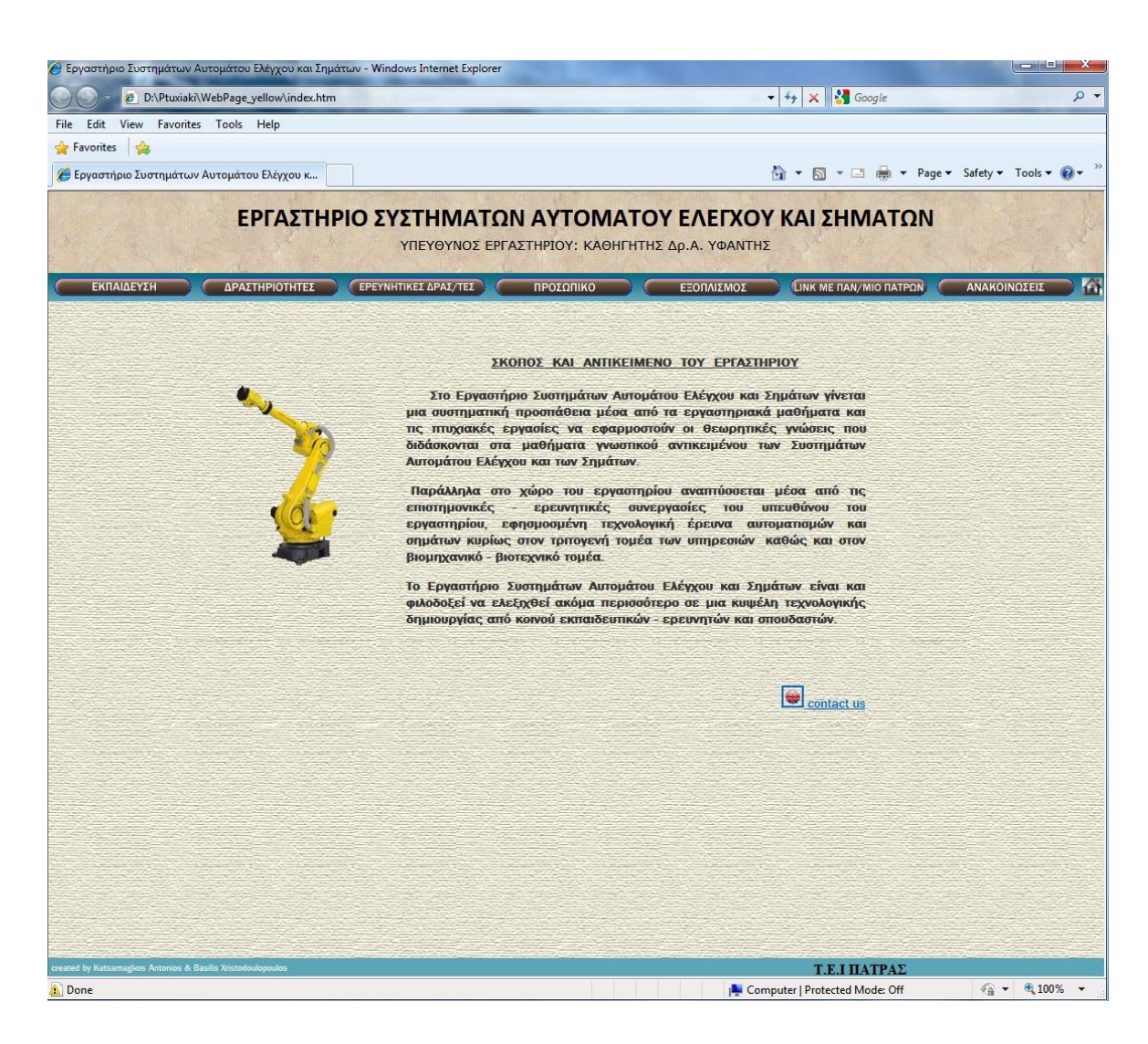

Εικόνα 30α

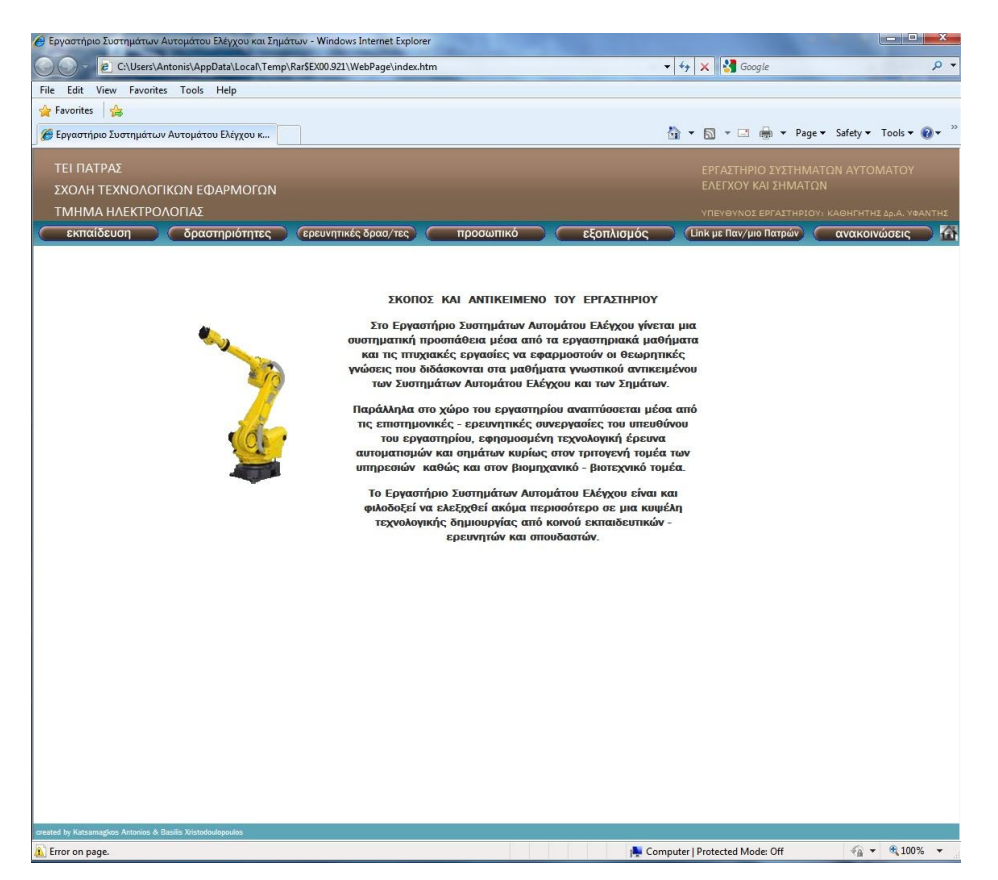

Εικόνα 30β

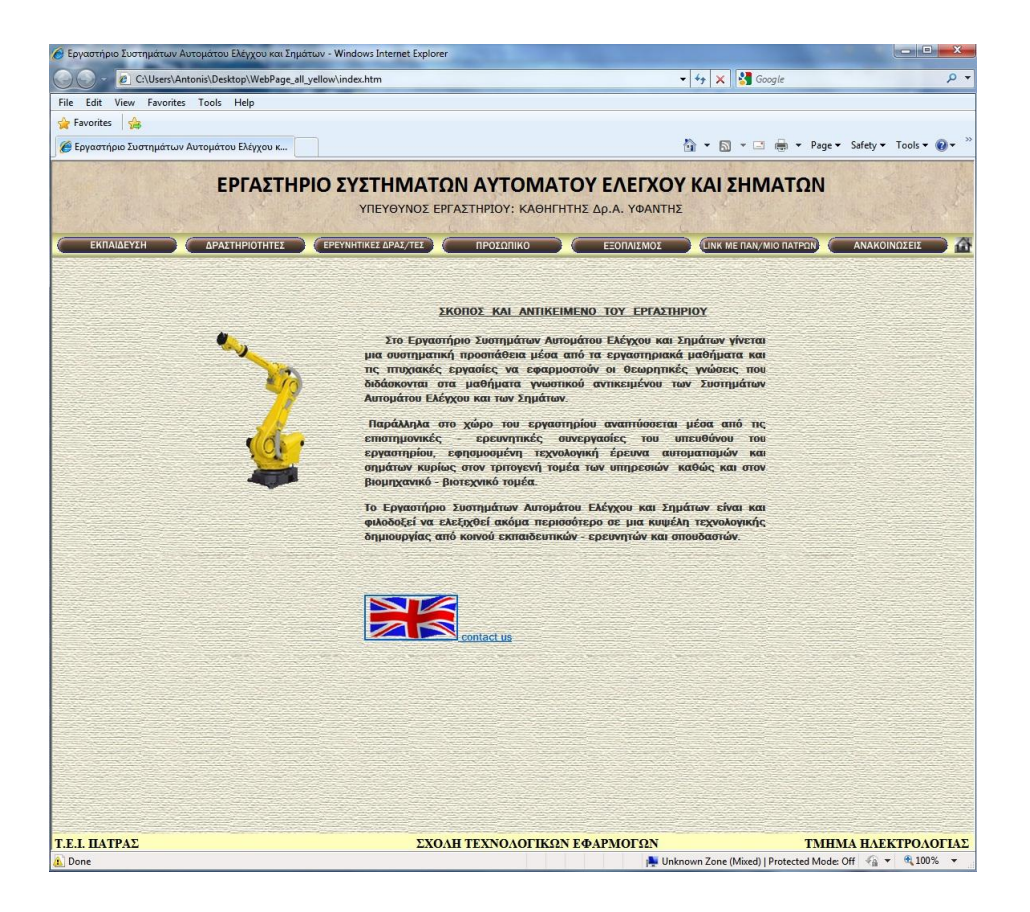

Εικόνα 30γ

Έχοντας αποφασιστεί οι επιλογές των menu, τα Link, το υλικό που θα περιέχει η ιστοσελίδα καθώς και τα χρώματα-μοτίβα που μας ζητήθηκαν να χρησιμοποιηθούν, ολοκληρώθηκε ο σχεδιασμός της ιστοσελίδας. Τελικώς επιλέχθηκε η ιστοσελίδα της εικόνας 30γ. Βάση αυτής λοιπόν αναπτύχθηκαν τα υποσέλιδα που ήταν απαραίτητα για την ολοκλήρωση της ιστοσελίδας.

### **5.1) ρεδηαζκόο ηωλ ππνζέιηδωλ ηνπ νξηδνληίνπ menu**

Στο σημείο αυτό θα αναλυθεί ο σχεδιασμός των υποσέλιδων, τα οποία εμφανίζονται κατά την περιήγηση στην ιστοσελίδα μέσω του κεντρικού οριζοντίου menu. Το site αποτελείται από τη κεντρική σελίδα index.html στην οποία ανακαλούνται μέσω του κώδικά της, όλα τα υπόλοιπα τμήματα της σελίδας. Τα κύρια τμήματα της κάθε σελίδας και υποσέλιδου είναι δυο. Το index (index.html) και το body (main.php.htm) τα οποία συνδέονται μεταξύ τους. Στην εικόνα 31 φαίνεται και η σύνδεση των αρχείων αυτών μέσω του κώδικα της ιστοσελίδας.

```
<!DOCTYPE html PUBLIC "-//W3C//DTD XHTML 1.0 Frameset//EN" "http://www.w3.org/TR/xhtml1/DTD/<br><html xmlns="http://www.w3.org/1999/xhtml">
 <head>
<πeα<br><πeta http-equiv="content-Type" content="text/html; charset=windows-1253" /><br><title>Εργαστήριο Συστημάτων Αυτομάτου Ελέγχου και Σημάτων</title><br><link rel="shortcut icon" href="images/ico-10.png" type="image/x-icon" 
 </head>
<frameset rows="89,*,20" cols="*" framespacing="0" frameborder="no" border="0"><br><frameset rows="*" cols="*,0" framespacing="0" frameborder="no" border="0"><br><frame src="untitledFrame-2.html" tppabs="http://www.microlab.tei
               </frameset>
               </frameset>
    -frame src="UntitledFrame-3.html" tppabs="http://www.microlab.teipat.gr/UntitledFrame-3.ht
 </frameset>
 <noframes><body>
 </body>
 </noframes></html>
```
#### Εικόνα 31

Για κάθε επιλογή του οριζόντιου menu δημιουργήθηκαν τα ανάλογα αρχεία html, ομοίως με της κεντρικής σελίδας. Τα αρχεία αυτά είναι τα εξής:

- Εκπαίδευση: ekpaideusi.html και ekpaideusi.php.htm
- Δραστηριότητες: actions.html και actions.php.html
- Ερευνητικές Δραστηριότητες: ereunitikes.html και ereunitikes.php.htm
- Προσωπικό: stuff.html και stuff.php.htm
- Εξοπλισμός: eksoplismos.html και eksoplismos.php.html
- Ανακοινώσεις: news.html και news.php.html

Σε ορισμένες περιπτώσεις κρίθηκε αναγκαία η πρόσθεση ενός επιπλέον καθέτου menu λόγω των αυξημένων απαιτήσεων για πρόσθετες επιλογές, όπως στην Εκπαίδευση, στις Δραστηριότητες και στις Ερευνητικές Δραστηριότητες. Σε αυτά, μένουν σταθερά τα αρχεία ekoplismos.html, actions.html και ereunitikes.html αντίστοιχα και αλλάζουν τα php αρχεία ανάλογα με τις επιλογές που διαθέτει το κάθετο menu. Ένα τελευταίο ακόμα χαρακτηριστικό της ιστοσελίδας είναι πως κάθε υποσέλιδο διακοσμείται με διαφορετικό μοτίβο, σαν ταπετσαρία.

### 5.1.1) Σχεδιασμός υποσέλιδου που αφορά την Εκπαίδευση

Ένα από τα κυριότερα και αναπόσπαστα στοιχεία που διατίθενται στο site είναι το κομμάτι της εκπαίδευσης, στο οποίο αναφέρονται τόσο τα θεωρητικά, όσο και τα εργαστηριακά μαθήματα που λαμβάνουν χώρα στο χώρο του εργαστηρίου Αυτομάτου Ελέγχου και Αυτοματισμών καθώς και το προτεινόμενο μεταπτυχιακό πρόγραμμα. Η πρώτη ενέργεια για την ανάπτυξη του υποσέλιδου της εκπαίδευσης ήταν η εισαγωγή ενός κάθετου menu το οποίο αρχικά περιλαμβάνει το προτεινόμενο μεταπτυχιακό πρόγραμμα, τα θεωρητικά και τα εργαστηριακά μαθήματα. Στην εικόνα 22α, 22β και 22γ βλέπουμε τις επιλογές που δίνονται με το menu αυτό.

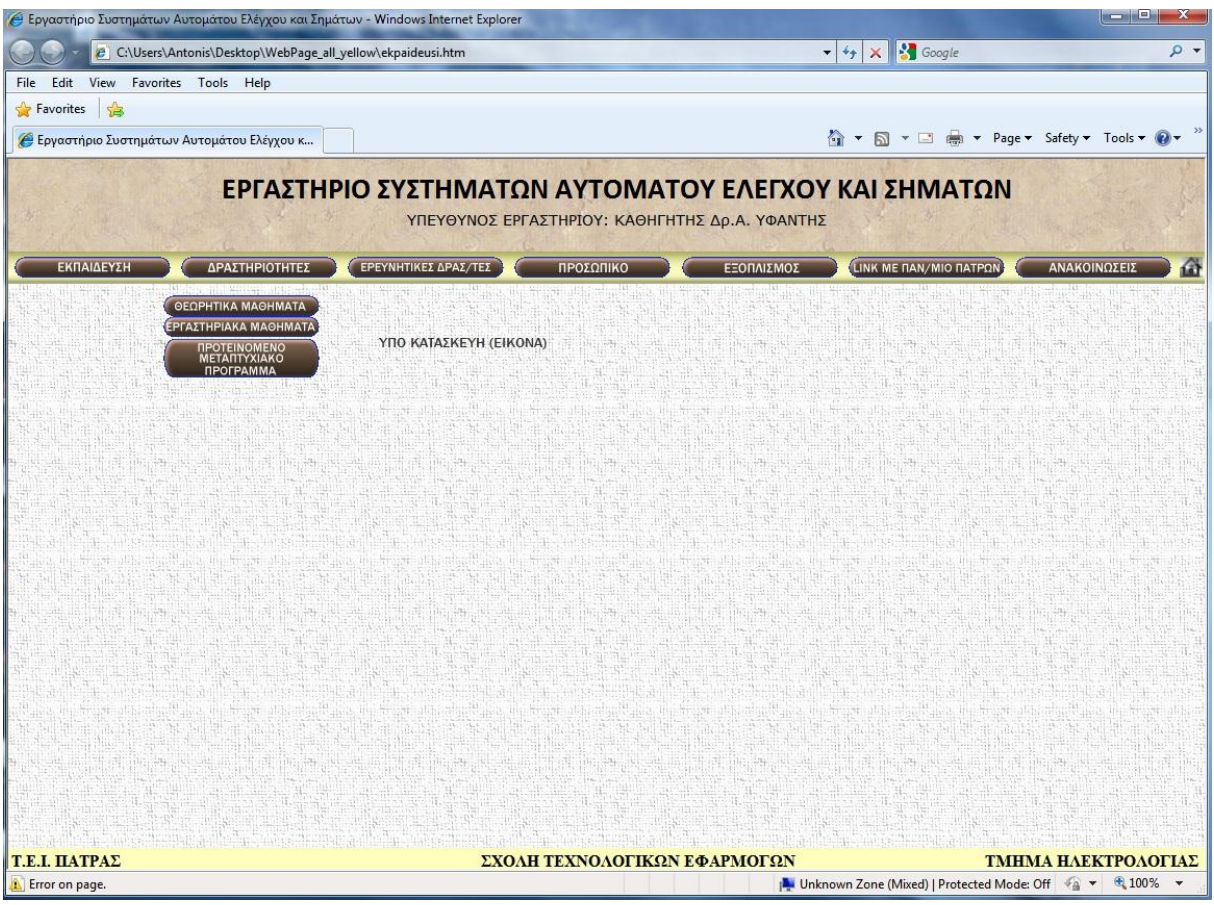

Εικόνα 32α

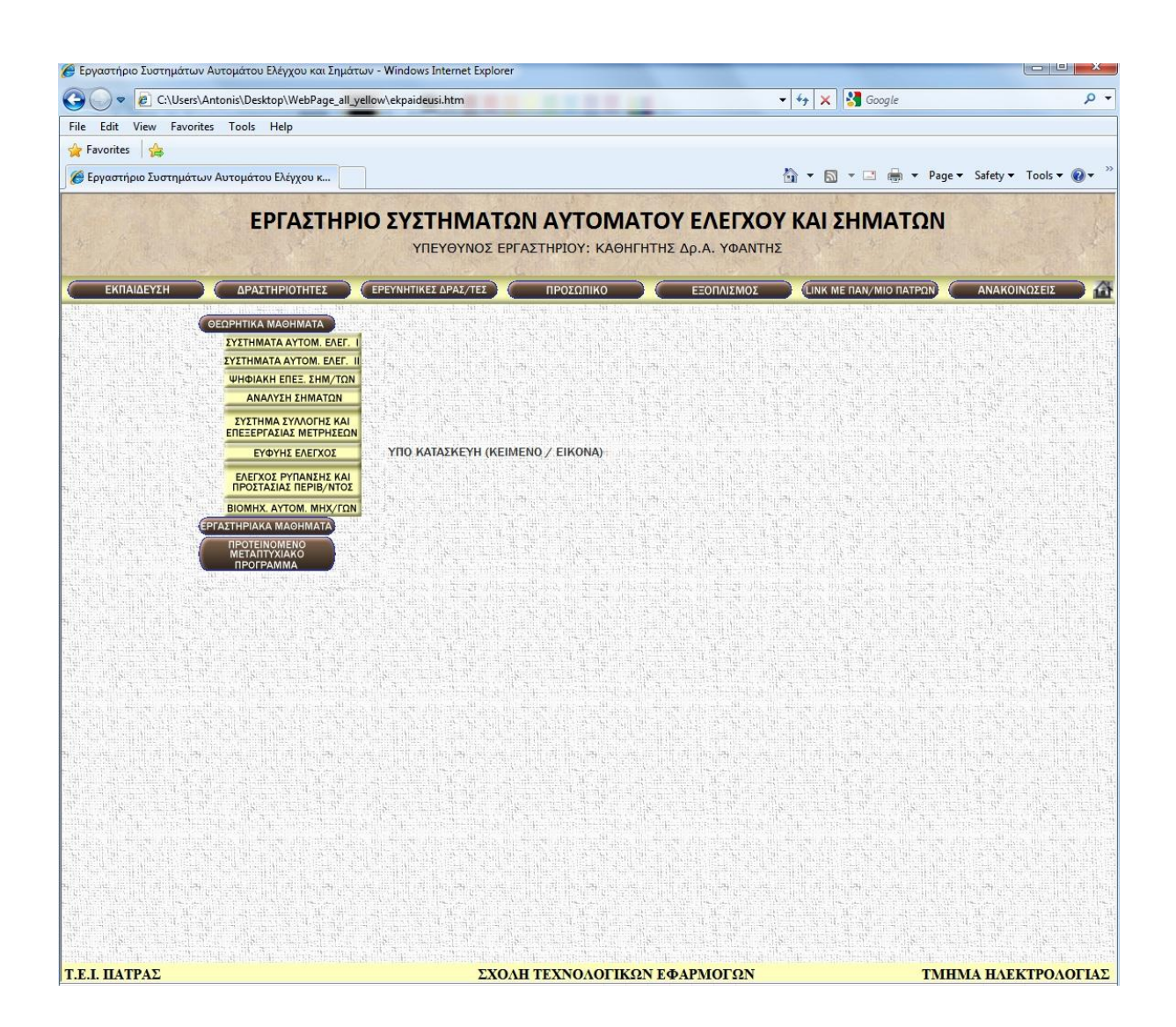

Εικόνα 32β

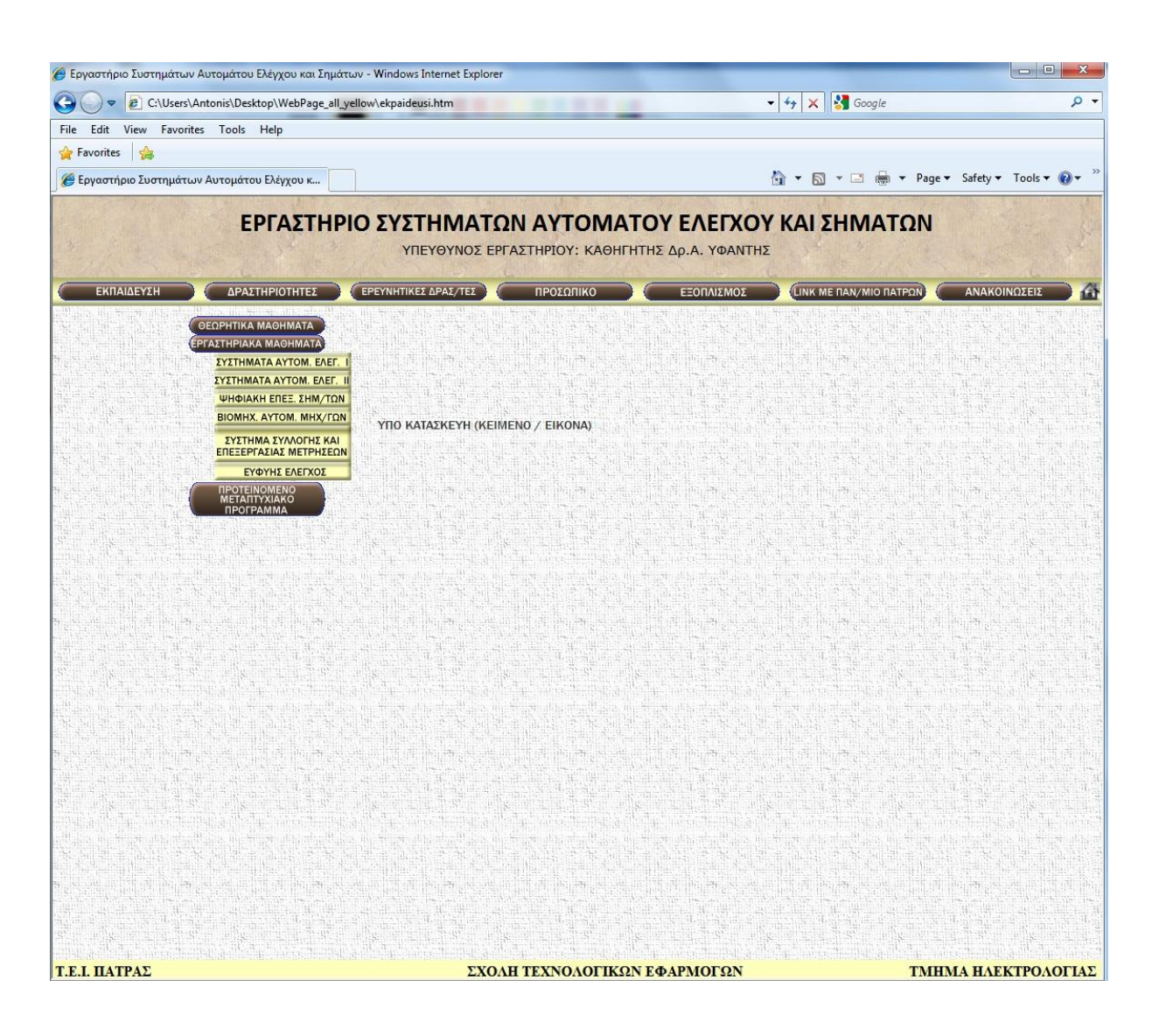

#### Εικόνα 32γ

Όπως βλέπουμε στις τρείς παραπάνω εικόνες, κάνοντας κλικ στο κουμπί «ΕΚΠΑΙΔΕΥΣΗ» εμφανίζεται το κάθετο menu που καταρχάς εμφανίζει τρείς επιλογές.

- ΘΕΩΡΗΤΙΚΑ ΜΑΘΗΜΑΤΑ
- ΕΡΓΑΣΤΗΡΙΑΚΑ ΜΑΘΗΜΑΤΑ
- **ΠΡΟΤΕΙΝΟΜΕΝΟ ΜΕΤΑΠΤΥΧΙΑΚΟ ΠΡΟΓΡΑΜΜΑ**

Επιλέγοντας τα θεωρητικά μαθήματα, εμφανίζονται όλα τα θεωρητικά μαθήματα που συμπεριλαμβάνονται στο Εργαστήριο Αυτομάτου Ελέγχου και Αυτοματισμών. Όπως προαναφέρθηκε και προηγουμένως, έχοντας επιλέξει το κουμπί Εκπαίδευση, πλέον σε κάθε επιλογή του κάθετου menu αλλάζουν μόνο τα αρχεία με την ένδειξη php. Στο παρακάτω πίνακα δίνονται αναλυτικά οι επιλογές των θεωρητικών μαθημάτων καθώς και τα αντίστοιχα αρχεία που σχετίζονται με το κάθε κουμπί:

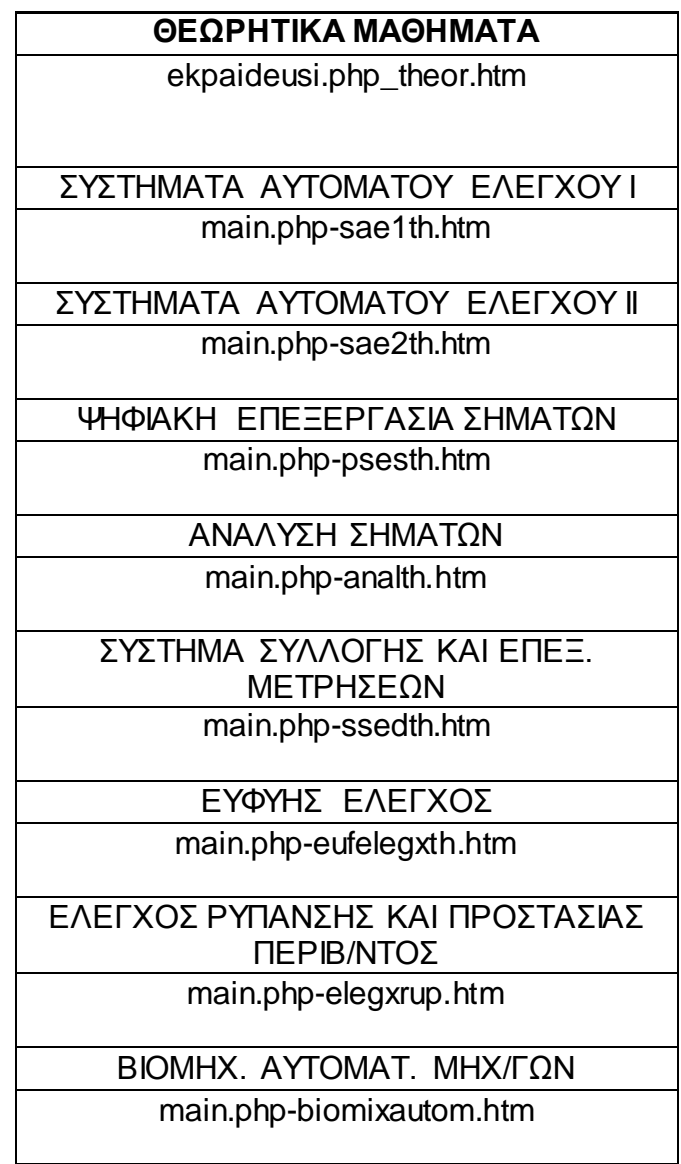

Αντίστοιχα, στο menu με τα εργαστηριακά μαθήματα:

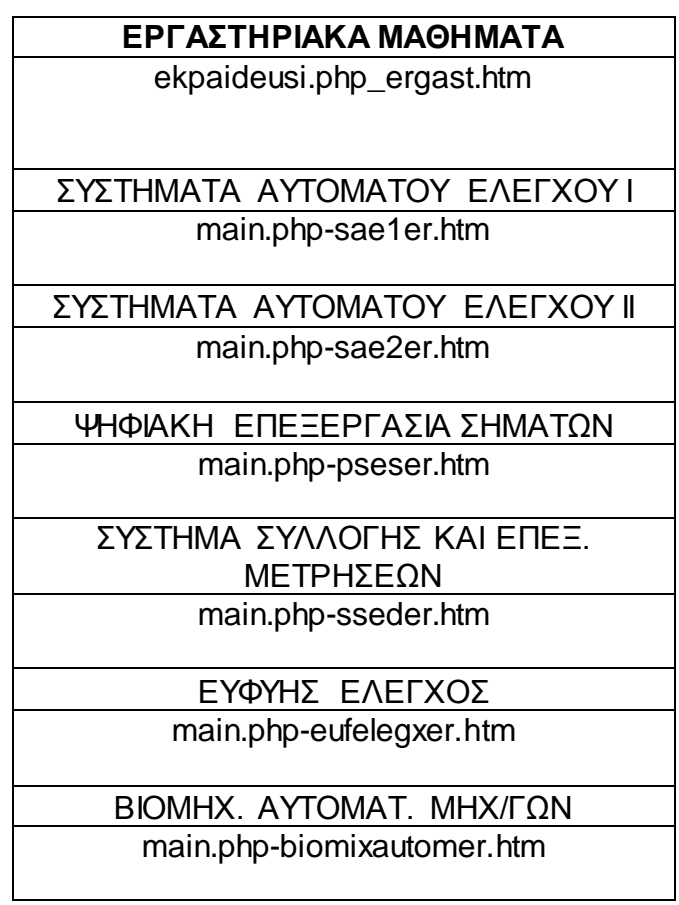

Τέλος, στο menu αυτό συμπεριλαμβάνεται το προτεινόμενο μεταπτυχιακό πρόγραμμα, το οποίο αντιστοιχεί στα αρχεία:

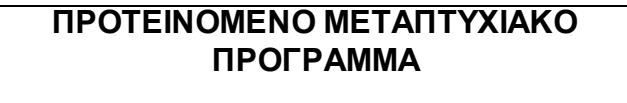

main.php-protmetprog.htm

# 5.1.2) Σχεδιασμός υποσέλιδου που αφορά τις Δραστηριότητες

Στο υποσέλιδο αυτό του menu αναπτύσσονται σε ένα παρόμοιο με της εκπαίδευσης επιπλέον κάθετο menu, στο οποίο δίνονται οι παρακάτω επιλογές:

- ΠΤΥΧΙΑΚΕΣ ΕΡΓΑΣΙΕΣ
- ΠΡΑΚΤΙΚΗ ΑΣΚΗΣΗ
- ΤΕΤΡΑΕΤΗΣ ΠΡΟΓΡΑΜΜΑΤΙΣΜΟΣ

Τα αρχεία που καλούνται κάνοντας κλικ στο κουμπί Δραστηριότητες είναι τα εξής:

### **ΔΡΑΣΤΗΡΙΟΤΗΤΕΣ**

actions.html, actions.php.htm

Επιλέγοντας το πρώτο link μπορούμε να δούμε όλες τις πτυχιακές εργασίες που έχουν λάβει χώρα στο εργαστήριο Αυτομάτου Ελέγχου και Αυτοματισμών. Κάνοντας κλικ στην επιλογή αυτή ο κώδικας καλεί το αντίστοιχο αρχείο php που φαίνεται παρακάτω.

### **ΠΤΥΧΙΑΚΕΣ ΕΡΓΑΣΙΕΣ**

actions.php-ptuxiakes.htm

Επιλέγοντας το δεύτερο link, μπορούμε να δούμε πληροφορίες για σχετική θέση πρακτικής άσκησης που προσφέρει το εργαστήριο Αυτομάτου Ελέγχου και Αυτοματισμών στους σπουδαστές του τμήματος. Τα αρχεία που καλούνται κάνοντας κλικ στο κουμπί αυτό είναι τα εξής:

**ΠΡΑΚΣΙΚΗ ΑΚΗΗ**

actions.php-praktiki.htm

Στο τελευταίο link των δραστηριοτήτων γίνεται η κοινοποίηση του τετραετή προγραμματισμού του εργαστηρίου Αυτομάτου Ελέγχου και Αυτοματισμών και Τα αρχεία που καλούνται κάνοντας κλικ στο κουμπί αυτό είναι τα εξής :

### **ΣΔΣΡΑΔΣΗ ΠΡΟΓΡΑΜΜΑΤΙΣΜΟΣ**

actions.php-4etisprog.htm

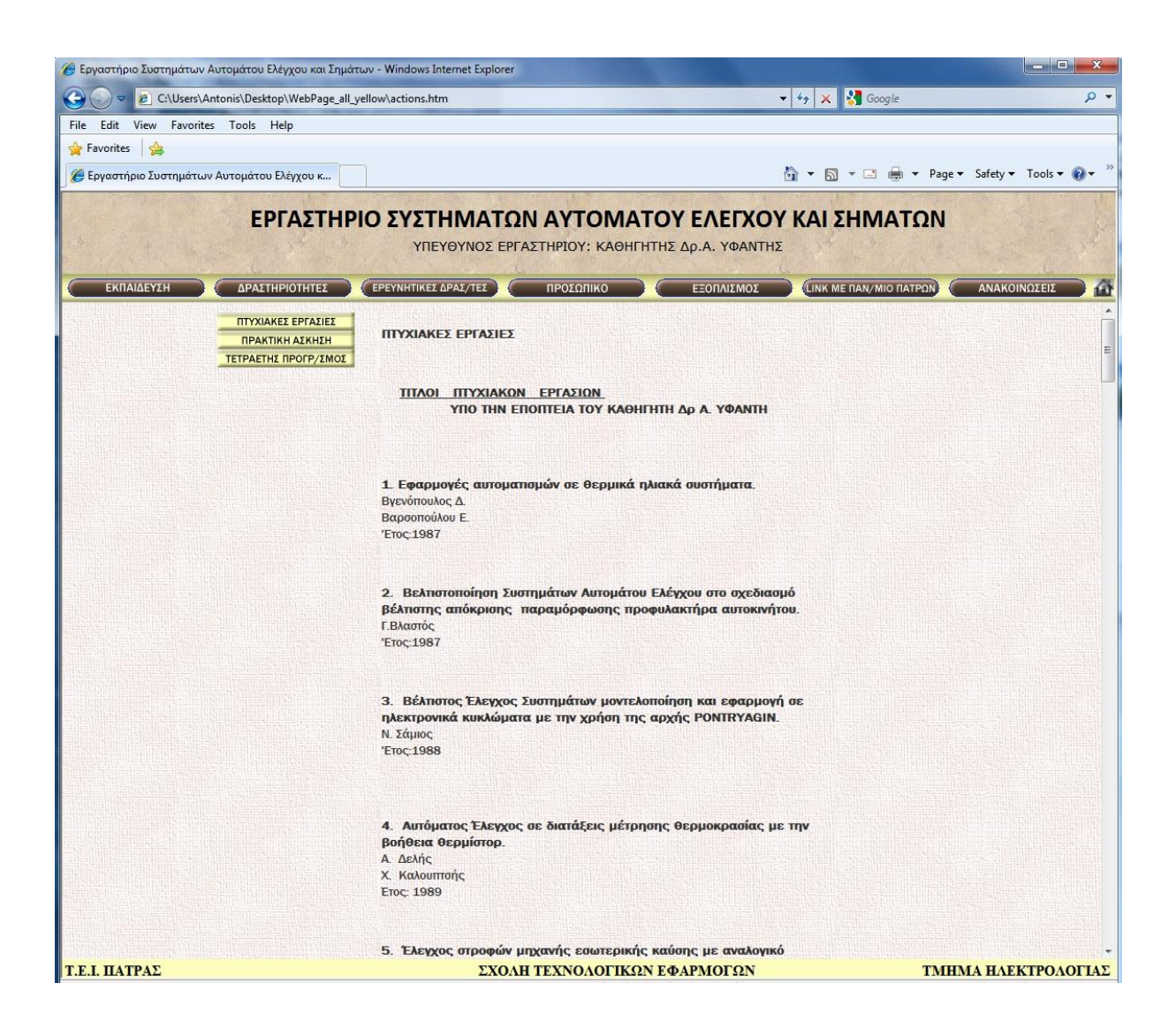

Εικόνα 33

# 5.1.3) Σχεδιασμός υποσέλιδου που αφορά τις Ερευνητικές Δραστηριότητες

Στο υποσέλιδο αυτό του menu αναπτύσσονται διάφορες επιλογές όπως:

- Ερευνητικά προγράμματα
- Συνεργασίες
- Δημοσιεύσεις
- Επιστημονικές Κοινωνικές Δραστηριότητες
- Προτεινόμενο μεταπτυχιακό Πρόγραμμα

Τα αρχεία που σχετίζονται με την επιλογή του κουμπιού «ΕΡΕΥΝΗΤΙΚΕΣ ΔΡΑΣΤΗΡΙΟΤΗΤΕΣ» είναι τα εξής:

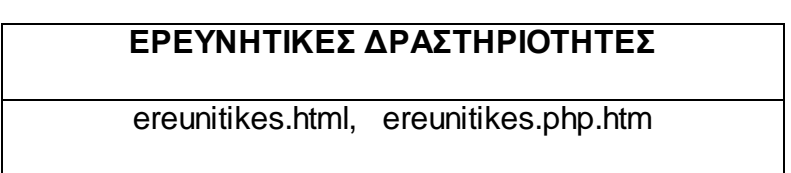

Τα αρχεία που σχετίζονται με την επιλογή του κάθε κουμπιού του κάθετου menu που καλούνται με κάθε κλικ είναι τα εξής:

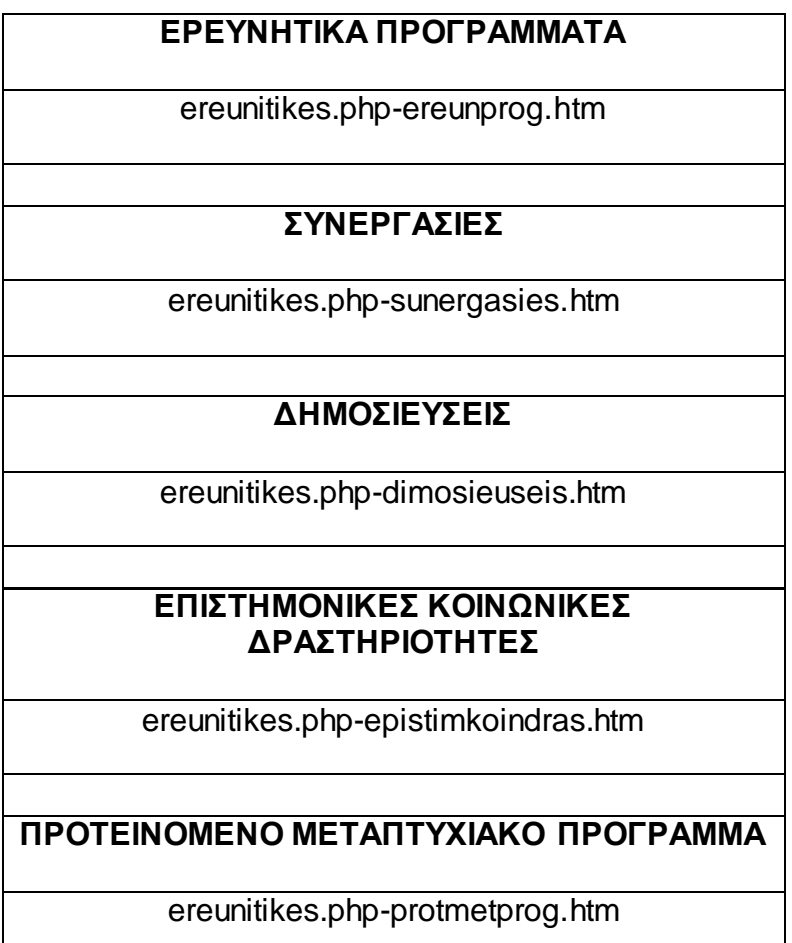

Στο υποσέλιδο Ερευνητικά Προγράμματα, αναπτύσσονται τα ερευνητικά προγράμματα που παίρνει μέρος το εργαστήριο Αυτομάτου Ελέγχου και Αυτοματισμών. Στις Συνεργασίες, προβάλλονται οι συνεργασίες που λαμβάνουν χώρα στο εργαστήριο Αυτομάτου Ελέγχου και Αυτοματισμών. Παράλληλα, αναπτύσσονται δημοσιεύσεις, επιστημονικές κοινωνικές δραστηριότητες και το προτεινόμενο μεταπτυχιακό πρόγραμμα.
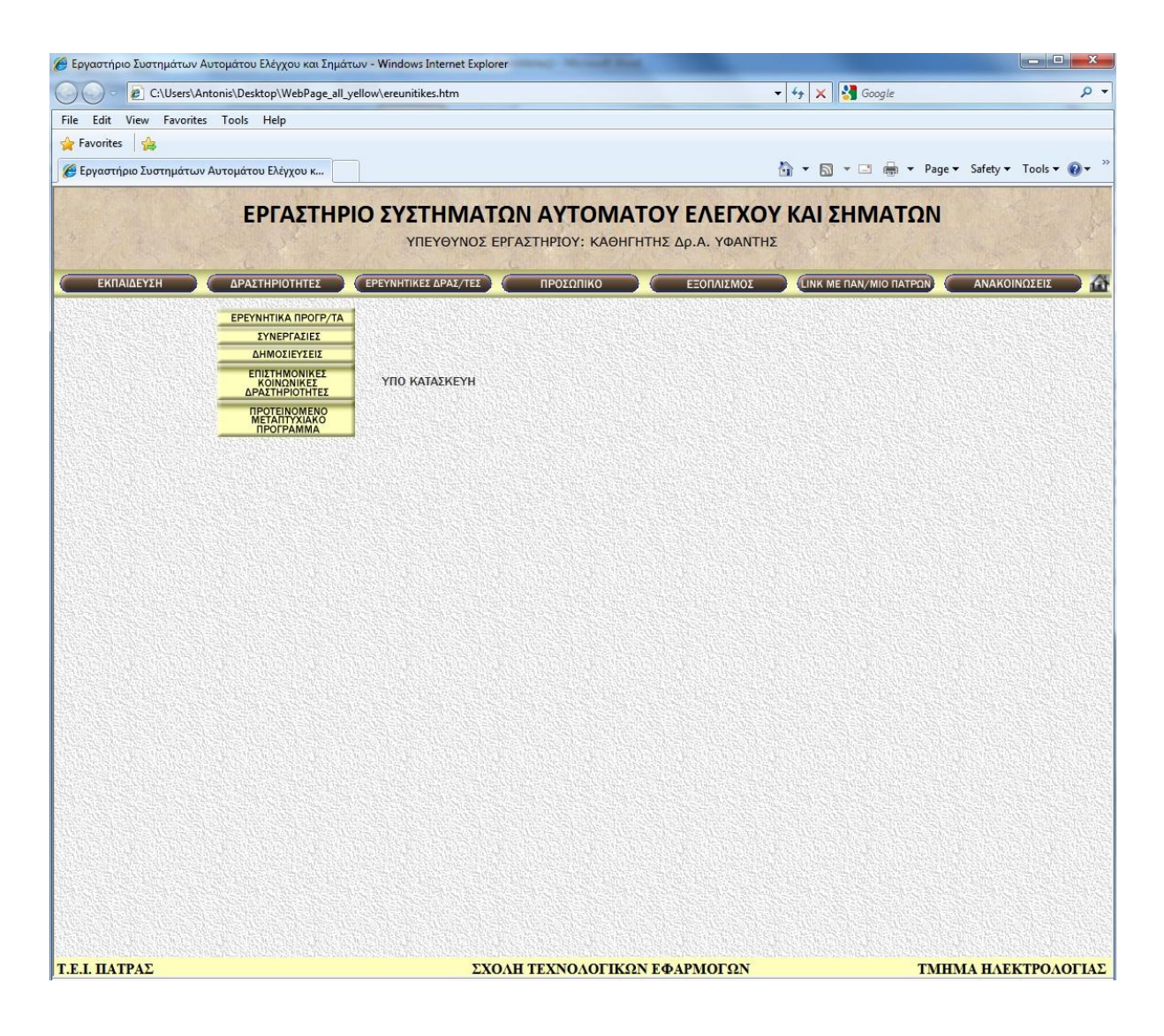

Εικόνα 34

# 5.1.4) Σχεδιασμός υποσέλιδου που αφορά το Προσωπικό

Στο υποσέλιδο αυτό προβάλλεται το προσωπικό του εργαστηρίου Αυτομάτου Ελέγχου και Αυτοματισμών και κάποια προσωπικά στοιχεία του καθενός. Τα στοιχεία που τοποθετηθήκαν στην ιστοσελίδα είναι τα ακόλουθα. Ο αριθμός τηλέφωνου, η διεύθυνση ηλεκτρονικής αλληλογραφίας (e-mail) καθώς κι ένα link στο όποιο πατώντας, εμφανίζεται το βιογραφικό αν είναι διαθέσιμο. Κάνοντας κλικ στο κουμπί «ΠΡΟΣΩΠΙΚΟ» καλούνται τα ακόλουθα αρχεία:

#### **ΠΡΟΧΠΙΚΟ**

stuff.html, stuff.php.htm

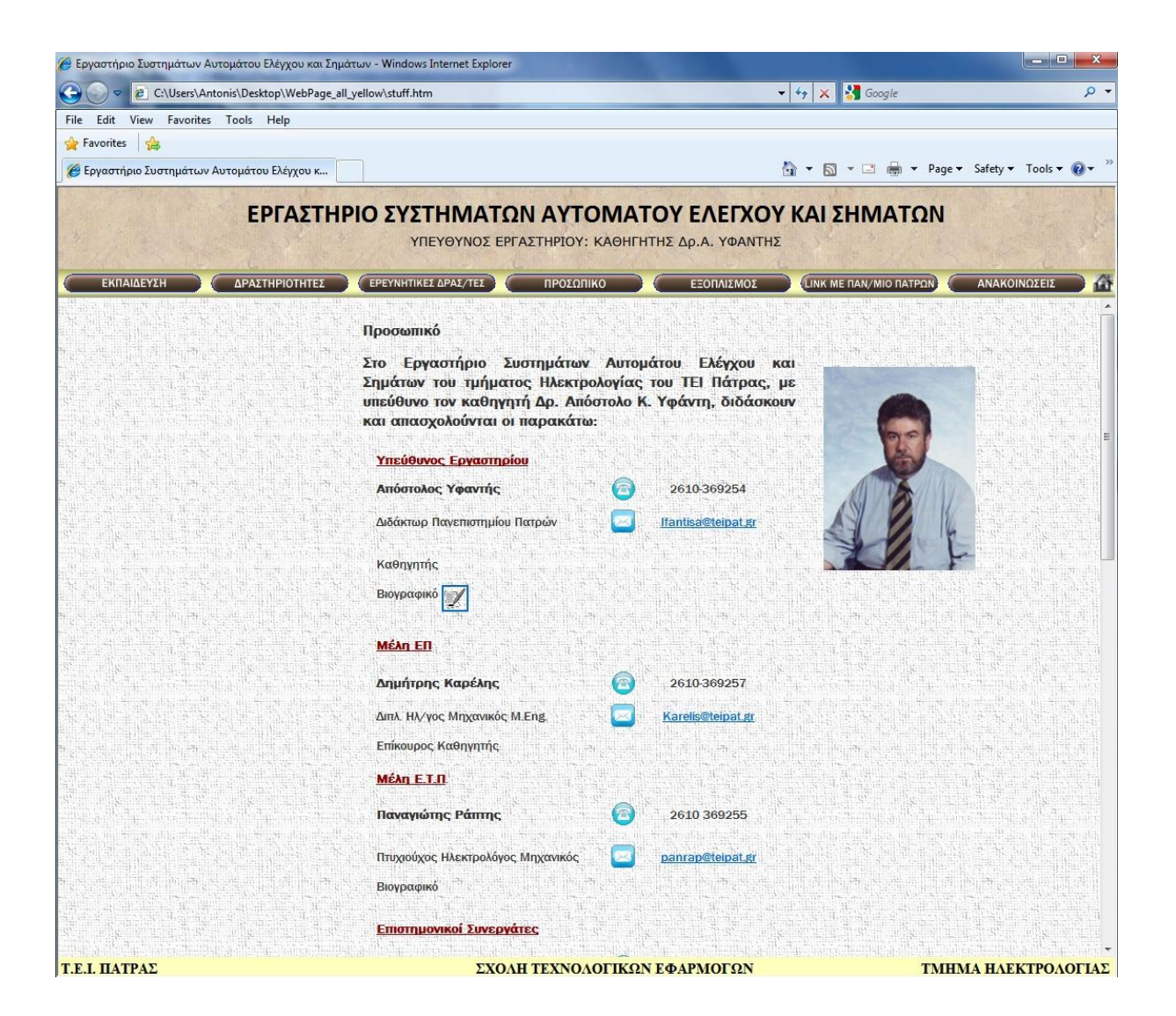

Εικόνα 35

# 5.1.5) Σχεδιασμός υποσέλιδου που αφορά τον Εξοπλισμό

Στο υποσέλιδο αυτό κρίθηκε αναγκαία η εύκολη ανανέωση του υλικού του. Αποφασίστηκε να ανανεώνεται εύκολα με ένα αρχείο pdf, συνεπώς κάνοντας κλικ στο κουμπί «ΕΞΟΠΛΙΣΜΟΣ» καλούνται τα ακόλουθα αρχεία:

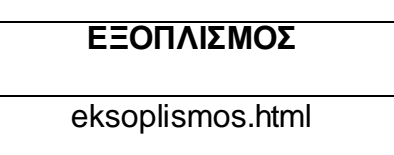

Στο αρχείο αυτό, καλείτε αυτόματα ένα pdf αρχείο, μέσω του κώδικα του.

<!DOCTYPE html PUBLIC "-//W3C//DTD XHTML 1.0 Frameset//EN" "http://www.w3.org/TR/xhtml1/DTD/<br><html xmlns="http://www.w3.org/1999/xhtml"> <head> <mea»><br>
<meta http-equiv="content-Type" content="text/html; charset=windows-1253" /><br>
<title>Εργαστήριο Συστημάτων Αυτομάτου Ελέγχου και Σημάτων</title><br>
<link rel="shortcut icon" href="images/ico-10.png" type="image/x-ic </head> <frameset rows="89,\*,20" cols="\*" framespacing="0" frameborder="no" border="0"><br><frameset rows="\*" cols="\*,0" framespacing="0" frameborder="no" border="0"><br><frame src="untitledFrame-2.html" tppabs="http://www.microlab.tei </frameset> /frameset><br>frame src="untitledFrame-3.html" tppabs="http://www.microlab.teipat.gr/untitledFrame-3.ht> </frameset> <noframes><body> </body> </noframes></html>

Εικόνα 36

## 5.1.6) Σχεδιασμός υποσέλιδου που αφορά τον Ανακοινώσεις

Στην θέση αυτή του δικτυακού τόπου παρουσιάζονται χρήσιμες ανακοινώσεις που αφορούν τα μαθήματα του εργαστηρίου Συστημάτων Αυτομάτου Ελέγχου και Σημάτων. Σε αυτό το υποσέλιδο, καλούνται τα ακόλουθα αρχεία:

### **ΑΝΑΚΟΙΝΩΣΕΙΣ**

news.html, news.php.htm

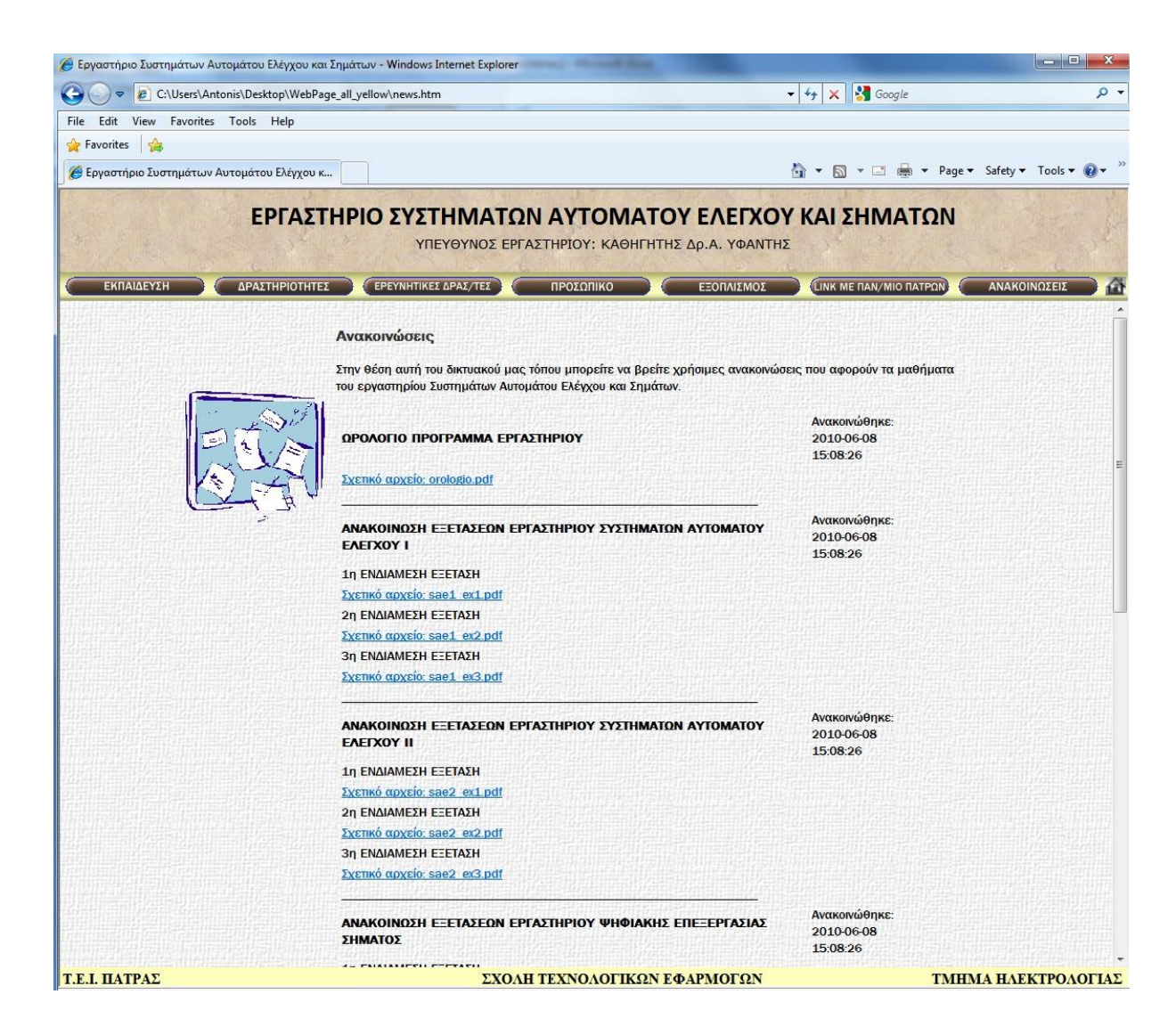

Εικόνα 37

Κάνοντας κλικ στο κάθε link καλείται το αντίστοιχο pdf αρχείο που βρίσκεται αποθηκευμένο στο φάκελο του site. Με αυτό τον τρόπο είναι εύκολη η ανανέωση των ανακοινώσεων, αλλάζοντας τα αντίστοιχα pdf αρχεία. Όπως φαίνεται και στην εικόνα 27.

| File Edit<br>View Insert Modify Format Commands Site Window<br>Help                                                                                                    |                                                                                                    |                                                                                                    | <b>DESIGNER</b>                        |                                    |                |                                                     |  |  |  |  |
|----------------------------------------------------------------------------------------------------|----------------------------------------------------------------------------------------------------|----------------------------------------------------------------------------------------------------|----------------------------------------|------------------------------------|----------------|-----------------------------------------------------|--|--|--|--|
| news.php.htm ×                                                                                                    |                                                                                                    | Path: C:\Users\Antonis\Desktop\WebPage_all_yellow\news.php.htm =                                       |                                        | <b>INSERT</b>                      |                |                                                     |  |  |  |  |
| Ode Split J Design<br>Title: Untitled Document<br>$\frac{1}{2}$ Live View $\blacktriangledown$<br><b>Ka Live Code</b>                                                      | 同る<br>00.51                                                                                                    | D <sup>32</sup> F-4 Check Page                                                                         |                                        | CSS STYLES AP ELEMENTS             |                |                                                     |  |  |  |  |
|                                                                                                    | KUBCYA, KANO, KUBLICION, KUABUGA, KUBLICION, KOABBA, KIOCA, KUBLICION                                           |                                                                                                    |                                        |                                    |                |                                                     |  |  |  |  |
| D,<br>ΠΡΟΓΡΑΜΑ ΕΡΓΑΣΤΗΡΙΟΥ<br>46<br><td width="113">Avoxo:v@0nxe: 2010-06-08 15:08:26</td>                                                                                 | Avoxo:v@0nxe: 2010-06-08 15:08:26                                                                               |                                                                                                    |                                        |                                    |                |                                                     |  |  |  |  |
|                                                                                                    |                                                                                                    |                                                                                                    |                                        |                                    |                |                                                     |  |  |  |  |
|                                                                                                    |                                                                                                    |                                                                                                    | All                                    | Current                            |                |                                                     |  |  |  |  |
| *<br>47<br><td>&lt;a href="news/orologio.pdf" tppabs="http://www.microlab.teipat.gd Dw Select File&lt;br&gt;&gt;<t.d></t.d></td>                                           | <a href="news/orologio.pdf" tppabs="http://www.microlab.teipat.gd Dw Select File<br>> <t.d></t.d>               |                                                                                                    |                                        |                                    |                |                                                     |  |  |  |  |
| 棼<br>48<br><tr></tr>                                                                                                    |                                                                                                    | Select file name from: O File system                                                                   | Site Root                              |                                    |                |                                                     |  |  |  |  |
|                                                                                                    |                                                                                                    |                                                                                                    |                                        |                                    |                |                                                     |  |  |  |  |
| 芑<br>49<br><td><strong>ΑΝΑΚΟΙΝ&amp;Om</strong></td>                                                                                                    | <strong>ΑΝΑΚΟΙΝ&amp;Om</strong>                                                                                 | O Data sources                                                                                         | Server.                                |                                    |                |                                                     |  |  |  |  |
| Ε Ξ Ε Τ Α &Siqma Ε Ω Ν Ε Ρ Γ Α<br>辇<br>ΣΥΣΤΗΜΑΤΩΝ ΑΥΤ&Omicro                                                                                                    |                                                                                                    |                                                                                                    |                                        |                                    |                |                                                     |  |  |  |  |
| CRootles of subduo CRootles (County Cross of Children Cases of The Clear Cross of Clean of Co<br>¥                                                                         |                                                                                                    | Look in: le news                                                                                       | $- 0 0 1 1$                            |                                    |                |                                                     |  |  |  |  |
|                                                                                                    |                                                                                                    | Name                                                                                                   | Date modified                          | Type                               | Size           |                                                     |  |  |  |  |
|                                                                                                    |                                                                                                    | biomix_ex1                                                                                             | 8/6/2010 11:44 μμ                      | Adobe Acrobat D                    | 44 KB          |                                                     |  |  |  |  |
|                                                                                                    |                                                                                                    | biomix_ex2                                                                                             | 8/6/2010 11:44 µµ                      | Adobe Acrobat D                    | 44 KB          |                                                     |  |  |  |  |
|                                                                                                    | ΥΠΕΥΘΥΝΟΣ ΕΡΓΑΣΤΗΡΙΟΥ: ΚΑΘΗΓΗΤΗΣ Δ                                                                              | biomix_ex3                                                                                             | 8/6/2010 11:44 μμ                      | Adobe Acrobat D                    | 44 KB          |                                                     |  |  |  |  |
|                                                                                                    |                                                                                                    | eufuis elegxos ext                                                                                     | 8/6/2010 11:44 µµ                      | Adobe Acrobat D<br>44 KB           |                |                                                     |  |  |  |  |
| ΕΚΠΑΙΔΕΥΣΗ<br>ΕΡΕΥΝΗΤΙΚΕΣ ΔΡΑΣ/ΤΕΣ<br>ΔΡΑΣΤΗΡΙΟΤΗΤΕΣ                                                                                                    | ΠΡΟΣΩΠΙΚΟ                                                                                                    | eufuis_elegxos_ex2                                                                                     | 8/6/2010 11:44 µµ                      | Adobe Acrobat D                    | 44 KB          |                                                     |  |  |  |  |
|                                                                                                    |                                                                                                    | eufuis elegxos ex3                                                                                     | 8/6/2010 11:44 µµ                      | Adobe Acrobat D                    | <b>44 KB</b>   |                                                     |  |  |  |  |
| Ανακοινώσεις                                                                                                    |                                                                                                    | <b>D</b> orologio<br>pses_ex1                                                                          | 8/6/2010 11:44 цц<br>8/6/2010 11:44 µµ | Adobe Acrobat D<br>Adobe Acrobat D | 44 KB<br>44 KB |                                                     |  |  |  |  |
|                                                                                                    |                                                                                                    | pses_ex2                                                                                               | 8/6/2010 11:44 µµ                      | Adobe Acrobat D                    | 44 KB          |                                                     |  |  |  |  |
| Στην θέση αυτή του δικτυακού μας τόπου μπορείτε να βρείτε χρής                                                                                                    |                                                                                                    | pses_ex3                                                                                               | 8/6/2010 11:44 μμ                      | Adobe Acrobat D                    | 44 KB          |                                                     |  |  |  |  |
| του ερναστηρίου Συστημάτων Αυτομάτου Ελένχου και Σημάτων.                                                                                                    |                                                                                                    | sael exl                                                                                               | 8/6/2010 11:44 µµ                      | Adobe Acrobat D                    | 44 KB          |                                                     |  |  |  |  |
|                                                                                                    |                                                                                                    | sael_ex2                                                                                               | 8/6/2010 11:44 μμ                      | Adobe Acrobat D                    | 44 KB          |                                                     |  |  |  |  |
|                                                                                                    |                                                                                                    | sael ex3                                                                                               | 8/6/2010 11:44 µµ                      | Adobe Acrobat D                    | 44 KB          |                                                     |  |  |  |  |
| ΩΡΟΛΟΓΙΟ ΠΡΟΓΡΑΜΜΑ ΕΡΓΑΣΤΗΡΙΟΥ                                                                                                    |                                                                                                    | sae2 ex1                                                                                               | 8/6/2010 11:44 µµ                      | Adobe Acrobat D                    | 44 KB          |                                                     |  |  |  |  |
|                                                                                                    |                                                                                                    | sae2_ex2                                                                                               | 8/6/2010 11:44 μμ                      | Adobe Acrobat D                    | 44 KB          |                                                     |  |  |  |  |
| Σχετικό αρχείο: orologio.pdf                                                                                                    |                                                                                                    | $\sqrt{ }$ sae2 ex3                                                                                    | 8/6/2010 11:44 µµ                      | Adobe Acrobat D                    | <b>44 KB</b>   |                                                     |  |  |  |  |
|                                                                                                    |                                                                                                    | ssem_ed                                                                                                | 8/6/2010 11:44 μμ                      | Adobe Acrobat D                    | 44 KB          |                                                     |  |  |  |  |
|                                                                                                    |                                                                                                    | ssem_ex2<br>Ssem_ed                                                                                    | 8/6/2010 11:44 µµ                      | Adobe Acrobat D<br>Adobe Acrobat D | 44 KB          |                                                     |  |  |  |  |
| ΑΝΑΚΟΙΝΩΣΗ ΕΞΕΤΑΣΕΩΝ ΕΡΓΑΣΤΗΡΙΟΥ ΣΥΣΤΗΜΑΤΩΝ ΑΥΤΟΜΑ                                                                                                    |                                                                                                    |                                                                                                    | 8/6/2010 11:44 μμ                      |                                    | 44 KB          |                                                     |  |  |  |  |
|                                                                                                    |                                                                                                    |                                                                                                    |                                        |                                    |                |                                                     |  |  |  |  |
| 1η ΕΝΔΙΑΜΕΣΗ ΕΞΕΤΑΣΗ                                                                                                    |                                                                                                    |                                                                                                    |                                        |                                    |                |                                                     |  |  |  |  |
| Σχετικό αρχείο: sae1_ex1.pdf                                                                                                    |                                                                                                    | File name:<br>orologio                                                                                 |                                        |                                    | OK             |                                                     |  |  |  |  |
| 2η ΕΝΔΙΑΜΕΣΗ ΕΞΕΤΑΣΗ                                                                                                    |                                                                                                    |                                                                                                    |                                        |                                    |                |                                                     |  |  |  |  |
| Σχετικό αρχείο: sae1 ex2.pdf                                                                                                    |                                                                                                    | All Files (*.*)<br>Files of type:                                                                      |                                        |                                    | Cancel         |                                                     |  |  |  |  |
| 3η ΕΝΔΙΑΜΕΣΗ ΕΞΕΤΑΣΗ                                                                                                    |                                                                                                    |                                                                                                    |                                        |                                    |                |                                                     |  |  |  |  |
| ΣΧΟΛΗ ΤΕΧΝΟΛΟΓΙΚΩΝ ΕΦΑΡ<br>Τ.Ε.Ι. ΠΑΤΡΑΣ                                                                                                    | URL:<br>news/orologio.pdf                                                                                       | Parameters.                                                                                            |                                        |                                    |                |                                                     |  |  |  |  |
| <body> <div> <table><tr><td><td><table><tr><td.style8> <div> <table><tr><td><td></td></td></tr></table></div></td.style8></tr></table></td></td></tr></table></div></body> | <td><table><tr><td.style8> <div> <table><tr><td><td></td></td></tr></table></div></td.style8></tr></table></td> | <table><tr><td.style8> <div> <table><tr><td><td></td></td></tr></table></div></td.style8></tr></table> | <td></td>                              |                                    |                | Relative to:<br>$\cdot$<br>news.php.htm<br>Document |  |  |  |  |
| <td><table><tr><td.style8> <div> <table><tr><td><td></td></td></tr></table></div></td.style8></tr></table></td>                                                            | <table><tr><td.style8> <div> <table><tr><td><td></td></td></tr></table></div></td.style8></tr></table>          | <td></td>                                                                                              |                                        |                                    |                |                                                     |  |  |  |  |
| <td></td>                                                                                                    |                                                                                                    |                                                                                                    |                                        |                                    |                |                                                     |  |  |  |  |
| <td></td>                                                                                                    |                                                                                                    |                                                                                                    |                                        |                                    |                |                                                     |  |  |  |  |
| <b>PROPERTIES</b><br>Change default Link Relative To in the site definition                                                                                                |                                                                                                    |                                                                                                    |                                        |                                    |                |                                                     |  |  |  |  |
| 招狂望望<br><>HTML<br>Format None<br>$\cdot$<br>$B$ $I$<br>Class None                                                                                                    | Title                                                                                                    |                                                                                                    |                                        |                                    |                |                                                     |  |  |  |  |
| Link news/orologio.pdf<br>ID None<br>$\mathbb{H}$ CSS<br>۰<br>$\sim$ $\odot$ $\odot$                                                                                       | $\cdot$<br>Target                                                                                               |                                                                                                    |                                        |                                    |                |                                                     |  |  |  |  |
| New template<br>Horz Default<br>W<br>No wrap<br>Bq<br>Page Properties<br>Cell                                                                                              |                                                                                                    |                                                                                                    |                                        |                                    |                |                                                     |  |  |  |  |
| --<br><b>Header</b><br>Vert Default -<br>H<br>$\Box$ $\Box$                                                                                                    |                                                                                                    |                                                                                                    |                                        | lintti.                            |                |                                                     |  |  |  |  |
|                                                                                                    |                                                                                                    |                                                                                                    |                                        | Ready                              |                | Log                                                 |  |  |  |  |

Εικόνα 38

# **6) ΕΓΧΕΙΡΙΔΙΟ ΔΙΑΧΕΙΡΙΣΗΣ ΙΣΤΟΣΕΛΙΔΑΣ**

Ξεκινώντας τη περιγραφή διαχείρισης της ιστοσελίδας του Εργαστηρίου Συστημάτων Αυτομάτου Ελέγχου και Αυτοματισμών πρέπει να γίνει κατανοητή η δομή της. Στο παρακάτω σχήμα, βλέπουμε τη δομή της ιστοσελίδας.

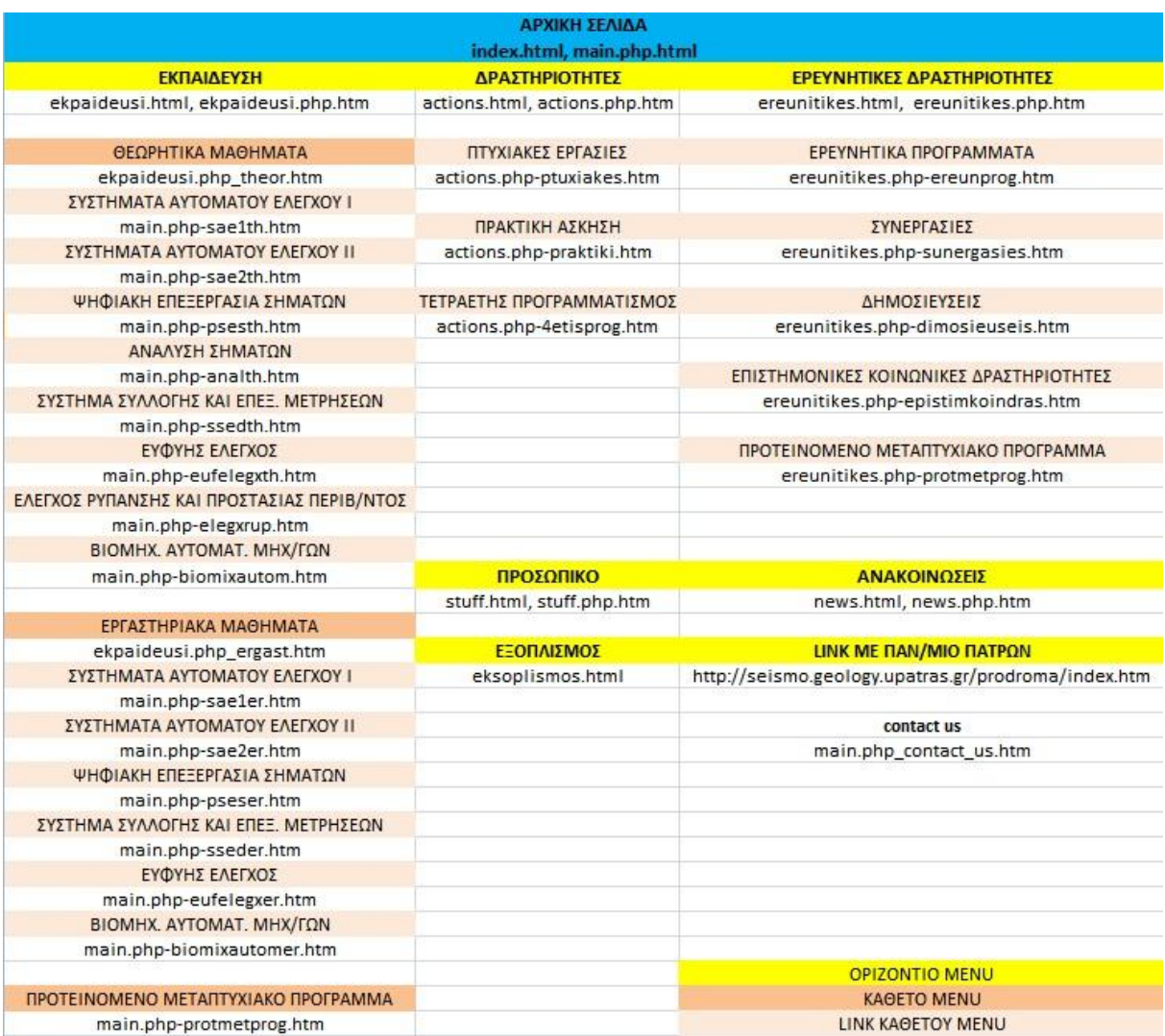

#### Εικόνα 39

Με κίτρινο χρώμα έχουν επισημανθεί τα Link του οριζόντιου menu που παραμένει σταθερό καθ'όλη τη διάρκεια περιήγησης στην ιστοσελίδα. Με το ροζ (σκουρο και ανοιχτό) επισημαινονται τα link των καθέτων menu που εμφανίζονται ανάλογα με πιο link του οριζόντιου menu έχουμε επιλέξει.

Κάτω από το κάθε link οποιουδήποτε menu αναγράφονται τα ανάλογα αρχεία που σχετίζονται με το εκάστοτε link. Συνεπώς, για την αλλαγή οποιουδήποτε στοιχείου σε κάποια σελίδα, ανοίγουμε τα αντίστοιχα αρχεία με το πρόγραμμα Abode Dreamweaver CS4 όπως φαίνεται χαρακτηριστικά στην παρακάτω εικόνα.

| Name                                                                                                    | ×                                 | Date modified                              |                                                                                                    | Type                                                                                                    | Size |                                             |
|----------------------------------------------------------------------------------------------------|-----------------------------------|--------------------------------------------|----------------------------------------------------------------------------------------------------|----------------------------------------------------------------------------------------------------|------|---------------------------------------------|
| $\equiv$ ifantis<br>$e$ inde                                                                                                    | Open                              | 1/6/2010 3:34 µµ<br>$:06 \mu\mu$           |                                                                                                    | JPEG image<br><b>HTML Document</b>                                                                                                    |      | 24 KB<br>2 KB                               |
| $\blacksquare$ Igrey<br>ight                                                                                                    | Open in Same Window<br>Print      | $9:15 \mu\mu$<br>2:47 µµ.                  |                                                                                                    | JPEG image<br>Cascading Style S                                                                                                    |      | 5 KB<br>2 KB                                |
| चि<br>light<br>Open with<br>T.<br>light<br>Share with<br>light<br>Add to archive<br>遣<br>Link<br>€<br>Add to "index.rar"<br>Link<br>€<br>Compress and email<br>mair<br>€<br>mair<br>Restore previous versions<br>e<br>mair<br>Adobe Drive CS4<br>屋<br>mair<br>Send to<br>mair<br>mair<br>Cut<br>main<br>Copy<br>mair |                                   | Dw<br>r<br>e<br>$\blacktriangleright$<br>W |                                                                                                    | Adobe Dreamweaver CS4<br><b>Internet Explorer</b><br>Microsoft Word                                                                   |      | 18 KB<br>$2$ KB<br>18 KB<br>$3$ KB $\equiv$ |
|                                                                                                    | Compress to "index.rar" and email |                                            | 11:46 µµ                                                                                           | Notepad<br>Choose default program<br><b>HTML</b> Document                                                                             |      | 3 KB<br>7 KB<br>3 KB                        |
|                                                                                                    |                                   | b.                                         | $9:49 \mu\mu$<br>$9:50 \mu\mu$<br>$9:52 \mu\mu$<br>$9:50 \mu\mu$<br>$9:53 \mu\mu$<br>$9:51 \mu\mu$ | <b>HTML Document</b><br><b>HTML Document</b><br><b>HTML</b> Document<br><b>HTML</b> Document<br><b>HTML</b> Document<br>HTML Document |      | 17 KB<br>15 KB<br>12 KB                     |
|                                                                                                    |                                   |                                            |                                                                                                    |                                                                                                    |      | 16 KB<br>13 KB<br>15 KB                     |
| Create shortcut<br>Delete<br>Date modifie<br>Rename<br>Si                                                                                                    |                                   |                                            | 10 б:28 µµ                                                                                         |                                                                                                    |      | ħ                                           |
|                                                                                                    | Properties                        |                                            |                                                                                                    |                                                                                                    |      |                                             |

Εικόνα 40

Ανοίγοντας το Abode Dreamweaver CS4, εμφανίζεται στην οθόνη μας η επιφάνεια εργασίας, στην οποία μπορούμε να εργαστούμε. Στην επιφάνεια εργασίας βλέπουμε τα βασικά στοιχεία της ιστοσελίδας. Όπως φαίνεται στην παρακάτω εικόνα, μπορούμε να διακρίνουμε τα περιγράμματα των πινάκων και τις τιμές των στηλών του πίνακα.

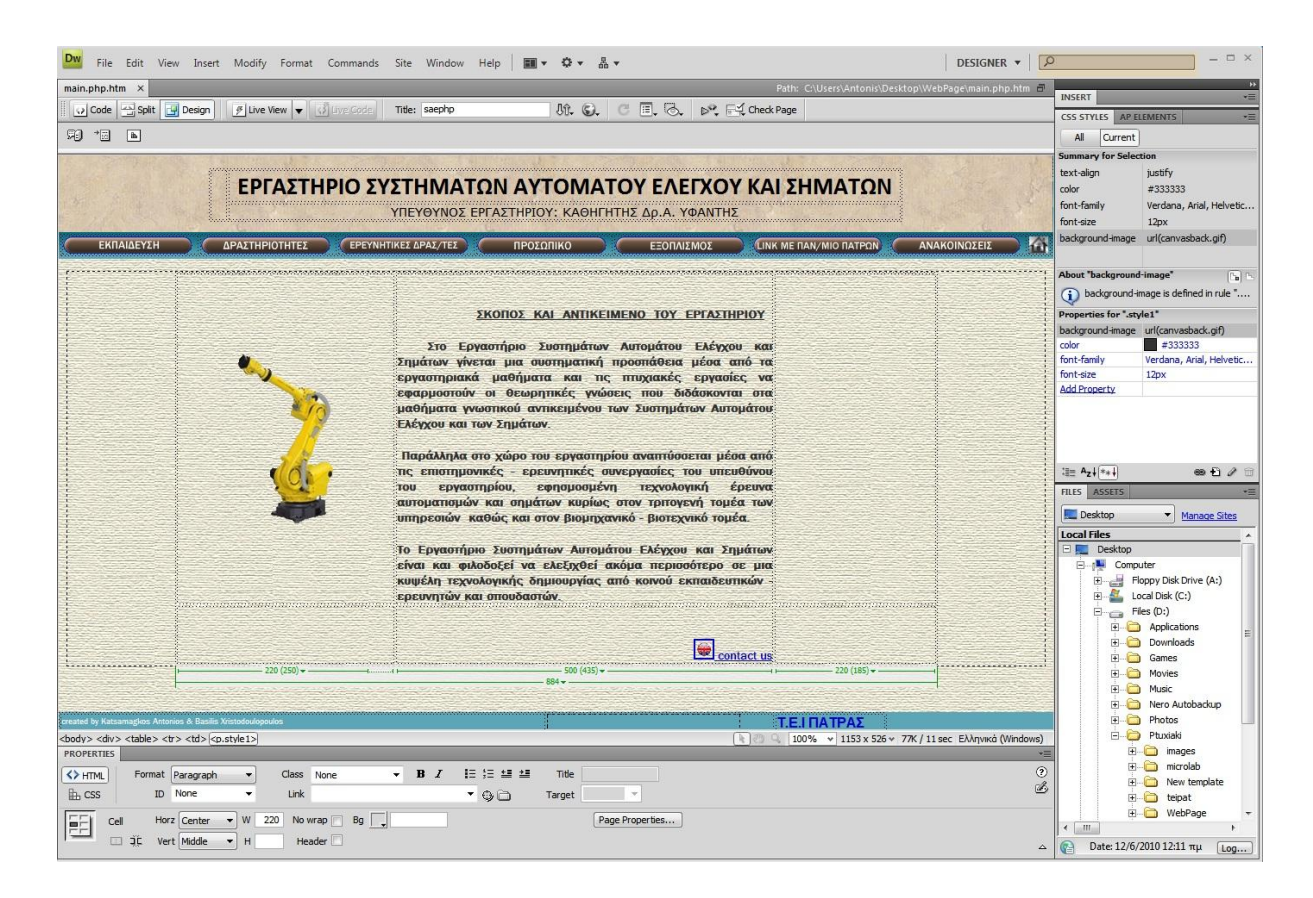

Εικόνα 41

# **6.1) ΔΙΑΧΕΙΡΙΣΗ ΚΕΙΜΕΝΩΝ**

Σε μια ιστοσελίδα, συχνά χρειάζεται να αλλάξει η να ανανεωθεί κάποιο κείμενο. Αυτό μπορεί να γίνει πολύ εύκολα με τη βοήθεια του Adobe Dreamweaver CS4. Για να αλλάξουμε οποιοδήποτε κείμενο στην ιστοσελίδα, ανατρέχουμε στο αντίστοιχο αρχείο βάση του σχεδιαγράμματος της εικόνας 1. Συνεπώς, αν θέλαμε να αλλάξουμε το κείμενο στην αρχική σελίδα της ιστοσελίδας(index.html), θα ανοίγαμε το αρχείο main.php.htm με το πρόγραμμα Adobe Dreamweaver. Έπειτα, κάνουμε αριστερό κλικ πάνω στο κείμενο της ιστοσελίδας στην επιφάνεια εργασίας του προγράμματος και εμφανίζεται ο κέρσορας. Έπειτα δουλεύουμε πάνω στη σελίδα όπως ακριβώς και με ένα έγγραφο του Microsoft Word.

### **6.2) ΔΙΑΧΕΙΡΙΣΗ ΕΙΚΟΝΩΝ**

Με τη βοήθεια του Adobe Dreamweaver CS4 μπορούμε να αλλάξουμε κάθε εικόνα στην ιστοσελίδα. Ανοίγοντας το πρόγραμμα, κάνουμε αριστερό κλικ στην εικόνα που θέλουμε να αλλάξουμε. Έπειτα κάνουμε κλικ στο εικονίδιο που φαίνεται στην εικονα 42 και ανατρέχουμε στον προορισμό της νέας εικόνας που θέλουμε να αλλάξουμε. Αντίστοιχα γίνεται και η αλλαγή του κάθε κουμπιού των menu της ιστοσελίδας καθώς επίσης και των μοτίβων που έχουν χρησιμοποιηθεί. Πρέπει να δώσουμε ιδιαίτερη σημασία όμως στο μέγεθος των εικόνων γιατί μπορεί να παραμορφώσει τη διάταξη και τα περιγράμματα των πινάκων της ιστοσελίδας. Προτείνεται οι νέες εικόνες να έχουν τα ίδια όρια με τις προηγούμενες (width και height), καθώς επίσης και ο τύπος των αρχείων να είναι .jpg ή .gif.

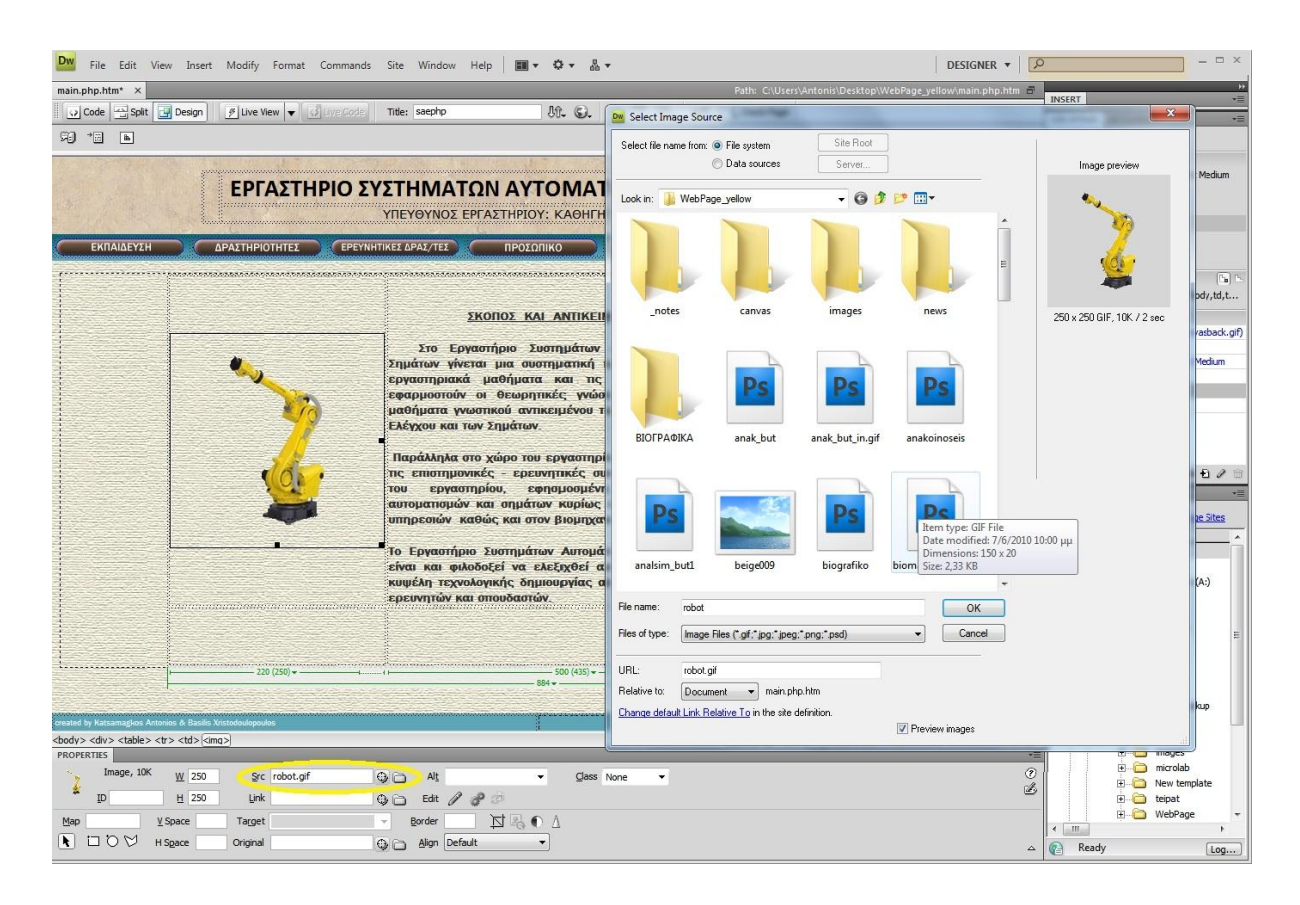

## **6.3) ΓΙΑΥΔΙΡΙΗ ΣΧΝ LINK**

Βασικό μέρος της διαχείρισης μιας ιστοσελίδας είναι και η διαχείριση/ανανεωση των «κουμπιών» (link) με τα οποία περιηγούμαστε στη κάθε ιστοσελίδα. Κάθε «κουμπί» στην ιστοσελίδα μας είναι μια εικόνα με κατάληξη αρχείου .jpg και .gif. παρακατω φαίνεται το αρχικό κουμπί ως εικόνα και επεξεργασμένο.

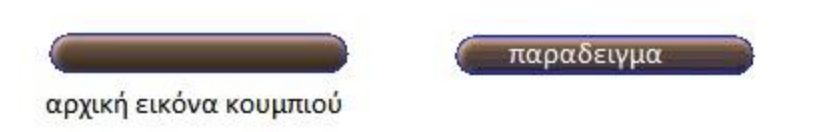

#### Εικόνα 43

Ανατρέχοντας στην διαχείριση εικόνων, μπορούμε να δούμε τη διαδικασία αλλαγής της εικόνας του νέου link ως πρώτο στάδιο. Εφόσον αλλάξουμε το κουμπί του link, έπειτα πρέπει να αλλάξουμε και τη διεύθυνση του.

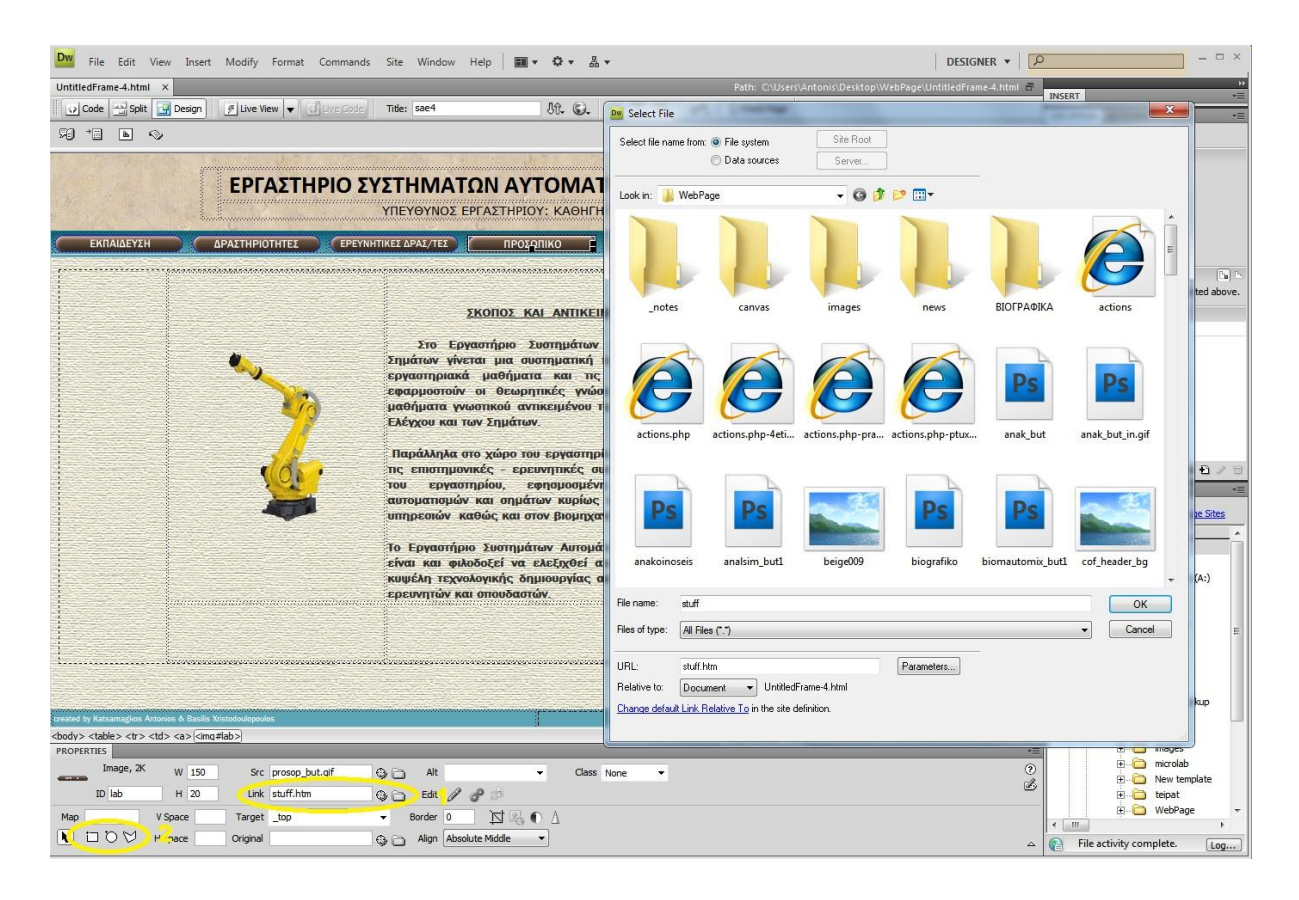

Εικόνα 44

"Όπως βλέπουμε, επιλέγοντας κάποιο link στη κάτω μεριά του προγράμματος Dreamweaver μας δίνει τη δυνατότητα να αλλάξουμε προορισμό στο εκάστοτε κουμπί. Αυτό μπορεί να γίνει με δυο (2) τρόπους. Επιλέγοντας το 1<sup>ο</sup> γραμμοσκιασμένο menu του προγράμματος στο οποίο ανοίγει το παράθυρο select file και επιλέγουμε το .html που θέλουμε να αντιστοιχεί στο link ή επιλέγοντας κάποιο εργαλείο από το 2<sup>ο</sup> γραμμοσκιασμενο τμήμα του Dreamweaver. Με αυτό το εργαλείο, επιλεγούμε την επιφάνεια οποιασδήποτε εικόνας στην ιστοσελίδα που θέλουμε να χρησιμοποιήσουμε ως link και στη συνεχεία με παρόμοιο τρόπο επιλέγουμε τη διεύθυνση που θέλουμε να μας οδηγήσει πατώντας το κάθε κουμπί. Στη περίπτωση πης ιστοσελίδας του Εργαστηρίου Αυτομάτου Ελέγχου και Αυτοματισμών έχει χρησιμοποιηθεί κυρίως ο πρώτος τρόπος που περιγράφηκε.

## **6.4) ΓΙΑΥΔΙΡΙΗ ΙΣΟΔΛΙΓΑ ΠΡΟΧΠΙΚΟΤ**

Στη σελίδα του Εργαστηρίου Αυτομάτου Έλεγχου και Αυτοματισμών δημιουργήθηκε ένα link με το προσωπικό του εργαστηρίου έτσι ώστε να προβάλλεται το προσωπικο και κάποια προσωπικά στοιχεία του καθενός. Τα στοιχεία που τοποθετηθήκαν στην ιστοσελίδα είναι τα ακόλουθα. Ο αριθμός τηλέφωνου, η διεύθυνση ηλεκτρονικής αλληλογραφίας (e-mail) καθώς κι ένα link στο όποιο πατώντας, εμφανίζεται το βιογραφικό αν είναι διαθέσιμο.

Για τη διαχείριση αυτής της ιστοσελίδας πρεπει πρώτα να ανοίξουμε το αρχείο stuff.html με το Adobe Dreamweaver. Με το άνοιγμα του προγράμματος φαινονται στην επιφάνεια εργασίας του, τα περιγράμματα των πινάκων και οι τιμές των στηλών του πίνακα.

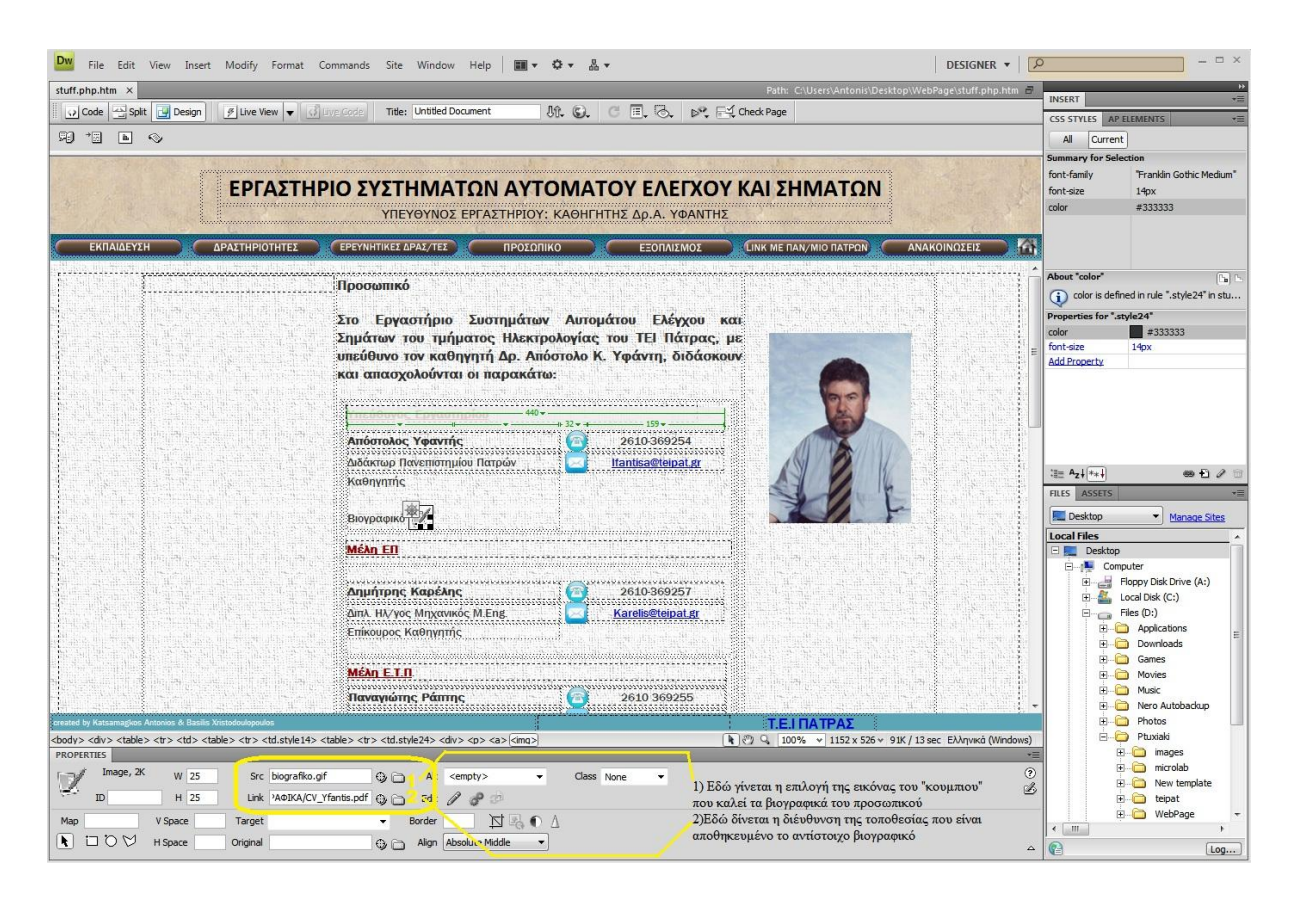

Εικόνα 45

Όπως φαίνεται χαρακτηριστικά στην εικονα 45, μπορούμε να αλλάξουμε κάθε στοιχείο στο φύλλο αυτό. Ο αριθμός τηλεφώνου, η ηλεκτρονική διεύθυνση (e-mail), το όνομα και η ιδιότητα κάθε μέλους του προσωπικού, μπορούν να αλλάξουν πολύ απλά σαν ένα έγγραφο όπως προαναφέρθηκε και προηγουμένως στο 6.1) διαχείριση κειμένων.

Η διαδικασία για την αλλαγή των βιογραφικών είναι η εξής. Κάθε βιογραφικό που είναι αποθηκευμένο στην ιστοσελίδα έχει χαρακτηριστική ονομασία για το κάθε μέλος του εργαστηρίου και είναι αποθηκευμένα ως αρχείο .pdf στο φάκελο "biograkika". Για την ανανέωση του βιογραφικού σημειώματος κάποιου μέλους του εργαστηρίου, μπορεί απλά να αντικατασταθεί το νέο αρχείο .pdf με την ίδια χαρακτηριστική ονομασία μέσα στο φάκελο "biograkika".

Σε περίπτωση που θελήσουμε να αντικαταστήσουμε το εικονίδιο του κουμπιού του βιογραφικού σημειώματος, επιλέγουμε το εικονίδιο στην επιφάνεια εργασίας του Dreamweaver και αναζητούμε το νέο εικονίδιο μέσω του εργαλείου Scr όπως φαίνεται χαρακτηριστικά στην εικόνα 45. Αν θελήσουμε να αλλάξουμε κάποιο

βιογραφικό σημείωμα μπορούμε επίσης να το αλλάξουμε από το εργαλείο Link του Dreamweaver όπως φαίνεται χαρακτηριστικά στην εικόνα 45.

### **6.5) ΓΙΑΥΔΙΡΙΗ ΙΣΟΔΛΙΓΑ ΔΞΟΠΛΙΜΟΤ**

Η διαχείριση του link «εξοπλισμός» γίνεται απλά, αλλάζοντας ένα .pdf αρχείο με την ονομασία eksoplismos.pdf στο φάκελο της ιστοσελίδας του εργαστηρίου Συστημάτων Αυτομάτου Ελέγχου και Αυτοματισμών. Σε περίπτωση που χρειαστεί να γίνει αλλαγή στο όνομα του .pdf αρχείου, θα πρέπει να ανατρέξουμε στο αρχείο eksoplismos.html που είναι αποθηκευμένο στον φάκελο της ιστοσελίδας και κάνοντας αριστερό κλικ πάνω του και ανοίγουμε το αρχείο με το notepad. Έπειτα, αλλάζουμε το πεδίο που φαίνεται παρακάτω με το νέο όνομα του αρχείου. Μεγάλη προσοχή πρέπει να δοθεί στη τοποθεσία που θα αποθηκευτεί το νέο .pdf (πρέπει να αποθηκευτεί στον αρχικό φάκελο της ιστοσελίδας, εκεί όπου βρίσκεται και το αρχικό αρχείο .pdf).

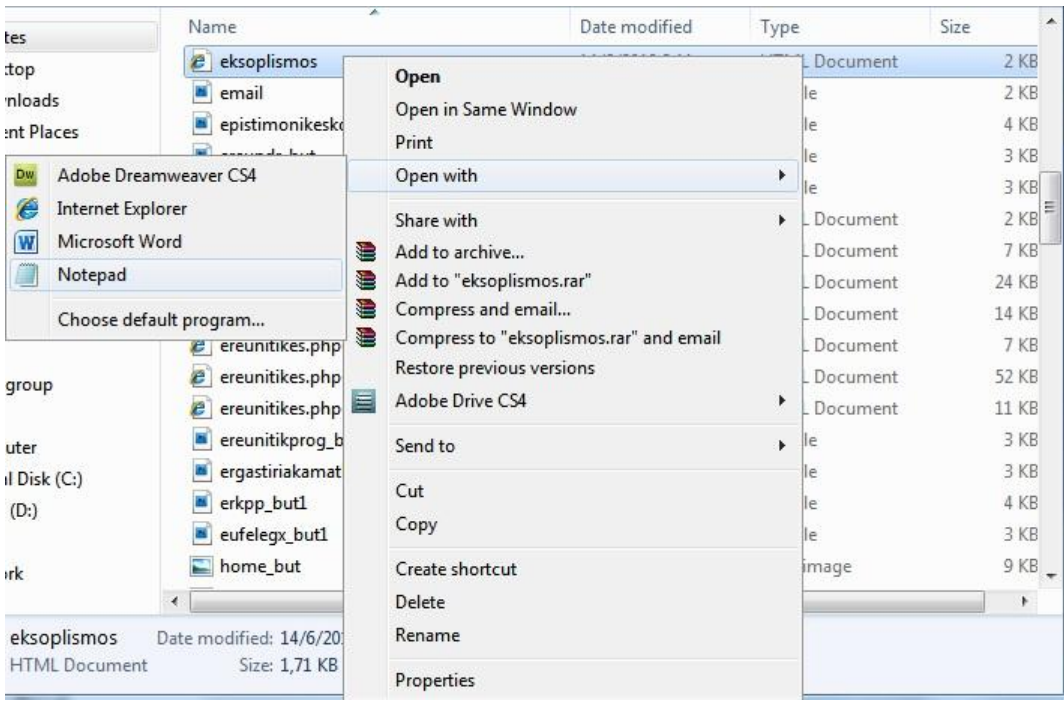

Εικόνα 46

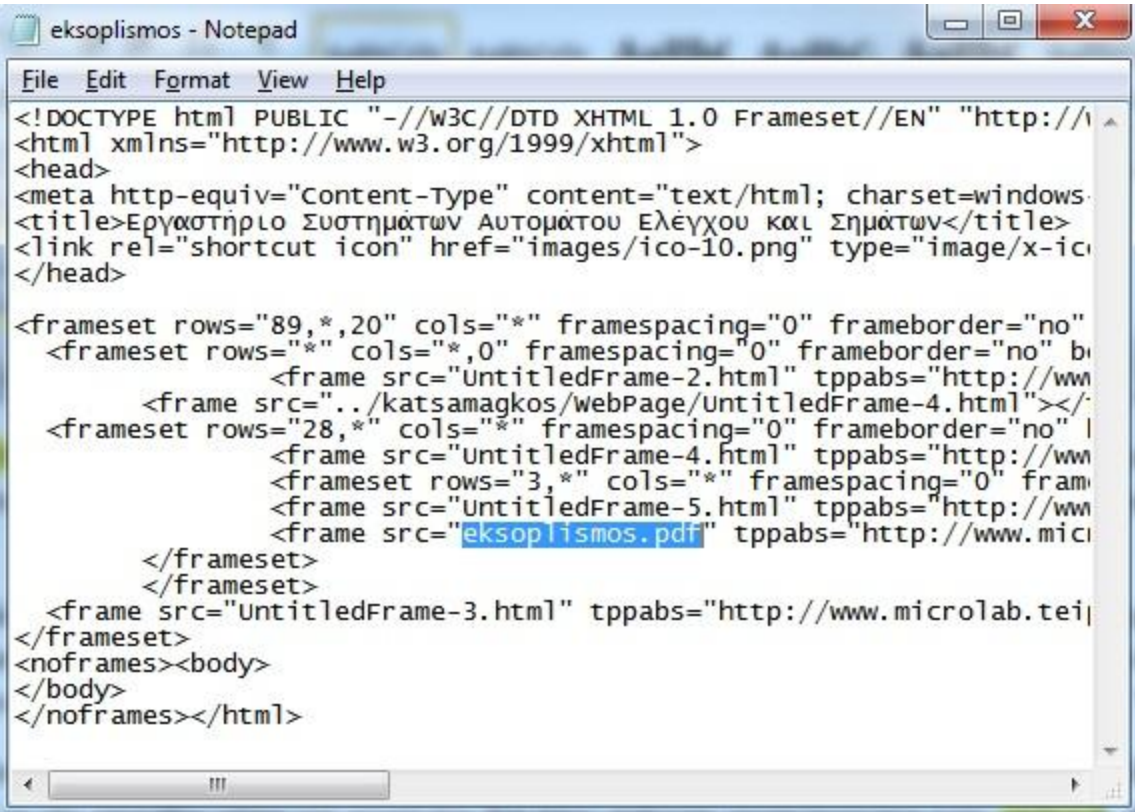

#### Εικόνα 47

## **6.6) ΔΙΑΧΕΙΡΙΣΗ ΙΣΤΟΣΕΛΙΔΑΣ ΑΝΑΚΟΙΝΩΣΕΩΝ**

Η σελίδα ανακοινώσεις της ιστοσελίδας του Εργαστηρίου Συστημάτων Αυτομάτου Ελέγχου και Αυτοματισμών έχει διαμορφωθεί έτσι ώστε να καλείται ένα .pdf αρχείο ανάλογα με την ανακοίνωση που θέλουμε να δούμε. Τα αρχεία αυτά είναι αποθηκευμένα στο φάκελο "news" της ιστοσελίδας με χαρακτηριστικά ονόματα η κάθε μία για το αντίστοιχο εργαστήριο και 1<sup>η</sup>, 2<sup>η</sup> και 3<sup>η</sup> εξέταση. Για την αλλαγή της κάθε ανακοίνωσης απλά αντικαθιστούμε το νέο αρχείο (πάντα σε .pdf) με το παλαιό. Σε περίπτωση που το όνομα ή ο τύπος του αρχείου δεν είναι ολόιδιο με το προηγούμενο, θα συνεχίσει να καλείται η παλαιά ανακοίνωση.

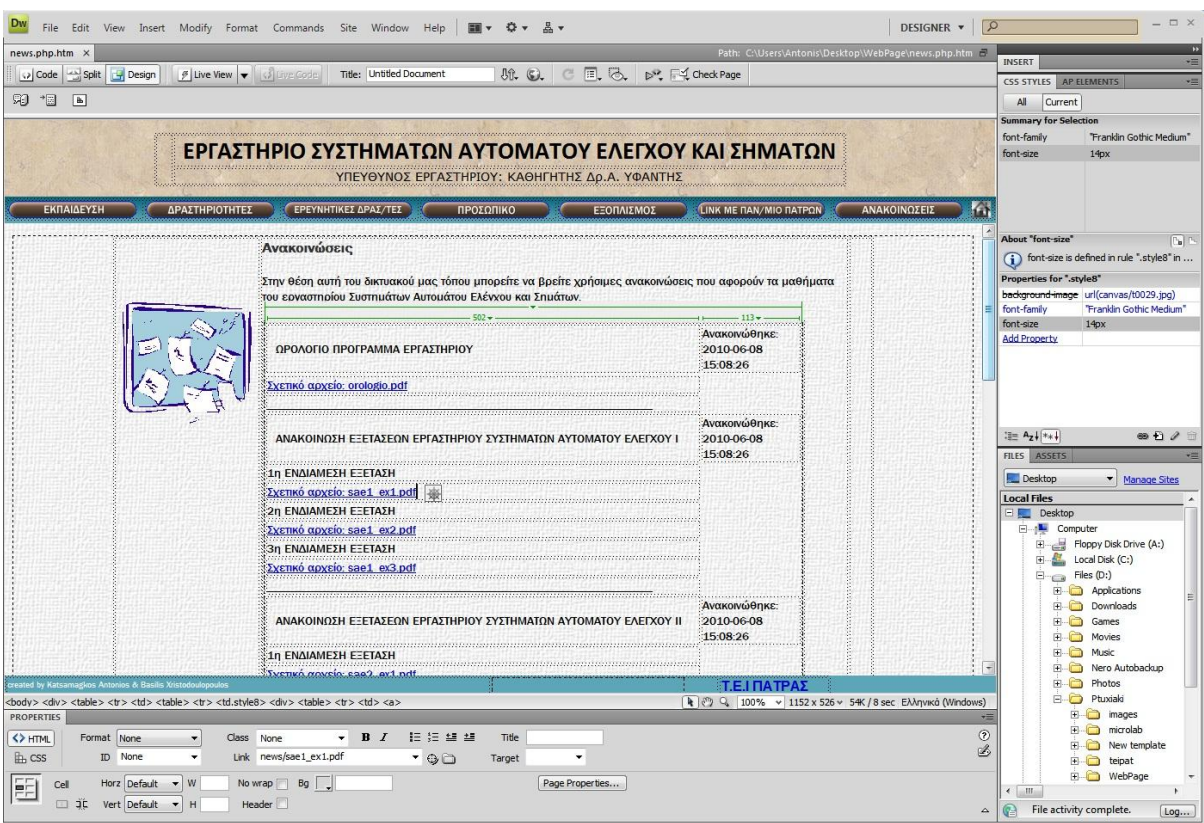

Εικόνα 48

# **6.7) Δηζαγωγή κηαο εηθόλαο**

Όταν εισάγετε μια εικόνα σε ένα έγγραφο του Dreamweaver, στον πηγαίο κώδικα HTML δημιουργείται μια παραπομπή προς την εικόνα. Για να εξασφαλίσετε ότι αυτή η παραπομπή είναι σωστή, το αρχείο της εικόνας πρέπει να βρίσκεται στην τρέχουσα τοποθεσία. Αν δεν βρίσκεται στην τρέχουσα τοποθεσία, το Dreamweaver θα σας ζητήσει να αντιγράψετε το αρχείο στην τοποθεσία.

Η εισαγωγή εικόνων μπορεί επίσης να γίνει δυναμικά. Δυναμικές είναι οι εικόνες που αλλάζουν συχνά. Για παράδειγμα, τα συστήματα περιοδικής εναλλαγής των διαφημιστικών πανό πρέπει να επιλέγουν τυχαία ένα πανό από μια λίστα με τα διαθέσιμα και, έπειτα, να εμφανίζουν δυναμικά την εικόνα του επιλεγμένου πανό όταν ζητείται μια σελίδα.

Αφού εισάγετε μια εικόνα, μπορείτε να ορίσετε χαρακτηριστικά προσβασιμότητας των tag της εικόνας, τα οποία μπορούν να αναγνωστούν από τα προγράμματα ανάγνωσης οθόνης που χρησιμοποιούνται από άτομα με προβλήματα όρασης. Η επεξεργασία αυτών των χαρακτηριστικών μπορεί να γίνει στον κώδικα HTML.

Για να δείτε ένα πρόγραμμα εκμάθησης σχετικά με την εισαγωγή εικόνων, επισκεφθείτε τη διεύθυνση [www.adobe.com/go/vid0148\\_gr.](http://www.adobe.com/go/vid0148_gr)

1. Τοποθετήστε το σημείο εισαγωγής εκεί όπου θέλετε να εμφανίζεται η εικόνα στο παράθυρο του εγγράφου και, έπειτα, κάντε μία από τις ακόλουθες ενέργειες:

- Στην κατηγορία Common του πίνακα Insert, κάντε κλικ στο εικονίδιο  $Images$   $\boxed{2}$
- Στην κατηγορία Common του πίνακα Insert, κάντε κλικ στο κουμπί Images και επιλέξτε το εικονίδιο Image. Όσο εμφανίζεται το εικονίδιο Image στον πίνακα Insert, μπορείτε να σύρετε το εικονίδιο στο παράθυρο του εγγράφου (ή στο παράθυρο της προβολής Code αν εργάζεστε στον κώδικα).
- $\bullet$  Επιλέξτε Insert > Image.
- Σύρετε μια εικόνα από τον πίνακα Assets (Window > Assets) στη θέση που θέλετε στο παράθυρο του εγγράφου. Έπειτα, προχωρήστε στο βήμα 3.
- Σύρετε μια εικόνα από τον πίνακα Files στη θέση που θέλετε στο παράθυρο του εγγράφου. Έπειτα, προχωρήστε στο βήμα 3.
- Σύρετε μια εικόνα από την επιφάνεια εργασίας στη θέση που θέλετε στο παράθυρο του εγγράφου. Έπειτα, προχωρήστε στο βήμα 3.

2. Στο πλαίσιο διαλόγου που εμφανίζεται, κάντε μία από τις ακόλουθες ενέργειες:

- Επιλέξτε File System για να ορίσετε ένα αρχείο εικόνας.
- Επιλέξτε Data Source για να ορίσετε μια δυναμική πηγή εικόνων.
- Κάντε κλικ στο κουμπί Sites And Servers για να επιλέξετε ένα αρχείο εικόνας που βρίσκεται σε έναν απομακρυσμένο φάκελο κάποιας τοποθεσίας Dreamweaver.

3. Κάντε αναζήτηση για να επιλέξετε την εικόνα ή την πηγή περιεχομένου που θέλετε να εισάγετε.

Αν εργάζεστε σε ένα έγγραφο που δεν έχετε αποθηκεύσει, το Dreamweaver δημιουργεί μια παραπομπή του τύπου file:// προς το αρχείο της εικόνας. Όταν αποθηκεύσετε το έγγραφο οπουδήποτε στην τοποθεσία, το Dreamweaver μετατρέπει πην παραπομπή σε σχετική διαδρομή εγγράφου.

**Σημείωση:** Όταν εισάγετε εικόνες, είναι επίσης εφικτό να χρησιμοποιήσετε μια απόλυτη διαδρομή προς μια εικόνα που βρίσκεται σε έναν απομακρυσμένο διακομιστή (δηλ. μια εικόνα που δεν είναι διαθέσιμη στον τοπικό σκληρό δίσκο). Ωστόσο, αν αντιμετωπίσετε προβλήματα με την απόδοση κατά την εργασία σας, μπορείτε να απενεργοποιήσετε την εμφάνιση των εικόνων στην προβολή Design απενεργοποιώντας την εντολή Commands > Display External Files.

4. Κάντε κλικ στο OK. Το πλαίσιο διαλόγου Image Tag Accessibility Attributes εμφανίζεται αν έχετε ενεργοποιήσει το πλαίσιο διαλόγου από την επιλογή Preferences (Edit > Preferences).

5. Πληκτρολογήστε τιμές στα πλαίσια κειμένου Alternate Text και Long Description και κάντε κλικ στο OK.

- Στο πλαίσιο Alternate Text, δώστε ένα όνομα ή μια σύντομη περιγραφή για πην εικόνα. Το πρόγραμμα ανάγνωσης οθόνης διαβάζει τις πληροφορίες που θα εισάγετε εδώ. Το κείμενο που θα εισάγετε πρέπει να μην υπερβαίνει τους 50 χαρακτήρες περίπου. Για μεγαλύτερες περιγραφές, μπορείτε να δώσετε μια σύνδεση, στο πλαίσιο κειμένου Long Description, προς ένα αρχείο που θα δίνει περισσότερες πληροφορίες για την εικόνα.
- Στο πλαίσιο Long Description, εισάγετε τη θέση ενός αρχείου που θα εμφανίζεται όταν ο χρήστης κάνει κλικ στην εικόνα ή κάντε κλικ στο εικονίδιο του φακέλου για να αναζητήσετε το αρχείο. Το πλαίσιο κειμένου παρέχει μια σύνδεση προς ένα αρχείο που σχετίζεται με την εικόνα ή δίνει περισσότερες πληροφορίες για αυτήν.

**Σημείωση:** Μπορείτε να εισάγετε πληροφορίες στο ένα ή και στα δύο πλαίσια κειμένου, ανάλογα με τις ανάγκες σας. Το πρόγραμμα ανάγνωσης οθόνης διαβάζει το χαρακτηριστικό Alt της εικόνας.

**Σημείωση:** Αν κάνετε κλικ στο Cancel, η εικόνα θα εμφανίζεται μεν στο έγγραφο, αλλά το Dreamweaver δεν θα συσχετίσει χαρακτηριστικά ή tag προσβασιμότητας με αυτήν.

6. Στο εργαλείο επιθεώρησης ιδιοτήτων (Window > Properties), ορίστε ιδιότητες για την εικόνα.

### **6.7.1) Οξηζκόο ηδηνηήηωλ εηθόλαο**

Το εργαλείο επιθεώρησης ιδιοτήτων εικόνων επιτρέπει να ορίσετε τις ιδιότητες μιας εικόνας. Αν δεν μπορείτε να δείτε όλες τις ιδιότητες μιας εικόνας, κάντε κλικ στο βέλος ανάπτυξης στην κάτω δεξιά γωνία.

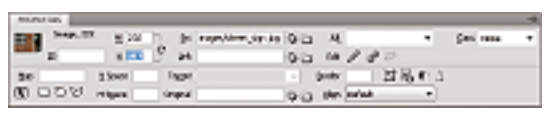

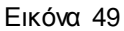

1. Επιλέξτε Window > Properties για να εμφανιστεί το εργαλείο επιθεώρησης ιδιοτήτων για μια επιλεγμένη εικόνα.

2. Στο πλαίσιο κειμένου κάτω από τη μικρογραφία, εισάγετε ένα όνομα ώστε να μπορείτε να αναφέρεστε στην εικόνα όταν χρησιμοποιείτε μια συμπεριφορά του Dreamweaver (π.χ. Swap Image) ή όταν χρησιμοποιείτε μια γλώσσα δέσμης ενεργειών όπως JavaScript ή VBScript.

3. Ορίστε οποιαδήποτε από τις επιλογές της εικόνας.

**• W και H** το πλάτος και το ύψος της εικόνας, σε pixel. Όταν εισάγετε μια εικόνα σε μια σελίδα, το Dreamweaver ενημερώνει αυτόματα αυτά τα πλαίσια κειμένου με τις αρχικές διαστάσεις της εικόνας. Αν ορίσετε τιμές πλάτους και ύψους που δεν ανποτοιχούν στο πραγματικό πλάτος και ύψος της εικόνας, η εικόνα ενδέχεται να μην εμφανίζεται σωστά σε ένα πρόγραμμα περιήγησης. (Για να επαναφέρετε τις αρχικές τιμές, κάντε κλικ στις ετικέτες των πλαισίων W και H, ή στο κουμπί Reset image size που εμφανίζεται στα δεξιά των πλαισίων κειμένου W και H κατά την εισαγωγή μιας νέας τιμής.)

**Σημείωση:** Μπορείτε να αλλάξετε αυτές τις τιμές για να κλιμακώσετε το μέγεθος εμφάνισης του συγκεκριμένου στιγμιοτύπου της εικόνας, αλλά αυτό δεν μειώνει τον χρόνο λήψης, επειδή το πρόγραμμα περιήγησης κάνει λήψη όλων των δεδομένων της εικόνας πριν αλλάξει την κλίμακά της. Για να μειώσετε τον χρόνο λήψης και για να βεβαιωθείτε ότι όλα τα στιγμιότυπα μιας εικόνας θα εμφανίζονται με το ίδιο μέγεθος, χρησιμοποιήστε μια εφαρμογή επεξεργασίας εικόνων για να αλλάξετε την κλίμακα των εικόνων σας.

- **Src** καθορίζει το αρχείο προέλευσης της εικόνας. Κάντε κλικ στο εικονίδιο του φακέλου για να αναζητήσετε το αρχείο προέλευσης ή απλώς πληκτρολογήστε τη διαδρομή.
- **· Link** καθορίζει μια υπερσύνδεση για την εικόνα. Σύρετε το εικονίδιο Point-To-File σε ένα αρχείο στον πίνακα Files, κάντε κλικ στο εικονίδιο του φακέλου για να αναζητήσετε ένα έγγραφο στην τοποθεσία σας ή πληκτρολογήστε μόνοι σας τη διεύθυνση URL.
- **Align** στοιχίζει μια εικόνα και κείμενο στην ίδια γραμμή.
- **Alt** ορίζει το εναλλακτικό κείμενο που εμφανίζεται στη θέση της εικόνας για προγράμματα περιήγησης που υποστηρίζουν μόνο κείμενο ή που έχουν ρυθμιστεί για μη αυτόματη λήψη των εικόνων. Για άτομα με προβλήματα όρασης που χρησιμοποιούν προγράμματα σύνθεσης ομιλίας με προγράμματα περιήγησης που υποστηρίζουν μόνο κείμενο, γίνεται εκφώνηση του κειμένου. Σε ορισμένα προγράμματα περιήγησης, αυτό το κείμενο εμφανίζεται επίσης όταν ο δείκτης βρίσκεται πάνω από την εικόνα.
- **· Map Name και εργαλεία Hotspot** σας επιτρέπουν να προσθέσετε ετικέτες και να δημιουργήσετε έναν ενσωματωμένο (client-side) χάρτη εικόνας.
- **V Space και H Space** προσθέτουν κενό, σε pixel, στις πλευρές της εικόνας. Με την επιλογή V Space προστίθεται κενό στο πάνω και το κάτω μέρος μιας εικόνας. Με την επιλογή H Space προστίθεται κενό στο αριστερό και το δεξί μέρος μιας εικόνας.
- **Target** καθορίζει το πλαίσιο ή το παράθυρο στο οποίο πρέπει να φορτωθεί η συνδεδεμένη σελίδα. (Αυτή η επιλογή δεν είναι διαθέσιμη εάν η εικόνα δεν είναι συνδεδεμένη με κάποιο άλλο αρχείο.) Τα ονόματα όλων των πλαισίων στην τρέχουσα ομάδα πλαισίων εμφανίζονται στη λίστα Target. Μπορείτε, επίσης, να επιλέξετε μεταξύ των παρακάτω δεσμευμένων ονομάτων προορισμού:

blank : φορτώνει το συνδεδεμένο αρχείο σε ένα νέο παράθυρο του προγράμματος περιήγησης, που δεν έχει όνομα.

parent : φορτώνει το συνδεδεμένο αρχείο στη γονική ομάδα πλαισίων ή στο παράθυρο του πλαισίου που περιέχει τη σύνδεση. Αν το πλαίσιο που περιέχει τη σύνδεση δεν είναι ένθετο, το συνδεδεμένο αρχείο φορτώνεται στο πλήρες παράθυρο του προγράμματος περιήγησης.

self : φορτώνει το συνδεδεμένο αρχείο στο ίδιο πλαίσιο ή παράθυρο με τη σύνδεση. Αυτός ο προορισμός είναι ο προεπιλεγμένος, άρα συνήθως δεν χρειάζεται να τον ορίσετε.

top : φορτώνει το συνδεδεμένο αρχείο στο πλήρες παράθυρο του προγράμματος περιήγησης, επομένως καταργούνται όλα τα πλαίσια.

- **Border** το πλάτος, σε pixel, του περιγράμματος της εικόνας. Η προεπιλογή είναι να μην υπάρχει περίγραμμα.
- **Edit** ανοίγει την επιλεγμένη εικόνα στο πρόγραμμα επεξεργασίας εικόνων που έχετε ορίσει στις προτιμήσεις External Editors.
- **Edit image settings** ανοίγει το πλαίσιο διαλόγου Image Preview και σας επιτρέπει να βελτιστοποιήσετε την εικόνα.
- **Crop** <sup>Π</sup>Σ περικόπτει το μέγεθος μιας εικόνας, καταργώντας από την επιλεγμένη εικόνα τις μη επιθυμητές περιοχές.
- **· Resample <sup>2</sup> Κάνει αναδειγματοληψία μιας εικόνας της οποίας έχει αλλάξει το** μέγεθος, βελτιώνοντας την ποιότητα της εικόνας στο νέο μέγεθος και σχήμα.
- **Brightness και Contrast Ο**προσαρμόζει τις ρυθμίσεις φωτεινότητας και αντίθεσης μιας εικόνας.
- **· Sharpen** Δ Προσαρμόζει την ευκρίνεια μιας εικόνας.
- **· Reset Size <sup>®</sup> Επαναφέρει τις τιμές W και Η στο αρχικό μέγεθος της εικόνας.** Αυτό το κουμπί εμφανίζεται στα δεξιά των πλαισίων W και Η όταν ρυθμίζετε τις πμές της επιλεγμένη εικόνας.

# **7) WampServer 2.0**

To wampServer είναι ένα περιβάλλον ανάπτυξης παραθύρων web. επιτρέπει τη δημιουργία web εφαρμογών με Apache, PHP και MySQL βάσεις δεδομένων. Επιπλέον έρχεται μαζί με το PHPMyAdmin, ώστε να διαχειρίζεστε εύκολα τις δικές σας βάσεις δεδομένων.

Το wampserver εγκαθίσταται αυτόματα και η χρήση του είναι πολύ ενστικτώδης θα μπορέσετε να συντονίσετε τον σέρβερ σας χωρίς καν να αγγίξετε τις ρυθμίσεις μόλις το wampserver εγκατασταθεί έχετε την δυνατότητα να προσθέσετε όσες apache, mysql, php εκδόσεις επιθυμείτε. Το wampserver έχει επίσης ένα tray icon που διαχειρίζεται τον σερβερ και τις ρυθμίσεις του.

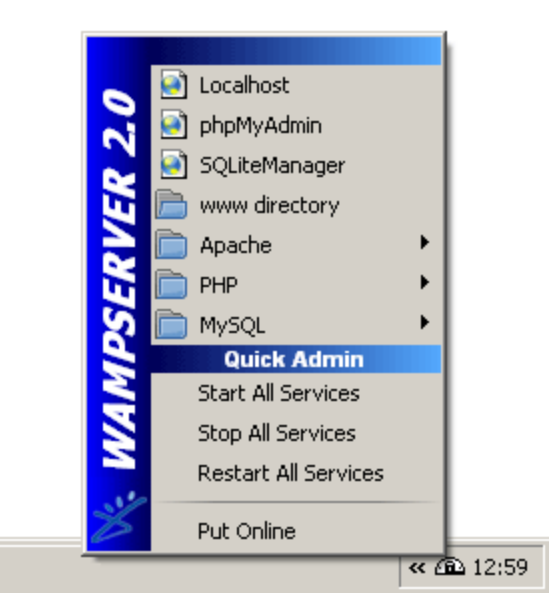

Εικόνα 50

# 7.1) Λειτουργίες του WampServer

Oι λειτουργίες του WampServer είναι πολύ απλές και ολοκληρωμένες. Mε ένα αριστερό κλικ στο εικονίδιο του WampServer μπορείτε:

- να επιλέξετε ποιος θα έχει πρόσβαση (όλοι ή μόνο συγκεκριμένοι χρήστες του δικτύου)
- να εγκαταστήσετε και να θέσετε σε λειτουργία Apache, MySQL και PHP σελίδες
- να διαχειριστείτε τις ρυθμίσεις του σέρβερ σας
- να έχετε πρόσβαση στα log σας
- να έχετε πρόσβαση στους φακέλους ρυθμίσεων
- να δημιουργείτε ψευδώνυμα

Με ένα δεξί κλικ μπορείτε:

- ν αλλάξετε τη γλώσσα του μενού του WampServer
- να έχετε πρόσβαση στη σελίδα αυτή

# 7.2) Πώς να ξεκινήσετε

Αφού κάνουμε download το πρόγραμμα, εγκαθιστούμε το WampServer. Ένας κατάλογος διευθύνσεων δημιουργείται (συνήθως c:\wamp\www). Μέσα σε αυτό το φάκελο, γίνεται η αποθήκευση του φακέλου που περιέχεται η ιστοσελίδα. Έπειτα, κάνοντας ένα κλικ πάνω στο link "localhost" στο μενού του wampServer ή ανοίγοντας τον browser και ανοίγει η διεύθυνση http://localhost address.

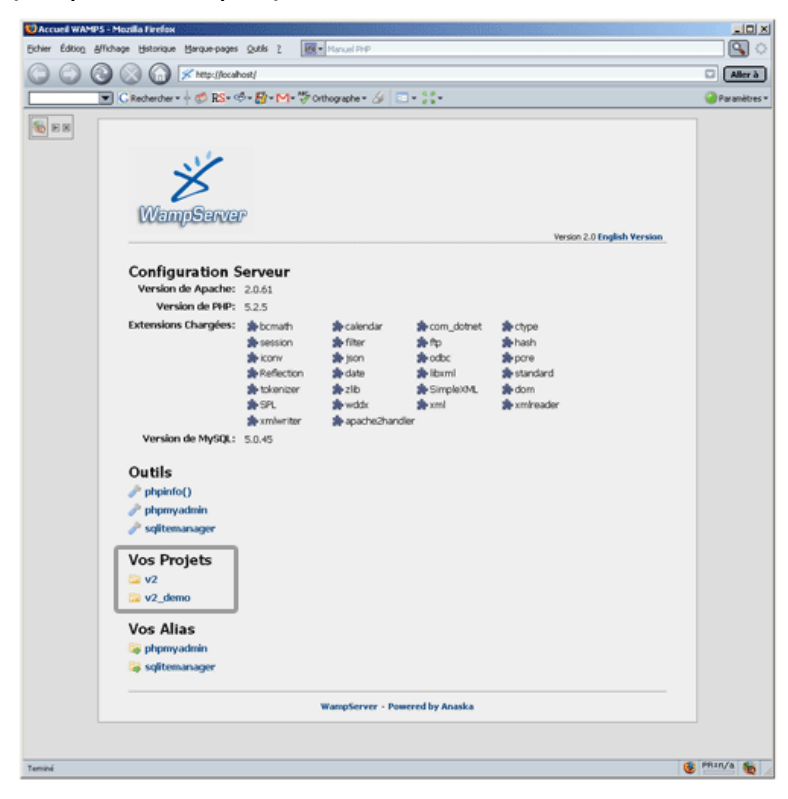

Εικόνα 51

# **ΠΑΡΑΡΣΗΜΑ:**

Στο παράρτημα αυτό δίνεται ο κώδικας της ιστοσελίδας. Είναι μια πλατφόρμα η οποία επιτρέπει η δημιουργεία σελίδων (html) του World Wide Web. Ο κώδικας των κύριων σελίδων της ιστοσελίδας μας είναι οι παρακάτω:

### **Index.html**

```
<!DOCTYPE html PUBLIC "-//W3C//DTD XHTML 1.0 Frameset//EN" 
"http://www.w3.org/TR/xhtml1/DTD/xhtml1-frameset.dtd">
<html xmlns="http://www.w3.org/1999/xhtml">
<head>
<meta http-equiv="Content-Type" content="text/html; charset=windows-1253" />
<title>Εργαστήριο Συστημάτων Αυτομάτου Ελέγχου και Σημάτων</title>
<link rel="shortcut icon" href="images/ico-10.png" type="image/x-icon" />
</head>
<frameset rows="89,*,20" cols="*" framespacing="0" frameborder="no" border="0">
  <frameset rows="*" cols="*,0" framespacing="0" frameborder="no" border="0">
             <frame src="UntitledFrame-2.html" 
tppabs="http://www.microlab.teipat.gr/UntitledFrame-2.html" name="topFrame" scrolling="no" 
noresize= "noresize" id="topFrame" title="topFrame" />
       <frame src="../katsamagkos/WebPage/UntitledFrame-4.html"></frameset>
  <frameset rows="28,*" cols="*" framespacing="0" frameborder="no" border="0">
             <frame src="UntitledFrame-4.html" 
tppabs="http://www.microlab.teipat.gr/UntitledFrame-4.html" name="topFrame1" scrolling="no" 
noresize="noresize" id="topFrame1" title="topFrame1" />
              <frameset rows="3,*" cols="*" framespacing="0" frameborder="no" border="0">
             <frame src="UntitledFrame-5.html" 
tppabs="http://www.microlab.teipat.gr/UntitledFrame-5.html" name="topFrame2" scrolling="No" 
noresize="noresize" id="topFrame2" title="topFrame2" />
             <frame src="main.php.htm" tppabs="http://www.microlab.teipat.gr/main.php" 
name="mainFrame" id="mainFrame" title="mainFrame" />
       </frameset>
       </frameset>
  <frame src="UntitledFrame-3.html" tppabs="http://www.microlab.teipat.gr/UntitledFrame-3.html" 
name="bottomFrame" scrolling="No" noresize="noresize" id="bottomFrame" title="bottomFrame" />
</frameset>
<noframes><body>
</body>
</noframes></html>
```
### **UntitledFrame-2.html**

```
<!DOCTYPE html PUBLIC "-//W3C//DTD XHTML 1.0 Transitional//EN" 
"http://www.w3.org/TR/xhtml1/DTD/xhtml1-transitional.dtd">
<html xmlns="http://www.w3.org/1999/xhtml" xml:lang="en" lang="en">
<head>
<meta http-equiv="Content-Type" content="text/html; charset=windows-1253" />
<title>SAE2</title>
<link rel="stylesheet" href="style.css" type="text/css" charset="utf-8"/>
<style type="text/css">
<!--
body {
```
background-image: url(canvas/natural\_canvas.jpg); } a:link { text-decoration: none; color: #FFFFFF; } a:visited { text-decoration: none; color: #FFFFFF; } a:hover { text-decoration: none; color: #FFFFFF; } a:active { text-decoration: none; color: #FFFFFF; } .style21 { color: #FFFFFF; font-family: Calibri; font-size: 28px; text-align: center; } .style35 { font-family: Calibri; font-size: 18px; } .style37 { font-family: Calibri; color: #000; } .style45 {color: #D8C793} .style40 { color: #000; font-size: 14px; font-family: Verdana, Arial, Helvetica, sans-serif; } --> </style></head> <body> <table width="804" border="0" align="center"> <tr> <td width="17" rowspan="2">&nbsp;</td> <td width="777" class="style21"><strong><span class="style37">ΕΡΓΑΣΤΗΡ&lota;Ο & Sigma; & Upsilon; & Sigma; & Tau; & Eta; & Mu; & Alpha; & Tau; & Omega; & Nu; ΑΥΤΟΜΑΤΟΥ ΕΛΕΓΧΟΥ <br>
&Kappa;&Alpha;&lota; Σ Η Μ Α Τ Ω Ν </span></strong></td>  $<$ /tr $>$  <tr> <td class="style21"><span class="style40">ΥΠΕΥΘΥΝΟΣ ΕΡΓΑΣΤΗΡ&lota;ΟΥ: ΚΑΘΗΓΗΤΗΣ δρ. δελ. (2) Δρ.Α ΥΦΑΝΤΗΣ</span></td>  $<$ /tr $>$ 

</table>

</body> </html>

#### **UntitledFrame-4.html**

```
<!DOCTYPE html PUBLIC "-//W3C//DTD XHTML 1.0 Transitional//EN" 
"http://www.w3.org/TR/xhtml1/DTD/xhtml1-transitional.dtd">
<html xmlns="http://www.w3.org/1999/xhtml">
<head>
<meta http-equiv="Content-Type" content="text/html; charset=windows-1253" />
<title>sae4</title>
<style type="text/css">
\lt!--
body {
        background-color: #4a4a39;
        margin-left: 0px;
        margin-top: 2px;
        margin-right: 0px;
        margin-bottom: 0px;
        background-image: url(images/menu_bar1.gif);
}
-->
</style>
<script type="text/javascript">
<!--
function MM_preloadImages() { //v3.0
 var d=document; if(d.images){ if(!d.MM_p) d.MM_p=new Array();
   var i,j=d.MM_p.length,a=MM_preloadImages.arguments; for(i=0; i<a.length; i++)
  if (a[i].indexOf("#")!=0\{ d.MM_p[i]=new Image; d.MM_p[i]+1].src=a[i]; \}}
function MM_swapImgRestore() { //v3.0
  var i,x,a=document.MM_sr; for(i=0;a&&i<a.length&&(x=a[i])&&x.oSrc;i++) x.src=x.oSrc;
}
function MM_findObj(n, d) { //v4.01
 var p,i,x; if(!d) d=document; if((p=n.indexOf("?"))>0&&parent.frames.length) {
   d=parent.frames[n.substring(p+1)].document; n=n.substring(0,p);}
  if(!(x=d[n])&&d.all) x=d.all[n]; for (i=0;!x&&i<d.forms.length;i++) x=d.forms[i][n];
  for(i=0;!x&&d.layers&&i<d.layers.length;i++) x=MM_findObj(n,d.layers[i].document);
  if(!x && d.getElementById) x=d.getElementById(n); return x;
}
function MM_swapImage() { //v3.0
  var i,j=0,x,a=MM_swapImage.arguments; document.MM_sr=new Array; for(i=0;i<(a.length-2);i+=3)
  if ((x=MM_findObj(a[i]))!=null){document.MM_sr[j++]=x; if(!x.oSrc) x.oSrc=x.src; x.src=a[i+2];}
}
//-->
</script>
</head>
<body 
onload="MM_preloadImages('lab2.jpg'/*tpa=http://www.microlab.teipat.gr/images/lab2.jpg*/,'draseis2.j
pg'/*tpa=http://www.microlab.teipat.gr/images/draseis2.jpg*/,'news2.jpg'/*tpa=http://www.microlab.teip
at.gr/images/news2.jpg*/,''news2.jpg'/*tpa=http://www.microlab.teipat.gr/images/news2.jpg*/',''prosop_
but_in.gif'/*tpa=http://www.microlab.teipat.gr/images/news2.jpg*/',''eksopl_but_in.gif'/*tpa=http://www.
microlab.teipat.gr/images/news2.jpg*/')">
<table width="1024" border="0.2" align="center">
  <tr>
   <td width="150" height="20" align="center" valign="middle"><a href="ekpaideusi.htm" 
tppabs="http://www.microlab.teipat.gr/lab.html" target="_top"><img src="ekp_but.gif"
```
tppabs="http://www.microlab.teipat.gr/images/lab.jpg" name="lab" width="140" height="19" border="0" align="absmiddle" id="lab" id="lab" id="lab" id="lab" id="lab" id="lab" id="lab" id="lab" id="lab" id="lab" id="

onmousedown="MM\_swapImage('lab','','ekp\_but\_in.gif'/\*tpa=http://www.microlab.teipat.gr/images/lab2 .jpg\*/,1)" onmouseout="MM\_swapImgRestore()" /></a></td>

 <td width="150" height="20" align="center" valign="middle"><a href="actions.htm" tppabs="http://www.microlab.teipat.gr/actions.html" target="\_top"><img src="drast\_but.gif" name="draseis" width="140" height="19" border="0" align="absmiddle" id="draseis" onmousedown="MM\_swapImage('draseis','','drast\_but\_in.gif'/\*tpa=http://www.microlab.teipat.gr/image s/draseis2.jpg\*/,1)" onmouseout="MM\_swapImgRestore()"

tppabs="http://www.microlab.teipat.gr/images/draseis.jpg" /></a></td><br>
<td width="150" height="20" align="center" valign="middle"><a <td width="150" height="20" align="center" valign="middle"><a href="ereunitikes.htm" tppabs="http://www.microlab.teipat.gr/news.html" name="news" width="140" height="19" border="0" align="absmiddle" id="news" onmousedown="MM\_swapImage('news','','ereundr\_but\_in.gif'/\*tpa=http://www.microlab.teipat.gr/imag es/news2.jpg\*/,1)" onmouseout="MM\_swapImgRestore()"

tppabs="http://www.microlab.teipat.gr/images/news.jpg" /></a></td> <td width="150" height="20" align="center" valign="middle"><a href="stuff.htm" tppabs="http://www.microlab.teipat.gr/news.html" target="\_top"><img src="prosop\_but.gif" name="lab" width="140" height="19" border="0" align="absmiddle" id="lab" onmousedown="MM\_swapImage('news21','',''prosop\_but\_in.gif'/\*tpa=http://www.microlab.teipat.gr/ima ges/news2.jpg\*/',1)" onmouseout="MM\_swapImgRestore()"

tppabs="http://www.microlab.teipat.gr/images/news.jpg" /></a></td> <td width="150" height="20" align="center" valign="middle"><a href="eksoplismos.htm" tppabs="http://www.microlab.teipat.gr/news.html" target="\_top"><img src="eksopl\_but.gif" alt="" name="news24" width="140" height="19" border="0" align="absmiddle" id="news24" onmousedown="MM\_swapImage('news24','',''eksopl\_but\_in.gif'/\*tpa=http://www.microlab.teipat.gr/ima ges/news2.jpg\*/',1)" onmouseout="MM\_swapImgRestore()"

tppabs="http://www.microlab.teipat.gr/images/news.jpg" /></a></td> <td width="150" height="20" align="center" valign="middle"><a href="http://seismo.geology.upatras.gr/prodroma/index.htm"

tppabs="http://www.microlab.teipat.gr/news.html" target="\_top"><img src="Link\_but.gif" alt="" name="news23" width="140" height="19" border="0" align="absmiddle" id="news23" onmousedown="MM\_swapImage('news23','',''Link\_but\_in.gif'/\*tpa=http://www.microlab.teipat.gr/image s/news2.jpg\*/',1)" onmouseout="MM\_swapImgRestore()"

tppabs="http://www.microlab.teipat.gr/images/news.jpg" /></a></td> <td width="150" align="center" valign="middle"><a href="news.htm" tppabs="http://www.microlab.teipat.gr/news.html" target="\_top"><img src="anak\_but.gif" alt="" name="news22" width="140" height="19" border="0" align="absmiddle" id="news22" onmousedown="MM\_swapImage('news22','',''anak\_but\_in.gif'/\*tpa=http://www.microlab.teipat.gr/imag es/news2.jpg\*/',1)" onmouseout="MM\_swapImgRestore()"

tppabs="http://www.microlab.teipat.gr/images/news.jpg" /></a></td> <td width="22" align="center" valign="middle"><a href="index.htm" tppabs="http://www.microlab.teipat.gr/news.html" target="\_top"><img src="home\_but.jpg" name="news25" width="22" height="20" border="0" align="absmiddle" id="news25" onmousedown="MM\_swapImage('news25','',''news2.jpg'/\*tpa=http://www.microlab.teipat.gr/images/ne ws2.jpg\*/',1)" onmouseout="MM\_swapImgRestore()"

tppabs="http://www.microlab.teipat.gr/images/news.jpg" /></a></td>

 $\langle tr \rangle$ 

</table>

</body>

</html>

#### **UntitledFrame-3.html**

<!DOCTYPE html PUBLIC "-//W3C//DTD XHTML 1.0 Transitional//EN" "http://www.w3.org/TR/xhtml1/DTD/xhtml1-transitional.dtd"> <html xmlns="http://www.w3.org/1999/xhtml"> <head> <meta http-equiv="Content-Type" content="text/html; charset=windows-1253" /> <title></title>

```
<style type="text/css">
<!--
body {
      background-color: #ffffbd;
      margin-left: 0px;
      margin-top: 0px;
      margin-right: 0px;
      margin-bottom: 0px;
}
.style4 {
      color: #000000;
      font-size: 10px;
      font-family: "Franklin Gothic Medium";
}
.contact {
      background-image: url(canvas/flag.gif);
}
a:link {
      color: #000;
      text-decoration: none;
}
a:visited {
      text-decoration: none;
      color: #000;
}
a:hover {
      text-decoration: none;
      color: #000;
}
a:active {
      text-decoration: none;
      color: #000;
}
-->
</style></head>
<body>
<center><table width="1013" height="23" border="0">
  <tr>
   <td width="204" height="19" valign="top" color="000000"><strong><a href="http://www.teipat.gr" 
border="0">Τ.Ε.&lota;. ΠΑΤΡΑΣ</a></strong></td>
  <td width="538"><div align="center"><strong>&Sigma;&Chi;&Omicron;&Lambda;&Eta;
& Tau; & Epsilon; & Chi; & Nu; & Omicron; & Lambda; & Omicron; & Gamma; & lota; & Kappa; & Omega; & Nu;
ΕΦΑΡΜΟΓΩΝ</strong></div></td>
  -td width="257"><div align="right"><strong>&Tau;&Mu;&Eta;&Mu;&Alpha;
ΗΛΕΚΤΡΟΛΟΓ&lota;Α
Σ</strong></div></td>
 \langle tr \rangle</table></center>
</body>
</html>
```
#### **Main.php.htm**

<!DOCTYPE html PUBLIC "-//W3C//DTD XHTML 1.0 Transitional//EN" "http://www.w3.org/TR/xhtml1/DTD/xhtml1-transitional.dtd">

```
<html xmlns="http://www.w3.org/1999/xhtml">
<head>
<meta http-equiv="Content-Type" content="text/html; charset=windows-1253" />
<title>saephp</title>
<style type="text/css">
<!--
.style1 {
      color: #333333;
      font-family: Verdana, Arial, Helvetica, sans-serif;
      font-size: 12px;
      background-image: url(canvasback.gif);
}
.style6 {
      color: #333333;
      font-family: "Franklin Gothic Medium";
      font-size: 14px;
}
.style8 {
      color: #FFFFFF;
      font-family: "Franklin Gothic Medium";
      font-size: 14px;
}
.style9 {
      font-family: "Franklin Gothic Medium";
      font-size: 14px;
}
.style10 {color: #333333}
.style11 {color: #FFFFFF}
body,td,th {
      font-family: Franklin Gothic Medium;
      font-size: 14px;
      color: #333333;
      background-image: url(canvas/canvasback.gif);
      text-align: justify;
}
-->
</style>
</head>
<body>
<div align="center">
  <table width="884" border="0">
   <tr>
    <td width="220" align="center" valign="middle"><img src="robot.gif" 
tppabs="http://www.microlab.teipat.gr/images/pr19367.jpg" width="250" height="250" /></td>
   <td width="500"><p><strong> &nbsp;</strong></p>
     <p><marquee align="middle" behavior="slide" loop="1" scrolldelay="3" width="500" 
height="22">            &nb
sp;         
     <strong><u>ΣΚΟΠΟΣ&nbsp; KAI&nbsp; ANTIKEIMENO&nbsp; TOY&nbsp;
ΔΡΓΑΣΖΡΗΟΤ</u> </strong>
     </marquee></p>
<p><strong>&nbsp;&nbsp;&nbsp; &nbsp;&Sigma;&tau;&omicron; 
Εργαστήριο
& Sigma; & upsilon; & sigma; & tau; & eta; & mu; ά& tau; & omega; & nu;
Αυτομάτου
Ελέγχου<br>
&Epsilon;&lambda;έ&gamma;&chi;&omicron;&upsilon;
Σ η μ áτ ω ν γ íν ε τ α ι ι α
σ υ σ τ η μ α τ ι κ ή
προσπάθεια μέσα από
```
τα δρρsilon;ργαστηριακά<br>«mu;&alpha;&theta;ή&mu;&alpha;&tau;&alpha; δρειμβασία;&iota; δρειμβασία;&sigmaf; μ α θ ήμ α τ α πτυχιακ¿ς εργασíες<br>
«epsilon;&rho;&gamma;&alpha;&sigma;í&epsilon;&sigmaf; εφαρμοστούν enterior = 8 ο ι θ ε ω ρ η τ ι κ £ς γνώσεις<br>
αναπολεύθεις που το προϊδικοπιστικού και της διαφορείας της διαφορείας και το προσωπικού και το προσωπικού κα δ ι δ άσ κ ο ν τ α ι enter asigma; τ α μ α θ ήμ α τ α γνωστικού αντικειμ&νου and των & Sigma; & upsilon; & sigma; & tau; & eta; & mu; ά& tau; & omega; & nu; Αυτομάτου<br>&Epsilon;&lambda;έ&gamma;&chi;&omicron;&upsilon; &kappa;&alpha;&iota; &Epsilon:&lambda:ε&gamma:&chi:&omicron:&upsilon: &kappa:&alpha:&iota: &tau:&omega:&nu: Σημάτων. </strong></p> <p><strong>&nbsp;&Pi;&alpha;&rho;ά&lambda;&lambda;&eta;&lambda;&alpha; στο διαδικτικώς διαφερείας, διαφερείας, διαφερείας, διαφερεύεις, διαφερεύεις, διαφ εργαστηρiου αναπτύσσεται a μεσα α alpha:&piːó alpha ε τις επίσης της επίσης της επιτροπής της επίσης της επιτροπής της επιτροπής της επιτροπής επιστημονικές ερευνητικ&ς συνεργασίες υ π ε υ θ ύν ο υ του ερ&qamma;αστηρ(ου, εφησμοσμ&νη τεχνολογική έρ ε υ ν α αυτοματισμών και σημάτων<br>δείgma;&tau;&omicron;&nu; δείαι;&rho;&iota;&tau;&omicron;&gamma;&epsilon;&nu;ή τριτογενή τομέα and a series and a series and a series and a series and a series and a series and a υπηρεσιών δενετριών αλευρες,αθώς και στον β ι ο μ η χ α ν ι κ ó βιοτεχνικó τομέα. </strong></p> <p><strong>&Tau;&omicron; Εργαστήριο & Sigma; & upsilon; & sigma; & tau; & eta; & mu; ά& tau; & omega; & nu; Α υ τ ο μ άτ ο υ Ελέγχου enteriorition of a kappa;αι Σημάτων δερsilon;ίναι δελερρα;αι φιλοδοξεí enteriores enteriores να ελεξιχθεί ακόμα περισσóτερο basigma;ε μια κυψέλη τεχνολογικής δημιουργíας and alpha;πó κοινοú εκπαιδευτικών ερευνητών<br>
(ενευνή του του καιρισμό και εγκασματικός και τη διαφορεία και το και το διαφασία και το διαφασία και το διαφ σπουδαστ $\omega$ ν.</strong></p></td> <td width="220" align="center" valign="middle"><p align="justify" class="style1">&nbsp;</p> <p align="justify" class="style1">&nbsp;</p> <p align="justify" class="style1">&nbsp;</p></td>  $<$ /tr $>$  $<$ tr $>$ <td>&nbsp:</td> <td><p align="center">&nbsp;</p>

 <p align="left"><a href="main.php\_contact\_us.htm"><img src="images/uk -flag.gif" width="113" height="53" /> contact us</a></p></td>

<td>&nbsp;</td>  $<$ /tr $>$  </table> </div> <div align="justify"></div> </body> </html>

#### **Ekpaideusi.html**

<!DOCTYPE html PUBLIC "-//W3C//DTD XHTML 1.0 Frameset//EN" "http://www.w3.org/TR/xhtml1/DTD/xhtml1-frameset.dtd"> <html xmlns="http://www.w3.org/1999/xhtml"> <head> <meta http-equiv="Content-Type" content="text/html; charset=windows-1253" /> <title>Εργαστήριο Συστημάτων Αυτομάτου Ελέγχου και Σημάτων</title> <link rel="shortcut icon" href="images/ico-10.png" type="image/x-icon" /> </head> <frameset rows="89,\*,20" cols="\*" framespacing="0" frameborder="no" border="0"> <frameset rows="\*" cols="\*,0" framespacing="0" frameborder="no" border="0"> <frame src="UntitledFrame-2.html" tppabs="http://www.microlab.teipat.gr/UntitledFrame-2.html" name="topFrame" scrolling="No" noresize= "noresize" id="topFrame" title="topFrame" /> <frame src="UntitledFrame-2"></frameset> <frameset rows="28,\*" cols="\*" framespacing="0" frameborder="no" border="0"> src="UntitledFrame-4.html"<br>"name="topFrame1" scrolling="No tppabs="http://www.microlab.teipat.gr/UntitledFrame-4.html" noresize="noresize" id="topFrame1" title="topFrame1" /> <frameset rows="3,\*" cols="\*" framespacing="0" frameborder="no" border="0"> <frame src="UntitledFrame-5.html" tppabs="http://www.microlab.teipat.gr/UntitledFrame-5.html" name="topFrame2" scrolling="No" noresize="noresize" id="topFrame2" title="topFrame2" /> <frame src="ekpaideusi.php.htm" tppabs="http://www.microlab.teipat.gr/main.php" name="mainFrame" id="mainFrame" title="mainFrame" /> </frameset> </frameset> <frame src="UntitledFrame-3.html" tppabs="http://www.microlab.teipat.gr/UntitledFrame-3.html" name="bottomFrame" scrolling="No" noresize="noresize" id="bottomFrame" title="bottomFrame" /> </frameset> <noframes><body> </body> </noframes></html> **Ekpaideusi.php.htm** <!DOCTYPE html PUBLIC "-//W3C//DTD XHTML 1.0 Transitional//EN"

"http://www.w3.org/TR/xhtml1/DTD/xhtml1-transitional.dtd"> <html xmlns="http://www.w3.org/1999/xhtml"> <head> <meta http-equiv="Content-Type" content="text/html; charset=windows-1253" /> <title>saephp</title> <style type="text/css"> <!-- .style1 { color: #333333; font-family: Verdana, Arial, Helvetica, sans-serif;

```
font-size: 12px;
}
.style6 {
        color: #333333;
        font-family: "Franklin Gothic Medium";
        font-size: 14px;
}
.style8 {
        color: #FFFFFF;
        font-family: "Franklin Gothic Medium";
        font-size: 14px;
}
.style9 {
       font-family: "Franklin Gothic Medium";
       font-size: 14px;
}
.style10 {color: #333333}
.style11 {color: #FFFFFF}
body,td,th {
        font-family: Franklin Gothic Medium;
        font-size: 14px;
       color: #333333;
       text-align: justify;
}
-->
</style>
<script type="text/javascript">
\lt!!--
function MM_preloadImages() { //v3.0
 var d=document; if(d.images){ if(!d.MM_p) d.MM_p=new Array();
   var i,j=d.MM_p.length,a=MM_preloadImages.arguments; for(i=0; i<a.length; i++)
  if (a[i].indexOf("#")!=0\{ d.MM_p[i]=new Image; d.MM_p[i]+1].src=a[i]; \}}
//-->
</script>
</head>
<body background="canvas/mine9.jpg" 
onload="MM_preloadImages(''mikroI2.jpg'/*tpa=http://www.microlab.teipat.gr/images/menu_images/mi
kroI2.jpg*/',''mikroII2.jpg'/*tpa=http://www.microlab.teipat.gr/images/menu_images/mikroII2.jpg*/',''arxit
HY2.jpg'/*tpa=http://www.microlab.teipat.gr/images/menu_images/arxitHY2.jpg*/',''diktya2.jpg'/*tpa=htt
p://www.microlab.teipat.gr/images/menu_images/diktya2.jpg*/',''epik2.jpg'/*tpa=http://www.microlab.tei
pat.gr/images/menu_images/epik2.jpg*/',''texn2.jpg'/*tpa=http://www.microlab.teipat.gr/images/menu_i
mages/texn2.jpg*/',"hy2.jpg'/*tpa=http://www.microlab.teipat.gr/images/menu_images/hy2.jpg*/',"stuff2.
jpg'/*tpa=http://www.microlab.teipat.gr/images/menu_images/stuff2.jpg*/',''eksoplismos2.jpg'/*tpa=http:
//www.microlab.teipat.gr/images/menu_images/eksoplismos2.jpg*/',''yliko2.jpg'/*tpa=http://www.microl
ab.teipat.gr/images/menu_images/yliko2.jpg*/')">
<div align="center">
  <table width="884" border="0">
   <tr>
     <td width="217" align="center" valign="baseline"><table width="203" border="0" align="right" 
cellpadding="0" cellspacing="0">
       <tr>
       <td width="155" height="20"><img src="theormath_but1.gif" alt="" name="mathimata" 
width="150" height="20" border="0" usemap="#mathimataMap" id="mathimata"
tppabs="http://www.microlab.teipat.gr/images/menu_images/mathimata.jpg" /></td>
      <td width="23">&nbsp;</td>
      <td width="25">&nbsp;</td>
     </tr>
```

```
 <tr>
```

```
 <td height="20"><img src="ergastiriakamath_but1.gif" alt="" name="mathimata" width="150" 
                                           usemap="#mathimataMap2"
tppabs="http://www.microlab.teipat.gr/images/menu_images/mathimata.jpg" /></td>
      <td>&nbsp;</td>
      <td>&nbsp;</td>
     \langle tr \rangle<tr> <td height="20"><img src="protmetprog_but2.gif" alt="" name="mathimata" width="150" 
                                           usemap="#mathimataMap3"
tppabs="http://www.microlab.teipat.gr/images/menu_images/mathimata.jpg" /></td>
      <td>&nbsp;</td>
      <td>&nbsp;</td>
     \langle tr \rangle </table></td>
   \lttd width="495">\ltp align="left">&Upsilon:&Pi:&Omicron:
& Kappa; & Alpha; & Tau; & Alpha; & Sigma; & Kappa; & Epsilon; & Upsilon; & Eta;
(Ε &lota; Κ Ο Ν Α )</p></td>
    <td width="158" align="center" valign="middle"><p align="justify" class="style1">&nbsp;</p>
      <p align="justify" class="style1">&nbsp;</p>
   <p align="justify" class="style1">&nbsp;</p></td>
  \langle t \rangle\epsilontrs
   <td>&nbsp:</td>
   <td><p align="center">&nbsp; </p></td>
   <td>&nbsp:</td>
  \langle tr \rangle </table>
</div>
<div align="justify"></div>
<map name="mathimataMap" id="mathimataMap">
  <area shape="rect" coords="2,2,148,18" href="ekpaideusi.php_theor.htm" />
</map>
<map name="mathimataMap2" id="mathimataMap2">
  <area shape="rect" coords="4,1,143,18" href="ekpaideusi.php_ergast.htm" />
</map>
<map name="mathimataMap3" id="mathimataMap3">
  <area shape="rect" coords="2,1,149,38" href="main.php-protmetprog.htm" />
</map>
</body>
</html>
Ekpaideusi.php_theor.htm
<!DOCTYPE html PUBLIC "-//W3C//DTD XHTML 1.0 Transitional//EN" 
"http://www.w3.org/TR/xhtml1/DTD/xhtml1-transitional.dtd">
<html xmlns="http://www.w3.org/1999/xhtml">
<head>
<meta http-equiv="Content-Type" content="text/html; charset=windows-1253" />
<title>saephp</title>
<style type="text/css">
<!--
.style1 {
       color: #333333;
       font-family: Verdana, Arial, Helvetica, sans-serif;
       font-size: 12px;
}
.style6 {
       color: #333333;
```
font-family: "Franklin Gothic Medium"; font-size: 14px; } .style8 { color: #FFFFFF; font-family: "Franklin Gothic Medium"; font-size: 14px; } .style9 { font-family: "Franklin Gothic Medium"; font-size: 14px; } .style10 {color: #333333} .style11 {color: #FFFFFF} body,td,th { font-family: Franklin Gothic Medium; font-size: 14px; color: #333333; text-align: justify; background-image: url(canvas/mine9.jpg); } --> </style> <script type="text/javascript"> <!- function MM\_preloadImages() { //v3.0 var d=document; if(d.images){ if(!d.MM\_p) d.MM\_p=new Array(); var i,j=d.MM\_p.length,a=MM\_preloadImages.arguments; for(i=0; i<a.length; i++) if (a[i].indexOf("#")!=0){  $d.MM_p[i]$ =new Image;  $d.MM_p[i]+1$ .src=a[i];}} } function MM\_swapImgRestore() { //v3.0 var i,x,a=document.MM\_sr; for(i=0;a&&i<a.length&&(x=a[i])&&x.oSrc;i++) x.src=x.oSrc; } function MM\_findObj(n, d) { //v4.01 var p,i,x; if(!d) d=document; if((p=n.indexOf("?"))>0&&parent.frames.length) { d=parent.frames[n.substring(p+1)].document; n=n.substring(0,p);}  $if(!(x=d[n])\&d.al]$   $x=d.al[fn];$  for  $(i=0; !x\&d  $x=d.forms[i][n];$$  for(i=0;!x&&d.layers&&i<d.layers.length;i++) x=MM\_findObj(n,d.layers[i].document); if(!x && d.getElementById) x=d.getElementById(n); return x; } function MM\_swapImage() { //v3.0 var i,j=0,x,a=MM\_swapImage.arguments; document.MM\_sr=new Array; for(i=0;i<(a.length-2);i+=3) if ((x=MM\_findObj(a[i]))!=null){document.MM\_sr[j++]=x; if(!x.oSrc) x.oSrc=x.src; x.src=a[i+2];} } //--> </script> </head> <body background="canvas/mine27.jpg" onload="MM\_preloadImages(''mikroI2.jpg'/\*tpa=http://www.microlab.teipat.gr/images/menu\_images/mi kroI2.jpg\*/',''mikroII2.jpg'/\*tpa=http://www.microlab.teipat.gr/images/menu\_images/mikroII2.jpg\*/',''arxit HY2.jpg'/\*tpa=http://www.microlab.teipat.gr/images/menu\_images/arxitHY2.jpg\*/',''diktya2.jpg'/\*tpa=htt p://www.microlab.teipat.gr/images/menu\_images/diktya2.jpg\*/',"epik2.jpg'/\*tpa=http://www.microlab.tei pat.gr/images/menu\_images/epik2.jpg\*/',"texn2.jpg'/\*tpa=http://www.microlab.teipat.gr/images/menu\_i

mages/texn2.jpg\*/',"hy2.jpg'/\*tpa=http://www.microlab.teipat.gr/images/menu\_images/hy2.jpg\*/',"stuff2. jpg'/\*tpa=http://www.microlab.teipat.gr/images/menu\_images/stuff2.jpg\*/',''eksoplismos2.jpg'/\*tpa=http: //www.microlab.teipat.gr/images/menu\_images/eksoplismos2.jpg\*/',''yliko2.jpg'/\*tpa=http://www.microl ab.teipat.gr/images/menu\_images/yliko2.jpg\*/')"> <div align="center"> <table width="884" border="0"> <tr> <td width="217" align="center" valign="baseline"><table width="203" border="0" align="right" cellpadding="0" cellspacing="0"> <tr><br><td width="155" height="20"><img src="theormath\_but1.gif" alt="" name="mathimata" width="150" id="mathimata" height="20" id="mathimata" id="mathimata" tppabs="http://www.microlab.teipat.gr/images/menu\_images/mathimata.jpg" /></td> <td width="23">&nbsp;</td> <td width="25">&nbsp;</td>  $\langle tr \rangle$  $<$ tr $>$  <td colspan="2"><div align="right"><a href="main.php-sae1th.htm" tppabs="http://www.microlab.teipat.gr/mikro1.php" target="mainFrame"><img src="images/sae\_but1.gif" alt="" name="micro1" width="150" height="20" border="0" id="micro1" onmouseover="MM\_swapImage('micro1','',''mikroI2.jpg'/\*tpa=http://www.microlab.teipat.gr/images/me nu\_images/mikrol2.jpg\*/',1)" onmouseout="MM\_swapImgRestore()" tppabs="http://www.microlab.teipat.gr/images/menu\_images/mikroI.jpg" /></a></div></td> <td>&nbsp:</td>  $<$ /tr $>$  $<$ tr $>$  <td colspan="2"><div align="right"><a href="main.php-sae2th.htm" tppabs="http://www.microlab.teipat.gr/mikro2.php" target="mainFrame"><img src="images/sae2\_but1.gif" alt="" name="mikro2" width="150" height="20" border="0" id="mikro2" onmouseover="MM\_swapImage('mikro2','',''mikroII2.jpg'/\*tpa=http://www.microlab.teipat.gr/images/me nu\_images/mikroll2.jpg\*/',1)" onmouseout="MM\_swapImgRestore()" tppabs="http://www.microlab.teipat.gr/images/menu\_images/mikroII.jpg" /></a></div></td> <td>&nbsp;</td>  $\langle tr \rangle$  $<$ tr $>$  <td colspan="2"><div align="right"><a href="main.php-psesth.htm" tppabs="http://www.microlab.teipat.gr/arxeshy.php" target="mainFrame"><img src="images/pses\_but1.gif" alt="" name="arxHY" width="150" height="20" border="0" id="arxHY" onmouseover="MM\_swapImage('arxHY','',''arxitHY2.jpg'/\*tpa=http://www.microlab.teipat.gr/images/me nu\_images/arxitHY2.jpg\*/',1)" onmouseout="MM\_swapImgRestore()" tppabs="http://www.microlab.teipat.gr/images/menu\_images/arxitHY.jpg" /></a></div></td> <td>&nbsp:</td>  $\langle tr \rangle$  <tr> <td colspan="2"><div align="right"><a href="main.php-analth.htm" tppabs="http://www.microlab.teipat.gr/deleghoy.php" target="mainFrame"><img src="images/analusim\_but1.gif" alt="" name="dik" width="150" height="20" border="0" id="dik" onmouseover="MM\_swapImage('dik','',''diktya2.jpg'/\*tpa=http://www.microlab.teipat.gr/images/menu\_i mages/diktya2.jpg\*/',1)" onmouseout="MM\_swapImgRestore()" tppabs="http://www.microlab.teipat.gr/images/menu\_images/diktya.jpg" /></a></div></td> <td>&nbsp;</td>  $\langle tr \rangle$ <tr> <td colspan="2"><div align="right"><a href="main.php-ssedth.htm" tppabs="http://www.microlab.teipat.gr/thlep.php" target="mainFrame"><img src="images/ssed\_but1.gif" alt="" name="epik" width="150" height="40" border="0" id="epik" onmouseover="MM\_swapImage('epik','',''epik2.jpg'/\*tpa=http://www.microlab.teipat.gr/images/menu\_i mages/epik2.jpg\*/',1)" onmouseout="MM\_swapImgRestore()" tppabs="http://www.microlab.teipat.gr/images/menu\_images/epik.jpg" /></a></div></td> <td>&nbsp;</td>  $<$ /tr $>$  $<$ tr $>$ 

 <td colspan="2"><div align="right"><a href="main.php-eufelegxth.htm" tppabs="http://www.microlab.teipat.gr/eidika.php" src="images/eufeleg\_but1.gif" alt="" name="texn" width="150" height="20" border="0" id="texn" onmouseover="MM\_swapImage('texn','',''texn2.jpg'/\*tpa=http://www.microlab.teipat.gr/images/menu\_i mages/texn2.jpg\*/',1)" onmouseout="MM\_swapImgRestore()" tppabs="http://www.microlab.teipat.gr/images/menu\_images/texn.jpg" /></a></div></td> <td>&nbsp;</td>  $<$ /tr $>$ <tr> <td colspan="2"><div align="right"><a href="main.php-elegxrup.htm" tppabs="http://www.microlab.teipat.gr/thlep.php" src="images/erkpp\_but1.gif" alt="" name="epik32" width="150" height="40" border="0" id="epik32" onmouseover="MM\_swapImage('epik32',","epik2.jpg'/\*tpa=http://www.microlab.teipat.gr/images/menu<br>onmouseout="MM\_swapImgResto onmouseout="MM\_swapImgRestore()" tppabs="http://www.microlab.teipat.gr/images/menu\_images/epik.jpg" /></a></div></td> <td>&nbsp:</td>  $<$ /tr $>$  $<$ tr $>$  <td colspan="2"><div align="right"><a href="main.php-biomixautom.htm" tppabs="http://www.microlab.teipat.gr/eidika.php" target="mainFrame"><img</a> target="mainFrame"><img</a> src="images/biomixautmix\_but1.gif" alt="" name="texn32" width="150" height="20" border="0" src="images/biomixautmix\_but1.gif" alt="" name="texn32" id="texn32" onmouseover="MM\_swapImage('texn32','',''texn2.jpg'/\*tpa=http://www.microlab.teipat.gr/images/menu \_images/texn2.jpg\*/',1)" onmouseout="MM\_swapImgRestore()" tppabs="http://www.microlab.teipat.gr/images/menu\_images/texn.jpg" /></a></div></td> <td>&nbsp;</td>  $\langle tr \rangle$  <tr> <td height="20"><img src="ergastiriakamath\_but1.gif" alt="" name="mathimata" width="150" usemap="#mathimataMap2" tppabs="http://www.microlab.teipat.gr/images/menu\_images/mathimata.jpg" /></td> <td>&nbsp;</td> <td>&nbsp;</td>  $\langle tr \rangle$  <tr> <td height="20"><img src="protmetprog\_but2.gif" alt="" name="mathimata" width="150" height="40" border="0" usemap="#mathimataMap" id="mathimata5" tppabs="http://www.microlab.teipat.gr/images/menu\_images/mathimata.jpg" /></td> <td>&nbsp:</td> <td>&nbsp;</td>  $\langle tr \rangle$  <tr> <td colspan="2"><div align="right"></div></td> <td>&nbsp;</td>  $\langle tr \rangle$  </table></td> -td width="495"><p align="left">&Upsilon;&Pi;&Omicron; ΚΑΤΑΣΚΕΥΗ (ΚΕ&lota;ΜΕΝΟ with the control of the control of the control of the control of the control of the control of the control of the control of the control of the control of the control of th & Epsilon; & lota; & Kappa; & Omicron; & Nu; & Alpha; ) </ p> </ td> <td width="158" align="center" valign="middle"><p align="justify" class="style1">&nbsp;</p> <p align="justify" class="style1">&nbsp;</p> <p align="justify" class="style1">&nbsp;</p></td>  $<$ /tr $>$  $<$ tr $>$ <td>&nbsp;</td> <td><p align="center">&nbsp; </p></td> <td>&nbsp;</td>  $<$ /tr $>$ </table>

```
</div>
<div align="justify"></div>
<map name="mathimataMap" id="mathimataMap">
  <area shape="rect" coords="1,2,148,38" href="main.php-protmetprog.htm" />
</map>
<map name="mathimataMap2" id="mathimataMap2">
  <area shape="rect" coords="2,2,151,20" href="ekpaideusi.php_ergast.htm" />
</map>
</body>
</html>
```
#### **Ekpaideusi.php.ergast.htm**

```
<!DOCTYPE html PUBLIC "-//W3C//DTD XHTML 1.0 Transitional//EN" 
"http://www.w3.org/TR/xhtml1/DTD/xhtml1-transitional.dtd">
<html xmlns="http://www.w3.org/1999/xhtml">
<head>
<meta http-equiv="Content-Type" content="text/html; charset=windows-1253" />
<title>saephp</title>
<style type="text/css">
<!--
.style1 {
        color: #333333;
        font-family: Verdana, Arial, Helvetica, sans-serif;
        font-size: 12px;
}
.style6 {
        color: #333333;
        font-family: "Franklin Gothic Medium";
        font-size: 14px;
}
.style8 {
        color: #FFFFFF;
        font-family: "Franklin Gothic Medium";
        font-size: 14px;
}
.style9 {
        font-family: "Franklin Gothic Medium";
        font-size: 14px;
}
.style10 {color: #333333}
.style11 {color: #FFFFFF}
body,td,th {
        font-family: Franklin Gothic Medium;
        font-size: 14px;
        color: #333333;
        text-align: justify;
}
-->
</style>
<script type="text/javascript">
<!--
function MM_preloadImages() { //v3.0
 var d=document; if(d.images){ if(!d.MM_p) d.MM_p=new Array();
   var i,j=d.MM_p.length,a=MM_preloadImages.arguments; for(i=0; i<a.length; i++)
  if (a[i].indexOf("#")!=0){ d.MM_p[j]=new Image; d.MM_p[j]+].src=a[i];}}
}
```
function MM\_swapImgRestore() { //v3.0 var i,x,a=document.MM\_sr; for(i=0;a&&i<a.length&&(x=a[i])&&x.oSrc;i++) x.src=x.oSrc; } function MM\_findObj(n, d) { //v4.01 var p,i,x; if(!d) d=document; if((p=n.indexOf("?"))>0&&parent.frames.length) {  $d=parent.frames[n.substring(p+1)]. document; n=n.substring(0,p);$ if(!(x=d[n])&&d.all) x=d.all[n]; for  $(i=0;1 \times 8 \& iforms.length; $i++)$  x=d.forms[i][n];$  for(i=0;!x&&d.layers&&i<d.layers.length;i++) x=MM\_findObj(n,d.layers[i].document); if(!x && d.getElementById) x=d.getElementById(n); return x; } function MM\_swapImage() { //v3.0 var i,j=0,x,a=MM\_swapImage.arguments; document.MM\_sr=new Array; for(i=0;i<(a.length-2);i+=3) if ((x=MM\_findObj(a[i]))!=null){document.MM\_sr[j++]=x; if(!x.oSrc) x.oSrc=x.src; x.src=a[i+2];} } //--> </script> </head> <body background="canvas/mine9.jpg" onload="MM\_preloadImages(''mikroI2.jpg'/\*tpa=http://www.microlab.teipat.gr/images/menu\_images/mi kroI2.jpg\*/',''mikroII2.jpg'/\*tpa=http://www.microlab.teipat.gr/images/menu\_images/mikroII2.jpg\*/',''arxit HY2.jpg'/\*tpa=http://www.microlab.teipat.gr/images/menu\_images/arxitHY2.jpg\*/',''diktya2.jpg'/\*tpa=htt p://www.microlab.teipat.gr/images/menu\_images/diktya2.jpg\*/',"epik2.jpg'/\*tpa=http://www.microlab.tei pat.gr/images/menu\_images/epik2.jpg\*/',''texn2.jpg'/\*tpa=http://www.microlab.teipat.gr/images/menu\_i mages/texn2.jpg\*/',"hy2.jpg'/\*tpa=http://www.microlab.teipat.gr/images/menu\_images/hy2.jpg\*/',"stuff2. jpg'/\*tpa=http://www.microlab.teipat.gr/images/menu\_images/stuff2.jpg\*/',''eksoplismos2.jpg'/\*tpa=http: //www.microlab.teipat.gr/images/menu\_images/eksoplismos2.jpg\*/',''yliko2.jpg'/\*tpa=http://www.microl ab.teipat.gr/images/menu\_images/yliko2.jpg\*/')"> <div align="center"> <table width="884" border="0"> <tr> <td width="217" align="center" valign="baseline"><table width="203" border="0" align="right" cellpadding="0" cellspacing="0"> <tr> <td width="155" height="20"><a href="ekpaideusi.php\_theor.htm"><img src="theormath\_but1.gif" alt="" name="mathimata" width="150" height="20" border="0" usemap="#mathimataMap" id="mathimataMap" id="mathimata" id="mathimata" id="mathimata" id="mathimata tppabs="http://www.microlab.teipat.gr/images/menu\_images/mathimata.jpg" /></a></td> <td width="23">&nbsp;</td> <td width="25">&nbsp;</td>  $\langle$ tr $>$  <tr> <td height="20"><img src="ergastiriakamath\_but1.gif" alt="" name="mathimata" width="150" height="20" id="mathimata4" tppabs="http://www.microlab.teipat.gr/images/menu\_images/mathimata.jpg" /></td> <td>&nbsp;</td> <td>&nbsp;</td>  $<$ /tr $>$ <tr> <td colspan="2"><div align="right"><a href="main.php-sae1er.htm" tppabs="http://www.microlab.teipat.gr/mikro1.php" target="mainFrame"><img src="images/sae\_but1.gif" alt="" name="micro21" width="150" height="20" border="0" id="micro21" onmouseover="MM\_swapImage('micro21','',''mikroI2.jpg'/\*tpa=http://www.microlab.teipat.gr/images/m enu\_images/mikroI2.jpg\*/',1)" onmouseout="MM\_swapImgRestore()" tppabs="http://www.microlab.teipat.gr/images/menu\_images/mikroI.jpg" /></a></div></td> <td>&nbsp;</td>  $<$ /tr $>$ <tr>

 <td colspan="2"><div align="right"><a href="main.php-sae2er.htm" tppabs="http://www.microlab.teipat.gr/mikro2.php" src="images/sae2\_but1.gif" alt="" name="mikro1" width="150" height="20" border="0" id="mikro1" onmouseover="MM\_swapImage('mikro1','',''mikroII2.jpg'/\*tpa=http://www.microlab.teipat.gr/images/me nu\_images/mikroll2.jpg\*/',1)" commouseout="MM\_swapImgRestore()" tppabs="http://www.microlab.teipat.gr/images/menu\_images/mikroII.jpg" /></a></div></td> <td>&nbsp;</td>  $\langle tr \rangle$  <tr> <td colspan="2"><div align="right"><a href="main.php-pseser.htm" tppabs="http://www.microlab.teipat.gr/arxeshy.php" src="images/pses\_but1.gif" alt="" name="arxHY21" width="150" height="20" border="0" id="arxHY21" onmouseover="MM\_swapImage('arxHY21',","arxitHY2.jpg'/\*tpa=http://www.microlab.teipat.gr/images/<br>menu images/arxitHY2.jpg\*/'.1)" compuseout="MM\_swapImgResto onmouseout="MM\_swapImgRestore()" tppabs="http://www.microlab.teipat.gr/images/menu\_images/arxitHY.jpg" /></a></div></td> <td>&nbsp:</td>  $<$ /tr $>$  $<$ tr $>$  <td colspan="2"><div align="right"><a href="main.php-biomixautomer.htm" tppabs="http://www.microlab.teipat.gr/deleghoy.php" intity://www.microlab.teipat.gr/deleghoy.php" target="mainFrame"><img</a>src="images/biomixautmix but1.gif" alt="" name="dik21" width="150" height="20" border="0" src="images/biomixautmix\_but1.gif" alt="" id="dik21" onmouseover="MM\_swapImage('dik21','',''diktya2.jpg'/\*tpa=http://www.microlab.teipat.gr/images/menu \_images/diktya2.jpg\*/',1)" onmouseout="MM\_swapImgRestore()" tppabs="http://www.microlab.teipat.gr/images/menu\_images/diktya.jpg" /></a></div></td> <td>&nbsp;</td>  $\langle tr \rangle$  $<$ tr $>$  <td colspan="2"><div align="right"><a href="main.php-sseder.htm" tppabs="http://www.microlab.teipat.gr/arxeshy.php" target="mainFrame"><img<br>src="images/ssed but1.gif" alt="" name="arxHY211" width="150" height="40" border="0" src="images/ssed\_but1.gif" id="arxHY211" onmouseover="MM\_swapImage('arxHY211','',''arxitHY2.jpg'/\*tpa=http://www.microlab.teipat.gr/images /menu\_images/arxitHY2.jpg\*/',1)" onmouseout="MM\_swapImgRestore()" tppabs="http://www.microlab.teipat.gr/images/menu\_images/arxitHY.jpg" /></a></div></td> <td>&nbsp:</td>  $\langle tr \rangle$  <tr> <td colspan="2"><div align="right"><a href="main.php-eufelegxer.htm" tppabs="http://www.microlab.teipat.gr/deleghoy.php" target="mainFrame"><img src="images/eufeleg\_but1.gif" alt="" name="dik211" width="150" height="20" border="0" id="dik211" onmouseover="MM\_swapImage('dik211',","diktya2.jpg'/\*tpa=http://www.microlab.teipat.gr/images/men u\_images/diktya2.jpg\*/',1)" onmouseout="MM\_swapImgRestore()" tppabs="http://www.microlab.teipat.gr/images/menu\_images/diktya.jpg" /></a></div></td> <td>&nbsp;</td>  $<$ /tr $>$  <tr> <td height="20"><a href="main.php-protmetprog.htm"><img src="protmetprog\_but2.gif" alt="" name="mathimata" width="150" height="40" border="0" usemap="#mathimataMap2" id="mathimata5" tppabs="http://www.microlab.teipat.gr/images/menu\_images/mathimata.jpg" /></a></td> <td>&nbsp;</td> <td>&nbsp:</td>  $\langle t \rangle$  $<$ tr $>$  <td colspan="2"><div align="right"></div></td> <td>&nbsp:</td>  $<$ /tr $>$  </table></td> -td width="495"><p align="left">&Upsilon;&Pi;&Omicron; & Kappa; & Alpha; & Tau; & Alpha; & Sigma; & Kappa; & Epsilon; & Upsilon; & Eta;

```
(ΚΕ&lota;ΜΕΝΟ and a state of the state of the state of the state of the st
& Epsilon; & lota; & Kappa; & Omicron; & Nu; & Alpha; )</p></td>
    <td width="158" align="center" valign="middle"><p align="justify" class="style1">&nbsp;</p>
     <p align="justify" class="style1">&nbsp;</p>
   <p align="justify" class="style1">&nbsp;</p></td>
  \langle tr \rangle <tr>
   <td>&nbsp;</td>
   <td><p align="center">&nbsp; </p></td>
   <td>&nbsp;</td>
  </tr> </table>
</div>
<div align="justify"></div>
<map name="mathimataMap" id="mathimataMap">
 \leq area shape="rect" coords="3,1,151,20" href="ekpaideusi.php_theor.htm" />
</map>
<map name="mathimataMap2" id="mathimataMap2">
  <area shape="rect" coords="1,1,154,41" href="main.php-protmetprog.htm" />
</map>
</body>
</html>
actions.html
<!DOCTYPE html PUBLIC "-//W3C//DTD XHTML 1.0 Frameset//EN" 
"http://www.w3.org/TR/xhtml1/DTD/xhtml1-frameset.dtd">
<html xmlns="http://www.w3.org/1999/xhtml">
<head>
<meta http-equiv="Content-Type" content="text/html; charset=windows-1253" />
<title>Εργαστήριο Συστημάτων Αυτομάτου Ελέγχου και Σημάτων</title>
<link rel="shortcut icon" href="images/ico-10.png" type="image/x-icon" />
</head>
<frameset rows="89,*,20" cols="*" framespacing="0" frameborder="no" border="0">
  <frameset rows="*" cols="*,0" framespacing="0" frameborder="no" border="0">
              <frame src="UntitledFrame-2.html" 
tppabs="http://www.microlab.teipat.gr/UntitledFrame-2.html" name="topFrame" scrolling="No" 
noresize= "noresize" id="topFrame" title="topFrame" />
       <frame src="file:///D|/Ptuxiaki/WebPage/UntitledFrame-1.html"></frameset>
  <frameset rows="28,*" cols="*" framespacing="0" frameborder="no" border="0">
              <frame src="UntitledFrame-4.html" 
tppabs="http://www.microlab.teipat.gr/UntitledFrame-4.html" name="topFrame1" scrolling="No" 
noresize="noresize" id="topFrame1" title="topFrame1" />
              <frameset rows="3,*" cols="*" framespacing="0" frameborder="no" border="0">
              <frame src="UntitledFrame-5.html" 
tppabs="http://www.microlab.teipat.gr/UntitledFrame-5.html" name="topFrame2" scrolling="No" 
noresize="noresize" id="topFrame2" title="topFrame2" />
              <frame src="actions.php.htm" tppabs="http://www.microlab.teipat.gr/main.php" 
name="mainFrame" id="mainFrame" title="mainFrame" />
       </frameset>
       </frameset>
  <frame src="UntitledFrame-3.html" tppabs="http://www.microlab.teipat.gr/UntitledFrame-3.html" 
name="bottomFrame" scrolling="No" noresize="noresize" id="bottomFrame" title="bottomFrame" />
</frameset>
<noframes><body>
</body>
</noframes></html>
```
#### **actions.php.htm**

```
<!DOCTYPE html PUBLIC "-//W3C//DTD XHTML 1.0 Transitional//EN" 
"http://www.w3.org/TR/xhtml1/DTD/xhtml1-transitional.dtd">
<html xmlns="http://www.w3.org/1999/xhtml">
<head>
<meta http-equiv="Content-Type" content="text/html; charset=windows-1253" />
<title>saephp</title>
<style type="text/css">
<!--
.style1 {
        color: #333333;
        font-family: Verdana, Arial, Helvetica, sans-serif;
        font-size: 12px;
}
.style6 {
        color: #333333;
        font-family: "Franklin Gothic Medium";
        font-size: 14px;
}
.style8 {
        color: #FFFFFF;
        font-family: "Franklin Gothic Medium";
        font-size: 14px;
}
.style9 {
        font-family: "Franklin Gothic Medium";
        font-size: 14px;
}
.style10 {color: #333333}
.style11 {color: #FFFFFF}
body,td,th {
        font-family: Franklin Gothic Medium;
        font-size: 14px;
        color: #333333;
        text-align: left;
        background-image: url(canvas/mine27.jpg);
}
-->
</style>
<script type="text/javascript">
<!--
function MM_preloadImages() { //v3.0
 var d=document; if(d.images){ if(!d.MM_p) d.MM_p=new Array();
   var i,j=d.MM_p.length,a=MM_preloadImages.arguments; for(i=0; i<a.length; i++)
  if (a[i].indexOf("#")!=0){ d.MM_p[i]=new Image; d.MM_p[i]+1.src=a[i];}}
}
function MM_swapImgRestore() { //v3.0
  var i,x,a=document.MM_sr; for(i=0;a&&i<a.length&&(x=a[i])&&x.oSrc;i++) x.src=x.oSrc;
}
function MM_findObj(n, d) { //v4.01
  var p,i,x; if(!d) d=document; if((p=n.indexOf("?"))>0&&parent.frames.length) {
   d=parent.frames[n.substring(p+1)].document; n=n.substring(0,p);}
 if(!(x=d[n])&&d.al]) x=d.all[n]; for (i=0; !x&amp;&amp;l<d.forms.length;i++) x=d.forms[i][n];
  for(i=0;!x&&d.layers&&i<d.layers.length;i++) x=MM_findObj(n,d.layers[i].document);
  if(!x && d.getElementById) x=d.getElementById(n); return x;
}
function MM_swapImage() { //v3.0
```
 var i,j=0,x,a=MM\_swapImage.arguments; document.MM\_sr=new Array; for(i=0;i<(a.length-2);i+=3) if ((x=MM\_findObj(a[i]))!=null){document.MM\_sr[j++]=x; if(!x.oSrc) x.oSrc=x.src; x.src=a[i+2];}

} //-->

</script>

</head>

#### <body

onload="MM\_preloadImages(''mikroI2.jpg'/\*tpa=http://www.microlab.teipat.gr/images/menu\_images/mi kroI2.jpg\*/',''mikroII2.jpg'/\*tpa=http://www.microlab.teipat.gr/images/menu\_images/mikroII2.jpg\*/',''arxit HY2.jpg'/\*tpa=http://www.microlab.teipat.gr/images/menu\_images/arxitHY2.jpg\*/',''diktya2.jpg'/\*tpa=htt p://www.microlab.teipat.gr/images/menu\_images/diktya2.jpg\*/',''epik2.jpg'/\*tpa=http://www.microlab.tei pat.gr/images/menu\_images/epik2.jpg\*/',"texn2.jpg'/\*tpa=http://www.microlab.teipat.gr/images/menu\_i mages/texn2.jpg\*/',''hy2.jpg'/\*tpa=http://www.microlab.teipat.gr/images/menu\_images/hy2.jpg\*/',''stuff2. jpg'/\*tpa=http://www.microlab.teipat.gr/images/menu\_images/stuff2.jpg\*/',''eksoplismos2.jpg'/\*tpa=http: //www.microlab.teipat.gr/images/menu\_images/eksoplismos2.jpg\*/',''yliko2.jpg'/\*tpa=http://www.microl ab.teipat.gr/images/menu\_images/yliko2.jpg\*/')">

<div align="center">

<table width="884" border="0">

 $<$ tr $>$ 

 <td width="217" align="center" valign="baseline"><table width="203" border="0" align="right" cellpadding="0" cellspacing="0">

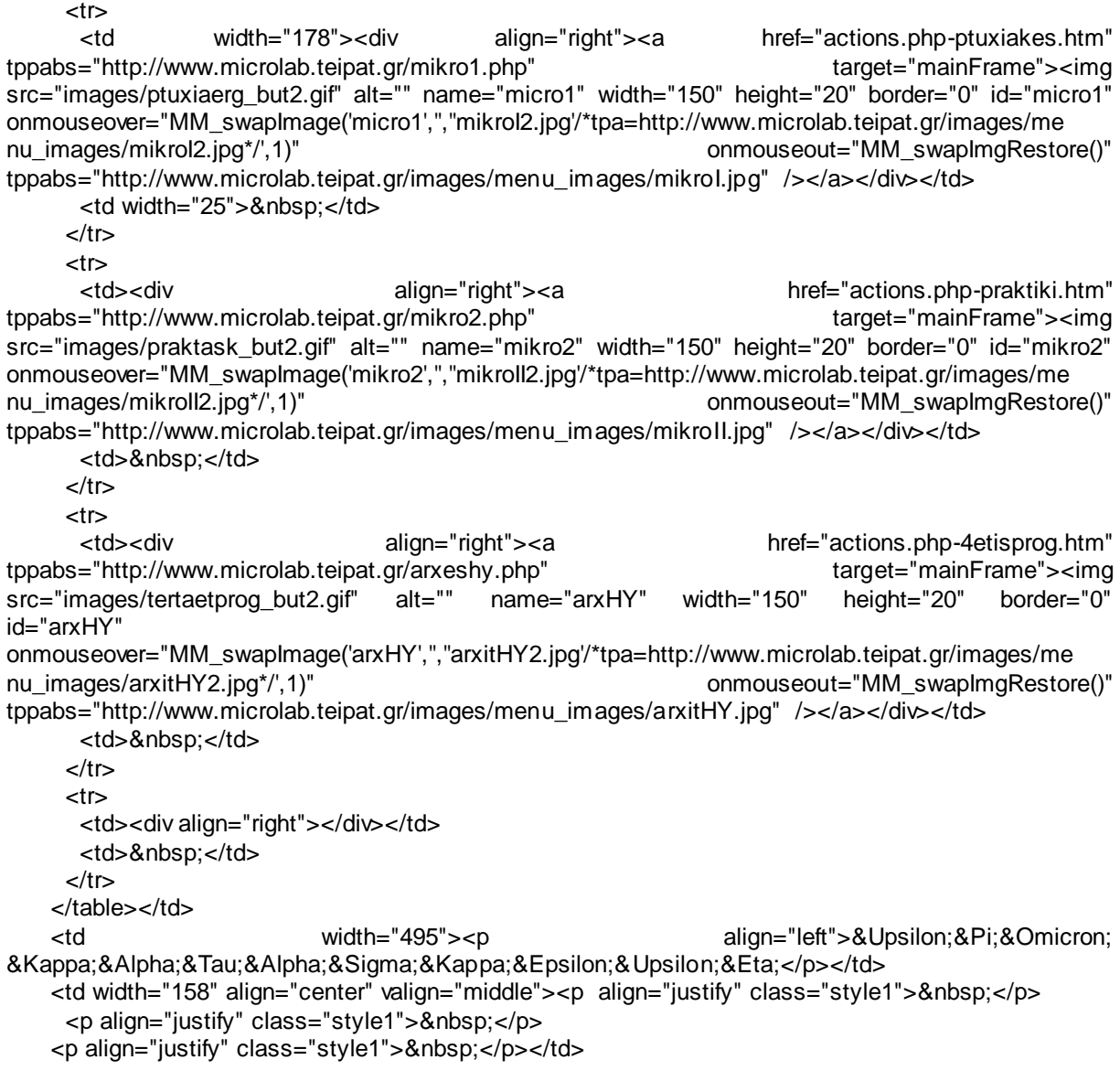

```
\langletr><tr><td>&nbsp;</td>
    <td><p align="center">&nbsp; </p></td>
    <td>&nbsp;</td>
  \langletr> </table>
</div>
<div align="justify"></div>
</body>
</html>
```
# **Ereunitikes.html**

<!DOCTYPE html PUBLIC "-//W3C//DTD XHTML 1.0 Frameset//EN" "http://www.w3.org/TR/xhtml1/DTD/xhtml1-frameset.dtd"> <html xmlns="http://www.w3.org/1999/xhtml"> <head> <meta http-equiv="Content-Type" content="text/html; charset=windows-1253" /> <title>Εργαστήριο Συστημάτων Αυτομάτου Ελέγχου και Σημάτων</title> <link rel="shortcut icon" href="images/ico-10.png" type="image/x-icon" /> </head> <frameset rows="89,\*,20" cols="\*" framespacing="0" frameborder="no" border="0"> <frameset rows="\*" cols="\*,0" framespacing="0" frameborder="no" border="0"> <frame src="UntitledFrame-2.html" tppabs="http://www.microlab.teipat.gr/UntitledFrame-2.html" name="topFrame" scrolling="No" noresize= "noresize" id="topFrame" title="topFrame" /> <frame src="UntitledFrame-3"></frameset> <frameset rows="28,\*" cols="\*" framespacing="0" frameborder="no" border="0"> <frame src="UntitledFrame-4.html" tppabs="http://www.microlab.teipat.gr/UntitledFrame-4.html" name="topFrame1" scrolling="No" noresize="noresize" id="topFrame1" title="topFrame1" /> <frameset rows="3,\*" cols="\*" framespacing="0" frameborder="no" border="0"> <frame src="UntitledFrame-5.html" tppabs="http://www.microlab.teipat.gr/UntitledFrame-5.html" name="topFrame2" scrolling="No" noresize="noresize" id="topFrame2" title="topFrame2" /> <frame src="ereunitikes.php.htm" tppabs="http://www.microlab.teipat.gr/main.php" name="mainFrame" id="mainFrame" title="mainFrame" /> </frameset> </frameset> <frame src="UntitledFrame-3.html" tppabs="http://www.microlab.teipat.gr/UntitledFrame-3.html" name="bottomFrame" scrolling="No" noresize="noresize" id="bottomFrame" title="bottomFrame" /> </frameset> <noframes><body> </body> </noframes></html> Ereunitikes.php.htm <!DOCTYPE html PUBLIC "-//W3C//DTD XHTML 1.0 Transitional//EN" "http://www.w3.org/TR/xhtml1/DTD/xhtml1-transitional.dtd"> <html xmlns="http://www.w3.org/1999/xhtml"> <head> <meta http-equiv="Content-Type" content="text/html; charset=windows-1253" /> <title>saephp</title> <style type="text/css">  $<$ !--.style1 { color: #333333; font-family: Verdana, Arial, Helvetica, sans-serif;

font-size: 12px; } .style6 { color: #333333; font-family: "Franklin Gothic Medium"; font-size: 14px; } .style8 { color: #FFFFFF; font-family: "Franklin Gothic Medium"; font-size: 14px; } .style9 { font-family: "Franklin Gothic Medium"; font-size: 14px; } .style10 {color: #333333} .style11 {color: #FFFFFF} body,td,th { font-family: Franklin Gothic Medium; font-size: 14px; color: #333333; text-align: justify; background-image: url(canvas/5.gif); } body { background-image: url(canvas/5.gif); } --> </style> <script type="text/javascript">  $\mathord{<}! \mathord{--}$ function MM\_preloadImages() { //v3.0 var d=document; if(d.images){ if(!d.MM\_p) d.MM\_p=new Array(); var i,j=d.MM\_p.length,a=MM\_preloadImages.arguments; for(i=0; i<a.length; i++) if (a[i].indexOf("#")!=0){  $d.MM_p[i]$ =new Image;  $d.MM_p[i]+1$ .src=a[i];}} } function MM\_swapImgRestore() { //v3.0 var i,x,a=document.MM\_sr; for(i=0;a&&i<a.length&&(x=a[i])&&x.oSrc;i++) x.src=x.oSrc; } function MM\_findObj(n, d) { //v4.01 var p,i,x; if(!d) d=document; if((p=n.indexOf("?"))>0&&parent.frames.length) { d=parent.frames[n.substring(p+1)].document; n=n.substring(0,p);} if(!(x=d[n])&&d.all) x=d.all[n]; for (i=0;!x&&i<d.forms.length;i++) x=d.forms[i][n]; for(i=0;!x&&d.layers&&i<d.layers.length;i++) x=MM\_findObj(n,d.layers[i].document); if(!x && d.getElementById) x=d.getElementById(n); return x; } function MM\_swapImage() { //v3.0 var i,j=0,x,a=MM\_swapImage.arguments; document.MM\_sr=new Array; for(i=0;i<(a.length-2);i+=3) if ((x=MM\_findObj(a[i]))!=null){document.MM\_sr[j++]=x; if(!x.oSrc) x.oSrc=x.src; x.src=a[i+2];} } //--> </script> </head> <body background="canvas/5.gif" onload="MM\_preloadImages(''mikroI2.jpg'/\*tpa=http://www.microlab.teipat.gr/images/menu\_images/mi

p://www.microlab.teipat.gr/images/menu\_images/diktya2.jpg\*/',''epik2.jpg'/\*tpa=http://www.microlab.tei pat.gr/images/menu\_images/epik2.jpg\*/',"texn2.jpg'/\*tpa=http://www.microlab.teipat.gr/images/menu\_i mages/texn2.jpg\*/',''hy2.jpg'/\*tpa=http://www.microlab.teipat.gr/images/menu\_images/hy2.jpg\*/',''stuff2. jpg'/\*tpa=http://www.microlab.teipat.gr/images/menu\_images/stuff2.jpg\*/',''eksoplismos2.jpg'/\*tpa=http: //www.microlab.teipat.gr/images/menu\_images/eksoplismos2.jpg\*/',''yliko2.jpg'/\*tpa=http://www.microl ab.teipat.gr/images/menu\_images/yliko2.jpg\*/')"> <div align="center"> <table width="884" border="0">  $<$ tr $>$  <td width="217" align="center" valign="baseline"><table width="203" border="0" align="right" cellpadding="0" cellspacing="0"> <tr><br><td width="178"><div align="right"><a href="ereunitikes.php-ereunprog.htm" tppabs="http://www.microlab.teipat.gr/mikro1.php" target="mainFrame"><img<br>src="images/ereunitikprog\_but1.gif" alt="" name="micro1" width="150" height="20" border="0" src="images/ereunitikprog\_but1.gif" alt="" name="micro1" width="150" height="20" border="0" id="micro1" onmouseover="MM\_swapImage('micro1','',''mikroI2.jpg'/\*tpa=http://www.microlab.teipat.gr/images/me nu\_images/mikroI2.jpg\*/',1)" onmouseout="MM\_swapImgRestore()" tppabs="http://www.microlab.teipat.gr/images/menu\_images/mikroI.jpg" /></a></div></td> <td width="25">&nbsp;</td>  $<$ /tr $>$  $<$ tr $>$  <td><div align="right"><a href="ereunitikes.php-sunergasies.htm" tppabs="http://www.microlab.teipat.gr/mikro2.php" target="mainFrame"><img<br>src="images/sunergasies but1.gif" alt="" name="mikro2" width="150" height="20" border="0" src="images/sunergasies\_but1.gif" id="mikro2" onmouseover="MM\_swapImage('mikro2','',''mikroII2.jpg'/\*tpa=http://www.microlab.teipat.gr/images/me onmouseout="MM\_swapImgRestore()" tppabs="http://www.microlab.teipat.gr/images/menu\_images/mikroII.jpg" /></a></div></td> <td>&nbsp:</td>  $\langle t \rangle$  <tr> <td><div align="right"><a href="ereunitikes.php-dimosieuseis.htm" tppabs="http://www.microlab.teipat.gr/arxeshy.php" target="mainFrame"><img src="images/dimosieuseis3\_but.gif" alt="" name="arxHY" width="150" height="20" border="0" id="arxHY" onmouseover="MM\_swapImage('arxHY','',''arxitHY2.jpg'/\*tpa=http://www.microlab.teipat.gr/images/me nu\_images/arxitHY2.jpg\*/',1)" onmouseout="MM\_swapImgRestore()" tppabs="http://www.microlab.teipat.gr/images/menu\_images/arxitHY.jpg" /></a></div></td> <td>&nbsp;</td>  $\langle tr \rangle$  <tr> <td><div align="right"><a href="ereunitikes.php-epistimkoindras.htm" tppabs="http://www.microlab.teipat.gr/arxeshy.php" target="mainFrame"><img src="images/epistimonikeskoindrast3\_but.gif" alt="" name="arxHY21" width="150" height="40" border="0" id="arxHY21" onmouseover="MM\_swapImage('arxHY21','',''arxitHY2.jpg'/\*tpa=http://www.microlab.teipat.gr/images/ menu\_images/arxitHY2.jpg\*/',1)" onmouseout="MM\_swapImgRestore()" tppabs="http://www.microlab.teipat.gr/images/menu\_images/arxitHY.jpg" /></a></div></td> <td>&nbsp:</td>  $<$ /tr $>$  $<$ tr $>$  <td><div align="right"><a href="ereunitikes.php-protmetprog.htm" tppabs="http://www.microlab.teipat.gr/arxeshy.php" target="mainFrame"><img<br>src="images/protmetprog3\_but.gif" alt="" name="arxHY22" width="150" height="40" border="0" src="images/protmetprog3\_but.gif" alt="" name="arxHY22" width="150" id="arxHY22" onmouseover="MM\_swapImage('arxHY22','',''arxitHY2.jpg'/\*tpa=http://www.microlab.teipat.gr/images/

kroI2.jpg\*/',''mikroII2.jpg'/\*tpa=http://www.microlab.teipat.gr/images/menu\_images/mikroII2.jpg\*/',''arxit HY2.jpg'/\*tpa=http://www.microlab.teipat.gr/images/menu\_images/arxitHY2.jpg\*/',''diktya2.jpg'/\*tpa=htt menu\_images/arxitHY2.jpg\*/',1)" onmouseout="MM\_swapImgRestore()" tppabs="http://www.microlab.teipat.gr/images/menu\_images/arxitHY.jpg" /></a></div></td> <td>&nbsp;</td>  $<$ /tr $>$  <tr> <td><div align="right"></div></td> <td>&nbsp;</td>  $<$ /tr $>$  </table></td> -td width="495"><p align="left">&Upsilon;&Pi;&Omicron; ΚΑΤΑΣΚΕΥΗ</p></td> <td width="158" align="center" valign="middle"><p align="justify" class="style1">&nbsp;</p> <p align="justify" class="style1">&nbsp;</p> <p align="justify" class="style1">&nbsp;</p></td>  $<$ /tr $>$  $<$ tr $>$ <td>&nbsp:</td> <td><p align="center">&nbsp; </p></td> <td>&nbsp:</td>  $\langle tr \rangle$  </table> </div> <div align="justify"></div> </body> </html>

# **Stuff.html**

```
<!DOCTYPE html PUBLIC "-//W3C//DTD XHTML 1.0 Frameset//EN" 
"http://www.w3.org/TR/xhtml1/DTD/xhtml1-frameset.dtd">
<html xmlns="http://www.w3.org/1999/xhtml">
<head>
<meta http-equiv="Content-Type" content="text/html; charset=windows-1253" />
<title>Εργαστήριο Συστημάτων Αυτομάτου Ελέγχου και Σημάτων</title>
<link rel="shortcut icon" href="images/ico-10.png" type="image/x-icon" />
</head>
<frameset rows="89,*,20" cols="*" framespacing="0" frameborder="no" border="0">
  <frameset rows="*" cols="*,0" framespacing="0" frameborder="no" border="0">
              <frame src="UntitledFrame-2.html" 
tppabs="http://www.microlab.teipat.gr/UntitledFrame-2.html" name="topFrame" scrolling="No" 
noresize= "noresize" id="topFrame" title="topFrame" />
       <frame src="UntitledFrame-4"></frameset>
  <frameset rows="28,*" cols="*" framespacing="0" frameborder="no" border="0">
              <frame src="UntitledFrame-4.html" 
tppabs="http://www.microlab.teipat.gr/UntitledFrame-4.html" name="topFrame1" scrolling="No" 
noresize="noresize" id="topFrame1" title="topFrame1" />
             <frameset rows="3,*" cols="*" framespacing="0" frameborder="no" border="0">
             <frame src="UntitledFrame-5.html" 
tppabs="http://www.microlab.teipat.gr/UntitledFrame-5.html" name="topFrame2" scrolling="No" 
noresize="noresize" id="topFrame2" title="topFrame2" />
             <frame src="stuff.php.htm" tppabs="http://www.microlab.teipat.gr/main.php" 
name="mainFrame" id="mainFrame" title="mainFrame" />
       </frameset>
       </frameset>
  <frame src="UntitledFrame-3.html" tppabs="http://www.microlab.teipat.gr/UntitledFrame-3.html" 
name="bottomFrame" scrolling="No" noresize="noresize" id="bottomFrame" title="bottomFrame" />
</frameset>
<noframes><body>
```

```
</body>
```
</noframes></html>

#### **Stuff.php.htm**

```
<!DOCTYPE html PUBLIC "-//W3C//DTD XHTML 1.0 Transitional//EN" 
"http://www.w3.org/TR/xhtml1/DTD/xhtml1-transitional.dtd">
<html xmlns="http://www.w3.org/1999/xhtml">
<head>
<meta http-equiv="Content-Type" content="text/html; charset=windows-1253" />
<title>Untitled Document</title>
<style type="text/css">
\leftarrow.style1 {
        color: #333333;
        font-family: Verdana, Arial, Helvetica, sans-serif;
        font-size: 12px;
}
.style6 \{color: #333333;
        font-family: Arial, Helvetica, sans-serif;
        font-size: 14px;
}
.style14 {
        font-family: "Franklin Gothic Medium";
        font-size: 14px;
        color: #333333;
}
.style18 {
        color: #8A0000;
        font-family: "Franklin Gothic Medium";
        font-size: 16px;
        font-weight: bold;
}
.style19 {font-size: 14px}
.style22 {
        font-family: "Franklin Gothic Medium";
        color: #333333;
        font-size: 16px;
        font-weight: bold;
}
.style23 {
        font-size: 14px;
        color: #333333;
}
.style24 {font-size: 14px; color: #333333;}
.style25 {font-size: 14px; font-weight: bold; color: #8A0000;}
-->
</style>
<script type="text/javascript">
<!--
function MM_preloadImages() { //v3.0
 var d=document; if(d.images){ if(!d.MM_p) d.MM_p=new Array();
   var i,j=d.MM_p.length,a=MM_preloadImages.arguments; for(i=0; i<a.length; i++)
   if (a[i].indexOf("#")!=0){ d.MM_p[j]=new Image; d.MM_p[j++].src=a[i];}}
}
//-->
</script>
</head>
```
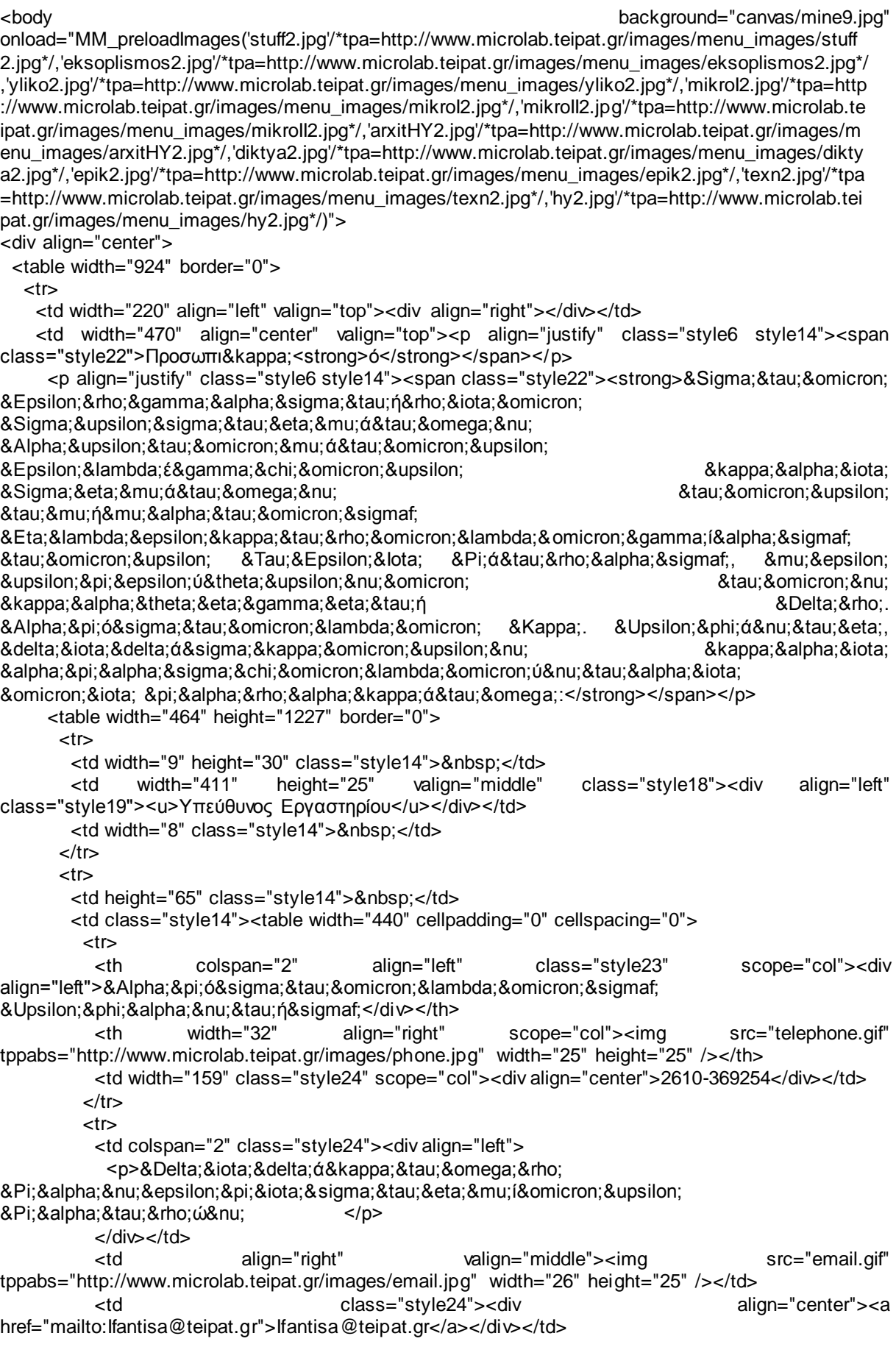

 $\langle$ tr $>$  $<$ tr $>$  <td height="62" colspan="2" class="style24"> <div align="left"> <p>& Kappa; αθηγητή & sigmaf; </p> <p>&Beta;&iota;&omicron;&gamma;&rho;&alpha;&phi;&iota;&kappa;ó <a <a <a <a <a <a <a </a> href="Β&lota;ΟΓΡΑΦ&lota;ΚΑ/CV\_Yfantis.pdf"><i mg src="biografiko.gif" alt="" width="25" height="25" align="absmiddle" /></a></p> </div></td>  $<$ /tr $>$  </table></td> <td class="style14">&nbsp;</td>  $<$ /tr $>$ <tr> <td height="36" class="style14">&nbsp;</td><br><td class="style14"><div align="left"><span <td class="style14"><div align="left"><span class="style25"><u>&Mu;ε&lambda;&eta; & Epsilon; & Pi; </u> </span> </div> </td> <td class="style14">&nbsp;</td>  $\langle tr \rangle$  $<$ tr $>$ <td height="103" class="style14">&nbsp:</td> <td class="style14"><table width="440" cellpadding="0" cellspacing="0">  $<$ tr $>$  <th colspan="2" align="left" class="style23" scope="col"><div align="left">Δημήτρης Καρ έλης </div></th> <th width="32" align="right" scope="col"><img src="telephone.gif" alt="" width="25" height="25" tppabs="http://www.microlab.teipat.gr/images/phone.jpg" /></th> <td width="159" class="style24" scope="col"><div align="center">2610-369257</div></td>  $\langle tr \rangle$  $<$ tr $>$  <td colspan="2" class="style24"><div align="left"> <p>&Delta;&iota;&pi;&lambda;. <br>  $\&$ Eta;λ/γος Μ η χ α ν ι κ óς Μ .Eng. </p> </div></td> <td align="right" valign="middle"><img src="email.gif" alt="" width="26" height="25" tppabs="http://www.microlab.teipat.gr/images/email.jpg" /></td> <td class="style24"><div align="center"><a href="mailto:Karelis@teipat.gr">Karelis@teipat.gr</a></div></td>  $\langle tr \rangle$  <tr> <td colspan="2" class="style24"><div align="left">Επíκουρος Κ & alpha; & theta; & eta; & gamma; & eta; & tau; ή & sigmaf; </ div></td>  $<$ /tr $>$  </table></td> <td class="style14">&nbsp;</td>  $\langle tr \rangle$  $<$ tr $>$ <td height="65" class="style14">&nbsp;</td> <td class="style14"><table width="440" cellpadding="0" cellspacing="0">  $<$ tr $>$  <td height="32" class="style14"><div align="left"><span class="style25"><u>&Mu;*έλη Ε.Τ.Π</u></span>.</div></td>*  <th colspan="2" align="left" class="style23" scope="col"><div align="left"></div></th>  $<$ /tr $>$  $<$ tr $>$  <td class="style14"><table width="440" cellpadding="0" cellspacing="0"> <tr> <th colspan="2" align="left" class="style23" scope="col"><div align="left">

```
<p> < strong > & Pi; & alpha; & nu; & alpha; & gamma; & iota; ώ& tau; & eta; & sigmaf;
Ράπτης</strong></p>
           </div></th>
            <th width="32" align="right" scope="col"><img src="telephone.gif" alt="" width="25" 
height="25" tppabs="http://www.microlab.teipat.gr/images/phone.jpg" /></th><br>
<td width="159" class="style24" scope="col"><div>
            <td width="159" class="style24" scope="col"><div align="center">2610 
369255</div></td>
          </tr> <tr>
            <td colspan="2" class="style24"><div align="left">
            <p>&Pi;&tau;&upsilon;&chi;&iota;&omicron;ύ&chi;&omicron;&sigmaf;
Ηλεκτρολóγος
Μ η χ α ν ι κ óς </p>
           </div></td>
            <td align="right" valign="middle"><img src="email.gif" alt="" width="26" height="25" 
tppabs="http://www.microlab.teipat.gr/images/email.jpg" /></td>
            <td class="style24"><div align="center"><a 
href="mailto:panrap@teipat.gr">panrap@teipat.gr"</a><a href="mailto:"></a></div></td>
          \langle tr \rangle\epsilontrs
            <td colspan="2" class="style24"><div 
align="left">Βιογραφικό</div></td>
          \epsilon/tr\sim </table></td>
          <td colspan="2" class="style24"><div align="left"></div></td>
         \langle tr \rangle<tr>
         <td height="18" class="style14">&nbsp;</td>
          <td colspan="2" class="style24"><div align="left"></div></td>
        \langle tr \rangle </table></td>
       <td class="style14">&nbsp;</td>
     \langle tr \rangle <tr>
       <td height="30" class="style14">&nbsp;</td>
        <td class="style18"><div align="left" class="style19"><u>Δπηζηεκνληθνί 
Συνεργάτες</u></div></td>
       <td class="style14">&nbsp;</td>
     \langle tr \rangle <tr>
       <td height="100" class="style14">&nbsp;</td>
        <td class="style14"><table width="440" cellpadding="0" cellspacing="0">
         <tr>
          <th colspan="2" align="left" class="style23" scope="col"><div align="left">
          <p>&Sigma;&kappa;&iota;&alpha;&delta;ά&sigmaf; &Phi;ώ&tau;&eta;&sigmaf;</p>
         </div></th>
          <th width="32" align="right" scope="col"><img src="telephone.gif" alt="" width="25" 
height="25" tppabs="http://www.microlab.teipat.gr/images/phone.jpg" /></th>
         <td width="159" class="style24" scope="col">&nbsp;</td>
        </tr><tr> <td height="44" colspan="2" class="style24"><div align="left"> 
          <p>&Delta;&rho;.
& Delta; & iota; & pi; & lambda; & omega; & mu; & alpha; & tau; & omicron; ú& chi; & omicron; & sigmaf;
 Ηλεκτρολ6γος
Μηχανικóς</p>
```
</div></td>

```
 <td align="right" valign="middle"><img src="email.gif" alt="" width="26" height="25" 
tppabs="http://www.microlab.teipat.gr/images/email.jpg" /></td>
          <td class="style24"><div align="center"></div></td>
        </tr> </table>
         <table width="440" cellpadding="0" cellspacing="0">
         <tr> <th colspan="2" align="left" class="style23" scope="col"><div align="left">
            <p><strong>&Phi;&rho;&alpha;&gamma;&kappa;&omicron;ύ&lambda;&eta;&sigmaf;
Νικóλαος</strong></p>
</div></th>
            <th width="32" align="right" scope="col"><img src="telephone.gif" alt="" width="25" 
height="25" tppabs="http://www.microlab.teipat.gr/images/phone.jpg" /></th>
           <td width="159" class="style24" scope="col">&nbsp;</td>
         \langle tr \rangle<tr> <td colspan="2" class="style24"><div align="left">
            <p>&Phi:&upsilon:&sigma:&iota:&kappa:6&sigmaf: (b and a mutus exponent of PhD
&sigma:&tau:&eta:&nu:
Ηλεκτρονική</p>
            </div></td>
            <td align="right" valign="middle"><img src="email.gif" alt="" width="26" height="25" 
tppabs="http://www.microlab.teipat.gr/images/email.jpg" /></td>
           <td class="style24"><div align="center"></div></td>
         \langle tr \rangle </table></td>
       <td class="style14">&nbsp;</td>
      \langle tr \rangle<tr><td height="30" class="style14">&nbsp;</td>
       <td class="style18"><div align="left" class="style19"><u>Εργαστηριακοί Συνεργάτες</u>
</div></td>
       <td class="style14">&nbsp;</td>
      \langle tr \rangle <tr>
       <td height="50" class="style14">&nbsp;</td>
        <td class="style14"><table width="440" cellpadding="0" cellspacing="0">
         <tr>
          <th colspan="2" align="left" class="style23" scope="col"><div align="left">
           <p><strong>&Theta;&epsilon;&omicron;&chi;&alpha;&rho;ά&tau;&omicron;&sigmaf;
& Chi; & rho; ή& sigma; & tau; & omicron; & sigmaf; </ strong> </ p>
          </div></th>
          <th width="32" align="right" scope="col"><img src="telephone.gif" alt="" width="25" 
height="25" tppabs="http://www.microlab.teipat.gr/images/phone.jpg" /></th>
          <td width="158" class="style24" scope="col"> </td>
        \langle tr \rangle<tr> <td height="39" colspan="2" class="style24"><div align="left">
          <p>&Phi;&upsilon;&sigma;&iota;&kappa;ó&sigmaf;, &Mu;Sc, PhD &sigma;&tau;&eta;&nu;
Ηλεκτρονική
Βιογραφικó
href="Β&lota;ΟΓΡΑΦ&lota;ΚΑ/CV_Theoharatos.p
df"><img src="biografiko.gif" alt="" width="25" height="25" align="absmiddle" /></a></p>
         </div></td>
          <td align="right" valign="middle"><img src="email.gif" alt="" width="26" height="25" 
tppabs="http://www.microlab.teipat.gr/images/email.jpg" /></td>
          <td class="style24"><div align="center"></div></td>
        </tr>
```
 </table> <table width="440" cellpadding="0" cellspacing="0"> <tr> <th colspan="2" align="left" class="style23" scope="col"><div align="left"> <p><strong>&Tau;&sigma;&alpha;&gamma;&kappa;ά&rho;&eta;&sigmaf; Β α σ íλ ε ι ο ς </strong></p> </div></th> <th width="32" align="right" scope="col"><img src="telephone.gif" alt="" width="25" height="25" tppabs="http://www.microlab.teipat.gr/images/phone.jpg" /></th> <td width="159" class="style24" scope="col"> </td>  $<$ /tr $>$  $<$ tr $>$  <td colspan="2" class="style24"><div align="left">Φυσικóς , ΜSc, PhD στην Ηλεκτρονική Βιογραφικó href="Β&lota;ΟΓΡΑΦ&lota;ΚΑ/CV\_Tsagaris.pdf"> <img src="biografiko.gif" alt="" width="25" height="25" align="absmiddle" /></a></div></td> <td align="right" valign="middle"><img src="email.gif" alt="" width="26" height="25" tppabs="http://www.microlab.teipat.gr/images/email.jpg" /></td> <td class="style24"><div align="center"></div></td>  $\langle tr \rangle$  </table></td> <td class="style14">&nbsp:</td>  $\langle$ tr $>$  <tr> <td height="50" class="style14">&nbsp;</td> <td class="style14"><table width="440" cellpadding="0" cellspacing="0">  $<$ tr $>$  <th colspan="2" align="left" class="style23" scope="col"><div align="left"> <p><strong>&Gamma;&iota;&alpha;&nu;&nu;&alpha;&kappa;ó&pi;&omicron;&upsilon;&lambda;&omic ron;ς Κωνσταντíνος</strong></p> </div></th> <th width="32" align="right" scope="col"><img src="telephone.gif" alt="" width="25" height="25" tppabs="http://www.microlab.teipat.gr/images/phone.jpg" /></th> <td width="159" class="style24" scope="col"> </td>  $\langle tr \rangle$  <tr> <td colspan="2" class="style24"><div align="left">Φυσικóς , ΜSc, PhD στην & Eta; & lambda; & epsilon; & kappa; & tau; & rho; & omicron; & nu; & iota; & kappa; ή Βιογραφικó <a <a> href="Β&lota;ΟΓΡΑΦ&lota;ΚΑ/CV\_Giannakopoulo s.pdf"><img src="biografiko.gif" alt="" width="25" height="25" align="absmiddle" /></a></div></td> <td align="right" valign="middle"><img src="email.gif" alt="" width="26" height="25" tppabs="http://www.microlab.teipat.gr/images/email.jpg" /></td> <td class="style24"><div align="center"></div></td>  $<$ /tr $>$  </table></td> <td class="style14">&nbsp;</td>  $<$ /tr $>$  $<$ tr $>$ <td height="50" class="style14">&nbsp;</td> <td class="style14"><table width="440" cellpadding="0" cellspacing="0">  $<$ tr $>$  <th colspan="2" align="left" class="style23" scope="col"><div align="left"> <p><strong>&Sigma:&omicron:&upsilon:&lambda:&iota:ώ&tau:&eta:&sigmaf: Γ ε ώρ γ ι ο ς </strong></p>

```
 </div></th>
         <th width="32" align="right" scope="col"><img src="telephone.gif" alt="" width="25" 
height="25" tppabs="http://www.microlab.teipat.gr/images/phone.jpg" /></th>
         <td width="159" class="style24" scope="col"> </td>
       \langletr><tr> <td colspan="2" class="style24"><div 
align="left">Φυσικóς , ΜSc, PhD στην
Ηλεκτρονική
Βιογραφικó
href="Β&lota;ΟΓΡΑΦ&lota;ΚΑ/CV_Souliwtis.pdf">
<img src="biografiko.gif" alt="" width="25" height="25" align="absmiddle" /></a></div></td>
         <td align="right" valign="middle"><img src="email.gif" alt="" width="26" height="25" 
tppabs="http://www.microlab.teipat.gr/images/email.jpg" /></td>
         <td class="style24"><div align="center"></div></td>
       </tr> </table></td>
      <td class="style14">&nbsp;</td>
     \epsilon/tr\sim<tr><td height="50" class="style14">&nbsp;</td>
       <td class="style14"><table width="440" cellpadding="0" cellspacing="0">
       -trs
         <th colspan="2" align="left" class="style23" scope="col"><div align="left">
          <p><strong>&Mu;&alpha;&kappa;&epsilon;&delta;6&nu;&alpha;&sigmaf;
Ανδρ έα ς </strong> </p>
         </div></th>
         <th width="32" align="right" scope="col"><img src="telephone.gif" alt="" width="25" 
height="25" tppabs="http://www.microlab.teipat.gr/images/phone.jpg" /></th>
        <td width="159" class="style24" scope="col"> </td>
       \langle tr \rangle <tr>
         <td colspan="2" class="style24"><div align="left">
          <p>&Phi;&upsilon;&sigma;&iota;&kappa;ó&sigmaf;, &Mu;Sc, PhD &sigma;&tau;&eta;&nu;
Ηλεκτρονική</p>
        </div></td>
         <td align="right" valign="middle"><img src="email.gif" alt="" width="26" height="25" 
tppabs="http://www.microlab.teipat.gr/images/email.jpg" /></td>
         <td class="style24"><div align="center"></div></td>
       \langle tr \rangle </table></td>
      <td class="style14">&nbsp;</td>
     \langletr> <tr>
      <td height="50" class="style14">&nbsp;</td>
       <td class="style14"><table width="440" cellpadding="0" cellspacing="0">
       <tr>
         <th colspan="2" align="left" class="style23" scope="col"><div align="left">
          <p><strong>&Mu;&pi;í&zeta;&omicron;&upsilon;
Κωνσταντíνα</strong></p>
        </div></th>
         <th width="32" align="right" scope="col"><img src="telephone.gif" alt="" width="25" 
height="25" tppabs="http://www.microlab.teipat.gr/images/phone.jpg" /></th>
         <td width="159" class="style24" scope="col"> </td>
       \langle tr \rangle<tr> <td colspan="2" class="style24"><div align="left">
           <p>&Phi;&upsilon;&sigma;&iota;&kappa;ό&sigmaf; , &Mu;Sc 
&nbsp:&sigma:&tau:&eta:&nu:
Ηλεκτρονική</p>
```

```
 </div></td>
           <td align="right" valign="middle"><img src="email.gif" alt="" width="26" height="25" 
tppabs="http://www.microlab.teipat.gr/images/email.jpg" /></td>
           <td class="style24"><div align="center"></div></td>
         </tr> </table></td>
        <td class="style14">&nbsp;</td>
      </tr><tr><td height="50" class="style14">&nbsp;</td>
         <td class="style14"><table width="440" cellpadding="0" cellspacing="0">
         <tr> <th colspan="2" align="left" class="style23" scope="col"><div 
align="left"><strong>&Mu;&alpha;&rho;&alpha;&gamma;&kappa;ó&sigmaf;
& Gamma, & epsilon, & Gamma, & Gamma, & Gamma, & Gamma, & Gamma, & Gigma>< fho>< fho>< grho>< grho>< grho>< grho>< grho>< grho>< grho>< grho>< grho>< grho>< grho>< grho>< grho>< grho>< grho>< grho>< grho>< grho>< grho>< grho>< grho>< grho>< grho>< grho>< grho>< grho>< g <th width="32" align="right" scope="col"><img src="telephone.gif" alt="" width="25" 
height="25" tppabs="http://www.microlab.teipat.gr/images/phone.jpg" /></th>
          <td width="159" class="style24" scope="col"> </td>
         \langle tr \rangle<tr> <td colspan="2" class="style24"><div align="left">
            <p>&Delta;&iota;&pi;&lambda;.
Ηλεκτρολóγος
Μηχανικóς,  MSc στην
Η λ ε & kappa; & tau; & rho; & omicron; & nu; & iota; & kappa; ή </p>
          </div></td>
           <td align="right" valign="middle"><img src="email.gif" alt="" width="26" height="25" 
tppabs="http://www.microlab.teipat.gr/images/email.jpg" /></td>
           <td class="style24"><div align="center"></div></td>
         \langle tr \rangle </table></td>
        <td class="style14">&nbsp;</td>
      </tr><tr><td height="50" class="style14">&nbsp;</td>
         <td class="style14"><table width="440" cellpadding="0" cellspacing="0">
          <tr>
           <th colspan="2" align="left" class="style23" scope="col"><div align="left"></div></th>
          <th width="32" align="right" scope="col">&nbsp;</th>
           <td width="158" class="style24" scope="col"> </td>
         \langle tr \rangle <tr>
           <td colspan="2" class="style24"><div align="left"></div></td>
          <td align="right" valign="middle">&nbsp;</td>
           <td class="style24"><div align="center"></div></td>
         \langle tr \rangle </table></td>
        <td class="style14">&nbsp;</td>
      </tr> <tr>
        <td height="50" class="style14">&nbsp;</td>
         <td class="style14"><table width="440" cellpadding="0" cellspacing="0">
         <tr> <th colspan="2" align="left" class="style23" scope="col"><div align="left"></div></th>
          <th width="39" align="right" scope="col">&nbsp;</th>
           <td width="157" class="style24" scope="col"> </td>
         </tr><tr> <td colspan="2" class="style24"><div align="left"></div></td>
           <td align="right" valign="middle">&nbsp;</td>
```

```
125
```

```
 <td class="style24"><div align="center"></div></td>
         </tr> </table></td>
       <td class="style14">&nbsp;</td>
      \langle tr \rangle <tr>
       <td height="30" class="style14">&nbsp;</td>
       <td class="style18">&nbsp;</td>
       <td class="style14">&nbsp;</td>
      </tr> </table> </td>
    <td width="220" align="center" valign="top"><p align="center" class="style1">&nbsp;</p>
   <p align="center" class="style1">&nbsp;</p><br>
<p align="center"
    <p align="center" class="style1"><img src="ifantis.jpg" 
tppabs="http://www.microlab.teipat.gr/images/73117651.jpg" width="165" height="221" /></p></td>
  </tr><tr><td>&nbsp;</td>
   <td>&nbsp:</td>
   <td>&nbsp:</td>
  </tr> </table>
</div>
<div align="justify"></div>
</body>
</html>
```
### **Eksoplismos.html**

```
<!DOCTYPE html PUBLIC "-//W3C//DTD XHTML 1.0 Frameset//EN" 
"http://www.w3.org/TR/xhtml1/DTD/xhtml1-frameset.dtd">
<html xmlns="http://www.w3.org/1999/xhtml">
<head>
<meta http-equiv="Content-Type" content="text/html; charset=windows-1253" />
<title>Εργαστήριο Συστημάτων Αυτομάτου Ελέγχου και Σημάτων</title>
<link rel="shortcut icon" href="images/ico-10.png" type="image/x-icon" />
</head>
<frameset rows="89,*,20" cols="*" framespacing="0" frameborder="no" border="0">
  <frameset rows="*" cols="*,0" framespacing="0" frameborder="no" border="0">
              <frame src="UntitledFrame-2.html" 
tppabs="http://www.microlab.teipat.gr/UntitledFrame-2.html" name="topFrame" scrolling="no" 
noresize= "noresize" id="topFrame" title="topFrame" />
       <frame src="../katsamagkos/WebPage/UntitledFrame-4.html"></frameset>
  <frameset rows="28,*" cols="*" framespacing="0" frameborder="no" border="0">
             <frame src="UntitledFrame-4.html" 
tppabs="http://www.microlab.teipat.gr/UntitledFrame-4.html" name="topFrame1" scrolling="no" 
noresize="noresize" id="topFrame1" title="topFrame1" />
             <frameset rows="3,*" cols="*" framespacing="0" frameborder="no" border="0">
             <frame src="UntitledFrame-5.html" 
tppabs="http://www.microlab.teipat.gr/UntitledFrame-5.html" name="topFrame2" scrolling="No" 
noresize="noresize" id="topFrame2" title="topFrame2" />
             <frame src="eksoplismos.pdf" tppabs="http://www.microlab.teipat.gr/main.php" 
name="mainFrame" id="mainFrame" title="mainFrame" />
       </frameset>
       </frameset>
  <frame src="UntitledFrame-3.html" tppabs="http://www.microlab.teipat.gr/UntitledFrame-3.html" 
name="bottomFrame" scrolling="No" noresize="noresize" id="bottomFrame" title="bottomFrame" />
</frameset>
<noframes><body>
```
</body> </noframes></html>

**News.html**

<!DOCTYPE html PUBLIC "-//W3C//DTD XHTML 1.0 Frameset//EN" "http://www.w3.org/TR/xhtml1/DTD/xhtml1-frameset.dtd"> <html xmlns="http://www.w3.org/1999/xhtml"> <head> <meta http-equiv="Content-Type" content="text/html; charset=windows-1253" /> <title>Εργαστήριο Συστημάτων Αυτομάτου Ελέγχου και Σημάτων</title> <link rel="shortcut icon" href="images/ico-10.png" type="image/x-icon" /> </head> <frameset rows="89,\*,20" cols="\*" framespacing="0" frameborder="no" border="0"> <frameset rows="\*" cols="\*,0" framespacing="0" frameborder="no" border="0"> <frame src="UntitledFrame-2.html" tppabs="http://www.microlab.teipat.gr/UntitledFrame-2.html" name="topFrame" scrolling="No" noresize= "noresize" id="topFrame" title="topFrame" /> <frame src="file:///D|/Ptuxiaki/WebPage/UntitledFrame-5.html"></frameset> <frameset rows="28,\*" cols="\*" framespacing="0" frameborder="no" border="0"> src="UntitledFrame-4.html"<br>"name="topFrame1" scrolling="No tppabs="http://www.microlab.teipat.gr/UntitledFrame-4.html" noresize="noresize" id="topFrame1" title="topFrame1" /> <frameset rows="3,\*" cols="\*" framespacing="0" frameborder="no" border="0"> <frame src="UntitledFrame-5.html" tppabs="http://www.microlab.teipat.gr/UntitledFrame-5.html" name="topFrame2" scrolling="No" noresize="noresize" id="topFrame2" title="topFrame2" /> <frame src="news.php.htm" tppabs="http://www.microlab.teipat.gr/main.php" name="mainFrame" id="mainFrame" title="mainFrame" /> </frameset> </frameset> <frame src="UntitledFrame-3.html" tppabs="http://www.microlab.teipat.gr/UntitledFrame-3.html" name="bottomFrame" scrolling="No" noresize="noresize" id="bottomFrame" title="bottomFrame" /> </frameset> <noframes><body> </body> </noframes></html> **News.php.htm** <!DOCTYPE html PUBLIC "-//W3C//DTD XHTML 1.0 Transitional//EN" "http://www.w3.org/TR/xhtml1/DTD/xhtml1-transitional.dtd"> <html xmlns="http://www.w3.org/1999/xhtml"> <head> <meta http-equiv="Content-Type" content="text/html; charset=windows-1253" /> <title>Untitled Document</title> <style type="text/css"> <!-- .style1 { color: #333333; font-family: Verdana, Arial, Helvetica, sans-serif; font-size: 12px; } .style8 { font-family: "Franklin Gothic Medium"; font-size: 14px;

background-image: url(canvas/t0029.jpg);

}

.style9 { color: #333333; font-family: Arial, Helvetica, sans-serif; font-size: 16px; font-weight: bold; } .style11 {font-family: "Franklin Gothic Medium"} --> </style> </head> <body background="canvas/t0029.jpg"> <div align="center"> <table width="884" border="0">  $\epsilon$ trs <td width="166" align="center" valign="top"><p>&nbsp;</p>  $<$ p>  $<$ /p> <p><img src="anakoinoseis.gif" tppabs="http://www.microlab.teipat.gr/images/news3.jpg" width="150" height="161" /></p></td> <td width="680" valign="top"><p align="justify" class="style9 style11">Ανακοινώσεις</p> <p align="left" class="style8">Στην θέση αυτή του δικτυακού μας τόπου μπορείτε να βρείτε<br>χρήσιμες ανακοινώσεις που αφορούν τα μαθήματα του ερναστηρίου ανακοινώσεις που αφορούν τα μαθήματα του εργαστηρίου Σ υ σ τ η μ άτ ω ν Αυτομ άτου Ελέγχου enteriorition and alternative alternative and alternative alternative alternative alternative alternative alternative alternative alternative alternative alternative altern & Sigma; & eta; & mu; ά& tau; & omega; & nu; </p> <table width="631" height="86" border="0">  $<$ tr $>$  <td width="625" colspan="3" valign="top" bordercolor="#9DACBF" class="style8"> <div align="left"> <table border='0'><tr> <td width="502"><strong>&Omega;&Rho;&Omicron;&Lambda;&Omicron;&Gamma;&lota;&Omicron; ΠΡΟΓΡΑΜΜΑ ΕΡΓΑΣΤΗΡ&lota;ΟΥ</td> <td width="113">&nbsp;</td></tr><tr><td></td></td></tr> <td><a href="news/orologio.pdf" tppabs="http://www.microlab.teipat.gr/upload/record001.mp3">Σχετικό αρχείο: αρχείο: orologio.pdf</a></td><tr><td>  $\_$  </td> </tr> <tr> <td><strong> ΑΝΑΚΟ&lota;ΝΩΣΕ&lota;Σ ΕΡΓΑΣΤΗΡ&lota;ΟΥ ΣΥΣΤΗΜΑΤΩΝ ΑΥΤΟΜΑΤΟΥ ΕΛΕΓΧΟΥ &lota;</td> <td>&nbsp;</td>  $<$ /tr $>$  $<$ tr $>$ <td>&Epsilon;&Gamma;&Gamma;&Rho;&Alpha;&Phi;&Epsilon;&Sigma;:</td>  $<$ /tr $>$  <tr> <td>&Tau;&Mu;&Eta;&Mu;&Alpha;&Tau;&Alpha;:</td>  $\langle tr \rangle$  $<$ tr $>$ <td>1&eta; etcl=8Epsilon;&Nu;&Delta;&lota;&Alpha;&Mu;&Epsilon;&Sigma;&Eta; Ε&X;ΕΤΑΣΗ</td>  $<$ /tr $>$ 

 $<$ tr $>$  <td><a href="news/sae1\_ex1.pdf" tppabs="http://www.microlab.teipat.gr/upload/micro\_homeworks.doc">Σχετ&iot a;κ6 αρχεíο: sae1\_ex1.pdf</a></td>  $\langle$ tr $>$  <tr> <td>2&eta; example alternation;&Nu;&Delta;&lota;&Alpha;&Mu;&Epsilon;&Sigma;&Eta; Ε&X;ΕΤΑΣΗ</td>  $\langle$ tr $>$ <tr><br><td><a href="news/sae1\_ex2.pdf" tppabs="http://www.microlab.teipat.gr/upload/micro\_homeworks.doc">Σχετ&iot a;κ6 αρχε(ο; </a><a href="news/sae1\_ex2.pdf" tppabs="http://www.microlab.teipat.gr/upload/micro\_homeworks.doc">sae1\_ex2.pdf</a></td>  $<$ /tr $>$  $<$ tr $>$ -td>3η example backgrade.ΝΔ&lota;ΑΜΕΣΗ Ε&X;ΕΤΑΣΗ</td>  $\ge$ /tr $\sim$ <tr><br><td><a href="news/sae1\_ex3.pdf" tppabs="http://www.microlab.teipat.gr/upload/micro\_homeworks.doc">Σχετ&iot a;κ6 αρχεíο: </a><a href="news/sae1\_ex3.pdf" tppabs="http://www.microlab.teipat.gr/upload/micro\_homeworks.doc">sae1 \_ex3.pdf</a></td>  $<$ /tr $>$  <tr> <td>\_\_\_\_\_\_\_\_\_\_\_\_\_\_\_\_\_\_\_\_\_\_\_\_\_\_\_\_\_\_\_\_\_\_\_\_\_\_\_\_\_\_\_\_\_\_\_\_\_\_\_\_\_\_\_\_\_\_\_\_\_\_\_\_</td>  $\langle t \rangle$  <tr> <td><strong> ΑΝΑΚΟ&lota;ΝΩΣΕ&lota;Σ ΕΡΓΑΣΤΗΡ&lota;ΟΥ & Sigma; & Upsilon; & Sigma; & Tau; & Eta; & Mu; & Alpha; & Tau; & Omega; & Nu; ΑΥΤΟΜΑΤΟΥ ΕΛΕΓΧΟΥ &lota;&lota;</td> <td>&nbsp; </td>  $<$ /tr $>$  <tr> <td>&Epsilon;&Gamma;&Gamma;&Rho;&Alpha;&Phi;&Epsilon;&Sigma;:</td>  $<$ /tr $>$  <tr> <td>&Tau;&Mu;&Eta;&Mu;&Alpha;&Tau;&Alpha;:</td>  $\langle tr \rangle$  $<$ tr $>$ <td>1&eta; 8Epsilon;&Nu;&Delta;&lota;&Alpha;&Mu;&Epsilon;&Sigma;&Eta; ΕΞΕΤΑΣΗ</td>  $\langle$ tr $>$  $<$ tr $>$  <td><a href="news/sae2\_ex1.pdf" tppabs="http://www.microlab.teipat.gr/upload/micro\_homeworks.doc">Σχετ&iot a;κ6 αρχε(ο: </a><a href="news/sae2\_ex1.pdf" tppabs="http://www.microlab.teipat.gr/upload/micro\_homeworks.doc">sae2\_ex1.pdf</a></td>  $<$ /tr $>$  $<$ tr $>$ <td>2&eta; & Epsilon;&Nu;&Delta;&lota;&Alpha;&Mu;&Epsilon;&Sigma;&Eta; & Epsilon; & Xi; & Epsilon; & Tau; & Alpha; & Sigma; & Eta; </td>  $<$ /tr $>$ <tr>

 <td><a href="news/sae2\_ex2.pdf" tppabs="http://www.microlab.teipat.gr/upload/micro\_homeworks.doc">Σχετ&iot a;κ6 αρχεíο: </a><a href="news/sae2\_ex2.pdf" tppabs="http://www.microlab.teipat.gr/upload/micro\_homeworks.doc">sae2\_ex2.pdf</a></td>  $\langle tr \rangle$  $<$ tr $>$ <td>3&eta; & Epsilon;&Nu;&Delta;&lota;&Alpha;&Mu;&Epsilon;&Sigma;&Eta; Ε&X;ΕΤΑΣΗ</td>  $\langle$ tr $>$ <tr><br><td><a href="news/sae2\_ex3.pdf" tppabs="http://www.microlab.teipat.gr/upload/micro\_homeworks.doc">Σχετ&iot a;κ6 & alpha;ρχε(ο; </a><a href="news/sae2\_ex3.pdf" tppabs="http://www.microlab.teipat.gr/upload/micro\_homeworks.doc">sae2\_ex3.pdf</a></t d>  $<$ /tr $>$  $<$ tr $>$ <td>\_\_\_\_\_\_\_\_\_\_\_\_\_\_\_\_\_\_\_\_\_\_\_\_\_\_\_\_\_\_\_\_\_\_\_\_\_\_\_\_\_\_\_\_\_\_\_\_\_\_\_\_\_\_\_\_\_\_\_\_\_\_\_\_</td>  $\langle$ tr $>$  $<$ tr $>$ <td><strong><strong>&Alpha;&Nu;&Alpha;&Kappa;&Omicron;&lota;&Nu;&Omega;&Sigma;&Epsilon; &lota;Σ ΕΡΓΑΣΤΗΡ&lota;ΟΥ ΨΗΦ&lota;ΑΚΗΣ ΕΠΕΞΕΡΓΑΣ&lota;ΑΣ Σ Η Μ Α Τ Ο Σ </td> <td>&nbsp;</td>  $<$ /tr $>$  $<$ tr $>$ <td>&Epsilon;&Gamma;&Gamma;&Rho;&Alpha;&Phi;&Epsilon;&Sigma;:</td>  $<$ /tr $>$  <tr> <td>&Tau;&Mu;&Eta;&Mu;&Alpha;&Tau;&Alpha;:</td>  $<$ /tr $>$  <tr> <td>1&eta; & Epsilon;&Nu;&Delta;&lota;&Alpha;&Mu;&Epsilon;&Sigma;&Eta; ΕΞΕΤΑΣΗ</td>  $<$ /tr $>$  <tr> <td><a href="news/pses\_ex1.pdf" tppabs="http://www.microlab.teipat.gr/upload/micro\_homeworks.doc">Σχετ&iot a;κó αρχεíο: pses\_ex1.pdf</a></td>  $<$ /tr $>$  <tr> <td>2&eta; & Epsilon;&Nu;&Delta;&lota;&Alpha;&Mu;&Epsilon;&Sigma;&Eta; Ε&X;ΕΤΑΣΗ</td>  $<$ /tr $>$  <tr> <td><a href="news/pses\_ex2.pdf" tppabs="http://www.microlab.teipat.gr/upload/micro\_homeworks.doc">Σχετ&iot a;κ o & alpha;ρχε iο: pses ex2.pdf</a></td>  $<$ /tr $>$  $<$ tr $>$ <td>3&eta; & Epsilon;&Nu;&Delta;&lota;&Alpha;&Mu;&Epsilon;&Sigma;&Eta; & Epsilon; & Xi; & Epsilon; & Tau; & Alpha; & Sigma; & Eta; </td>  $\langle tr \rangle$  <tr> <td><a href="news/pses\_ex3.pdf" tppabs="http://www.microlab.teipat.gr/upload/micro\_homeworks.doc">Σχετ&iot a;κó αρχεíο: pses\_ex3.pdf</a></td>

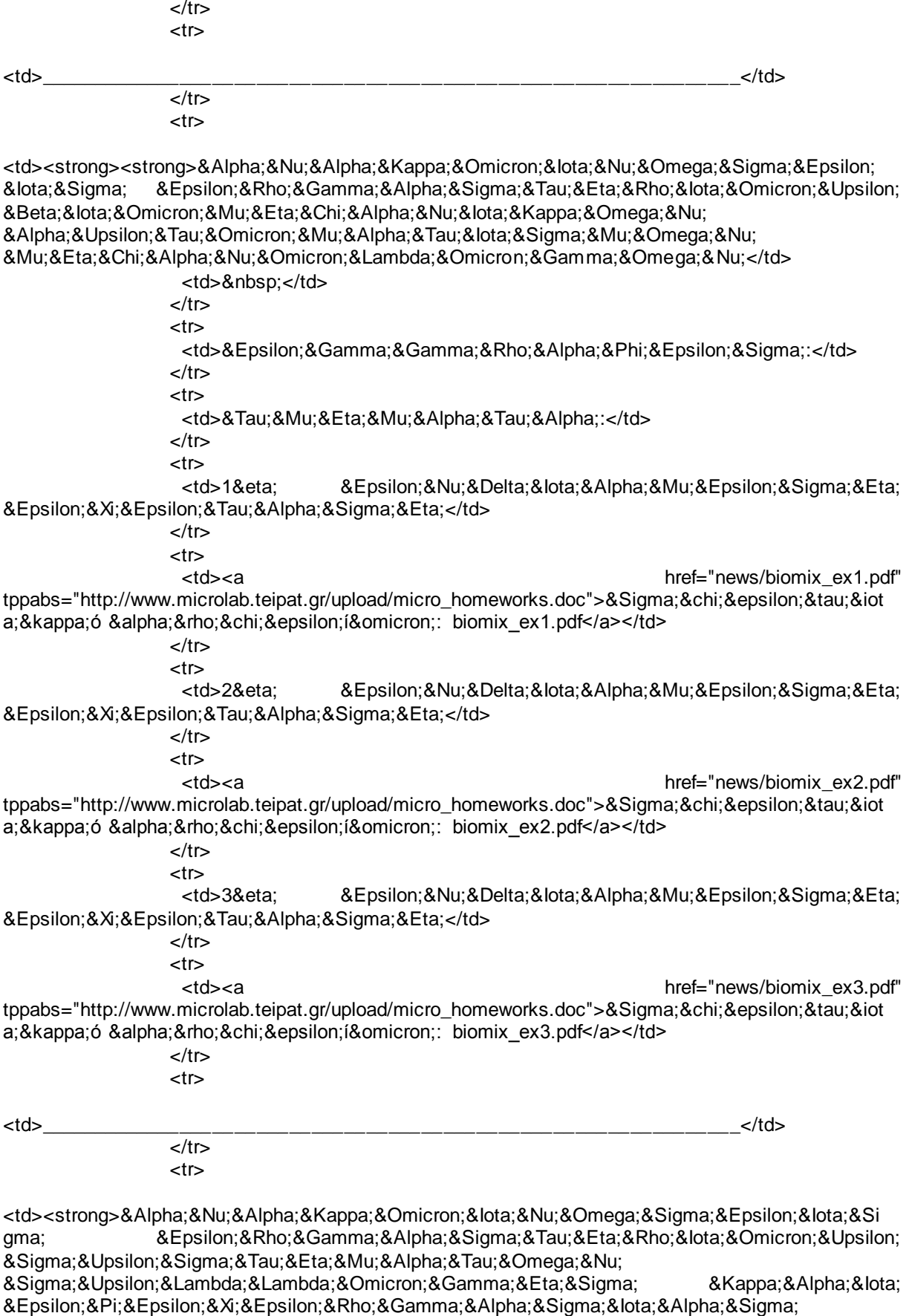

ΜΕΤΡΗΣΕΩΝ</td>

ktd> </td>>

 $\langle$ tr $>$  $<$ tr $>$ <td>&Epsilon;&Gamma;&Gamma;&Rho;&Alpha;&Phi;&Epsilon;&Sigma;:</td>  $\langle tr \rangle$  <tr> <td>&Tau;&Mu;&Eta;&Mu;&Alpha;&Tau;&Alpha;:</td>  $\langle$ tr $>$ <tr><br><td>1&eta; ΕΝΔ&lota;ΑΜΕΣΗ ΕΞΕΤΑΣΗ</td>  $\langle$ tr $>$  $<$ tr $>$  <td><a href="news/ssem\_ex1.pdf" tppabs="http://www.microlab.teipat.gr/upload/micro\_homeworks.doc">Σχετ&iot a;κó αρχεíο: ssem\_ex1.pdf</a></td>  $<$ /tr $>$  $<$ tr $>$ <td>2&eta; 8Epsilon:&Nu;&Delta;&lota;&Alpha;&Mu;&Epsilon;&Sigma;&Eta; & Epsilon; & Xi; & Epsilon; & Tau; & Alpha; & Sigma; & Eta; </td>  $<$ /tr $>$  $<$ tr $>$  <td><a href="news/ssem\_ex2.pdf" tppabs="http://www.microlab.teipat.gr/upload/micro\_homeworks.doc">Σχετ&iot a;κó αρχεíο: ssem\_ex2.pdf</a></td>  $<$ /tr $>$  <tr> <td>3&eta; 8Epsilon;&Nu;&Delta;&lota;&Alpha;&Mu;&Epsilon;&Sigma;&Eta; Ε&X;ΕΤΑΣΗ</td>  $\langle t \rangle$ <tr><br><td><a href="news/ssem\_ex3.pdf" tppabs="http://www.microlab.teipat.gr/upload/micro\_homeworks.doc">Σχετ&iot a;κó αρχεíο: ssem\_ex3.pdf</a></td> <td>&nbsp;</td></tr><tr> <td>\_\_\_\_\_\_\_\_\_\_\_\_\_\_\_\_\_\_\_\_\_\_\_\_\_\_\_\_\_\_\_\_\_\_\_\_\_\_\_\_\_\_\_\_\_\_\_\_\_\_\_\_\_\_\_\_\_\_\_\_\_\_\_\_</td>  $<$ /tr $>$  <tr> <td> ΑΝΑΚΟ&lota;ΝΩΣΕ&lota;Σ & Theta; & Epsilon; & Omega; & Rho; & Eta; & Tau; & lota; & Kappa; & Omega; & Nu; ΜΑΘΗΜΑΤΩΝ:</td>  $<$ /tr $>$  <tr> <td>&nbsp;</td>  $<$ /tr $>$  <tr> <td>&nbsp;</td>  $<$ /tr $>$  $<$ tr $>$ <td>&nbsp;</td>  $<$ /tr $>$  $<$ tr $>$ <td>&nbsp;</td>  $\langle tr \rangle$  $<$ tr $>$ <td>&nbsp;</td>  $<$ /tr $>$  </table> </div></td>

```
\langle tr \rangle </table> </td>
     <td width="24" align="center" valign="middle"><p align="justify" class="style1">&nbsp;</p>
 <p align="justify" class="style1">&nbsp;</p>
<p align="justify" class="style1">&nbsp;</p></td>
  \langle t \rangle <tr>
    <td>&nbsp;</td>
    <td>&nbsp;</td>
    <td>&nbsp;</td>
  \langle t \rangle </table>
</div>
<div align="justify"></div>
</body>
</html>
```
# **Βιβλιογραφία**

- ΕΙΣΑΓΩΓΗ ΣΤΟ DREAMWEAVER CS4 ΜΕ ΕΙΚΟΝΕΣ ΜΕΡΟΣ Ι ΕΙΣΑΓΩΓΗ. ΝΕΓΚΡΙΝΟ ΤΟΜ, ΣΜΙΘ ΝΤΟΡΙ, Εκδοτικός Οίκος ΚΛΕΙΔΑΡΙΘΜΟΣ
- ΕΙΣΑΓΩΓΗ ΣΤΟ DREAMWEAVER CS4 ΜΕ ΕΙΚΟΝΕΣ ΜΕΡΟΣ ΙΙ ΕΙΣΑΓΩΓΗ. ΝΕΓΚΡΙΝΟ ΤΟΜ, ΣΜΙΘ ΝΤΟΡΙ, Εκδοτικός Οίκος ΚΛΕΙΔΑΡΙΘΜΟΣ
- HTML for the World Wide Web with XHTML and CSS: Student Edition, Elizabeth Castro
- Building Dynamic HTML GUIs, Steven Champeon and David S. Fox
- Discovering HTML 4, Bryan Pfaffenberger
- Adobe Dreamweaver CS3 Classroom in a Book, by Adobe Creative Team
- Adobe Dreamweaver CS4 Classroom in a Book, by Adobe Creative Team
- Adobe Dreamweaver CS4 Βήμα προς Βήμα, Adobe Press, Εκδόσεις Μ. Γκιούρδας
- ADOBE DREAMWEAVER CS4 ΟΙ 100 ΑΠΑΡΑΙΤΗΤΕΣ ΤΕΧΝΙΚΕΣ, ΚΑΡΛΙΝΣ ΝΤΕΙΒΙΝΤ, Εκδόσεις Μ. Γκιούρδας
- ΕΙΣΑΓΩΓΗ ΣΤΟ PHOTOSHOP CS4 ΜΕ ΕΙΚΟΝΕΣ, ΓΟΥΕΙΜΑΝ ΕΛΕΙΝ,ΛΟΥΡΕΚΑΣ ΠΗΤΕΡ, Εκδοτικός Οίκος: ΚΛΕΙΔΑΡΙΘΜΟΣ
- ΜΑΘΕΤΕ ΤΟ ADOBE DREAMWEAVER CS4 ΣΕ 24 ΩΡΕΣ, ΜΠΡΟΥΣ ΜΠΕΤΣΥ,ΡΕΙ ΤΖΟΝ, Εκδοτικός Οίκος: ΓΚΙΟΥΡΔΑΣ Μ.
- ΟΔΗΓΟΣ ΤΗΣ HTML ΤΑ ΠΑΝΤΑ ΓΙΑ ΤΟΥΣ ΑΡΧΑΡΙΟΥΣ ΠΡΟΓΡΑΜΜΑΤΙΣΤΕΣ, ΓΟΥΙΛΑΡΝΤ ΓΟΥΕΝΤΙ, Εκδοπκός Οίκος: ΓΚΙΟΥΡΔΑΣ [Μ.](http://www.e-shop.gr/search_book.phtml?publisher=%C3%CA%C9%CF%D5%D1%C4%C1%D3%2520%CC.)
- ΠΡΟΓΡΑΜΜΑΤΙΣΜΟΣ WEB HTML4 ΚΑΙ ASP, ΑΓΓΕΛΗ ΧΡΥΣΑΝΘΗ, Εκδοτικός Οίκος: ΣΥΓΧΡΟΝΗ ΕΚΔΟΤΙΚΗ
- ΕΙΣΑΓΩΓΗ ΣΤΗΝ HTML (ΜΕ ΧΗΤΜL ΚΑΙ CSS) ΓΙΑ ΤΟΝ ΠΑΓΚΟΣΜΙΟ ΙΣΤΟ ΜΕ ΕΙΚΟΝΕΣ ΚΑΛΥΠΤΕΙ ΧΗΤΜL ΚΑΙ CSS, ΚΑΣΤΡΟ ΕΛΙΖΑΜΠΕΘ, Εκδοτικός Οίκος: ΚΛΕΙΔΑΡΙΘΜΟΣ
- http://en.wikipedia.org/wiki/Adobe\_Photoshop
- http://www.photographyinfo.gr/digitalphotography/photoshop/index.html
- http://www2.oakland.edu/elis/traindocs/Photoshop/photoshop.htm
- http://help.adobe.com/el\_GR/Dreamweaver/10.0\_Using/WSc78c5058ca07334 0dcda9110b1f693f21-7cc1a.html